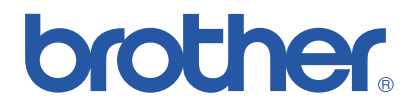

# **Stampante laser a colori Brother**

# *serie HL-3450CN*

# *Guida dell'utente*

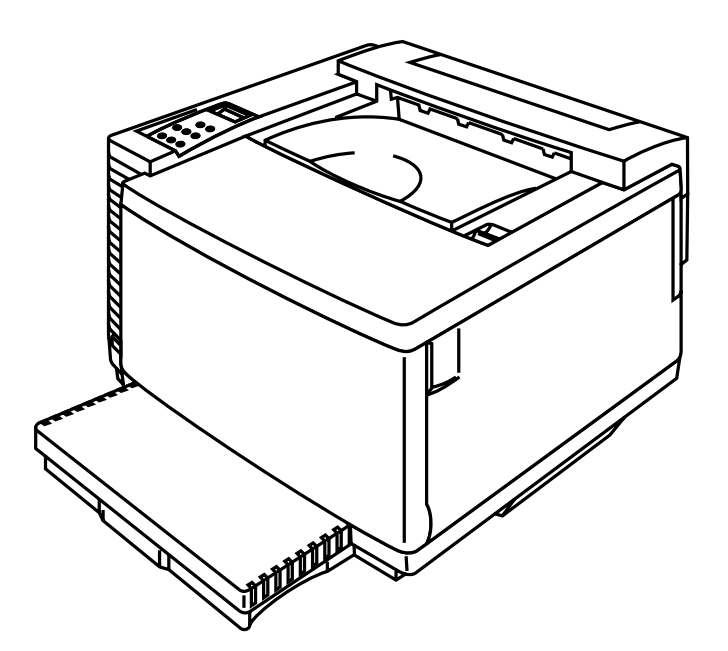

### **Versione 0**

Prima di utilizzare la stampante, è necessario impostare l'hardware e installare il driver. Installare la stampante facendo riferimento alla Guida di installazione rapida.

Leggere attentamente questa guida prima di utilizzare la stampante. Conservare questo CD-ROM in un luogo pratico per poterlo consultare in qualsiasi momento.

Visitare il sito Web di supporto per gli utenti, Brother Solutions Center, all'indirizzo *<http://solutions.brother.com>***.** Questo sito contiene i driver e le informazioni sui prodotti più recenti.

#### **Marchi di fabbrica**

Brother è un marchio registrato di Brother Industries, Ltd.

Apple e LaserWriter sono marchi registrati e TrueType è un marchio di fabbrica di Apple Computer, Inc.

Centronics è un marchio di fabbrica di Genicom Corporation.

Epson è un marchio registrato e FX-850 e FX-80 sono marchi di fabbrica di Seiko Epson Corporation. Hewlett-Packard, HP, PCL5C, PCL 5e, PCL 6 e PCL sono marchi registrati e HP LaserJet 5, HP LaserJet 4+, HP LaserJet Plus, HP LaserJet II, HP LaserJet IID, HP LaserJet IIID, HP-GL, HP-GL/2 e Bi-Tronics sono marchi di Hewlett-Packard Company.

IBM, Proprinter XL, Proprinter e IBM/PC sono marchi registrati di International Business Machines Corporation.

Intellifont è un marchio registrato di AGFA Corporation, una divisione di Miles, Inc.

Microsoft e MS-DOS sono marchi registrati di Microsoft Corporation.

Windows è un marchio registrato di Microsoft Corporation negli Stati Uniti e in altri paesi.

- PostScript è un marchio registrato di Adobe Systems Incorporated.
- La stampante contiene UFST e Micro Type di Agfa Division.

I colori PANTONE generati dalla stampante HL-3450CN sono simulazioni a quattro e/o tre colori e potrebbero non corrispondere agli standard dei colori pieni PANTONE. Utilizzare i manuali di riferimento dei colori PANTONE correnti per ottenere colori accurati.

Le simulazioni dei colori PANTONE sono ottenibili solo su questo prodotto con l'impiego di pacchetti software concessi in licenza da Pantone. Per l'elenco corrente delle licenze qualificate, contattare l'azienda Pantone Inc.

Tutti i marchi citati sono proprietà di Brother Industries, Ltd., PANTONE® e altri marchi Pantone, Inc. sono proprietà di Pantone, Inc. ©Pantone, Inc., 1988

ENERGY STAR è un marchio registrato degli Stati Uniti.

Tutti gli altri nomi di prodotti e marchi citati in questa Guida dell'utente sono marchi registrati o marchi dei rispettivi proprietari.

#### **Redazione e pubblicazione**

La presente guida è stata redatta e pubblicata sotto la supervisione di Brother Industries Ltd., sulla base delle più recenti descrizioni e caratteristiche tecniche dei prodotti.

Il contenuto della presente guida e le caratteristiche tecniche di questo prodotto possono essere modificati senza preavviso.

Brother si riserva il diritto di apportare modifiche senza preavviso alle caratteristiche tecniche e ai materiali qui contenuti e non potrà essere in alcun modo ritenuta responsabile di eventuali danni (inclusi quelli indiretti) provocati dall'affidamento riposto nei materiali descritti, inclusi, ma non limitatamente agli errori tipografici e ad altri errori eventualmente contenuti in questa pubblicazione.

©2001 Brother Industries Ltd.

#### **Trasporto della stampante**

Se per un motivo qualsiasi è necessario trasportare la stampante, imballarla accuratamente per evitare danni durante il transito. È consigliabile utilizzare il materiale di imballaggio originale. È altresì opportuno stipulare una polizza assicurativa adeguata con il vettore.

#### **AVVERTENZA**

Quando si trasporta la stampante, le CARTUCCE DI TONER e TUTTI I MATERIALI DI CONSUMO devono essere rimossi dalla stampante. **La mancata rimozione dei MATERIALI DI CONSUMO durante il trasporto può danneggiare seriamente la stampante e RENDERE NULLA LA GARANZIA**.

# **brother.**

*Stampante laser Brother* **serie HL-3450CN** 

# Guida dell'utente

#### **(Solo per STATI UNITI e CANADA)**

**IMPORTANT INFORMATION: For technical and operational assistance, you must call the country where you purchased the printer. Calls must be made** *from within* **that country. In USA:** 1-800-276-7746 **In Canada:** 1-800-853-6660 514-685-6464 (**In Montreal**) **If you have comments or suggestions, please write us at: In USA:** Printer Customer Support Brother International Corporation 15 Musick Irvine, CA 92618 **In Canada:** Brother International Corporation (Canada), Ltd. - Marketing Dept. 1, rue Hôtel de Ville Dollard-des-Ormeaux, PQ, Canada H9B 3H6 **FAX-BACK SYSTEM**  Brother Customer Service has installed an easy to use Fax-Back System so you can get instant answers to common technical questions and product information for all Brother products. This is available 24 hours a day, 7 days a week. You can use the system to send the information to any fax machine, not just the one from which you are calling. Call and follow the voice prompts to receive faxed instructions on how to use the system and your index of fax-back subjects. **In USA:** 1-800-521-2846 **In Canada:** 1-800-685-5381 1-514-685-5381 (**In Montreal**) **DEALERS/SERVICE CENTERS (USA Only)**  For the name of a Brother authorized dealer or service center, call 1-800-284-4357. **SERVICE CENTERS (Canada Only)**  For service center addresses in Canada, call 1-800-853-6660 **INTERNET ADDRESSES**  Brother Global Web Site: *[http://www.brother.com](http://www.brother.com/)* For Frequently Asked Questions (FAQs), Product Support and Technical Questions, and Driver Updates and Utilities: *[http://solutions.brother.com](http://solutions.brother.com/)*

(USA Only) For Brother Accessories & Supplies: *http://www.brothermall.com*

# **DEFINIZIONI DEI MESSAGGI DI AVVERTENZA, ATTENZIONE E DELLE NOTE**

In questa Guida dell'utente sono state adottate le seguenti convenzioni:

### **! Avvertenza**

**Segnala le avvertenze che devono essere osservate per evitare infortuni.**

### **! Attenzione**

Segnala le precauzioni che devono essere osservate per utilizzare la stampante nel modo corretto o per evitare di danneggiarla.

### **Nota**

Segnala le note e i suggerimenti che vengono forniti relativamente all'uso della stampante.

# **PER UN UTILIZZO SICURO DELLA STAMPANTE**

### **! Avvertenza**

**La stampante pesa circa 56 kg. Occorre essere almeno in due per spostare o sollevare la stampante.**

### **! Avvertenza**

**Quando la stampante è in funzione il fusore è molto CALDO (circa 150**° **C). Attendere che si raffreddi (circa 20 minuti) prima di sostituire i materiali di consumo.**

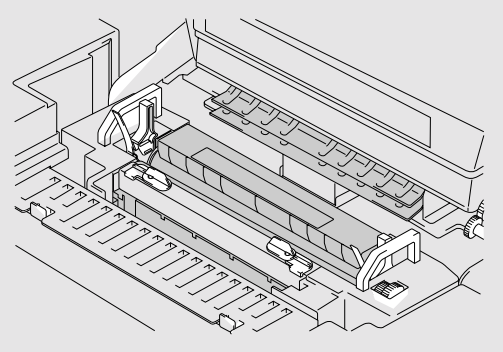

### **! Avvertenza**

### **GAS OZONO NOCIVO**

**L'inalazione di una quantità eccessiva di ozono può causare problemi al sistema respiratorio.**

**Per ridurre l'emissione di ozono è stato incluso un apposito filtro. Questo filtro deve essere regolarmente sostituito secondo le istruzioni contenute nella Guida dell'utente.**

### **! Avvertenza**

**Se la stampante si surriscalda, produce fumo o strani odori, spegnerla immediatamente e disinserire il cavo di alimentazione dalla presa di corrente. Contattare il distributore.**

### **! Avvertenza**

**Se oggetti metallici, acqua o altri liquidi finiscono nella stampante, spegnerla immediatamente e disinserire il cavo di alimentazione dalla presa di corrente. Contattare il distributore.**

### **! Avvertenza**

**Non gettare nel fuoco materiali di consumo quali cartucce di toner e vaschette toner usato. In alcune condizioni, i materiali di consumo possono essere infiammabili.**

### **! Avvertenza**

**Non guardare direttamente il fascio di luce laser. Potrebbe danneggiare la vista. Non rimuovere o rompere i blocchi di sicurezza della stampante.**

### **! Avvertenza**

**Non mettere in funzione la stampante con i coperchi superiore, anteriore e posteriore aperti e i blocchi rimossi.**

### **! Avvertenza**

**Spegnere la stampante prima di sostituire i materiali di consumo.**

### **! Avvertenza**

**Non collocare alcun oggetto sulla stampante.**

## **! Avvertenza**

**Se dovesse fuoriuscire dell'olio dal fusore, pulire immediatamente.**

### **! Avvertenza**

**Non fare forza sul vassoio di alimentazione o sul coperchio anteriore quando è aperto, per non rischiare di far cadere la stampante e ferirsi.**

# **COSA FARE E COSA NON FARE PER UNA QUALITÀ DI STAMPA OTTIMALE**

### **! Attenzione**

Prima di spostare o sollevare la stampante, rimuovere le cartucce di toner, la vaschetta toner usato, il flacone di olio e il fusore per evitare fuoriuscite. La stampante deve sempre essere mantenuta in piano. I danni causati dalla mancata rimozione dei materiali di consumo rendono nulla la garanzia.

### **! Attenzione**

Non toccare i rulli del fusore per non compromettere la qualità di stampa.

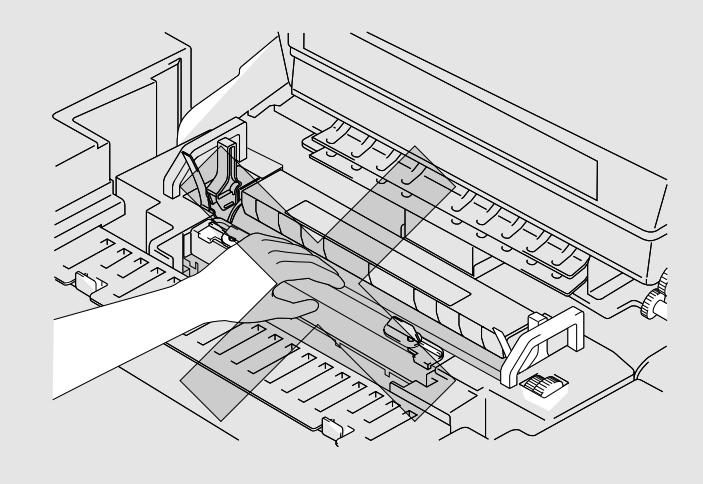

# *SOMMARIO*

### **[CAPITOLO 1 INTRODUZIONE](#page-17-0)**

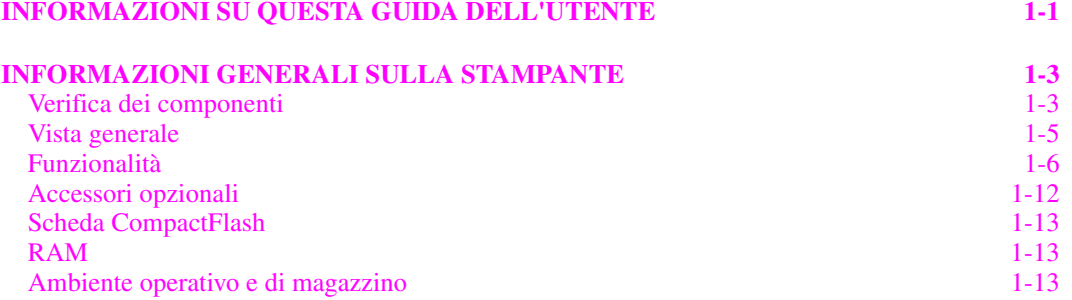

### **[CAPITOLO 2 DRIVER E SOFTWARE](#page-33-0)**

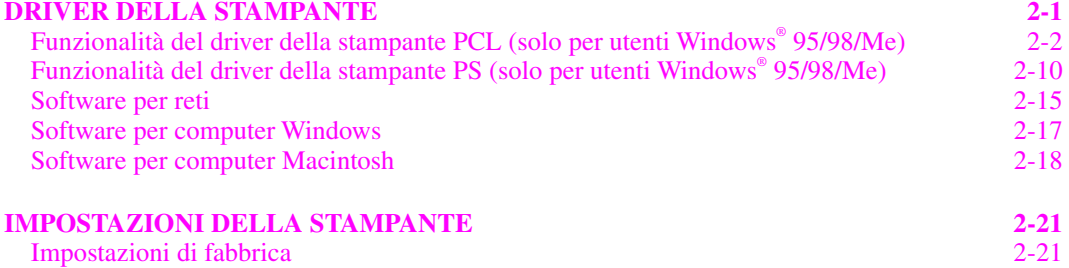

## **[CAPITOLO 3 PRIMA DI UTILIZZARE LA STAMPANTE](#page-55-0)**

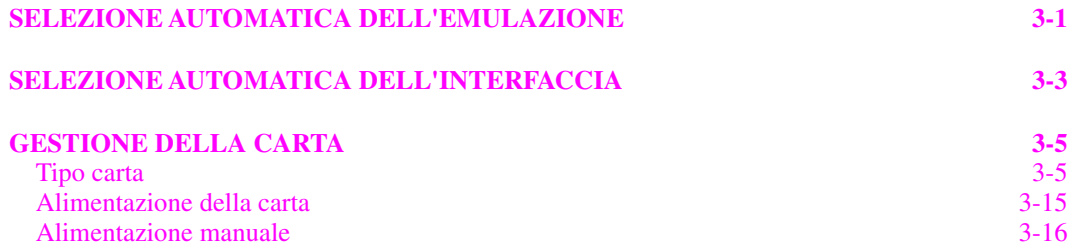

## **[CHAPTER 4 FUNZIONAMENTO DEL PANNELLO DI CONTROLLO](#page-72-0)**

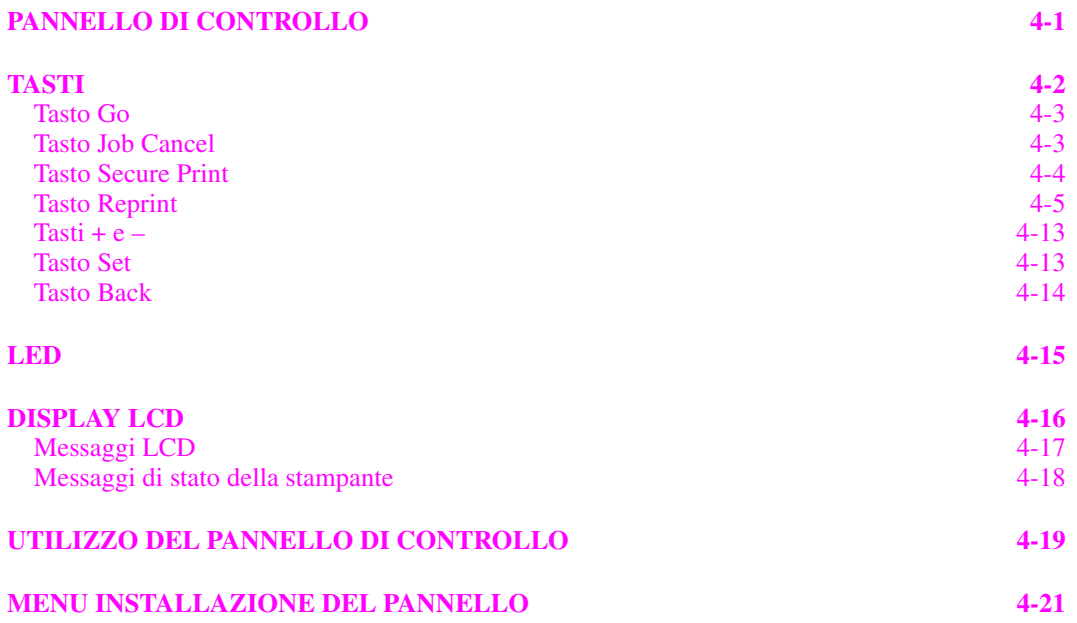

### **[CAPITOLO 5 MANUTENZIONE](#page-115-0)**

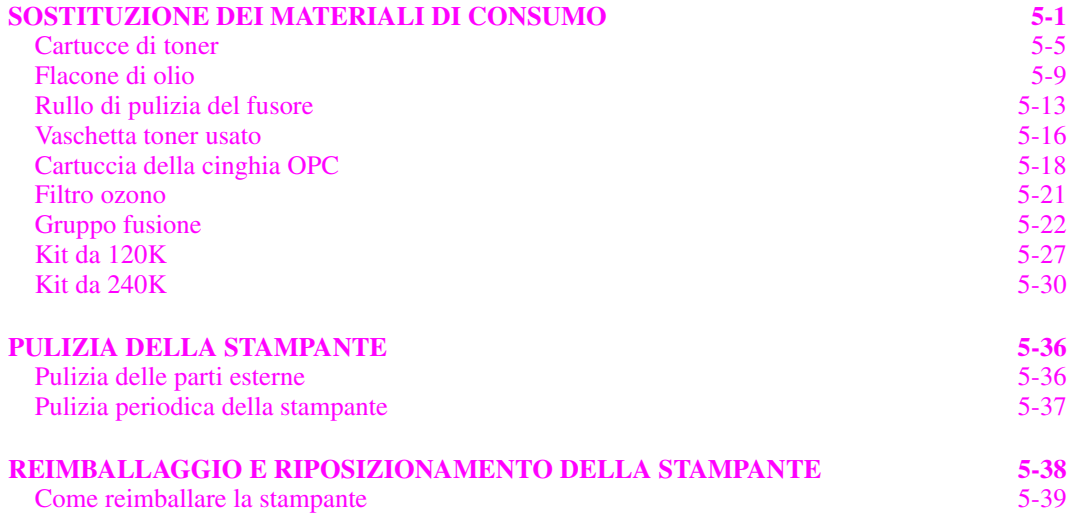

## **[CAPITOLO 6 ACCESSORI OPZIONALI](#page-155-0)**

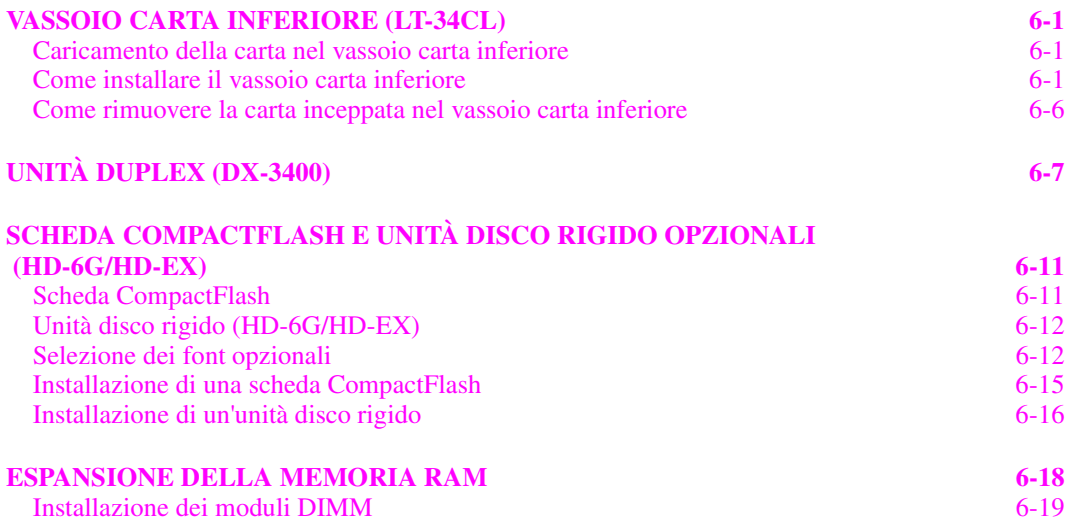

### **[CAPITOLO 7 RISOLUZIONE DEI PROBLEMI](#page-177-0)**

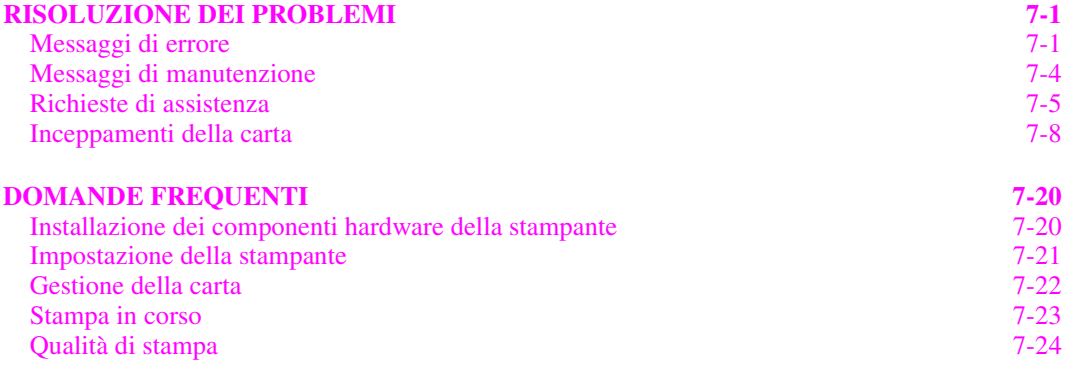

### **[APPENDICE](#page-206-0)**

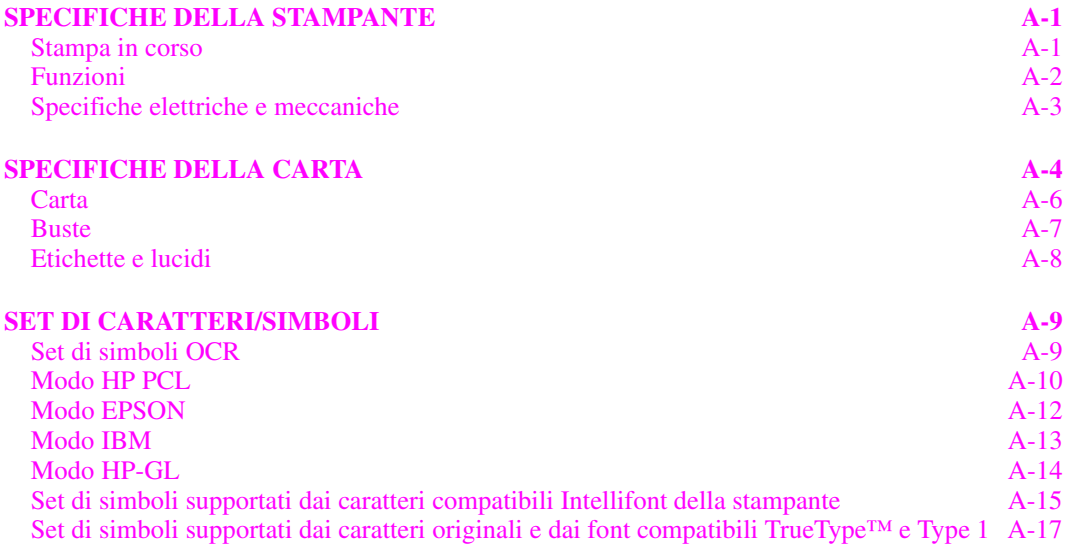

### **[INDICE](#page-225-0)**

# *INFORMAZIONI IMPORTANTI: NORMATIVE*

## AVVISI SULLE EMISSIONI ELETTRONICHE

### **Federal Communications Commission (FCC) Declaration of Conformity (solo per gli Stati Uniti)**

Responsible Party: Brother International Corporation 100 Somerset Corporate Boulevard Bridgewater, NJ 08807-0911, USA TEL: (908) 704-1700

declares, that the products

Product Name: Brother Laser Printer HL-3450CN Model Number: HL-3450CN Product Options: ALL

complies with Part 15 of the FCC Rules. Operation is subject to the following two conditions: (1) This device may not cause harmful interference, and (2) this device must accept any interference received, including interference that may cause undesired operation.

This equipment has been tested and found to comply with the limits for a Class B digital device, pursuant to Part 15 of the FCC Rules. These limits are designed to provide reasonable protection against harmful interference a residential installation. This equipment generates, uses, and can radiate radio frequency energy and, if not installed and used in accordance with the instructions, may cause harmful interference to radio communications. However, there is no guarantee that interference will not occur in a particular installation. If this equipment does cause harmful interference to radio or television reception, which can be determined by turning the equipment off and on, the user is encouraged to try to correct the interference by one or more of the following measures:

- Reorient or relocate the receiving antenna.
- Increase the separation between the equipment and receiver.
- Connect the equipment into an outlet on a circuit different from that to which the receiver is connected.
- Consult the dealer or an experienced radio/TV technician for help.

#### **Important**

A shielded interface cable should be used to ensure compliance with the limits for a Class B digital device. Changes or modifications not expressly approved by Brother Industries, Ltd. could void the user's authority to operate the equipment.

### **Industry Canada Compliance Statement (Solo per il Canada)**

This Class B digital apparatus complies with Canadian ICES-003. Cet appareil numérique de la classe B est conforme à la norme NMB-003 du Canada.

### **Dichiarazione di conformità (Europa)**

La Brother Industries, Ltd., 15-1, Naeshiro-cho, Mizuho-ku, Nagoya 467-8561, Giappone

dichiara che questo prodotto è conforme alle seguenti normative.

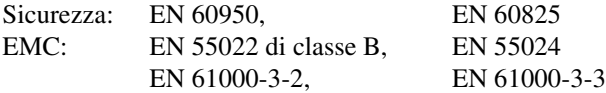

ai sensi delle disposizioni della Direttiva Apparecchi a Bassa Tensione 73/23/CEE e della Direttiva sulla Compatibilità Elettromagnetica 89/336/CEE (modificata dalle direttive 91/263/CEE e 92/31/CEE). Pubblicata da: Brother Industries, Ltd., Information & Document Company

#### **Interferenze radio (solo per il modello 220-240 V)**

Questa stampante è conforme alla direttiva EN55022 (CISPR Pubblicazione 22)/di classe B.

Prima di utilizzare questo prodotto, verificare di utilizzare un cavo di interfaccia a doppia schermatura con conduttori a coppia attorcigliata e che tale cavo porti il contrassegno "IEEE 1284 compliant" (conforme alla direttiva IEEE 1284). Il cavo non deve superare la lunghezza di 1,8 metri.

## **Attestato di conformità allo standardENERGY STAR® internazionale**

ENERGY STAR® è un marchio registrato degli Stati Uniti.

L'obiettivo del programma ENERGY STAR® internazionale è quello di promuovere lo sviluppo e la diffusione di attrezzature per ufficio a consumo energetico contenuto.

In qualità di partner del programma ENERGY STAR® , Brother Industries, Ltd. ha deciso di rendere questo prodotto conforme alle direttive di tale programma.

Crergy

## **Avviso laser**

### **Sicurezza laser (Solo per il modello 120 V)**

Questa stampante è stata certificata come prodotto laser di classe I in base al Radiation Performance Standard messo a punto dal Dipartimento della salute e dei servizi umani degli Stati Uniti (DHHS, Department of Health and Human Services) a seguito del Radiation Control for Health and Safety Act del 1968. Ciò significa che la stampante non produce radiazioni laser pericolose.

Poiché le radiazioni emesse all'interno della stampante sono completamente confinate dai coperchi esterni e da alloggiamenti protettivi, il raggio laser non può fuoriuscire dalla macchina in nessuna fase operativa. La stampante contiene diodi laser GaAIAs, lunghezza d'onda da 700 - 800 nanometri, 5 milliwat. Il contatto diretto, o indiretto riflesso, con il raggio laser può seriamente danneggiare la vista. Le precauzioni di sicurezza e i meccanismi di blocco sono stati appositamente studiati per impedire qualsiasi tipo di esposizione dell'operatore al raggio laser.

### **FDA Regulations (Solo per il modello 120 V - solo per gli Stati Uniti)**

U.S. Food and Drug Administration (FDA) has implemented regulations for laser products manufactured on and after August 2, 1976. Compliance is mandatory for products marketed in the United States. The label shown on the back of the printer indicates compliance with the FDA regulations and must be attached to laser products marketed in the United States.

MANUFACTURED: BROTHER INDUSTRIES, LTD. 15-1 Naeshiro-cho, Mizuho-ku, Nagoya, 467-8561 Japan This product complies with FDA radiation performance standards, 21 CFR Subchapter J.

**Attenzione**: L'uso di comandi, l'adozione di regolazioni o l'espletamento di procedure difformi da quelle specificate nella presente guida possono provocare l'esposizione a radiazioni pericolose.

### **Specifica IEC 60825 (Solo per il modello 220-240 V)**

Questa stampante è un prodotto laser di classe 1 in base alla definizione delle specifiche IEC 60825. L'etichetta illustrata di seguito viene applicata nei paesi in cui è richiesta.

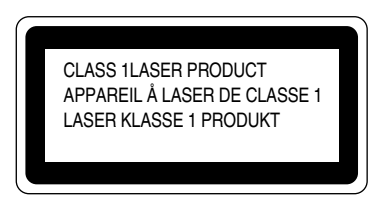

Questa stampante presenta un diodo laser di classe 3B che emette radiazioni laser invisibili all'interno dell'unità di scansione. L'unità di scansione non deve essere aperta per nessun motivo.

**Attenzione**: L'uso di controlli, regolazioni o l'esecuzione di procedure diverse da quelle specificate in questo manuale possono provocare radiazioni pericolose

Sul coperchio dell'unità di scansione è presente il seguente avviso di pericolo.

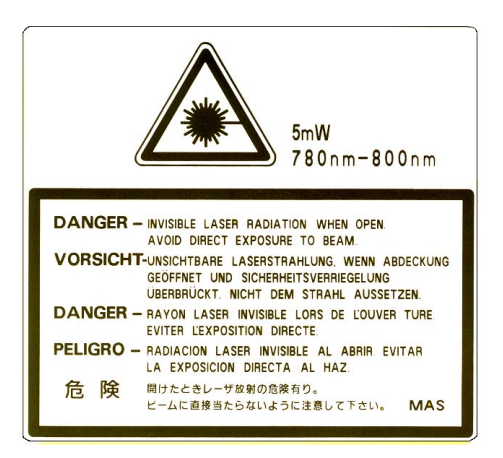

#### **(Per Finlandia e Svezia) LUOKAN 1 LASERLAITE KLASS 1 LASER APPARAT**

Varoitus! Laitteen käyttäminen muulla kuin tässä käyttöohjeessa mainitulla tavalla saattaa altistaa käyttäjän turvallisuusluokan 1 ylittävälle näkymättömälle lasersäteilylle.

Varning – Om apparaten används på annat sätt än i denna Bruksanvisning specificerats, kan användaren utsättas för osynlig laserstrålning, som överskrider gränsen för laserklass 1.

## **Informazioni sulla sicurezza**

### **IMPORTANTE - Per la sicurezza degli utenti**

Per garantire un funzionamento sicuro, la spina elettrica a tre punte in dotazione deve essere inserita esclusivamente in una presa di corrente standard a tre fori dotata di messa a terra tramite il normale circuito domestico.

Non utilizzare prolunghe. Se non fosse evitabile, le prolunghe utilizzate con l'apparecchiatura devono essere dotate di spina a tre punte ed essere correttamente collegate a terra. Cavi di prolunga collegati in modo errato possono provocare infortuni e danni all'apparecchiatura.

Un funzionamento soddisfacente dell'apparecchio non implica che l'alimentazione elettrica sia collegata a terra e che l'installazione sia del tutto sicura. Per la propria sicurezza, in caso di dubbi sull'effettiva messa a terra dell'alimentazione elettrica contattare un elettricista qualificato.

#### **Attenzione**

L'uso di comandi, l'adozione di regolazioni o l'espletamento di procedure difformi da quelle specificate nella presente guida possono provocare l'esposizione a radiazioni pericolose.

#### **Disinserire il dispositivo**

Questa stampante deve essere installata nei pressi di una presa di corrente facilmente accessibile. In caso di emergenza, disinserire la spina dalla presa di corrente e spegnere del tutto l'apparecchiatura.

#### **Attenzione per le batterie**

Non sostituire la batteria. Una sostituzione errata della batteria può provocare un'esplosione. Non smontare, ricaricare o gettare nel fuoco la batteria. Le batterie usate devono essere smaltite in base alle norme locali.

#### **Attenzione: connessione LAN**

Connettere questo prodotto a una rete LAN non soggetta a sovratensioni.

#### **IT power system (For Norway only)**

This product is also designed for IT power system with phase to phase voltage 230V.

### **Opmerking / Oplaadbare Batterij Recycle Informatie (Solo per i Paesi Bassi)**

Bij dit product zijn batterijen geleverd. Wanneer deze leeg zijn, moet u ze niet weggooien maar inleveren als Klein Chemisch Afval.

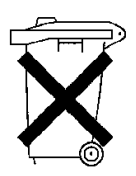

## **Geräuschemission / Acoustic Noise Emission (Solo per la Germania)**

Lpa < 70 dB (A) DIN 45635-19-01-KL2

### **Wiring Information (solo per il Regno Unito)**

#### **Important**

If the mains plug supplied with this printer is not suitable for your socket outlet, remove the plug from the mains cord and fit an appropriate three pin plug. If the replacement plug is intended to take a fuse then fit the same rating fuse as the original.

If a moulded plug is severed from the mains cord then it should be destroyed because a plug with cut wires is dangerous if engaged in a live socket outlet. Do not leave it where a child might find it!

In the event of replacing the plug fuse, fit a fuse approved by ASTA to BS1362 with the same rating as the original fuse.

Always replace the fuse cover. Never use a plug with the cover omitted.

#### WARNING - THIS PRINTER MUST BE PROPERLY EARTHED.

The wires in the mains cord are colored in accordance with the following code:

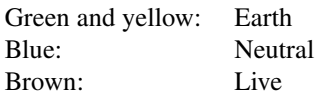

The colors of the wires in the main lead of this printer may not correspond with the colored markings identifying the terminals in your plug.

If you need to fit a different plug, proceed as follows.

Remove a length of the cord outer sheath, taking care not to damage the colored insulation of the wires inside.

Cut each of the three wires to the appropriate length. If the construction of the plug permits, leave the green and yellow wire longer than the others so that, in the event that the cord is pulled out of the plug, the green and yellow wire will be the last to disconnect.

Remove a short section of the colored insulation to expose the wires.

The wire which is colored green and yellow must be connected to the terminal in the plug which is marked with the letter "E" or by the safety earth symbol  $\pm$  or colored green or green and yellow.

The wire which is colored blue must be connected to the terminal which is marked with the letter "N" or colored black or blue.

The wire which is colored brown must be connected to the terminal which is marked with the letter "L" or colored red or brown.

The outer sheath of the cord must be secured inside the plug. The colored wires should not hang out of the plug.

*CAPITOLO 1 INTRODUZIONE* 

# <span id="page-17-0"></span>*CAPITOLO 1 INTRODUZIONE*

# <span id="page-18-0"></span>**INFORMAZIONI SU QUESTA GUIDA DELL'UTENTE**

Questo manuale descrive l'installazione e il funzionamento della stampante. In dettaglio, tratta i seguenti argomenti:

**[CAPITOLO 1 INTRODUZIONE:](#page-17-0)** offre una panoramica della stampante. Leggere questo capitolo per acquisire familiarità con la stampante.

**[CAPITOLO 2 DRIVER E SOFTWARE:](#page-33-0)** fornisce informazioni generali sul software e il driver della stampante. Leggere questo capitolo prima di utilizzare la stampante.

**[CAPITOLO 3 PRIMA DI UTILIZZARE LA STAMPANTE:](#page-55-0)** offre informazioni dettagliate relative all'installazione della stampante per utilizzarla con il computer e il software. Leggere questo capitolo prima di utilizzare la stampante.

**[CAPITOLO 4 FUNZIONAMENTO DEL PANNELLO DI CONTROLLO:](#page-72-0)** descrive in dettaglio le funzioni dei tasti e dei LED del pannello.

**[CAPITOLO 5 MANUTENZIONE:](#page-115-0)** offre indicazioni su come eseguire la manutenzione della stampante.

**[CAPITOLO 6 ACCESSORI OPZIONALI:](#page-155-0)** offre indicazioni su come installare le unità opzionali.

**[CAPITOLO 7 RISOLUZIONE DEI PROBLEMI:](#page-177-0)** assiste l'utente nella risoluzione dei problemi riguardanti la stampante.

**[APPENDICE:](#page-206-0)** contiene le specifiche della stampante e della carta.

**[INDICE:](#page-225-0)** offre un elenco alfabetico del contenuto di questa guida dell'utente.

### **Nota**

Quando si legge questa Guida dell'utente, tenere presente quanto segue:

- Questa guida dell'utente contiene istruzioni relative alle varie operazioni eseguibili con la stampante. Ricordare che le istruzioni presuppongono sempre che si parta dalle impostazioni di fabbrica, in particolare nel [Capitolo 2](#page-33-0) e nel [Capitolo 3.](#page-55-0) Se si modificano le impostazioni, ad esempio il modo di emulazione, i messaggi di visualizzazione cambiano di conseguenza.
- Il formato carta è stato impostato su Letter o A4, a seconda della destinazione finale della stampante. Alcuni messaggi di visualizzazione variano in base a questa impostazione.

# <span id="page-20-0"></span>*INFORMAZIONI GENERALI SULLA STAMPANTE*

### **! Avvertenza**

**La stampante pesa circa 56 kg. Per evitare infortuni, è necessario che la stampante venga spostata o sollevata da almeno due persone.**

# **VERIFICA DEI COMPONENTI**

Quando si estrae la stampante dalla confezione, verificare che siano presenti i seguenti componenti.

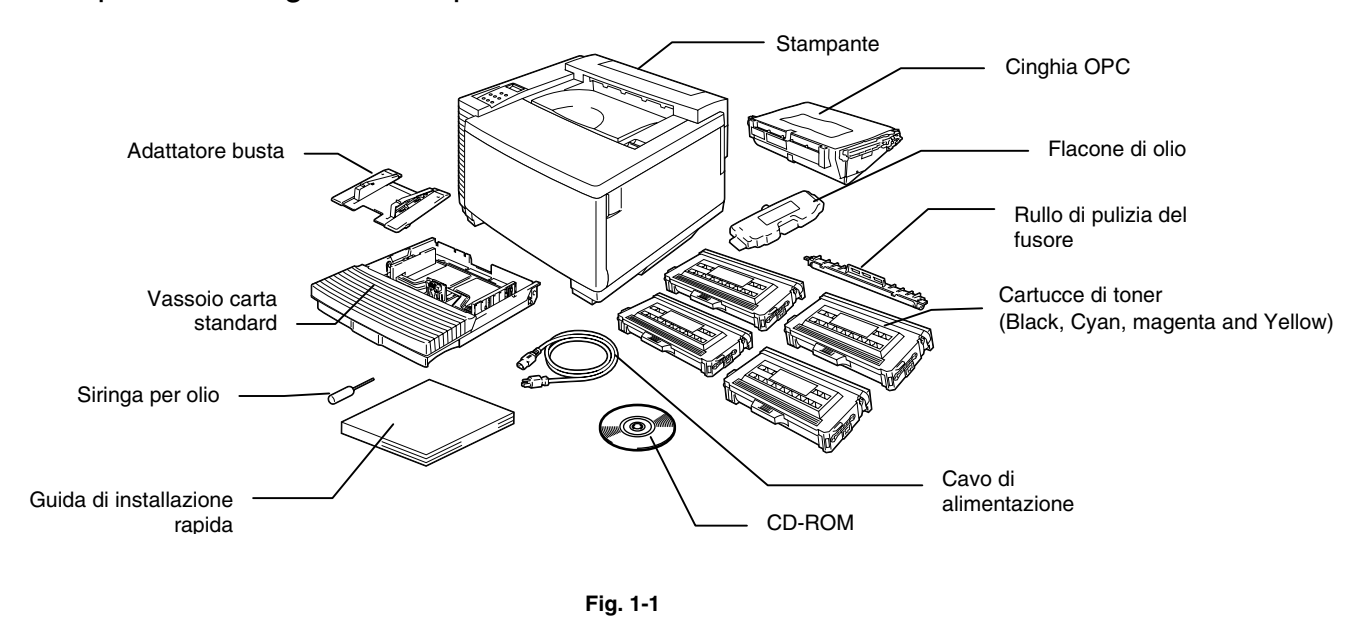

### **! Attenzione, Avvertenza**

Le cartucce di toner, la cinghia OPC, il flacone dell'olio e il rullo di pulizia del fusore sono imballati in una confezione separata come kit di avvio. Per il momento NON aprire questa confezione. Aprirla solo quando si è pronti a installare questi componenti. Non esporre la cinghia OPC alla luce diretta del sole per non danneggiarla.

### **Nota**

Il cavo di interfaccia non costituisce un elemento standard. È necessario acquistare il cavo adatto all'interfaccia che si desidera utilizzare. I cavi paralleli devono essere conformi allo standard IEEE 1284 e non devono superare la lunghezza di 1,8 metri. A seconda del paese in cui è stata acquistata la stampante, il cavo di alimentazione può presentare leggere differenze rispetto a quanto illustrato nella figura.

### **Nota**

A seconda del paese in cui è stata acquistata la stampante HL-3450CN, è possibile che siano presenti ulteriori componenti non compresi in questo elenco.

### **Nota**

È consigliabile tenere sempre una scorta dei seguenti materiali di consumo che quando si esauriscono causano l'interruzione della stampante.

- Cartucce di toner (TN-02BK, TN-02C, TN-02M, TN-02Y)
- Vaschetta toner usato (WT-2CL)
- Flacone dell'olio (FO-2CL)
- Rullo di pulizia del fusore (CR-2CL)
- Cinghia OPC (OP-2CL)

# <span id="page-22-0"></span>*VISTA GENERALE*

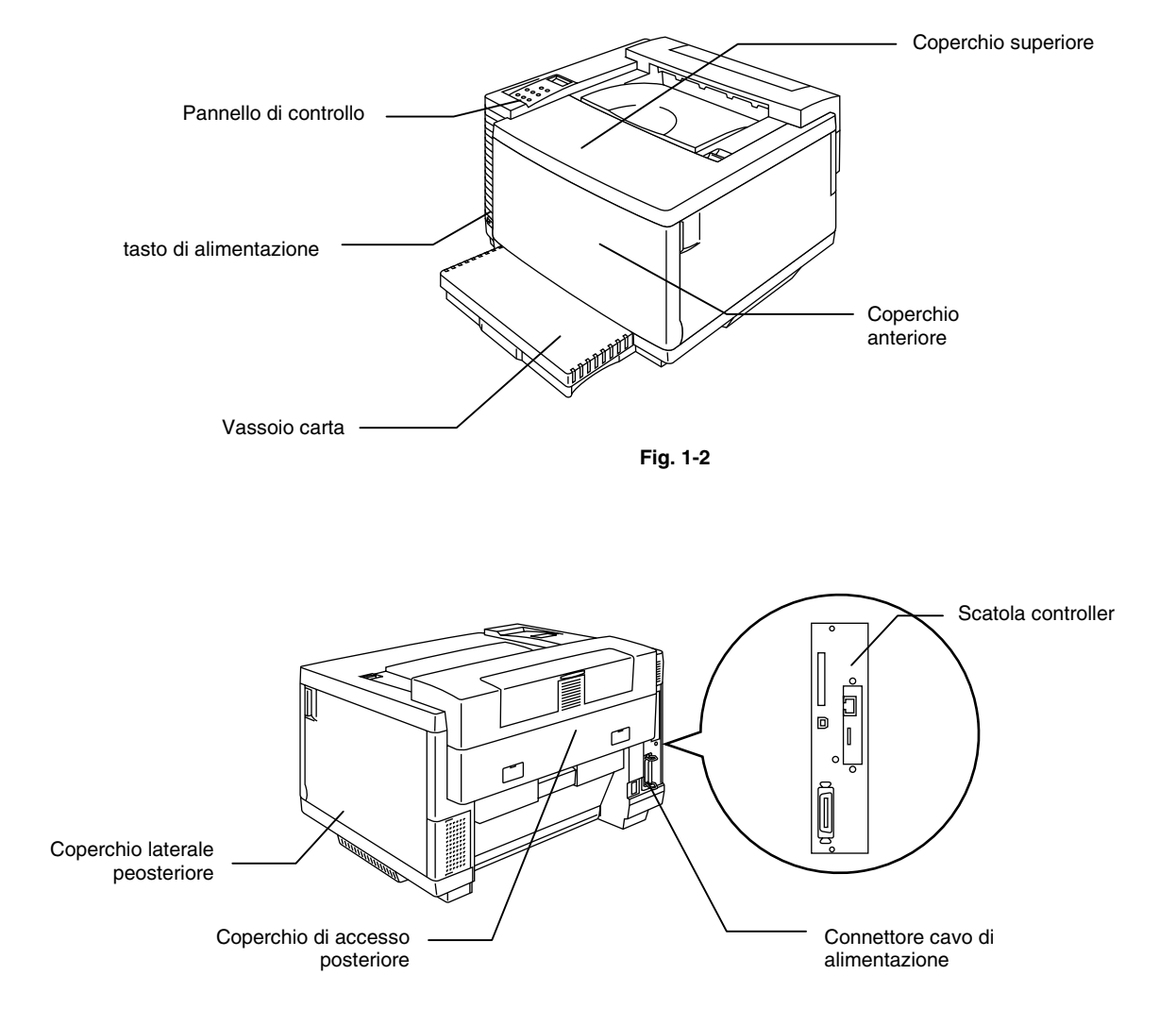

**Fig. 1-3** 

# <span id="page-23-0"></span>**FUNZIONALITÀ**

Questa stampante presenta le seguenti funzionalità standard.

# *Risoluzione di classe 2400 DPI*

Questa stampante stampa a una risoluzione predefinita di 600 dpi (dots per inch, punti per pollice). È anche possibile ottenere una qualità di stampa più elevata equivalente a una risoluzione pari a 2400 x 600 dpi utilizzando le tecnologie Brother: HRC (High Resolution Control) e CAPT (Color Advanced Photoscale Technology).

# *Alta velocità e stampa laser a colori*

È possibile stampare immagini nitide con colori brillanti a 24 bit.

Questa stampante può stampare a una velocità massima pari a 24 pagine al minuto in modo monocromatico e pari a 6 pagine al minuto nel modo Tutti i colori su carta in formato A4/Letter. Il controller utilizza un microprocessore RISC a 64 bit ad alta velocità e chip hardware speciali allo scopo di assicurare una rapida elaborazione dei processi di stampa.

# *CAPT (Color Advanced PhotoScale Technology)*

Questa stampante stampa la grafica in 256 tonalità di ogni colore nell'emulazione PCL5C™ delle stampanti a colori HP ® e BR-Script livello 3, ottenendo una qualità quasi fotografica. La tecnologia CAPT consente i migliori risultati quando si stampano immagini fotografiche.

# *HRC (High Resolution Control)*

La tecnologia HRC (High Resolution Control) consente stampe nitide e chiare e migliora la risoluzione a 600 dpi. Questa tecnologia consente i migliori risultati quando si stampa del testo.

# *Cartuccia di toner economica a manutenzione zero*

La cartuccia di toner può stampare fino a 14.000 (nero) e 8.500 (ciano, magenta e giallo) pagine in formato A4/Letter su un solo lato a una copertura del 5%. Questa stampante utilizza cartucce di toner uniche facili da sostituire.

# *Vassoio carta universale*

Questa stampante carica la carta automaticamente dal vassoio carta. Poiché si tratta di un vassoio carta universale, è possibile utilizzare diversi formati. Dal vassoio carta è anche possibile caricare le buste. Per le specifiche della carta, vedere '[Gestione della carta' nel Capitolo 3.](#page-60-0)

# *Tre interfacce*

Questa stampante offre tre interfacce: parallela bidirezionale ad alta velocità, USB ed Ethernet 10/100Base TX. Se il software applicativo supporta l'interfaccia parallela bidirezionale, è possibile monitorare lo stato della stampante. È pienamente compatibile con l'interfaccia parallela bidirezionale di standard industriale.

La scheda di rete Brother (NC-4100h), installata in fabbrica nella stampante HL-3450CN, consente di lavorare in ambiente TCP/IP, IPS/SPX, AppleTalk, DLC/LLC, Banyan VINES, DEC LAT e NetBEUI. Molte utilità, quali BRAdmin Professional per l'amministratore e il software di stampa di rete Brother, sono incluse nel CD-ROM fornito con la stampante HL-3450CN. Per l'impostazione, vedere la Guida dell'utente abilitato alla connessione di rete.

# *Selezione automatica dell'interfaccia*

Questa stampante è in grado di selezionare automaticamente l'interfaccia parallela bidirezionale, USB ed Ethernet 10/100Base TX, a seconda della porta di interfaccia attraverso la quale riceve i dati. Grazie a questa funzione è possibile connettere la stampante a più di un computer.

# *Cinque modi di emulazione*

Questa stampante può emulare le stampanti in linguaggio PCL® 5C a colori Hewlett-Packard® (PCL6® per la stampa monocromatica), le stampanti in linguaggio PostScript<sup>®</sup> 3 (Brother BR-Script3), il plotter HP-GL<sup>™</sup>di standard industriale, nonché le stampanti EPSON® FX-850™ IBM ® Proprinter XL® (solo per la stampa monocromatica). È possibile utilizzare tutti i programmi applicativi che supportano una di queste stampanti.

# *Selezione automatica dell'emulazione*

Questa stampante è in grado di selezionare automaticamente il modo di emulazione, a seconda dei comandi di stampa che riceve dal software applicativo in uso. Grazie a questa funzione, molti utenti possono condividere la stampante in rete.

# *Tecnologia di compressione dei dati*

Questa stampante è in grado di comprimere internamente nella memoria i dati ricevuti dei font e della grafica in modo da poter stampare grafica di maggiori dimensioni e un numero superiore di font senza la necessità di memoria aggiuntiva.

# *Font opzionali*

Questa stampante offre 66 font scalabili e 12 font bitmap. I font che possono essere utilizzati variano in base al modo di emulazione selezionato.

Nel modo PCL, è possibile stampare 13 tipi di codici a barre elencati di seguito. Nel modo BR-Script, la stampante dispone di 165 font scalabili.

## Stampa di codici a barre

La stampante può stampare i seguenti 13 tipi di codici a barre:

- Code 39 UPC-F
- Interleaved 2 of 5 Codabar
- 
- 
- 
- 
- 
- 
- EAN-8 FIM (US-PostNet)
- EAN-13 PostNet (US-PostNet)
- EAN-128 ISBN (EAN)
	- Code 128 ISBN (UPC-E)
- UPC-A

# **CCITT G3/G4**

Poiché questa stampante supporta il formato CCITT G3/G4 oltre ai formati HP compatibili, è in grado di ricevere e stampare rapidamente i dati compressi in questo formato.

# **Funzione di blocco del pannello**

Se le impostazioni dei tasti del pannello sono state modificate, è possibile che la stampante non funzioni nel modo corretto. L'amministratore della stampante ha a disposizione una funzione di blocco per impedire che le impostazioni vengano modificate[. Vedere "BLOC. PANNEL" nel menu](#page-96-0)  ["INSTALLAZIONE" nel Capitolo 4.](#page-96-0)

# **Modo risparmio energia**

Questa stampante è dotata di un modo risparmio energia. Poiché le stampanti laser consumano energia per mantenere l'unità di fissaggio a una temperatura elevata, questa funzione consente di risparmiare elettricità quando la stampante è accesa, ma non in funzione. L'impostazione di fabbrica del modo Risparmio energia è ATTIVATO in modo che risulti conforme alle nuove specifiche EPA Energy Star.

# *Modo risparmio toner*

Questa stampante è dotata di un modo risparmio toner. Mediante questa funzione è possibile ridurre sostanzialmente i costi operativi ed estendere la durata delle cartucce di toner.

# *Funzione di ristampa*

È possibile ristampare l'ultimo processo senza intervenire sul pannello. Questa funzione consente di ristampare più copie del processo senza inviare nuovamente i dati dal computer.

Se non si dispone di un disco rigido o di una scheda CompactFlash opzionale, è possibile ristampare dalla RAM. Per ulteriori informazioni, [vedere "TASTO REPRINT" nel Capitolo 4.](#page-77-0)

Qualora la memoria non fosse sufficiente a stampare l'ultimo processo, è possibile ristampare l'ultima pagina.

# *Calibrazione PANTONE®*

Molte sono le variabili nel processo di riproduzione dei colori generati dalla stampante HL-3450CN, ognuna delle quali può incidere sulla qualità della simulazione dei colori PANTONE, tra cui:

- Tipo di carta utilizzata
- Tipo di toner utilizzato
- Risoluzione finale effettiva
- Mezze tinte/struttura dei punti

Per risultati ottimali, è consigliabile utilizzare i materiali e le impostazioni seguenti:

- 1. NEUSIEDLER Color copy 90g
- 2. Cartucce di toner Brother TN-02 BK/C/M/Y
- 3. Modo Pantone (600 x 600 dpi).

## *Rete*

Ethernet 10/100BaseTX consente di utilizzare la stampante nei seguenti ambienti:

(TCP/IP, IPX/SPX, AppleTalk, DLC/LLC, VINES, LAT, NetBEUI) Sono inoltre incluse altre utilità quali BRAdmin Professional e il software di stampa di rete Brother per l'amministratore della rete. Per informazioni dettagliate sulle utilità, vedere la documentazione inclusa nel CD-ROM.

# <span id="page-29-0"></span>**ACCESSORI OPZIONALI**

Per questa stampante sono disponibili i seguenti accessori opzionali:

# *Gestione della carta*

# *VASSOIO CARTA INFERIORE (LT-34CL)*

Due vassoi carta inferiori espandono la capacità dell'origine carta della stampante. È possibile caricare altra carta o formati carta diversi. In questo vassoio, è possibile caricare in qualsiasi momento carta in formato Ledger, A3, B4, Legal, A4, Letter o B5 (JIS e ISO).

# *VASSOIO A4/ LETTER (LC-34A)*

Nel vassoio A4/Letter, è possibile caricare in qualsiasi momento carta in formato A4, B5 (JIS e ISO), Executive o Letter oppure buste in formato Com 10 o DL.

# *UNITÀ DUPLEX (DX-3400)*

Installando l'unità duplex DX-3400, è possibile eseguire la stampa duplex.

Con l'unità duplex installata è possibile stampare su carta in formato 330 x 483, A3, A4, B4, B5 (JIS e ISO), Executive, Ledger, Legal o Letter.

# *Unità disco rigido (HD-6G/HD-EX)*

Installando l'unità disco rigido, HD-6G/HD-EX, è possibile salvare macro, stampare registri e font e selezionare il processo di stampa e ristamparlo in rete.

# <span id="page-30-0"></span>**SCHEDA COMPACTFLASH**

Questa stampante è dotata di uno slot per una scheda di memoria CompactFlash opzionale.

Se si installa una scheda di memoria CompactFlash, è possibile salvare macro, stampare registri e font e selezionare le funzioni di ristampa in rete.

# *RRAAMM*

# *Espansione della memoria RAM*

Installando i moduli di memoria disponibili sul mercato è possibile espandere la memoria fino a 384 MB. A tal fine, è necessario rimuovere i moduli DIMM da 64 MB e riempire tutti e 3 gli slot con i moduli DIMM opzionali da 128 MB.

### **Nota**

Le istruzioni relative all'installazione di questi accessori opzionali sono contenute nel manuale di ciascuno di questi accessori.

# *AAMMBBIIEENNTTEE OOPPEERRAATTIIVVOOEE DDII MMAAGGAAZZZZIINNOO*

Prima di utilizzare la stampante tenere presente le seguenti indicazioni.

# *Alimentazione*

Utilizzare la stampante mantenendosi entro i limiti di tensione specificati.

Alimentazione CA: ±10% della tensione nominale

Frequenza: 50/60 Hz (120V o 220-240 V)

Il cavo di alimentazione, comprese eventuali prolunghe, non deve superare i 5 metri (16,5 piedi).

Evitare di condividere lo stesso circuito elettrico con altri apparecchi ad alta tensione, in particolare condizionatori d'aria, fotocopiatrici, macchine distruggi-documenti e così via. Se ciò fosse inevitabile, è consigliabile l'impiego di un trasformatore di tensione o di un filtro per disturbi ad alta frequenza.

Se il flusso di alimentazione non è stabile, utilizzare un regolatore di tensione.

# *Condizioni ambientali*

Utilizzare la stampante in conformità ai limiti di temperatura e umidità di seguito specificati.

Temperatura ambiente: da 10°C a 32,5°C (da 50°F a 90,5°F)

Tasso di umidità ambientale: dal 20% all'80% (senza condensa)

Non ostacolare in nessun modo l'uscita dell'aria nella parte superiore della stampante. Non appoggiare alcun oggetto sulla stampante, in special modo sulla griglia di ventilazione.

Accertarsi che il filtro di ozono della stampante sia sempre installato.

Arieggiare la stanza in cui si trova la stampante.

Non collocare la stampante in una zona esposta alla luce diretta del sole. Se collocata in prossimità di una finestra, utilizzare delle tendine per proteggere la stampante dalla luce diretta del sole.

Non installare la stampante in prossimità di dispositivi magnetici o di altri apparecchi in grado di generare campi magnetici.

Non sottoporre la stampante a urti violenti o vibrazioni. Evitare il contatto con il fuoco o con gas salini o corrosivi.

Collocare la stampante su una superficie piana e orizzontale.

Tenere pulita la stampante. Non installare la stampante in un luogo polveroso.

Non installare la stampante in prossimità di un condizionatore d'aria.

Non installare la stampante in un locale dove sia presente un umidificatore.

La seguente figura indica l'area da lasciare intorno alla stampante per consentire ventilazione, funzionamento e manutenzione adeguate.

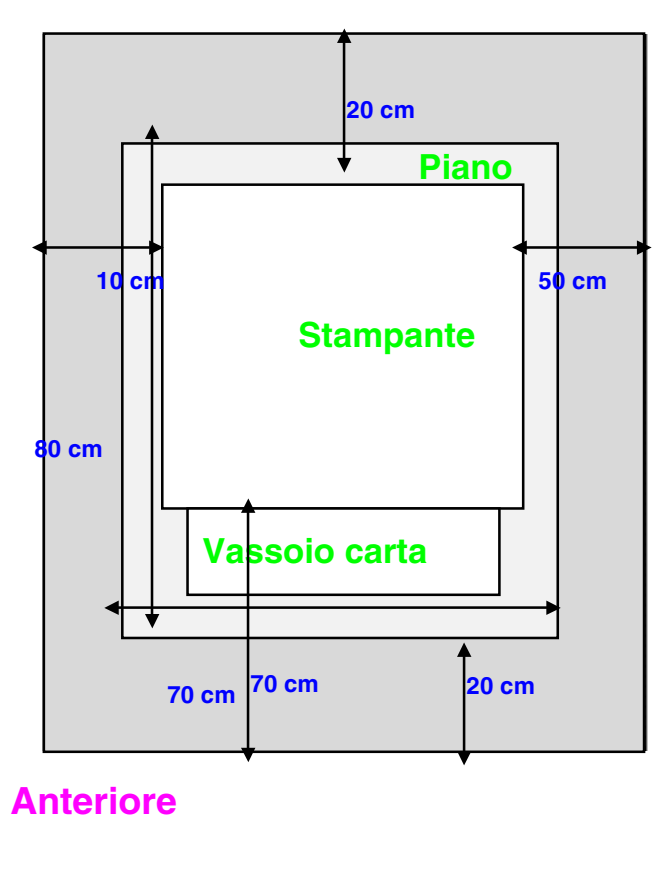

### **Posteriore**

**Fig. 1-4** 

## **Nota**

- Assicurarsi di lasciare uno spazio sufficiente dietro la stampante in modo da poter accedere al coperchio posteriore o all'unità duplex se si verifica un inceppamento carta.
- Accertarsi che il vassoio carta non si estenda oltre il bordo del tavolo su cui è collocata la stampante.

*CAPITOLO 2 DRIVER E SOFTWARE* 

L,

# <span id="page-33-0"></span>*CAPITOLO 2 DRIVER E SOFTWARE*

# <span id="page-34-0"></span>*DRIVER DELLA STAMPANTE*

Il driver della stampante è il software che converte i dati dal formato utilizzato dal computer a quello richiesto da una stampante, in genere un linguaggio dei comandi della stampante o un linguaggio di descrizione della pagina.

I driver della stampante elencati di seguito in base al sistema operativo sono contenuti sul CD-ROM fornito. È inoltre possibile scaricare i driver più aggiornati dal sito Web Brother Solutions Center all'indirizzo *<http://solutions.brother.com>*.

Per Windows® 95/98/Me, Windows® NT 4.0 e Windows® 2000/XP.

- Driver PCL (stampante laser Hewlett-Packard-LaserJet)
- Driver BR-Script (emulazione del linguaggio PostScript3)

Per Macintosh®

• Driver BR-Script (emulazione del linguaggio PostScript3). Per ulteriori informazioni, vedere la Guida dell'utente abilitato alla connessione di rete sul CD-ROM.

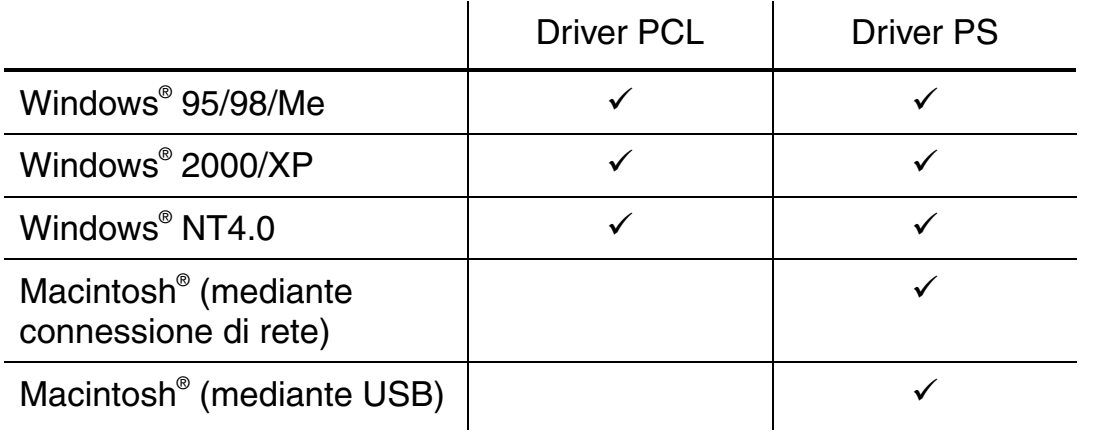

**Nota**

- Per ulteriori informazioni sulle emulazioni, [vedere il Capitolo 3](#page-55-0).
- La schermata riprodotta può variare a seconda d[el sistema operativo in](#page-155-0) uso.

# <span id="page-35-0"></span>**FUNZIONALITÀ DEL DRIVER DELLA STAMPANTE PCL (SOLO** *PER UTENTI WINDOWS®*

Per ulteriori informazioni, vedere la Guida in linea del driver della stampante.

È possibile modificare le impostazioni facendo clic sull'illustrazione a sinistra della scheda.

# *Scheda Di base*

## **Nota**

La schermata riportata di seguito appartiene a Windows® 98. Se si utilizza Windows® NT/2000/XP, è possibile accedere alla scheda Di base facendo clic su "Preferenze di stampa…" nella scheda "Generale" della schermata delle proprietà della stampante Brother serie HL-3450CN.

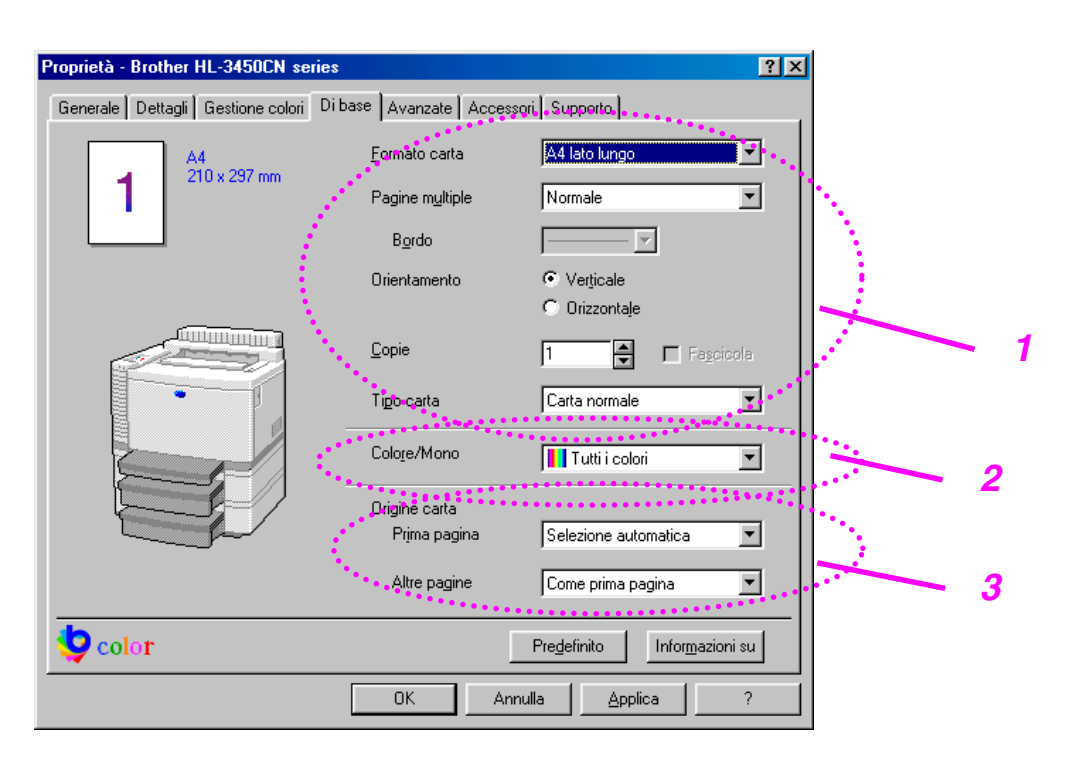

- **1.** Impostare le opzioni Formato carta, Pagine multiple e Orientamento.
- **2.** Selezionare il modo colore.
- **3.** Selezionare l'origine carta.
## *Scheda Avanzate*

#### **Nota**

La schermata riportata di seguito appartiene a Windows<sup>®</sup> 98. Se si utilizza Windows® NT/2000/XP, è possibile accedere alla scheda Avanzate facendo clic su "Preferenze di stampa…" nella scheda "Generale" della schermata delle proprietà della stampante Brother serie HL-3450CN.

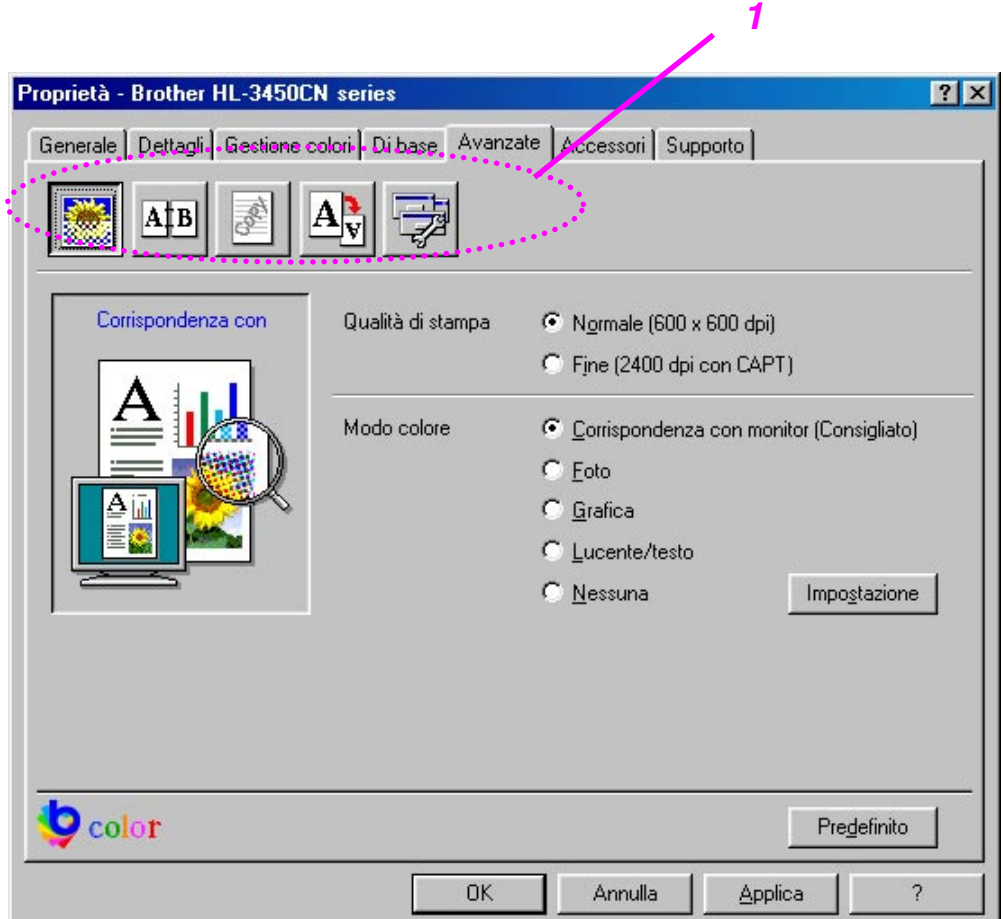

**1.** Selezionare le schede facendo clic sulle icone seguenti:

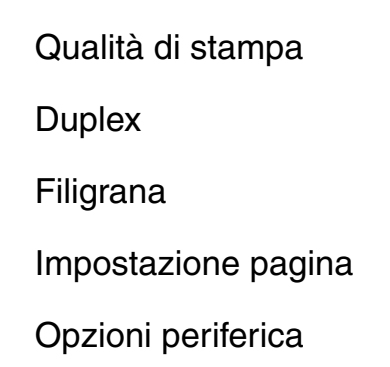

## *QUALITÀ DI STAMPA*

È possibile impostare il modo Qualità, Corrispondenza colore e Calibrazione.

• È possibile modificare la qualità come segue:

Normale 600 dpi.

Fine 2400 dpi con tecnologia CAPT\*

\*CAPT (Color Advanced PhotoScale Technology) = il modo di stampa più accurato. Utilizzare questo modo per stampare immagini accurate quali fotografie. Poiché i dati di stampa sono più ingenti rispetto al modo normale, sia i tempi di elaborazione e trasferimento dei dati che il tempo di stampa saranno maggiori.

• È possibile modificare il modo Corrispondenza colore come segue:

Corrispondenza con monitor

Foto

**Grafica** 

Lucente / Testo

Nessuno

### *STAMPA DUPLEX*

Per effettuare la stampa duplex, è necessario installare nella stampante l'unità duplex opzionale. Quando si seleziona il tasto duplex, viene visualizzata la finestra di dialogo in cui definire le impostazioni di stampa duplex. Per ciascun orientamento sono disponibili sei direzioni di rilegatura della stampa duplex.

## *FILIGRANA*

Nei documenti è possibile inserire un logo o del testo in filigrana.

Quando si utilizza un file bitmap come filigrana, è possibile modificarne il formato e collocarlo in qualsiasi punto della pagina.

Quando si utilizza del testo come filigrana, è possibile modificare il font e le impostazioni di luminosità e angolo.

## *IMPOSTAZIONE DELLA PAGINA*

Modificare la scala dell'immagine, quindi selezionare le opzioni di stampa speculare e sul lato opposto.

## *OPZIONI PERIFERICA*

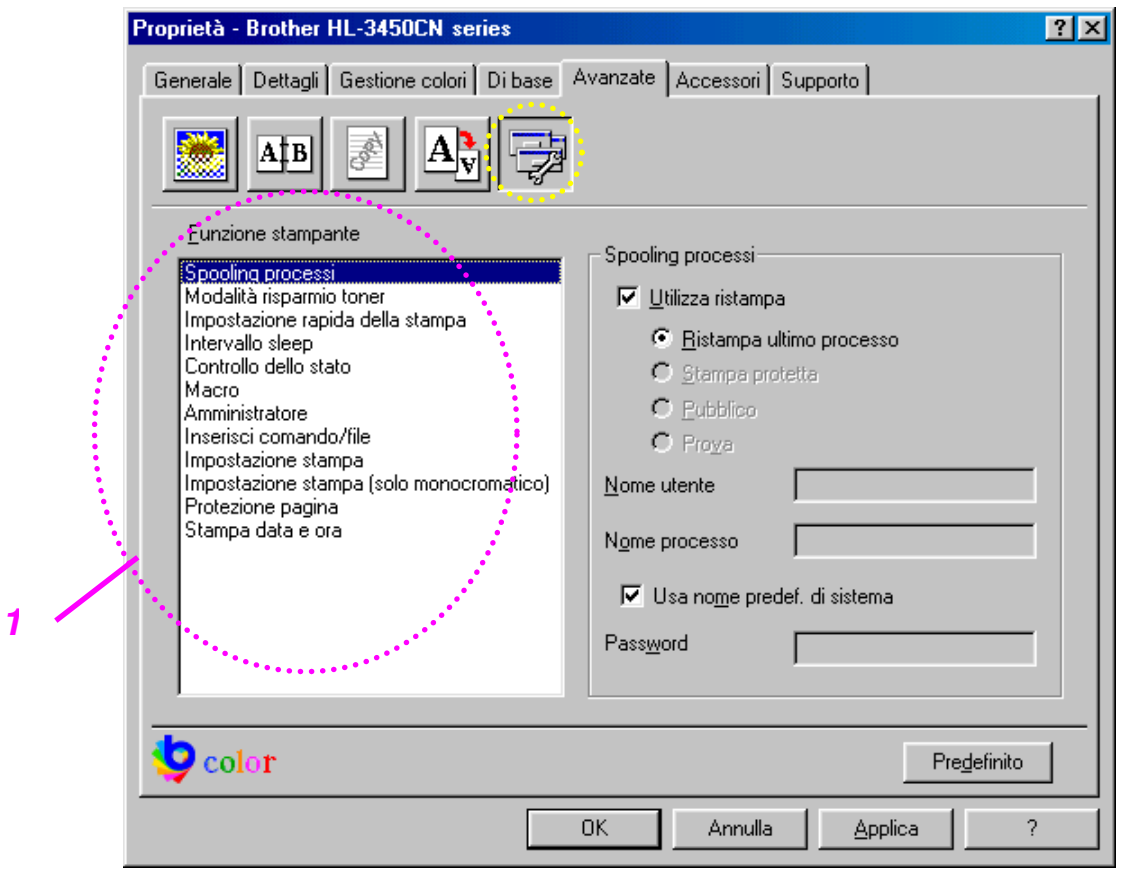

**1.** Impostare i seguenti modi della funzione di stampa in questa scheda.

Spooling processi Modo risparmio toner Impostazione rapida della stampa Intervallo sleep Controllo dello stato Macro Amministratore Inserisci comando/file Impostazione di stampa Impostazione di stampa (solo monocromatico) Protezione pagina Data e ora di stampa

#### **Spooling processi**

È possibile stampare un documento senza inviare nuovamente i dati o la password (ad eccezione della stampa protetta) dal PC perché la stampante salva i dati specificati per la ristampa.

- Ristampa ultimo processo: ristampa l'ultimo processo
- Stampa protetta: stampa i dati con una password
- Pubblico: salva i dati senza password
- Prova: salva e stampa i dati

[Per ulteriori informazioni relative alla funzione di ristampa, vedere la](#page-77-0)  sezione "TASTO REPRINT" nel Capitolo 4.

#### **Nota**

Se si desidera evitare che altri utenti stampino i dati mediante la funzione di ristampa, deselezionare "Utilizza ristampa" nell'impostazione dello spooling dei processi.

## *Scheda Accessori*

Dopo aver installato gli accessori opzionali, aggiungerli e impostarli nella scheda Accessori come segue.

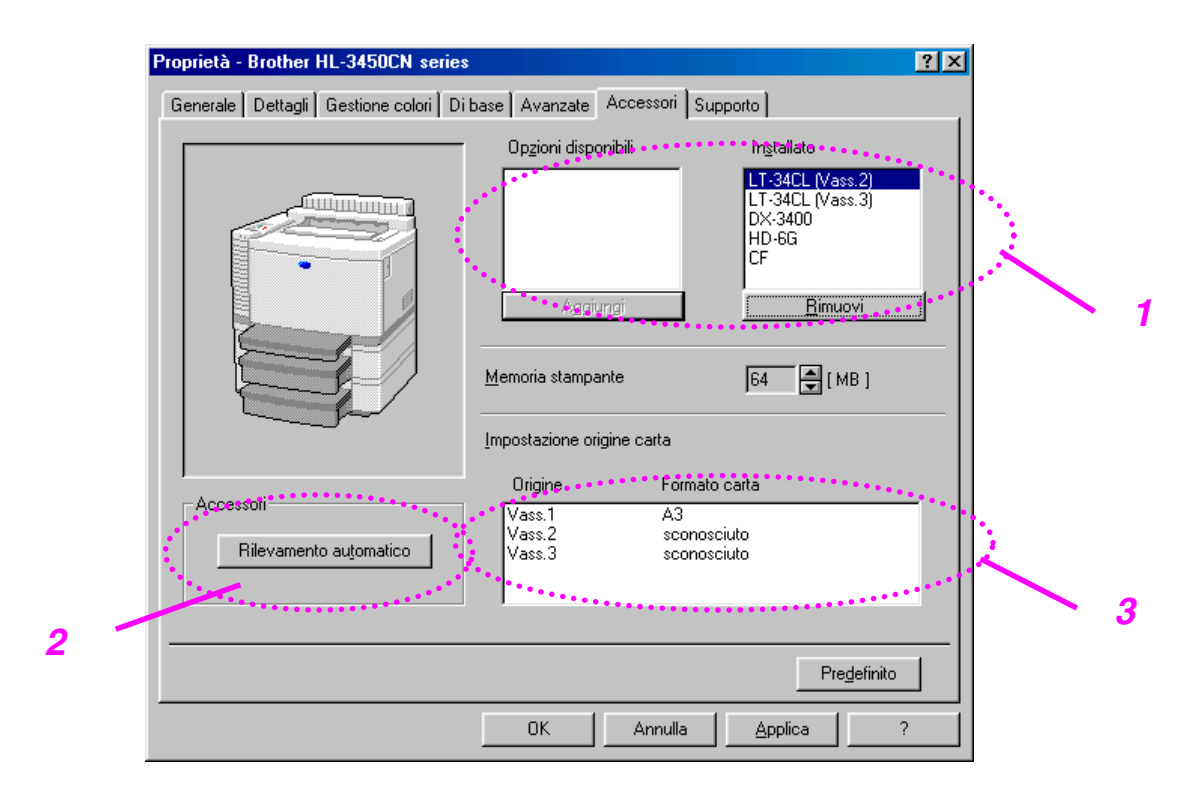

- **1.** Gli accessori opzionali possono essere aggiunti o eliminati manualmente. Le impostazioni relative ai vassoi coincideranno con le opzioni installate.
- **2.** Rilevamento automatico degli accessori opzionali della stampante

Questa funzione rileva automaticamente le periferiche opzionali installate e le funzioni disponibili vengono riflesse nel driver.

Premendo il tasto "Rilevamento automatico", viene visualizzato un elenco delle periferiche opzionali installate sulla stampante. Le periferiche opzionali possono essere aggiunte o eliminate manualmente.

**3.** Impostazione alimentazione carta

Questa funzione individua automaticamente il formato carta presente in ogni vassoio.

## *Scheda Supporto*

#### **Nota**

La schermata riportata di seguito appartiene a Windows<sup>®</sup> 98. Se si utilizza Windows® NT/2000/XP, è possibile accedere alla scheda Supporto facendo clic su "Preferenze di stampa…" nella scheda "Generale" della schermata delle proprietà della stampante Brother serie HL-3450CN.

- È possibile scaricare il driver più aggiornato connettendosi al sito Web Brother Solutions Center.
- È possibile controllare la versione del driver.
- È possibile controllare le impostazioni correnti del driver.
- È possibile stampare la pagina di configurazione e quella dei font.

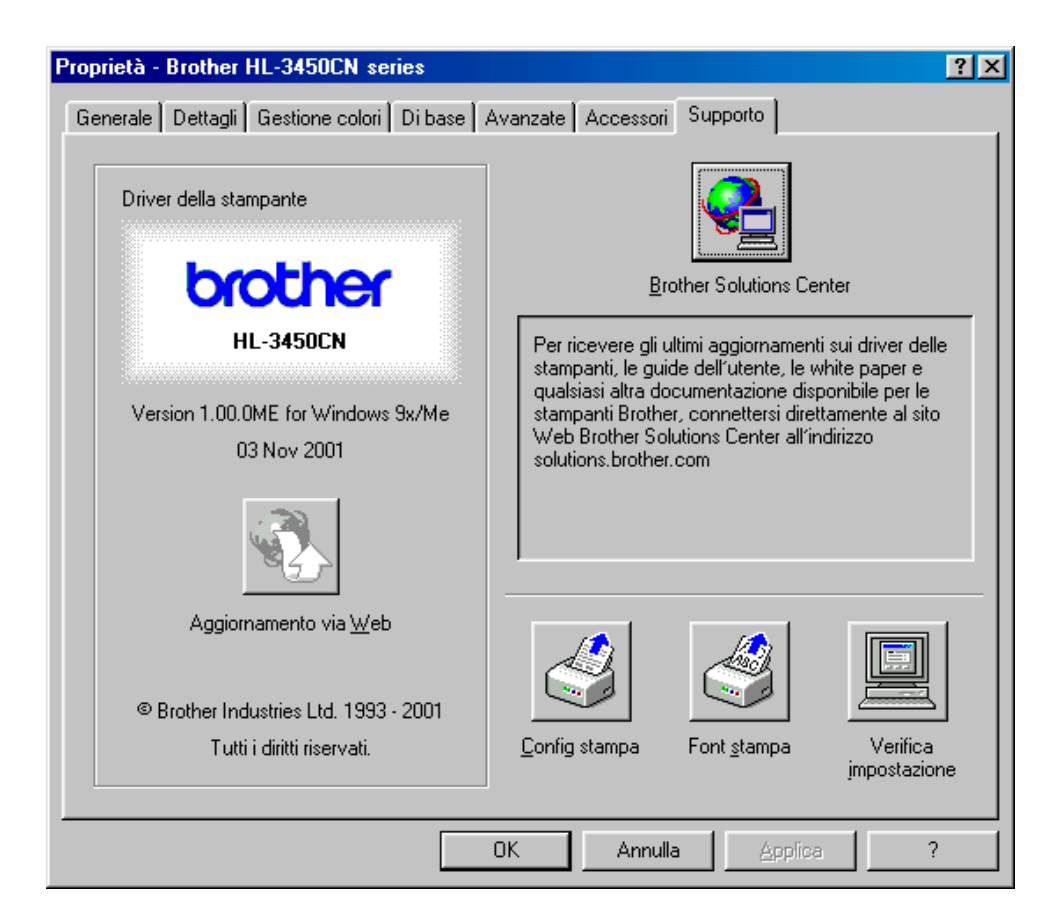

## **FUNZIONALITÀ DEL DRIVER DELLA STAMPANTE PS (SOLO PER UTENTI WINDOWS® 95/98/ME)**

Per ulteriori informazioni, vedere la Guida in linea del driver della stampante.

## *Scheda Dettagli*

Selezionare la porta alla quale è collegata la stampante o il percorso alla stampante di rete in uso.

Selezionare il driver della stampante installato.

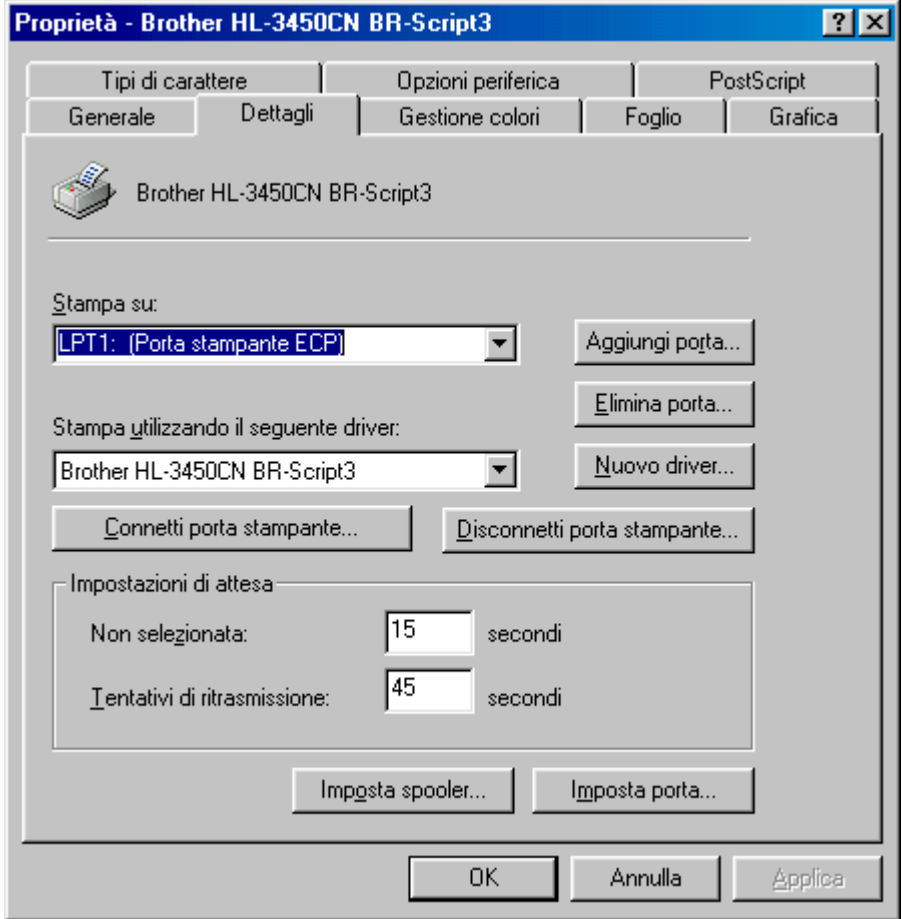

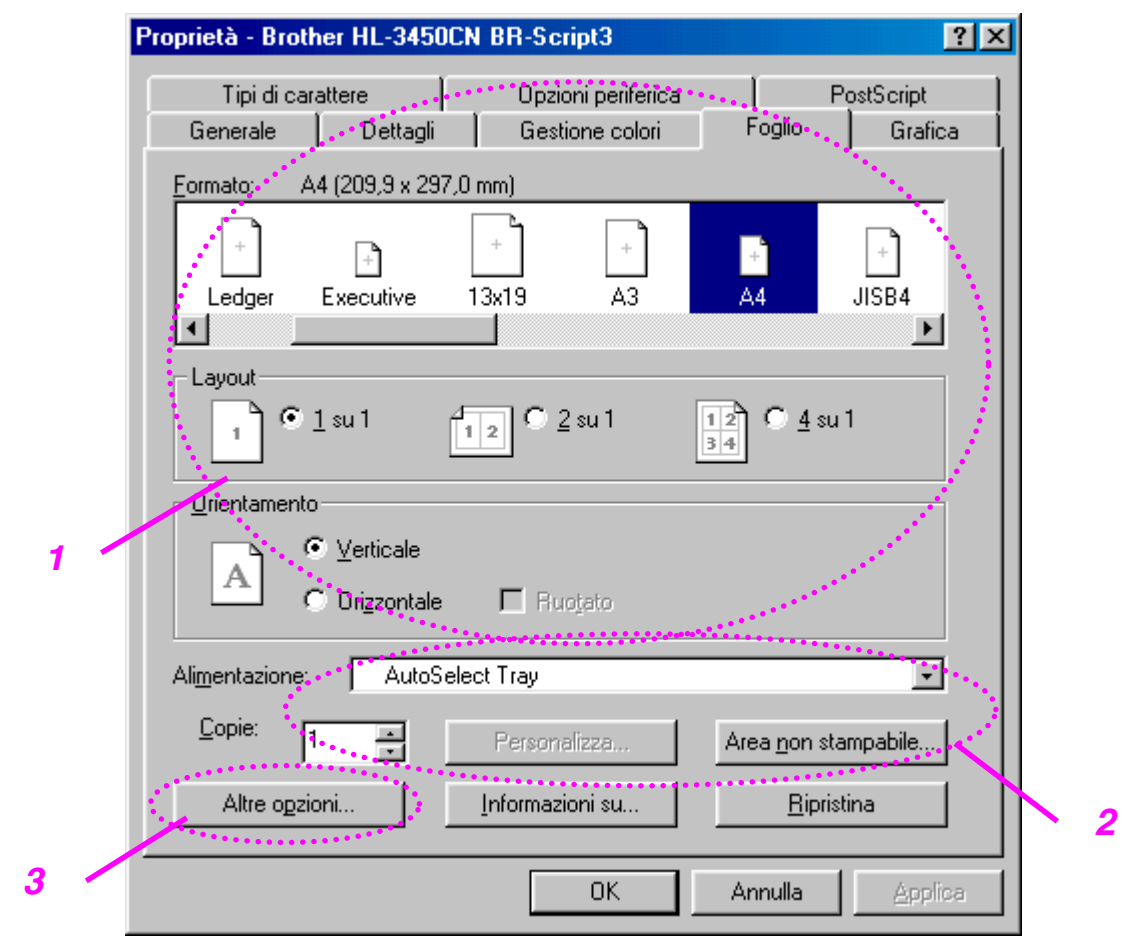

## *Scheda Carta*

- **1.** Selezionare il formato carta, il layout e l'orientamento.
- **2.** Selezionare l'origine carta.
- **3.** Se l'unità duplex è installata nella stampante, occorre prima di tutto aggiungerla come una delle opzioni installate (vedere la scheda Opzioni periferica - Opzioni installabili). Fare clic su Altre opzioni per scegliere tra le opzioni per il lato corto, il lato lungo o nessuna per la stampa duplex.

## *Scheda Grafica*

**1.** Impostare la qualità di stampa.

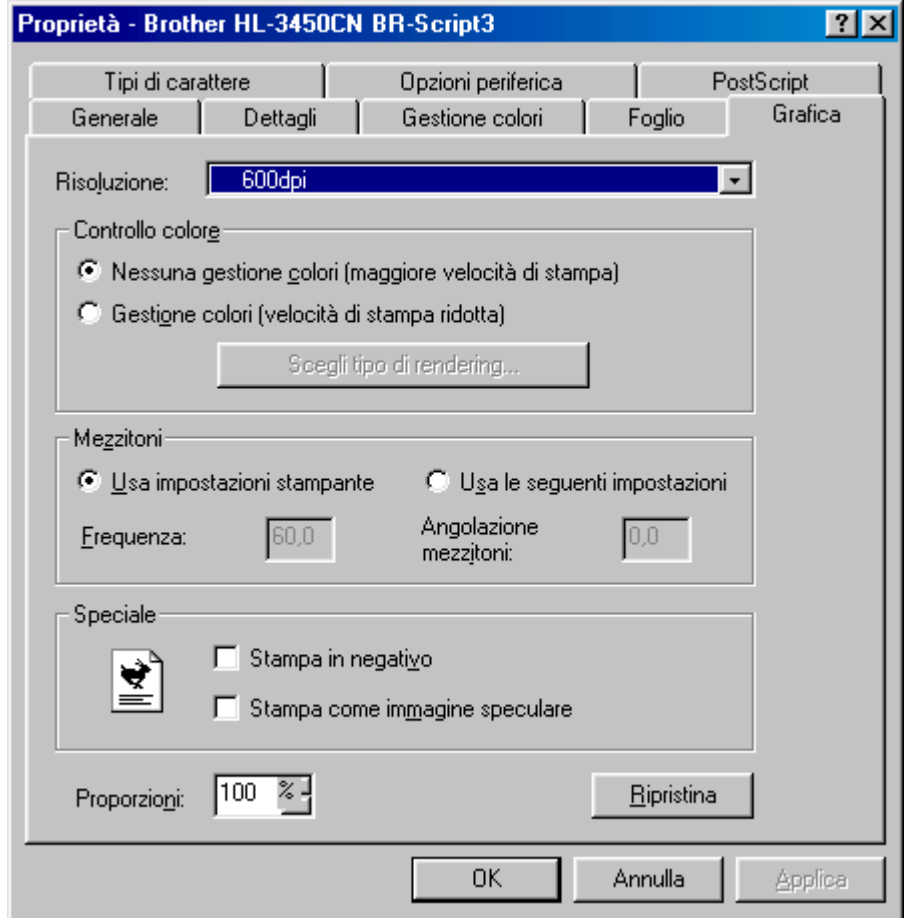

## *Scheda Opzioni periferica*

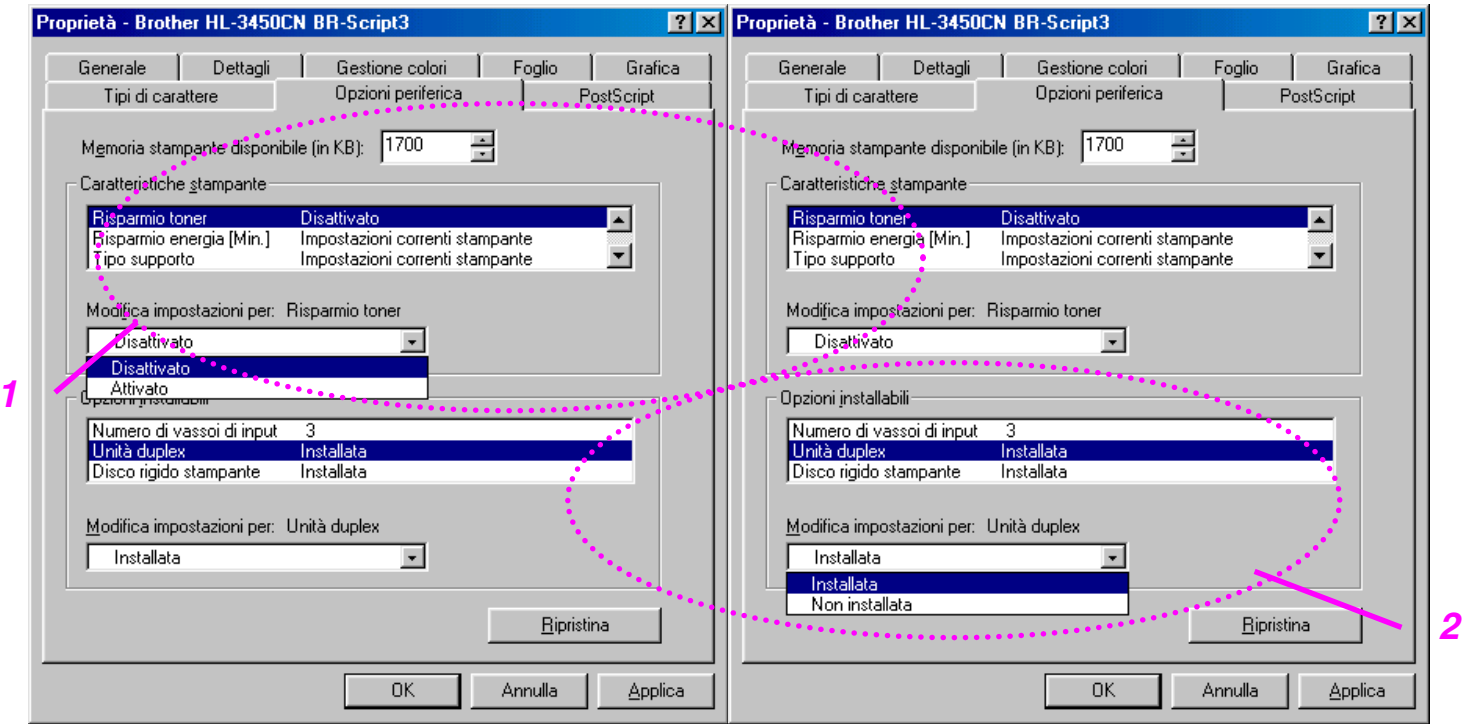

- **1.** Per modificare le impostazioni, fare clic su un'impostazione nella casella di riepilogo Funzionalità stampante, quindi selezionare un nuovo valore per tale impostazione nella casella di modifica delle impostazioni per: xxxxx.
	- Modo risparmio toner Modo Sleep Tipo carta Impostazione HRC Fascicola (solo quando è installato un disco rigido opzionale o la scheda CompactFlash) Spooling processi Password Qualità Colore/Monocromatico Corrispondenza colori Blocco schermo mezza tinta Nome utente Nome processo

**2.** Selezionare dall'elenco le periferiche opzionali installate.

Per modificare le impostazioni, fare clic su un'impostazione nella casella di riepilogo Opzioni installabili, quindi selezionare un nuovo valore per tale impostazione nella casella di riepilogo delle impostazioni per: xxxxx.

## *SPOOLING PROCESSI*

È possibile stampare un documento senza inviare nuovamente i dati o la password (ad eccezione della stampa protetta) dal PC perché la stampante salva i dati specificati per la ristampa.

- Stampa protetta: stampa i dati con una password
- Pubblico: salva i dati senza password
- Prova: salva e stampa i dati

## **SOFTWARE PER RETI**

## *BRAdmin Professional*

Il software BRAdmin Professional è un'utilità di gestione delle stampanti abilitate alla connessione di rete Brother eseguite in ambienti Windows® 95/98/Me, Windows® 2000 e Windows® NT 4.0. Consente di configurare e controllare con facilità lo stato della stampante abilitata alla connessione di rete.

## *Storage Manager*

Questo software consente la manipolazione dei modelli di stampa memorizzati nella scheda CompactFlash o sul disco rigido opzionale da  $2.5$ ".

In qualsiasi momento si desideri, è possibile stampare un documento creato da un modello fisso utilizzando il pannello di controllo.

Per creare un modello fisso di documento, è necessario scrivere i font, le macro o i moduli fissi nella periferica di memorizzazione della stampante.

## *Analysis Tool Software*

L'aggiunta di un disco rigido opzionale o di una scheda CompactFlash alla stampante consente di ottenere registri di stampa abilitando la funzione di registrazione con la gestione Web incorporata. È quindi possibile servirsi della funzione di analisi dei costi caricando questi registri di stampa in Analysis Tool Software.

Analysis Tool Software è un'applicazione Windows® a 32 bit progettata per gestire importanti informazioni su un processo di stampa, come il nome dell'utente, il nome del processo e il numero delle pagine stampate. L'utilizzo di questo software permette di associare i costi di stampa agli utenti o ai gruppi.

## *Driver Deployment Wizard*

Utilizzare la Procedura guidata driver Brother per automatizzare l'installazione e la configurazione delle stampanti di rete Brother in un ambiente TCP/IP.

Utilizzare questa procedura guidata per configurare le impostazioni TCP/IP della stampante e specificare il driver da utilizzare. La procedura guidata consente la creazione di un file eseguibile che è possibile inviare mediante posta elettronica agli altri utenti della rete. Quando è in esecuzione, il file eseguibile installa il driver della stampante e il software di stampa di rete appropriato direttamente sul PC remoto.

Per accedere alla Procedura guidata driver, inserire il CD-ROM fornito con la stampante, fare clic sull'icona Installa software e selezionare "Driver Deployment Wizard".

## **SOFTWARE PER COMPUTER WINDOWS®**

È possibile installare il software dal CD-ROM in dotazione effettuando le operazioni illustrate di seguito:

- **1.** Inserire il CD-ROM nell'apposita unità. Viene automaticamente visualizzata la schermata di apertura.
- **2.** Fare clic sull'icona Installa software nella schermata del menu principale.
- **3.** Fare clic su "Driver della stampante", quindi seguire le istruzioni visualizzate sullo schermo. Il driver della stampante completa l'installazione.

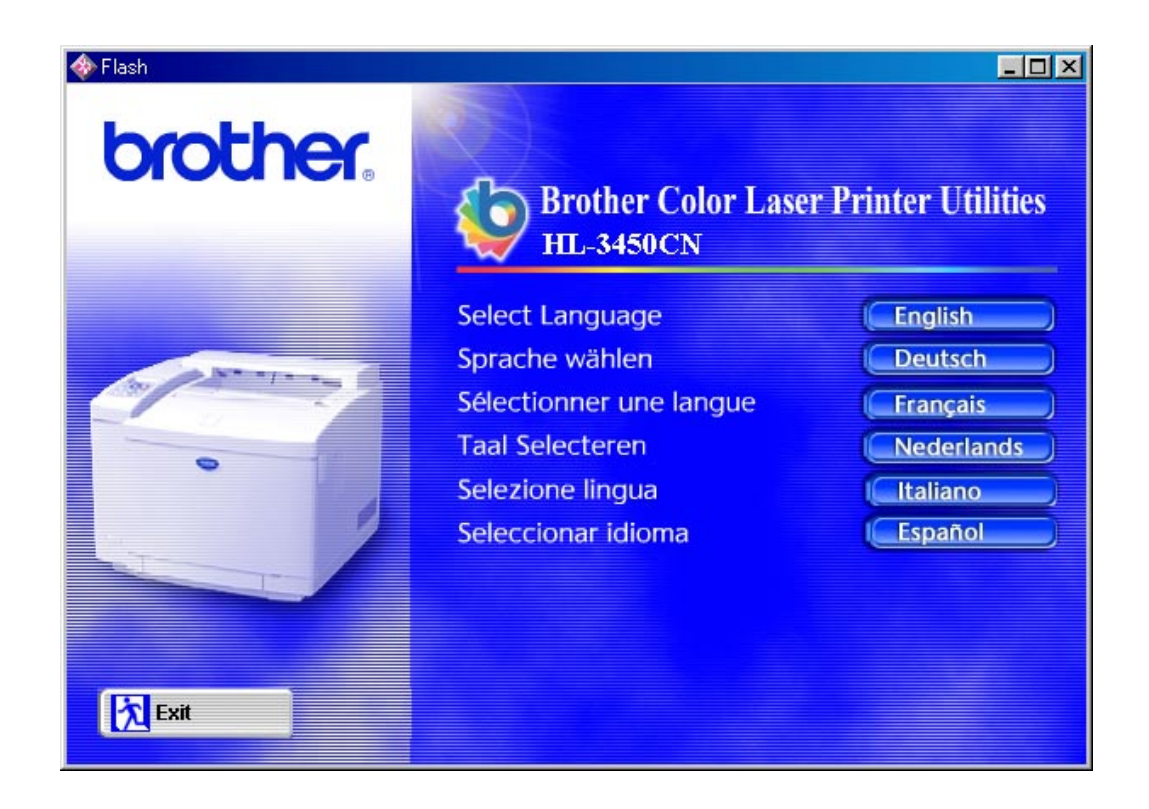

# **SOFTWARE PER COMPUTER MACINTOSH®**

Questa stampante supporta le versioni del sistema operativo Macintosh $^{\circ}$ 8.6, 9.0, 9.04, 9.1, 9.2 e X.

## *Driver Apple LaserWriter 8*

Il driver Apple LaserWriter potrebbe essere stato installato insieme al software di sistema. È anche disponibile all'indirizzo *[http://www.apple.com.](http://www.apple.com/)*

LaserWriter 8 nelle versioni 8.6.5 e 8.7 è stato testato per l'utilizzo con la stampante Brother HL-3450CN.

## *File PPD (PostScript Printer Description)*

I file PPD, in combinazione con il driver Apple LaserWriter 8, consentono di accedere alle funzionalità della stampante e mettono il computer in comunicazione con la stampante.

Sul CD-ROM fornito è presente un programma di installazione dei file PPD ("BR-Script PPD Installer").

## *Installazione del driver della stampante per computer Macintosh®*

## *PER GLI UTENTI ABILITATI ALLA CONNESSIONE DI RETE*

#### **Per gli utenti di computer Macintosh® con sistema operativo Mac® OS 8.6 - 9.2:**

**1.** Accendere il computer Macintosh® . Inserire il CD-ROM nell'apposita unità. Viene automaticamente visualizzata la seguente schermata.

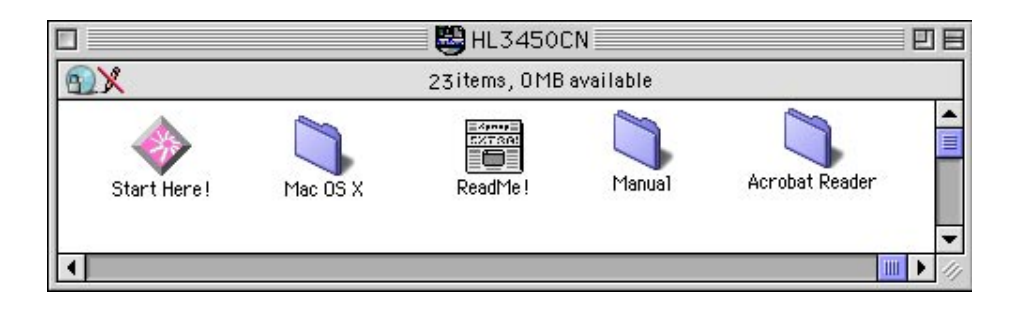

- **2.** Per installare il file PPD BR-Script, fare clic sull'icona Installa software nella schermata dei menu.
- **3.** Per installare il driver LaserWriter, seguire le procedure illustrate nella Guida dell'utente abilitato alla connessione di rete.

#### **Per gli utenti di computer Macintosh® con sistema operativo Mac® OS X**

Non è possibile installare il file PPD BR-Script dall'icona Installa software, pertanto seguire le istruzioni riportate di seguito.

- **1.** Accendere il computer Macintosh® .
- **2.** Spegnere la stampante.
- **3.** Collegare il cavo della rete alla stampante e a una porta disponibile sull'hub.
- **4.** Accendere la stampante.
- **5.** Inserire il CD-ROM nell'apposita unità. Aprire la cartella Mac® OS X.
- **6.** Aprire la cartella della propria lingua.
- **7.** Fare doppio clic sull'icona di installazione. Seguire le istruzioni visualizzate sullo schermo.
- **8.** Fare clic sull'icona del disco rigido del Macintosh® .
- **9.** Aprire la cartella delle applicazioni. Aprire la cartella delle utilità.
- **10.** Fare clic sull'icona del disco rigido del Macintosh® .
- **11.** Fare clic su Add printer.
- **12.** Selezionare BRN\_xxxxxx\_P1\_AT, quindi fare clic su Aggiungi (xxxxxx rappresenta le ultime sei cifre dell'indirizzo Ethernet). Per ulteriori informazioni, vedere il Capitolo 7 della Guida dell'utente abilitato alla connessione di rete.
- **13.** Selezionare Quit Print Center dal menu Print Center.
- **14.** L'installazione è terminata.
- \* Per gli utenti USB, vedere la "Guida di installazione del driver" per installare il driver della stampante.

# *IMPOSTAZIONI DELLA STAMPANTE*

## *IMPOSTAZIONI DI FABBRICA*

Le impostazioni della stampante sono state definite al momento della produzione. Si tratta delle cosiddette "Impostazioni di fabbrica". Anche se si utilizza la stampante senza variare queste impostazioni di fabbrica, è possibile definire delle impostazioni utente personalizzate[. Vedere la](#page-110-0)  [sezione "Elenco delle impostazioni di fabbrica" nel Capitolo 4.](#page-110-0)

#### **Nota**

La modifica delle impostazioni utente non incide sulle impostazioni di fabbrica. Le impostazioni di fabbrica preimpostate non possono essere modificate.

Per ripristinare le impostazioni di fabbrica, utilizzare il modo MENU RIPRISTINA. [Per ulteriori informazioni, vedere il Capitolo 4.](#page-105-0)

# *CAPITOLO 3 PRIMA DI UTILIZZARE LA STAMPANTE*

# *SELEZIONE AUTOMATICA DELL'EMULAZIONE*

La stampante presenta una funzione di selezione automatica dell'emulazione. Quando la stampante riceve i dati dal computer, il modo di emulazione viene selezionato automaticamente. In base all'impostazione di fabbrica, la funzione è attivata.

La stampante può selezionare l'emulazione scegliendo tra le seguenti combinazioni:

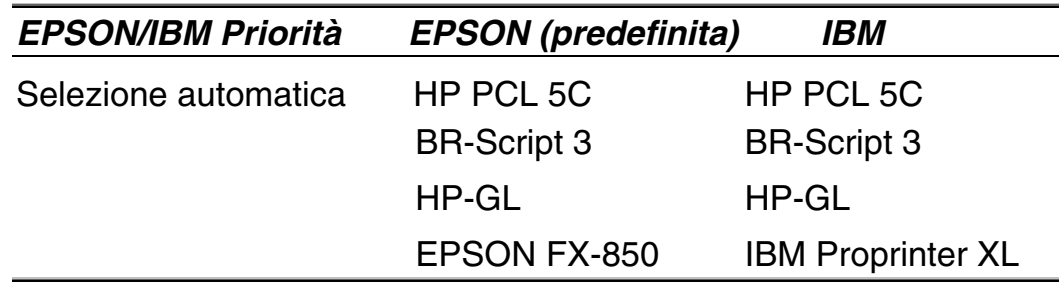

Per ottenere i migliori colori, è consigliabile utilizzare l'emulazione Brother BR-Script 3.

La stampante è impostata automaticamente sul modo di emulazione della stampante a colori HP (PCL5C). Poiché il modo PCL5C ha la priorità più alta nella selezione automatica dell'emulazione, nella maggior parte dei casi è possibile utilizzare la stampante senza modificare le impostazioni di fabbrica.

#### **Nota**

Ad eccezione di PCL5C e BR-Script 3, i modi di emulazione sono monocromatici.

È possibile selezionare il modo di emulazione manualmente tramite il menu EMULAZIONE nel modo INSTALLAZIONE del pannello di controllo. Per ulteriori informazioni, vedere il [Capitolo 4.](#page-96-0)

#### **Nota**

Quando si utilizza la funzione di selezione automatica dell'emulazione, tenere presente quanto segue:

- È necessario selezionare la priorità tra i modi di emulazione EPSON o IBM poiché la stampante non è in grado di fare distinzione tra di essi. Poiché in base all'impostazione di fabbrica è attivato il modo di emulazione EPSON, per utilizzare il modo IBM è necessario selezionarlo tramite il menu EMULAZIONE nel modo INSTALLAZIONE del pannello di controllo.
- Provare a utilizzare questa funzione con il software applicativo o con il server di rete. Se non funziona correttamente, selezionare il modo di emulazione desiderato manualmente utilizzando i tasti del pannello di controllo o gli appositi comandi del software.

# *SELEZIONE AUTOMATICA DELL'INTERFACCIA*

La stampante presenta una funzione di selezione automatica dell'interfaccia. Quando la stampante riceve i dati dal computer, viene selezionata automaticamente l'interfaccia parallela IEEE 1284 o USB.

Quando si utilizza l'interfaccia parallela, è possibile attivare o disattivare le comunicazioni parallele bidirezionali e ad alta velocità utilizzando il pannello di controllo per accedere all'apposito menu in modo INTERFACCIA. Per ulteriori informazioni, vedere il [Capitolo 4.](#page-104-0) Poiché in base all'impostazione di fabbrica il modo di selezione automatica dell'interfaccia è attivato, è sufficiente collegare il cavo di interfaccia alla stampante. Nota: disattivare sia il computer che la stampante prima di connettere o disconnettere il cavo.

Se necessario, selezionare l'interfaccia o i parametri di comunicazione seriale manualmente utilizzando il modo INTERFACCIA del pannello di controllo. Per ulteriori informazioni, vedere il [Capitolo 4.](#page-104-0) Per le impostazioni da eseguire sul computer, vedere il manuale del computer o del software in uso.

#### **Nota**

Quando si utilizza la funzione di selezione automatica dell'interfaccia, tenere presente quanto segue:

• Questa funzione impiega qualche secondo per attivarsi. Se si desidera accelerare il processo di stampa, selezionare l'interfaccia desiderata manualmente utilizzando il menu SELEZIONA nel modo INTERFACCIA del pannello di controllo.

Se in genere si utilizza una sola interfaccia, si consiglia di selezionarla nel modo INTERFACCIA. Se è selezionata una sola interfaccia, la stampante alloca tutti i dati memorizzati nel buffer di input a quell'interfaccia.

# *GESTIONE DELLA CARTA*

## **TIPO CARTA**

## *Formato carta*

### *VASSOIO CARTA STANDARD*

Poiché il vassoio carta è di tipo universale, è possibile utilizzare uno qualsiasi dei formati elencati di seguito. Il vassoio può contenere fino a 250 fogli di carta (75 g/m2) o fino a 15 buste. È possibile caricare la carta fino alla linea superiore sulla guida scorrevole.

- Carta normale da 210 mm x 176 mm a 330 mm x 483 mm [Peso = da 60 a 160 g/m2]
- Pellicole OHP per proiettori (fino a 50 fogli)
- Buste in formato COM10, DL (mediante l'apposito adattatore)

## *VASSOIO CARTA INFERIORE OPZIONALE (LT-34CL)*

Il vassoio può contenere fino a un massimo di 500 fogli (75 g/m<sup>2</sup>).

• Carta normale da 216 mm x 176 mm a 297 mm x 432 mm [Peso = da 60 a 160 g/m2]

## *VASSOIO A4/LETTER OPZIONALE*

Il vassoio A4/Letter opzionale può contenere fino a un massimo di 250 fogli (75 g/m<sup>2</sup>) o fino a 15 buste. Il carico della carta non deve superare la linea superiore presente sulla guida scorrevole.

- Carta normale da 210 mm x 176 mm a 297 mm x 297 mm [Peso = da 60] a 160  $g/m^2$ ]
- Pellicole OHP per proiettori (fino a 50 fogli)
- Buste in formato COM10, DL (mediante l'apposito adattatore)

## *UNITÀ DUPLEX OPZIONALE (DX-3400)*

• Carta normale da 210 mm x 176 mm a 330 mm x 483 mm [Peso = da 60 a 105 g/m2]

Di seguito sono elencate le specifiche della carta appropriata per questa stampante.

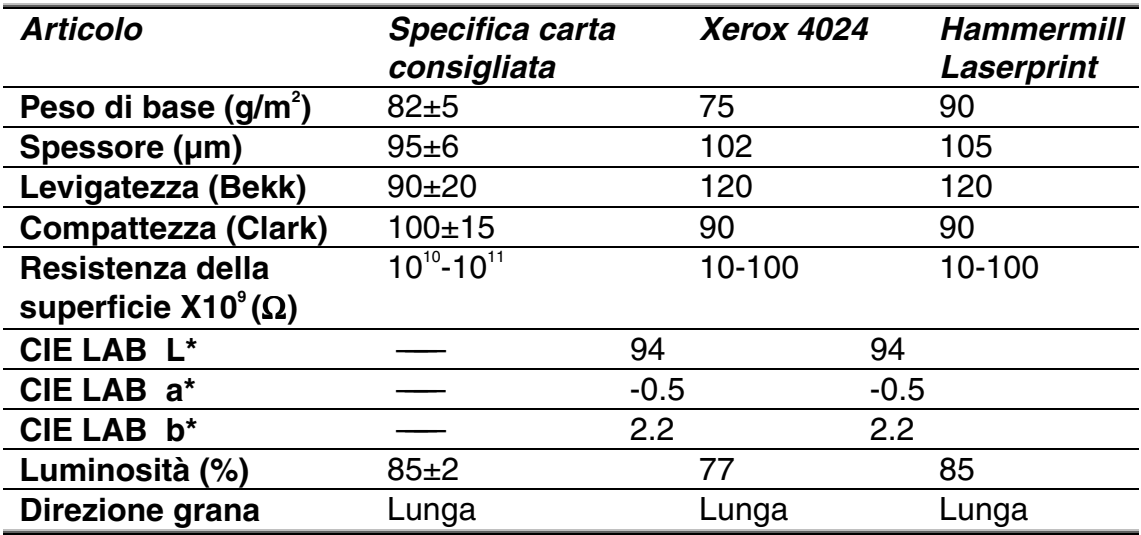

\* Lato posteriore della carta

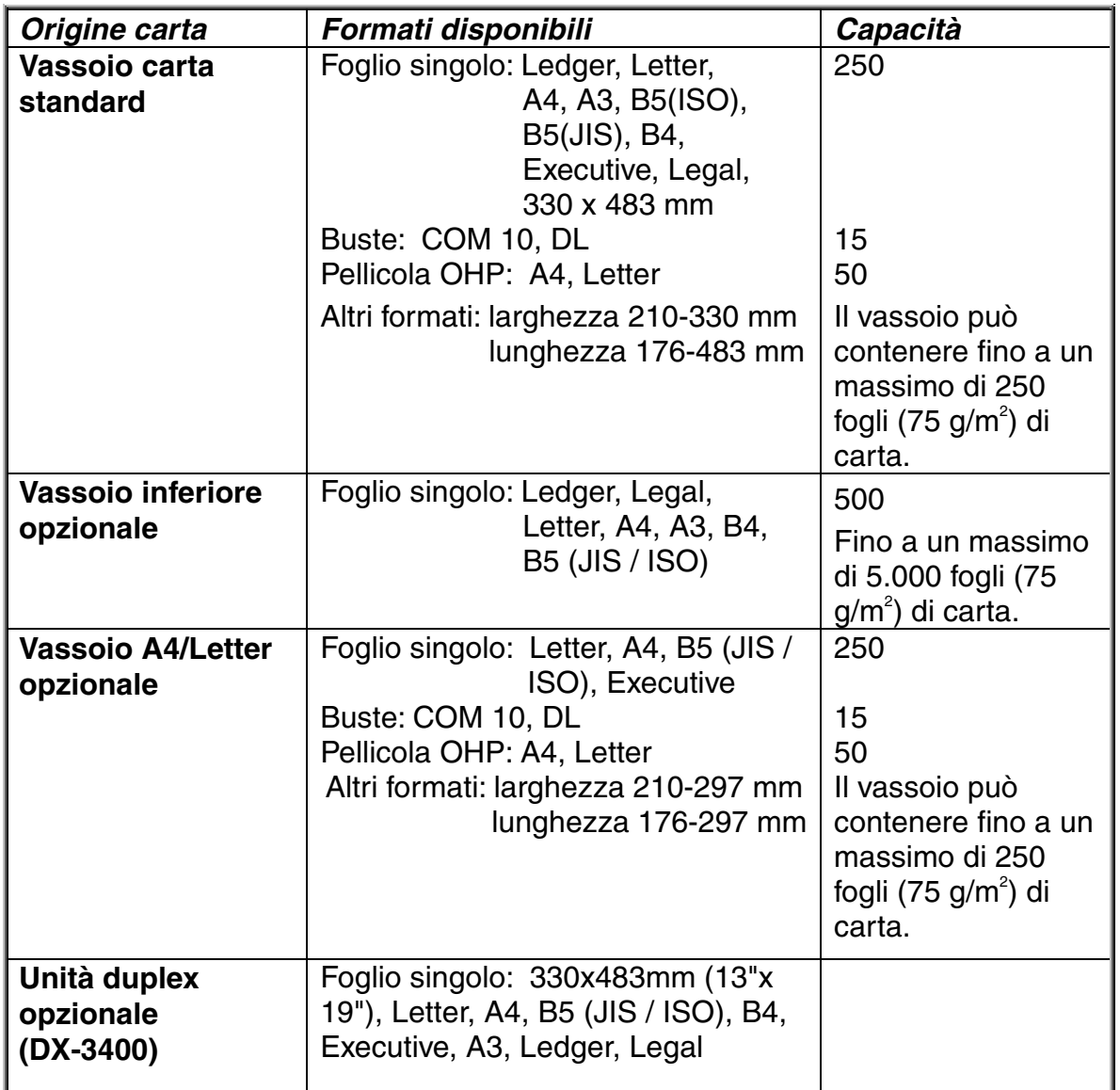

## *CARTA CONSIGLIATA*

La carta consigliata per questa stampante è la seguente:

Xerox 4024, Hammermill Laserprint, NEUSIEDLER Color Copy 90g o equivalente.

#### **Nota**

- Per ottenere la migliore qualità di stampa ed evitare danni, utilizzare carta bianca levigata.
- È consigliabile provare a utilizzare la carta, in particolare i formati e i tipi speciali, prima di acquistarne grandi quantitativi.
- La qualità di stampa varia in base alla carta utilizzata.

#### **Nota**

Non caricare buste nel vassoio carta dell'unità inferiore opzionale, onde evitare inceppamenti.

## *Area stampabile*

L'area stampabile dipende dalle impostazioni dell'applicazione. La figura seguente mostra l'area stampabile effettiva e quella non garantita per i vari tipi di carta utilizzabili su questa stampante.

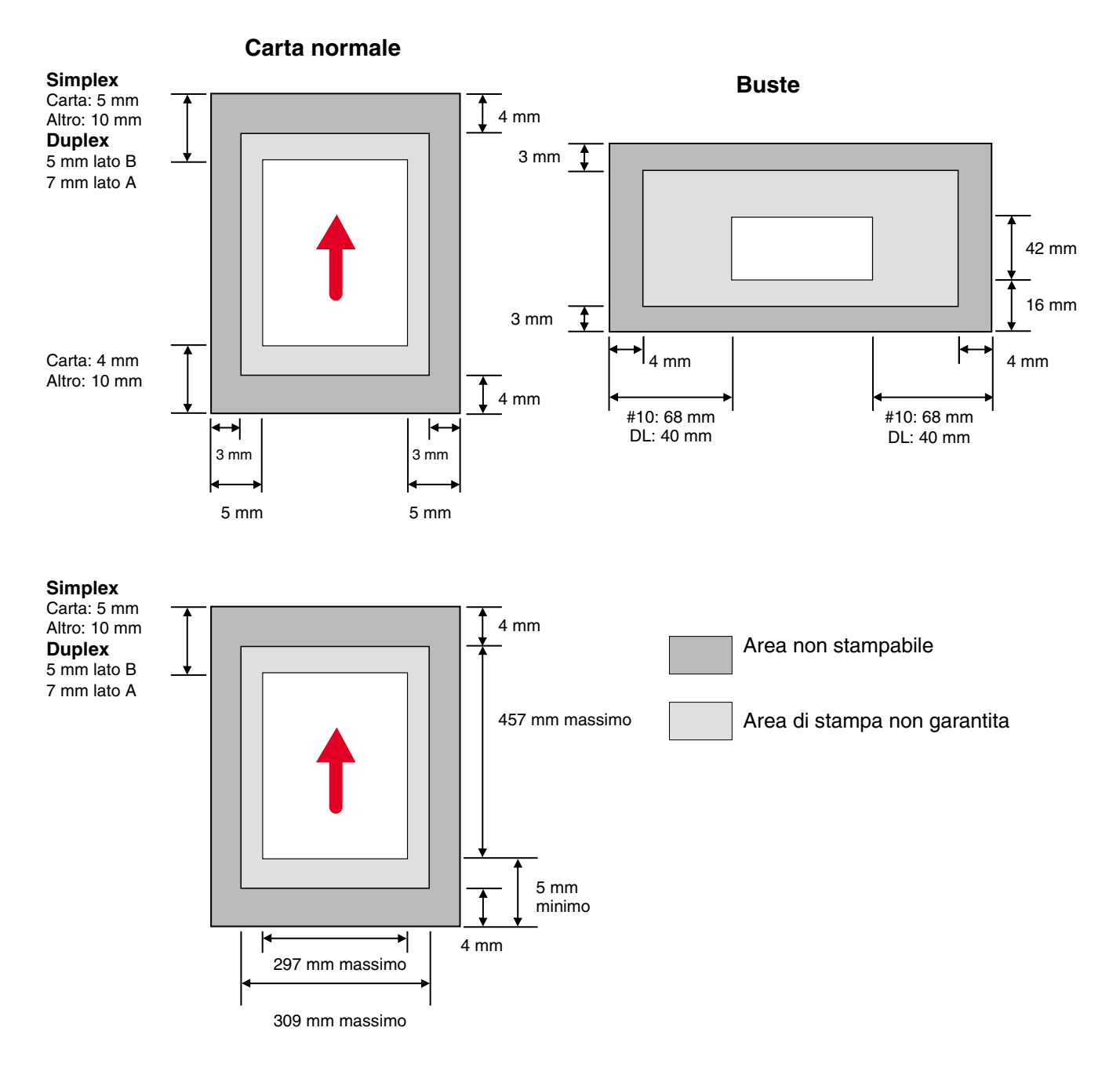

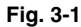

#### **Nota**

L'utilizzo di carta non rispondente alle specifiche elencate nella Guida dell'utente può ridurre la durata dei materiali di consumo e dei componenti.

#### **! Attenzione**

Se si alimenta della carta sottile nella direzione lato lungo, si possono provocare degli inceppamenti. In questo caso, alimentare la carta nella direzione lato corto.

## *Utilizzo di lucidi*

Quando si stampa su lucidi che presentano una striscia di nastro sul bordo, ricordare di rimuovere questa striscia prima di caricarli.

Se non si rimuove il nastro, il lucido potrebbe non entrare diritto nella stampante.

## *Utilizzo di buste*

Per stampare su buste occorre installare l'apposito adattatore.

- **1.** Estrarre il vassoio carta e rimuovere il relativo coperchio.
- **2.** Applicare l'adattatore buste al vassoio carta. Fissare i ganci dell'adattatore buste sul vassoio carta.

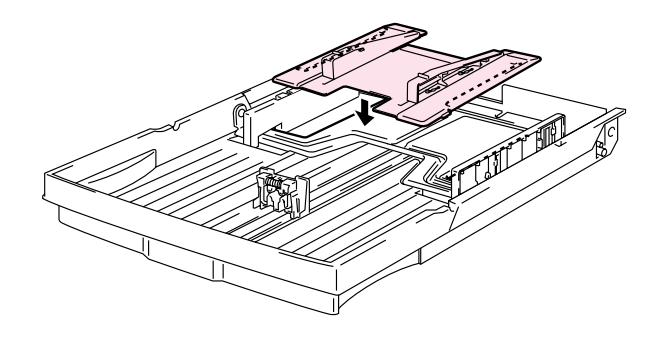

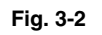

**3.** Regolare la guida busta secondo il formato delle buste che si intende caricare.

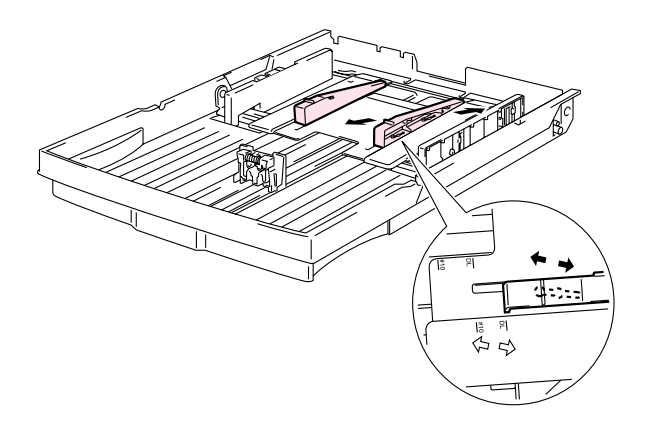

**Fig. 3-3** 

**4.** Regolare la guida carta al formato dell'adattatore buste.

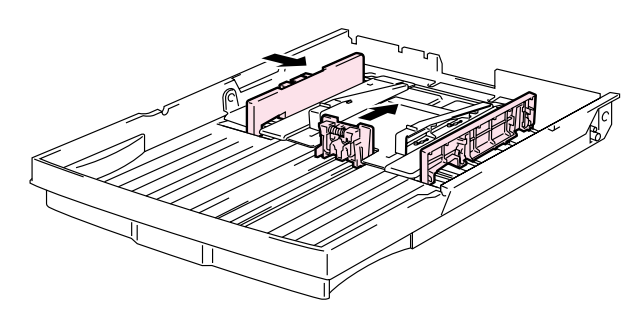

**Fig. 3-4** 

**5.** Riporre il coperchio del vassoio carta e reinstallare quest'ultimo nella stampante.

#### **Nota**

Regolare la guida carta del vassoio carta secondo il formato dell'adattatore buste.

Non utilizzare buste con le seguenti caratteristiche:

- Superfici lucide
- Copertura protettiva sulle parti adesive
- Lembi di chiusura non piegati
- Lembi di chiusura come mostrato nella figura

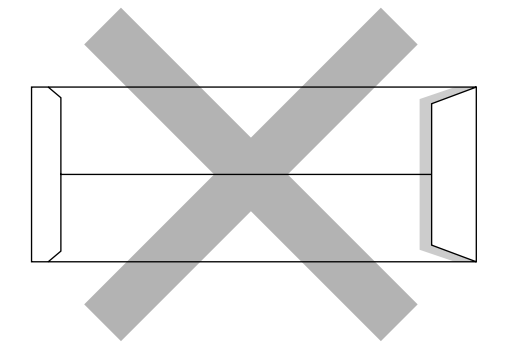

• Tre o più strati di carta nell'area contrassegnata

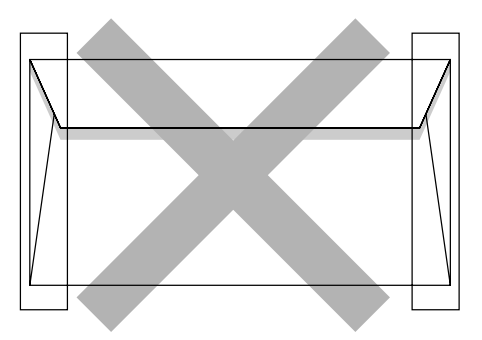

• Ogni lato piegato come mostrato nella figura

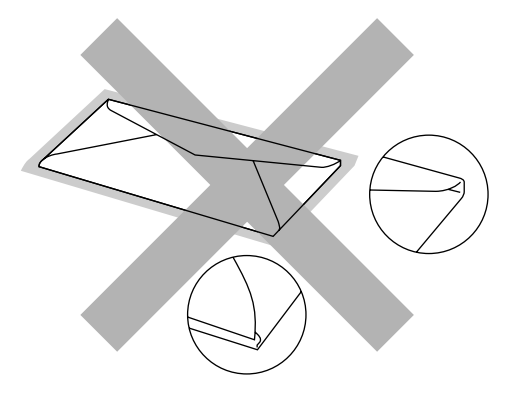

**Fig. 3-5** 

Prima di caricare le buste nel vassoio, verificare quanto segue:

- Il lembo di chiusura deve coprire la lunghezza della busta.
- I lembi di chiusura devono essere piegati in modo netto e corretto, dato che le buste piegate o tagliate in modo irregolare possono provocare inceppamenti della carta.
- Le buste devono essere costituite da due strati di carta nell'area indicata.

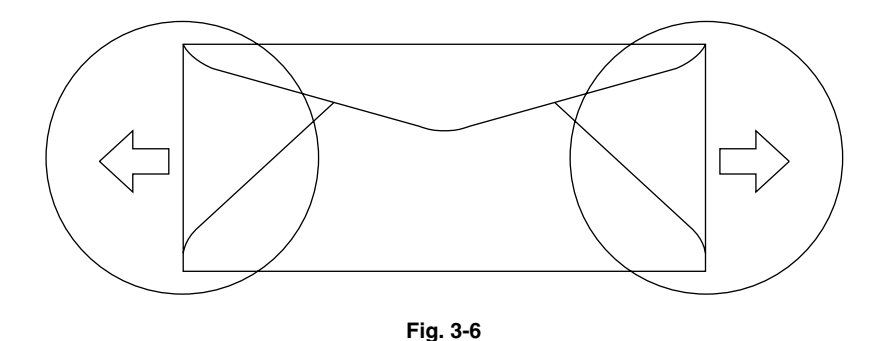

- Le unioni delle buste sigillate dal produttore dovrebbero essere sicure.
- Tutti i lati dovrebbero essere accuratamente piegati senza grinze o pieghe.
- La qualità di stampa può variare tra i diversi tipi di buste. Prima di acquistarne grandi quantitativi, è consigliabile effettuare delle prove sulle buste che si intende utilizzare.

## **ALIMENTAZIONE DELLA CARTA**

La carta può essere inserita dal vassoio carta, dal vassoio carta inferiore opzionale o dal vassoio A4/Letter opzionale.

#### **Nota**

Quando si utilizza il vassoio carta, tenere presente quanto segue:

- Se il software applicativo supporta la selezione del formato carta nel menu di stampa, la selezione può essere eseguita direttamente dal software. In caso contrario, impostare il formato carta nel driver della stampante o dal pannello di controllo.
- Il formato carta impostato come predefinito è Letter per i modelli a 120 V o A4 per i modelli a 220/240 V. Per utilizzare altri formati carta o busta, modificare il formato carta nel menu CARTA del MENU STAMPA nel pannello di controllo. Per la selezione del formato carta, vedere "MENU STAMPA" nel Capitolo 4.
- Se si utilizza carta prestampata, caricarla con il lato stampato rivolto verso l'alto e il bordo superiore della pagina verso il retro del vassoio.

Il formato carta caricato nel vassoio carta viene automaticamente rilevato dalla stampante. Se si carica nel vassoio un formato carta diverso da quello selezionato, è possibile modificare l'impostazione del formato carta dal pannello di controllo o dal software applicativo. La stampante chiederà che venga caricato il formato carta corretto nel modo seguente:

#### **DISCORD. FORMATO**

Discordanza di formato tra la stampante e l'impostazione del driver. Caricare il <formato> carta nel vassoio <1/2/3>.

## **ALIMENTAZIONE MANUALE**

Poiché questa stampante non dispone di alimentazione manuale o vassoio multiuso, non è possibile caricare manualmente formati carta non regolari. La stampante dispone tuttavia di un modo speciale "Alimentazione manuale" che prevede l'utilizzo del vassoio 1 (superiore) per i formati carta non standard. Selezionare questo modo dal driver della stampante o dal pannello di controllo.

Per ulteriori informazioni sulla selezione di questa impostazione dal pannello di controllo della stampante, vedere ["CARTA" nel Capitolo 4.](#page-95-0)

**1.** Quando si seleziona il comando di alimentazione manuale, la stampante attende che venga caricata la carta nel vassoio 1.

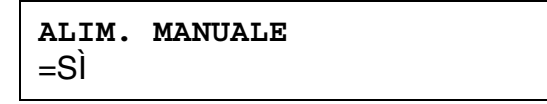

- **2.** Estrarre il vassoio 1 e caricare la carta da utilizzare. Se il formato della carta su cui si desidera stampare è diverso dal formato della carta presente nel vassoio, prima di tutto occorre rimuovere la pila di carta.
- **3.** Reinstallare il vassoio 1 e premere **Go**. La stampante avvia la stampa.

#### **Nota**

Sulla qualità di stampa può incidere il tipo di carta utilizzato e dall'immagine di stampa.
# *CAPITOLO 4 FUNZIONAMENTO DEL PANNELLO DI CONTROLLO*

# *PANNELLO DI CONTROLLO*

Il pannello di controllo di questa stampante è costituito da un display LCD, otto tasti e quattro LED. Il display può visualizzare vari messaggi con una lunghezza massima di 16 caratteri su due righe. I LED si accendono per segnalare lo stato corrente della stampante.

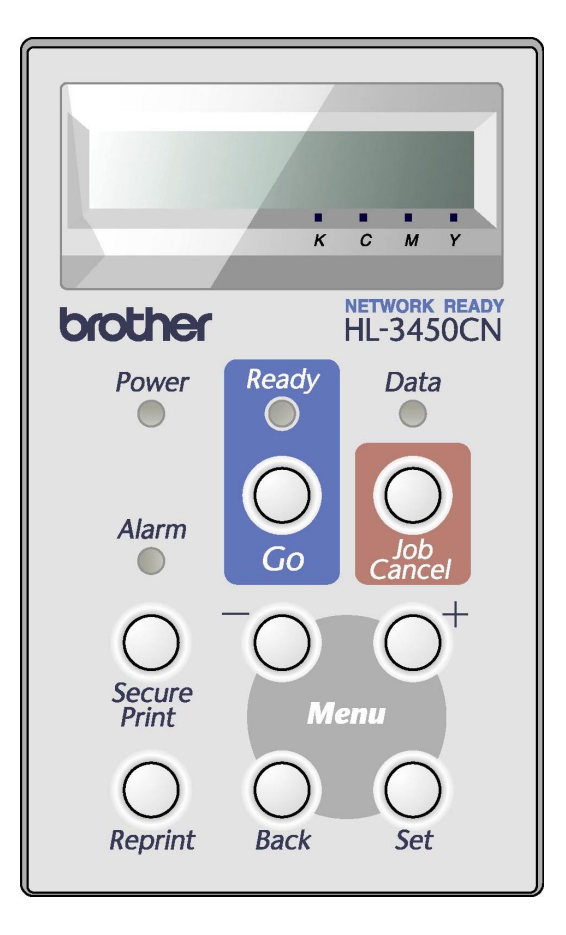

**Fig. 4-1** 

# *TASTI*

È possibile controllare le operazioni di base della stampante e modificarne le impostazioni mediante 8 tasti (**Go, Job Cancel, Secure Print, Reprint, +, – , Set e Back** ).

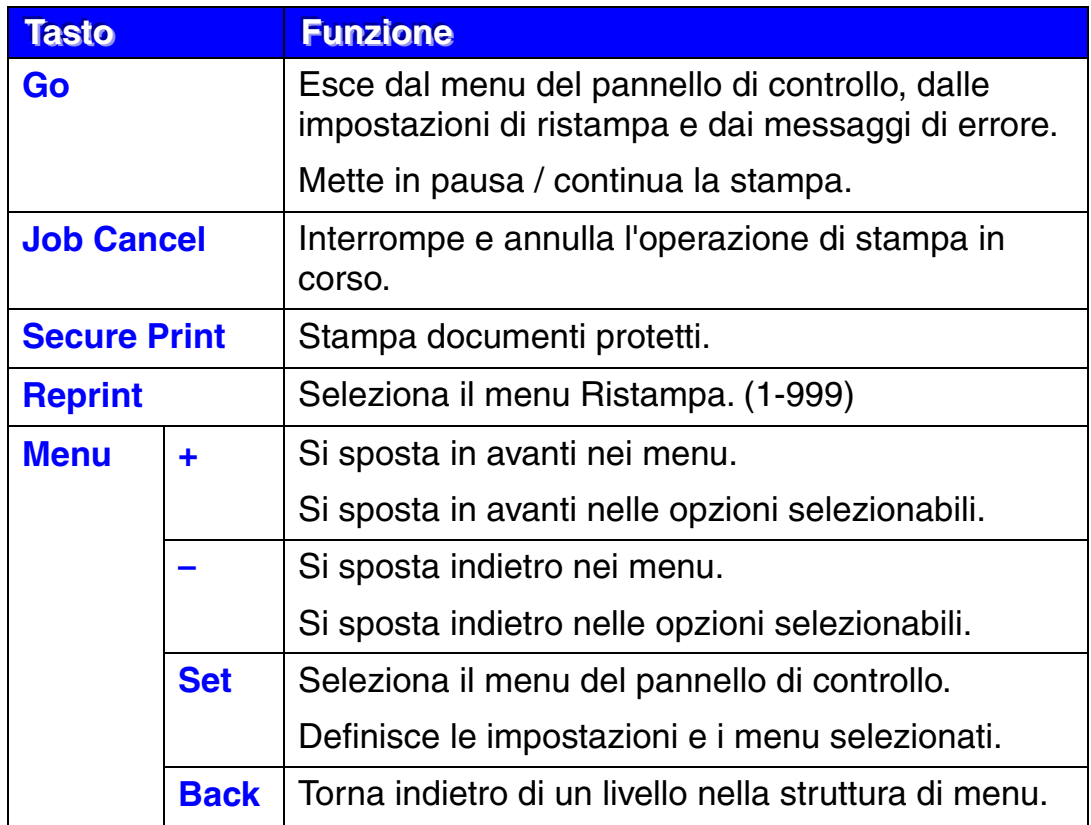

## **TASTO GO**

È possibile modificare lo stato corrente delle indicazioni del pannello (MENU, ERRORE e RISTAMPA) premendo una volta il tasto **Go**. Per le indicazioni di ERRORE, il pannello cambia solo quando l'errore è stato eliminato.

Premendo **Go** è possibile mettere la stampa in PAUSA. Per riavviare il processo di stampa e annullare la PAUSA, è sufficiente premere nuovamente **Go**. Durante la PAUSA, la stampante non è in linea.

#### **Note**

Quando la stampante è in PAUSA, è possibile scegliere di non stampare i dati rimanenti premendo Job Cancel. Premere Go per annullare la PAUSA e riportare la stampante allo stato "PRONTA".

# **TASTO JOB CANCEL**

Mediante **Job Cancel** è possibile annullare l'elaborazione o la stampa dei dati. Sul display viene visualizzato il messaggio "ANNULLA PROCESSO" finché l'annullamento non viene completato. Dopo l'annullamento del processo, la stampante ritorna allo stato "PRONTA".

Quando la stampante si trova in uno stato diverso dalla ricezione dei dati o dalla stampa, viene visualizzato il messaggio "NO DATI!!!" e il processo non può essere annullato.

## **TASTO SECURE PRINT**

Questa funzione consente di inviare un processo di stampa alla stampante e di accedere alla stampa solo mediante il pannello di controllo o un browser Web. È possibile stampare dati protetti solo direttamente dalla stampante.

È possibile utilizzare la funzione di stampa protetta quando la stampante si trova nello stato "PRONTA" o menu.

- **1.** Premere Secure Print.
- **2.** Selezionare il nome utente, il processo, la password e la quantità di copie da stampare.
- **3.** Per avviare la stampa, premere **Set** o **Secure Print**.

#### **Note**

- La funzione di stampa protetta non supporta la sospensione della stampante o l'utilizzo non in linea.
- Se non sono presenti dati protetti e si preme Secure Print, il display LCD visualizza il messaggio "NO DATO IN MEM." per un breve periodo di tempo.

Per utilizzare la funzione di stampa protetta, fare riferimento a ["Operazioni](#page-82-0)  [relative alla stampa di dati PROTETTI" in questo capitolo.](#page-82-0)

# **TASTO REPRINT**

È possibile ristampare un documento appena stampato premendo **Reprint**. Inoltre, se si desidera condividere con altri un documento, è sufficiente eseguire lo spooling del documento in un'area non protetta della stampante. Il documento potrà essere ristampato da chiunque si connetta in rete o si trovi in prossimità del pannello di controllo della stampante.

È possibile utilizzare la funzione di ristampa quando la stampante si trova nello stato "PRONTA" o MENU.

Quando si desidera stampare dati di PROVA, PUBBLICI o PROTETTI, è consigliabile installare una scheda HDD o CompactFlash opzionale.

Se non si installa una scheda HDD CompactFlash opzionale, è possibile ristampare dalla RAM. [Vedere "SCHEDA COMPACTFLASH/ UNITÀ](#page-166-0)  [DISCO RIGIDO" nel Capitolo 6.](#page-166-0) Quando si spegne la stampante, i dati per la ristampa memorizzati nella RAM vengono eliminati.

Quando si utilizza la RAM per ristampare:

- **1.** Premere **Set** sul pannello di controllo per uscire dallo stato PRONTA e selezionare DIM. DISCO RAM nel modo INSTALLAZIONE.
- **2.** La dimensione della memoria RAM predefinita è 0 MB. Premere **+** per incrementare la capacità della memoria RAM di 1 MB per volta.

#### **Note**

- Quando si aumenta la capacità della RAM per la stampa protetta, l'area di lavoro e le prestazioni della stampante vengono ridotte. Al termine dell'esecuzione della stampa protetta, ricordarsi di reimpostare DIM. DISCO RAM su 0 MB.
- Quando si spegne la stampante, i dati memorizzati nella RAM vengono eliminati.

È consigliabile aggiungere ulteriore memoria RAM quando si intende eseguire la stampa protetta di una quantità considerevole di dati. Vedere ["Espansione della RAM" nel Capitolo 6.](#page-173-0)

### *Ristampa dell'ultimo processo*

È possibile ristampare l'ultimo processo senza inviare nuovamente i dati dal computer.

- Quando sul pannello la funzione RISTAMPA è disattivata e si preme il tasto Reprint, sul display LCD viene visualizzato il messaggio "NO DATO IN MEM."
- Se si desidera annullare la ristampa, premere Job Cancel.
- Se la quantità di memoria della stampante non è sufficiente per lo spooling del processo di stampa, viene stampata solo l'ultima pagina. È consigliabile espandere la memoria quando si intende eseguire la ristampa di una quantità considerevole di dati. Per ulteriori informazioni sull'espansione della memoria, vedere ["ESPANSIONE DELLA RAM" nel](#page-173-0)  [Capitolo 6.](#page-173-0)
- Per ridurre o aumentare il numero di copie ristampate, premere  $-$ o +. È possibile selezionare un numero di COPIE compreso tra 1 e 999.
- Per ulteriori informazioni relative alle impostazioni del driver della stampante, [vedere la sezione "Spooling processi" nel Capitolo 2.](#page-40-0)

### **Ristampa dell'ultimo PROCESSO per 3 volte consecutive**

**1.** ATTIVARE la funzione di RISTAMPA nel modo INSTALLAZIONE dal pannello di controllo.

#### **Note**

Se si utilizza il driver fornito con questa stampante, le impostazioni dello spooling dei processi nel driver della stampante avranno la priorità su quelle definite sul pannello di controllo. Per ulteriori informazioni relative alle impostazioni del driver della stampante, [vedere la sezione "Spooling processi"](#page-40-0)  [nel Capitolo 2.](#page-40-0)

**2.** Premere **Reprint**.

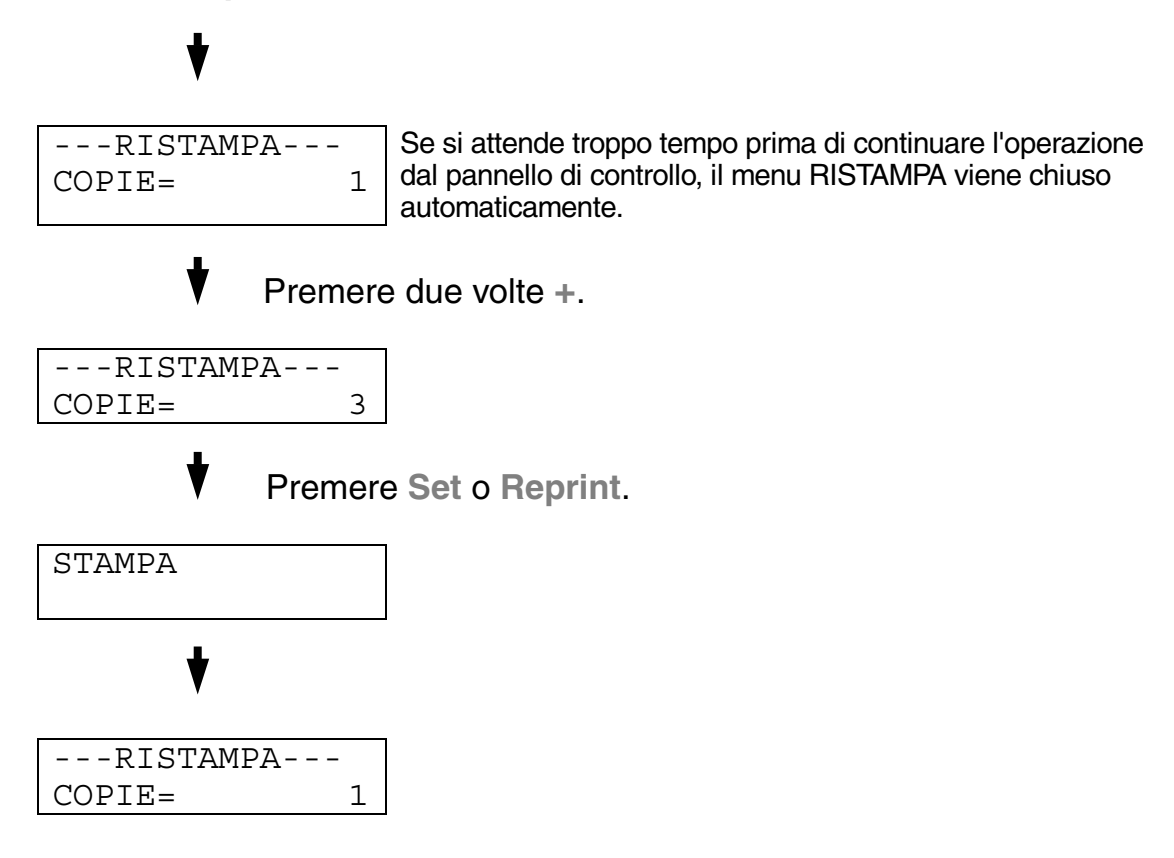

- Se si preme **Go**, il menu Ristampa viene chiuso.
- Se si desidera ristampare i dati e si è premuto **Go**, sul display viene visualizzato il messaggio "SET PER STAMPARE". Premere **Set** per avviare il processo di ristampa o **Go** per annullarlo.

### *Stampa di dati di PROVA*

È possibile utilizzare questa funzione per ristampare i dati di PROVA appena stampati se non sono state definite impostazioni di protezione. I documenti collocati nell'area PROVA sono disponibili a tutti. Questa funzione può anche essere utilizzata per documenti che verranno spostati in una cartella pubblica in una data successiva.

Quando l'area di spooling è piena, i dati meno recenti vengono automaticamente eliminati. L'ordine di eliminazione dei dati non è correlato all'ordine di ristampa.

Per utilizzare la funzione di ristampa con i dati di PROVA, [fare riferimento a](#page-82-0)  ["Operazioni relative alla ristampa di dati PROTETTI" in questo capitolo.](#page-82-0)

- Se non è stata installata una scheda HDD o CompactFlash opzionale, quando si spegne la stampante i dati di ristampa vengono eliminati.
- Se le informazioni relative al processo contengono dei dati che non possono essere visualizzati, sul display compare "?".
- Per ulteriori informazioni relative alle impostazioni del driver della stampante, [vedere la sezione "Spooling processi" nel Capitolo 2.](#page-40-0)

### *Stampa di dati PUBBLICI*

È possibile utilizzare questa funzione per ristampare i documenti memorizzati nell'area PUBBLICA della memoria della stampante. I documenti presenti in questa area non sono protetti da password e chiunque vi può accedere dal pannello di controllo o da un browser Web. Un documento PUBBLICO non viene stampato quando lo si invia alla stampante. È necessario utilizzare il pannello di controllo della stampante o connettersi alla stampante mediante un browser Web.

I dati pubblici possono essere eliminati mediante il pannello di controllo della stampante o da un software di gestione basato sul Web.

Per utilizzare la funzione di ristampa con dati PUBBLICI, fare riferimento a ["Operazioni relative alla ristampa di dati PROTETTI" in questo capitolo.](#page-82-0)

- Se le informazioni relative al processo contengono dei dati che non possono essere visualizzati, sul display compare "?".
- Per ulteriori informazioni relative alle impostazioni del driver della stampante, [vedere la sezione "Spooling processi" nel Capitolo 2.](#page-40-0)

### <span id="page-82-0"></span>*Stampa di dati PROTETTI*

I documenti protetti sono protetti da password e solo gli utenti che sono a conoscenza di questa password possono stamparli. Quando si invia un documento protetto alla stampante, per stamparlo è necessario immettere la password mediante il pannello di controllo o un browser Web.

Per eliminare i dati presenti nello spooler, è necessario utilizzare il pannello di controllo o il software di gestione basato sul Web.

- Se le informazioni relative al processo contengono dei dati che non possono essere visualizzati, sul display LCD compare "?".
- Per ulteriori informazioni relative alle impostazioni del driver della stampante, [vedere la sezione "Spooling processi" nel Capitolo 2.](#page-40-0)

### **Operazioni per la stampa di dati PROTETTI**

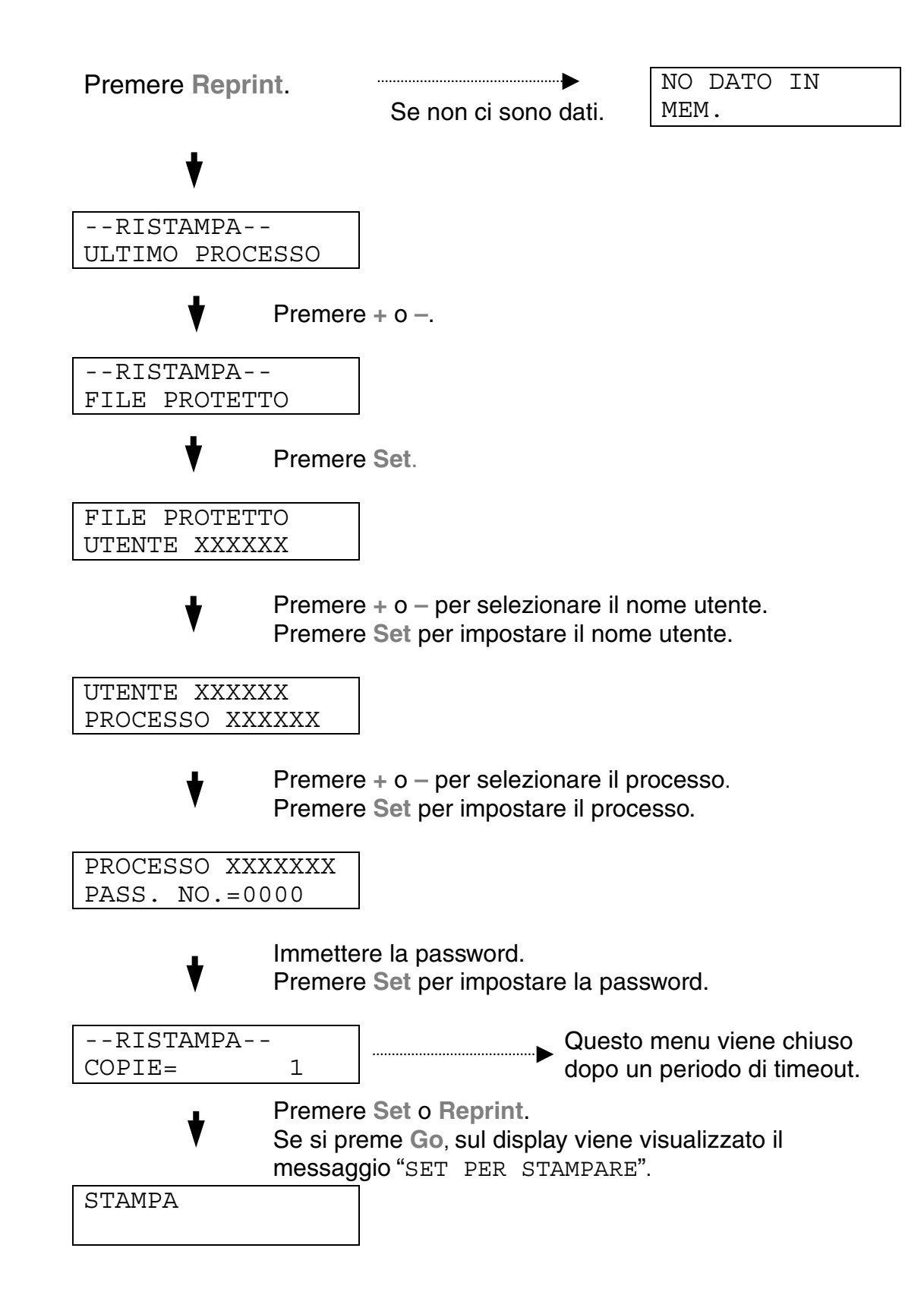

#### **Se in memoria non sono presenti dati da ristampare**

Se nel buffer della stampante non sono presenti dati da ristampare e si preme **Reprint**, sul display LCD viene visualizzato il messaggio "NO DATO IN MEM."

#### **Per eliminare il processo**

Selezionare il sottomenu "ELIMINA MEM." dal menu INSTALLAZIONE del pannello di controllo. Selezionare il nome utente e il processo da eliminare. Per eliminare dati protetti è necessario immettere la password.

#### **Per annullare il processo di ristampa**

**Job Cancel** consente non solo di annullare il processo di ristampa selezionato, ma anche di annullare un processo di ristampa in pausa.

### $TASTI + E -$

Se si preme **+** o **–** quando la stampante è in linea (PRONTA), si passa al modo non in linea e sul display LCD viene visualizzato il menu.

### *Per visualizzare i menu nel modo corrente*

Se si preme **+** o **–** quando la stampante è in linea, si attiva il modo non in linea e sul display LCD viene visualizzato il modo corrente.

Premendo **+** o **–** è anche possibile accedere ad altri menu nel modo corrente. Questi due tasti consentono inoltre di spostarsi avanti o indietro tra i menu e le impostazioni visualizzate sul display. Premerli ripetutamente per accedere alla voce desiderata.

### *Per impostare i numeri*

Due sono i modi per immettere i numeri. È possibile utilizzare **+** o **–** per scorrere verso l'alto o verso il basso di un numero alla volta o tenere premuti i tasti per scorrere più velocemente. Quando viene visualizzato il numero desiderato, premere **Set**.

# **TASTO SET**

Se si preme **Set** quando la stampante è in linea, si attiva il modo non in linea e sul display LCD viene visualizzato il menu.

Il tasto **Set** consente di impostare il menu o il numero selezionato. Dopo avere modificato il menu o il numero, sul lato destro del messaggio viene visualizzato un asterisco.

### **TASTO BACK**

Se si preme **Back** quando la stampante è in linea, si attiva il modo non in linea e sul display LCD viene visualizzato il menu.

**Back** consente di tornare indietro di un livello dal livello di menu corrente. Durante l'immissione dei numeri consente inoltre di selezionare la cifra precedente.

Quando è selezionata la cifra più a sinistra, **Back** consente di salire di un livello nel menu.

Quando è selezionato un menu o un numero senza asterisco (**Set** non premuto), **Back** consente di tornare al livello di menu precedente con l'impostazione originale invariata.

#### **Note**

Quando si preme **Set** per selezionare un'impostazione, nella parte finale del display viene visualizzato un asterisco. Poiché l'asterisco indica la selezione, risulta semplice individuare le impostazioni correnti quando si scorre lungo il display.

# *LED*

La spia si accende o lampeggia per segnalare lo stato corrente della stampante.

# *LED READY*

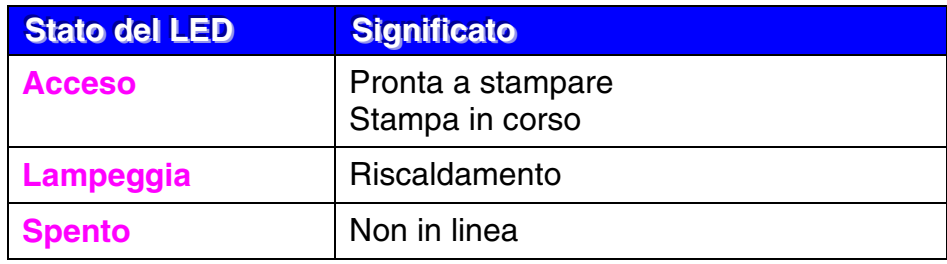

# *LED POWER*

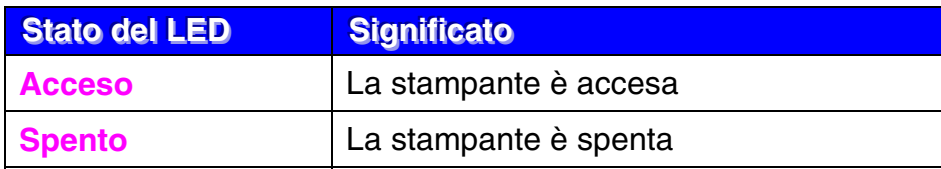

### *LED ALARM*

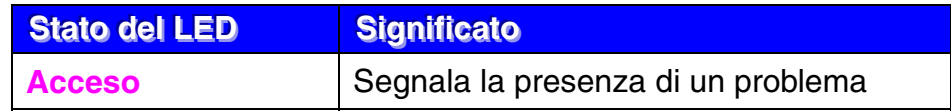

### *LED DATA*

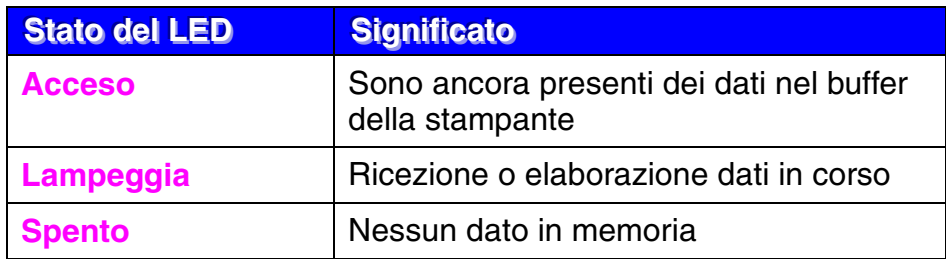

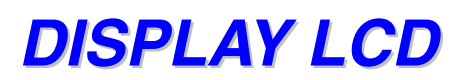

Il display segnala lo stato corrente della stampante. Tutte le volte che si utilizza il pannello di controllo, il display cambia.

Quando si attiva il modo non in linea, il display cambia per segnalare l'emulazione selezionata.

In caso di problemi, il display visualizza i messaggi di errore, di richiesta di intervento dell'operatore o di servizio per segnalare all'utente le operazioni da eseguire. Per ulteriori informazioni relative a questi messaggi, vedere la sezione ["RISOLUZIONE DEI PROBLEMI" nel Capitolo 7.](#page-177-0)

### **MESSAGGILCD**

Il messaggio sul display LCD mostra lo stato della stampante corrente durante il normale funzionamento, come illustrato di seguito.

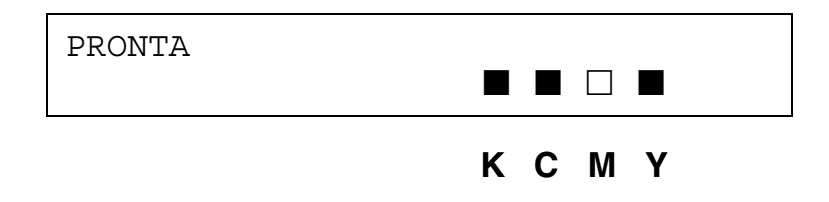

Il contrassegno  $\blacksquare$  indica lo stato del toner nelle cartucce (K: nero, C: ciano, M: magenta, Y: giallo). Quando il contrassegno  $\blacksquare$  lampeggia ( $\square$ ), il toner del colore indicato è quasi esaurito. Quando il toner si esaurisce, l'indicatore **n**on viene più visualizzato.

In caso di errore, la prima riga del messaggio LCD riporta il tipo di errore, come mostrato di seguito.

Il messaggio sulla seconda riga mostra le informazioni per eliminare l'errore, come illustrato di seguito.

```
COP. APERTO 
Chiudere il coperchio superiore
```
### **MESSAGGI DI STATO DELLA STAMPANTE**

La tabella che segue contiene i messaggi relativi allo stato della stampante visualizzati durante le normali operazioni:

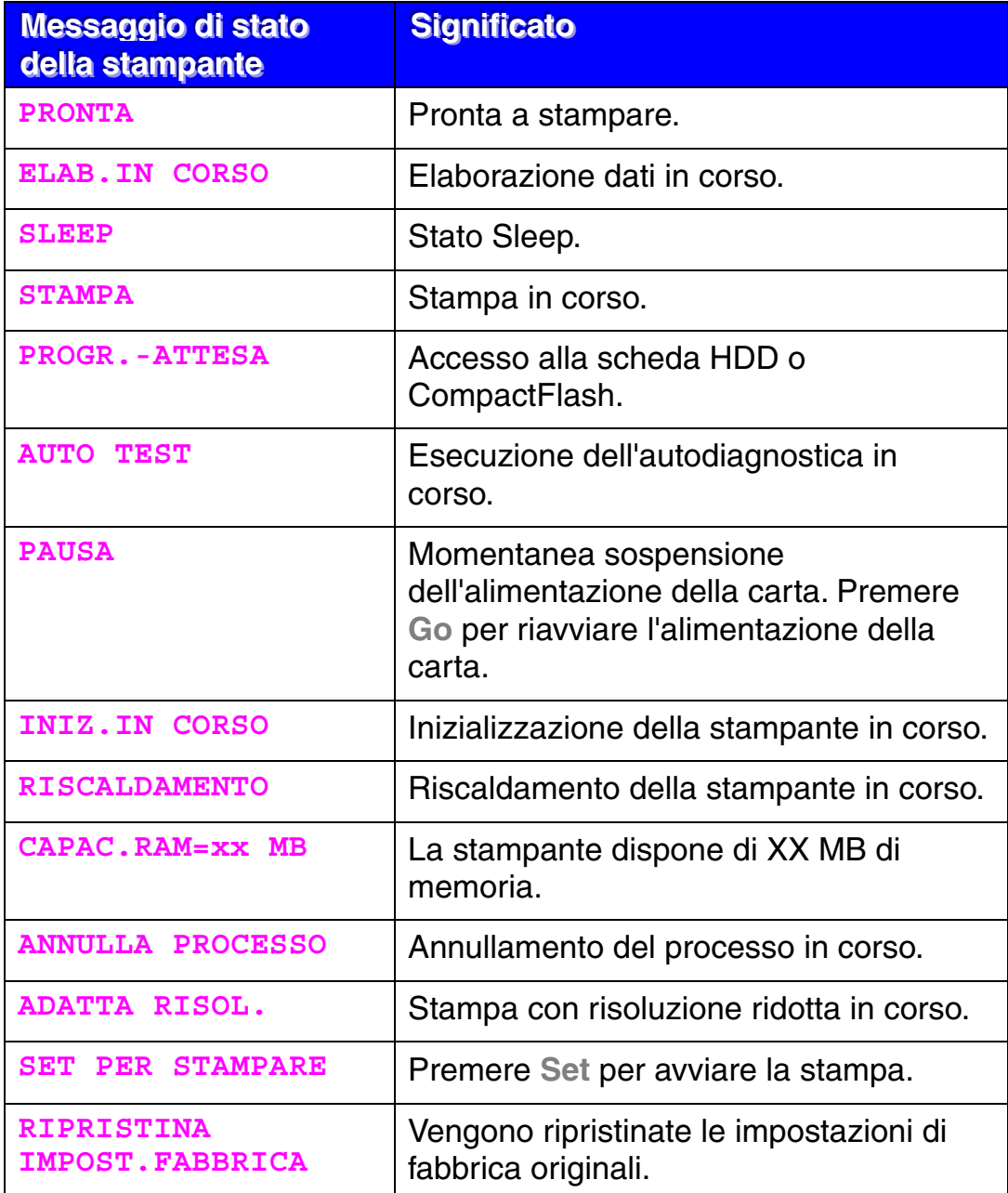

# *UTILIZZO DEL PANNELLO DI CONTROLLO*

Quando si utilizzano i tasti di **menu** (**+,** −**, Set** o **Back**), tenere presente quanto segue:

- Se sul pannello di controllo non si eseguono operazioni per 30 secondi, il display LCD torna automaticamente allo stato PRONTA.
- Quando si preme **Set** per selezionare un'impostazione, nella parte finale del display viene visualizzato un asterisco. Successivamente, il display torna al livello di menu precedente.
- Dopo avere modificato lo stato o un'impostazione, se si preme **Back** prima di **Set**, il display torna al livello di menu precedente senza variare le impostazioni originali.
- Due sono i modi per immettere i numeri. È possibile utilizzare **+** o **–** per scorrere verso l'alto o verso il basso di un numero alla volta o tenere premuti i tasti per scorrere più velocemente. La cifra che lampeggia è quella modificabile.

### **Esempio: per impostare "VASS1" come "ORIGINE", scegliere questa impostazione per caricare sempre la carta dal vassoio 1.**

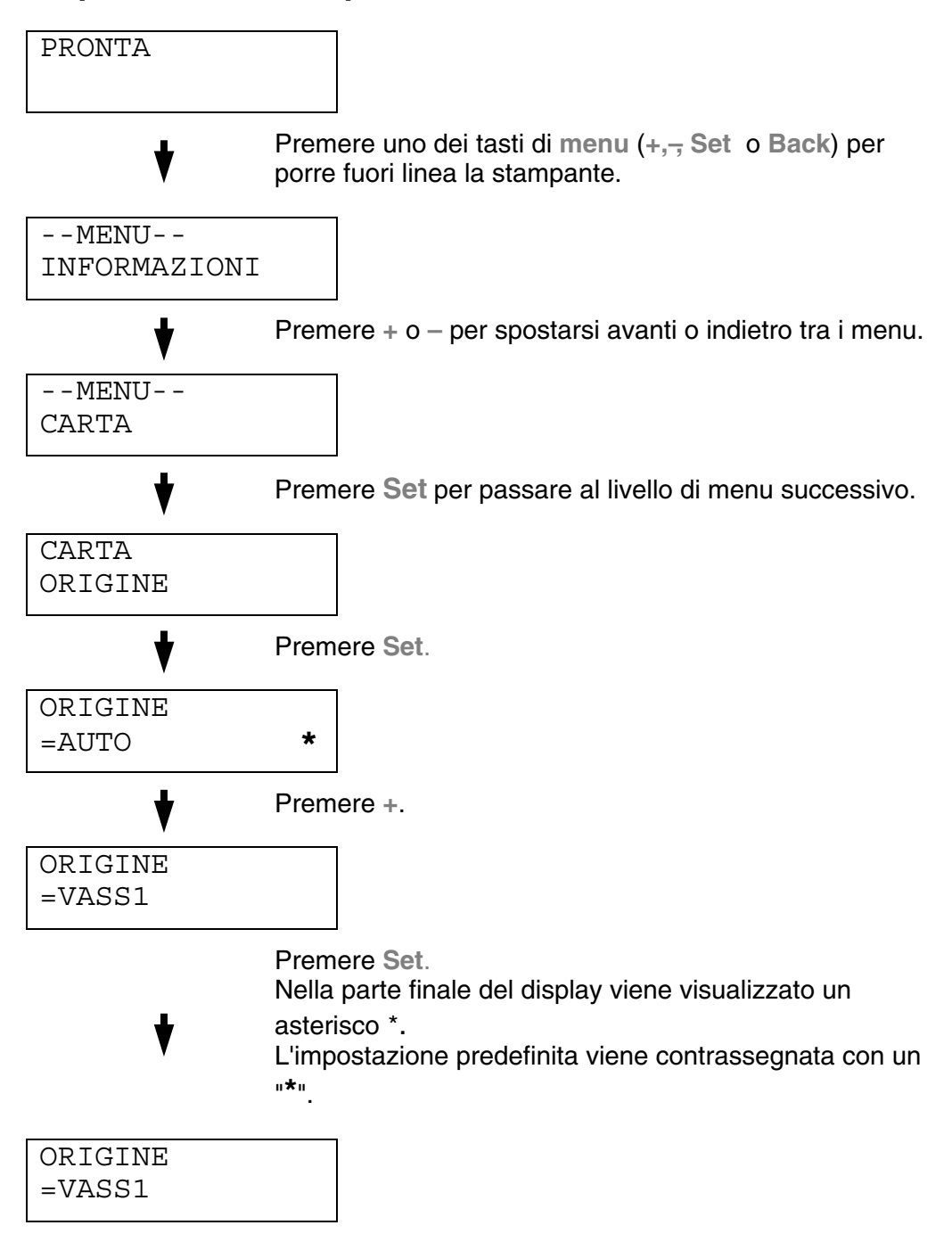

# *MENU INSTALLAZIONE DEL PANNELLO*

#### **Note**

Di seguito sono riportate le descrizioni del pannello LCD relative ai vassoi carta.

- Vassoio carta superiore: Vass1
- Vassoio carta inferiore opzionale: Vass2/3
- Unità duplex opzionale: DX

Sono disponibili 8 modi. Per ulteriori informazioni sulle selezioni disponibili per ciascun modo, fare riferimento alle pagine indicate di seguito.

### **INFORMAZIONI**

 **Per ulteriori informazioni, vedere [4-22.](#page-94-0)**

### **CARTA**

 **Per ulteriori informazioni, vedere pagina [4-23.](#page-95-0)**

### **QUALITÀ**

 **Per ulteriori informazioni, vedere pagina [4-23.](#page-95-0)**

### **INSTALLAZIONE**

 **Per ulteriori informazioni, vedere [4-24.](#page-96-0)**

### **MENU STAMPA**

 **Per ulteriori informazioni, vedere [4-26.](#page-98-0)**

#### **RETE**

 **Per ulteriori informazioni, vedere [4-31](#page-103-0).**

### **INTERFACCIA**

 **Per ulteriori informazioni, vedere [4-32](#page-104-0).**

### **MENU RIPRISTINA**

 **Per ulteriori informazioni, vedere [4-33.](#page-105-0)**

# <span id="page-94-0"></span>*INFORMAZIONI*

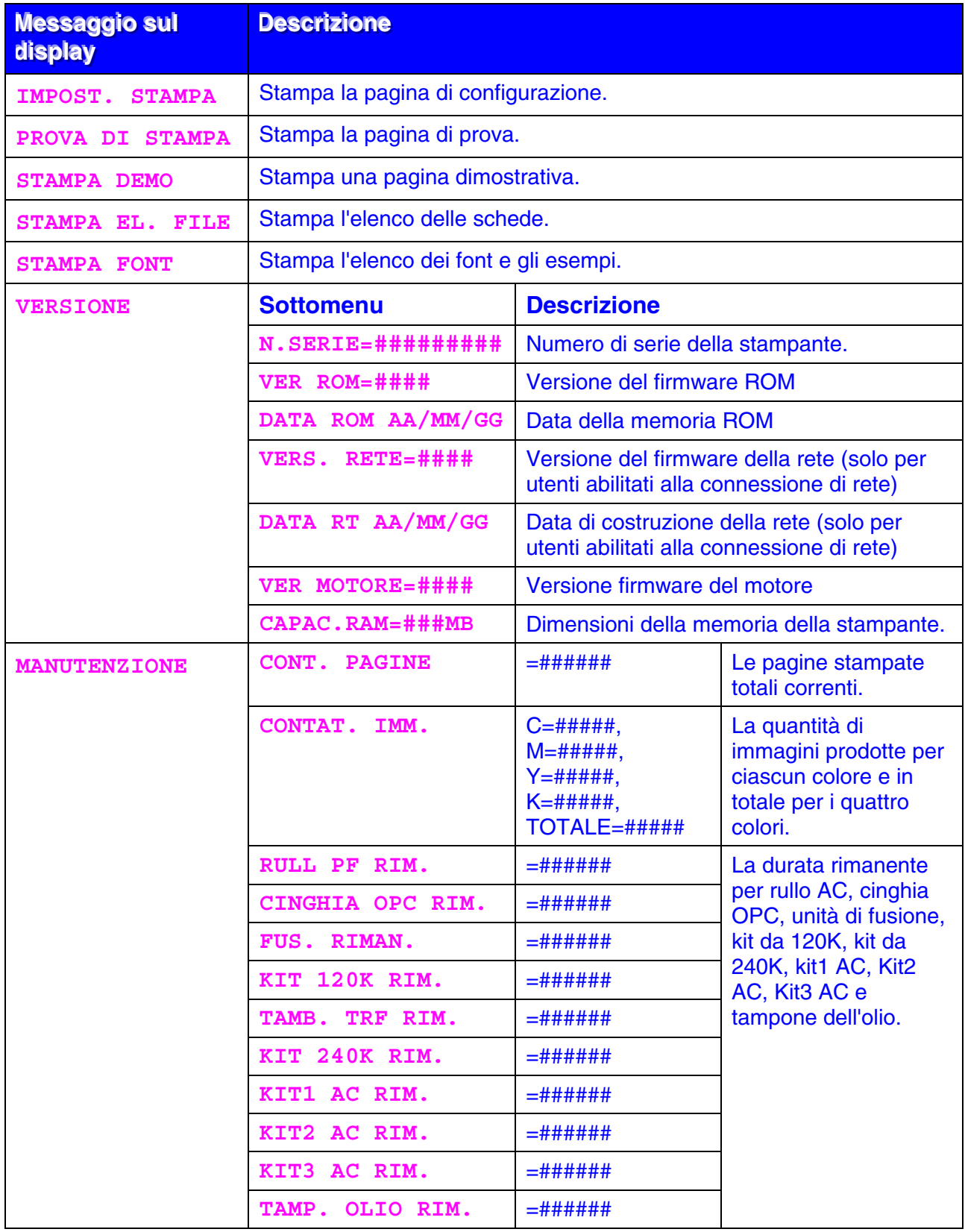

# <span id="page-95-0"></span>*CARTA*

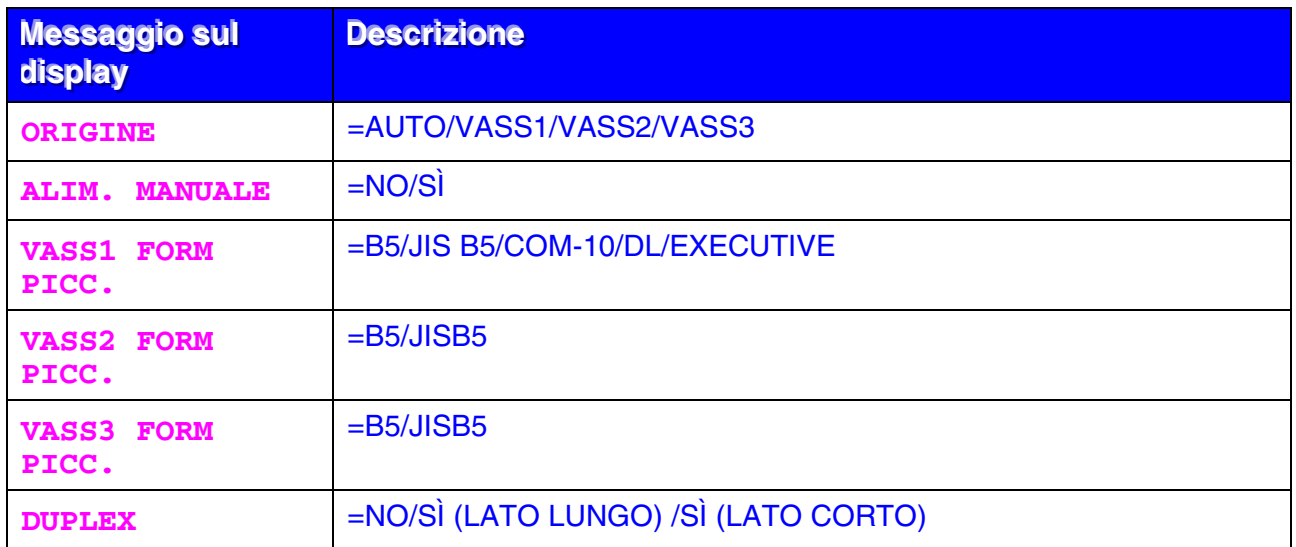

# *QUALITÀ*

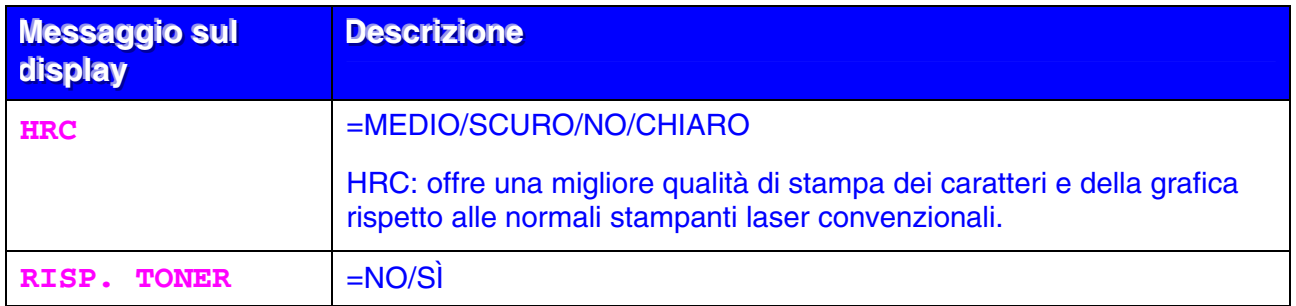

## <span id="page-96-0"></span>*INSTALLAZIONE*

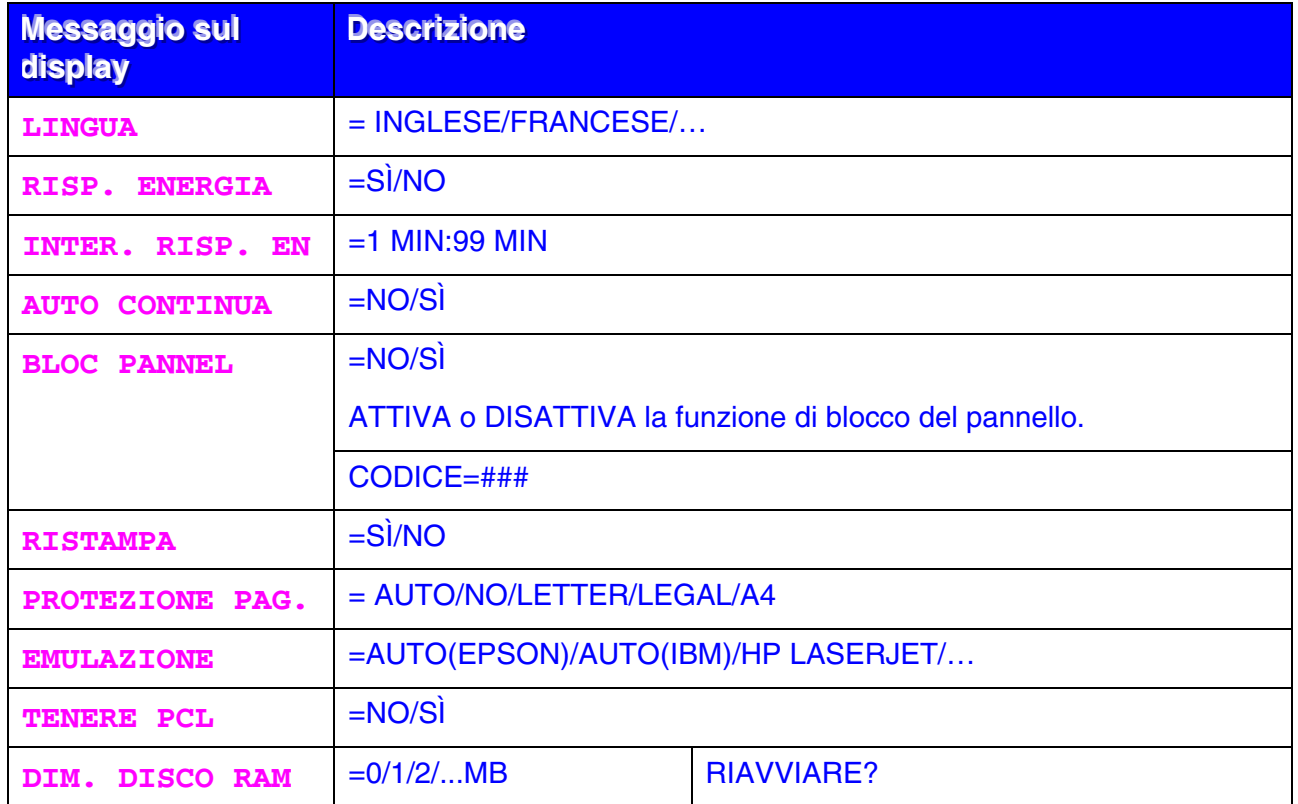

# *INSTALLAZIONE (continua)*

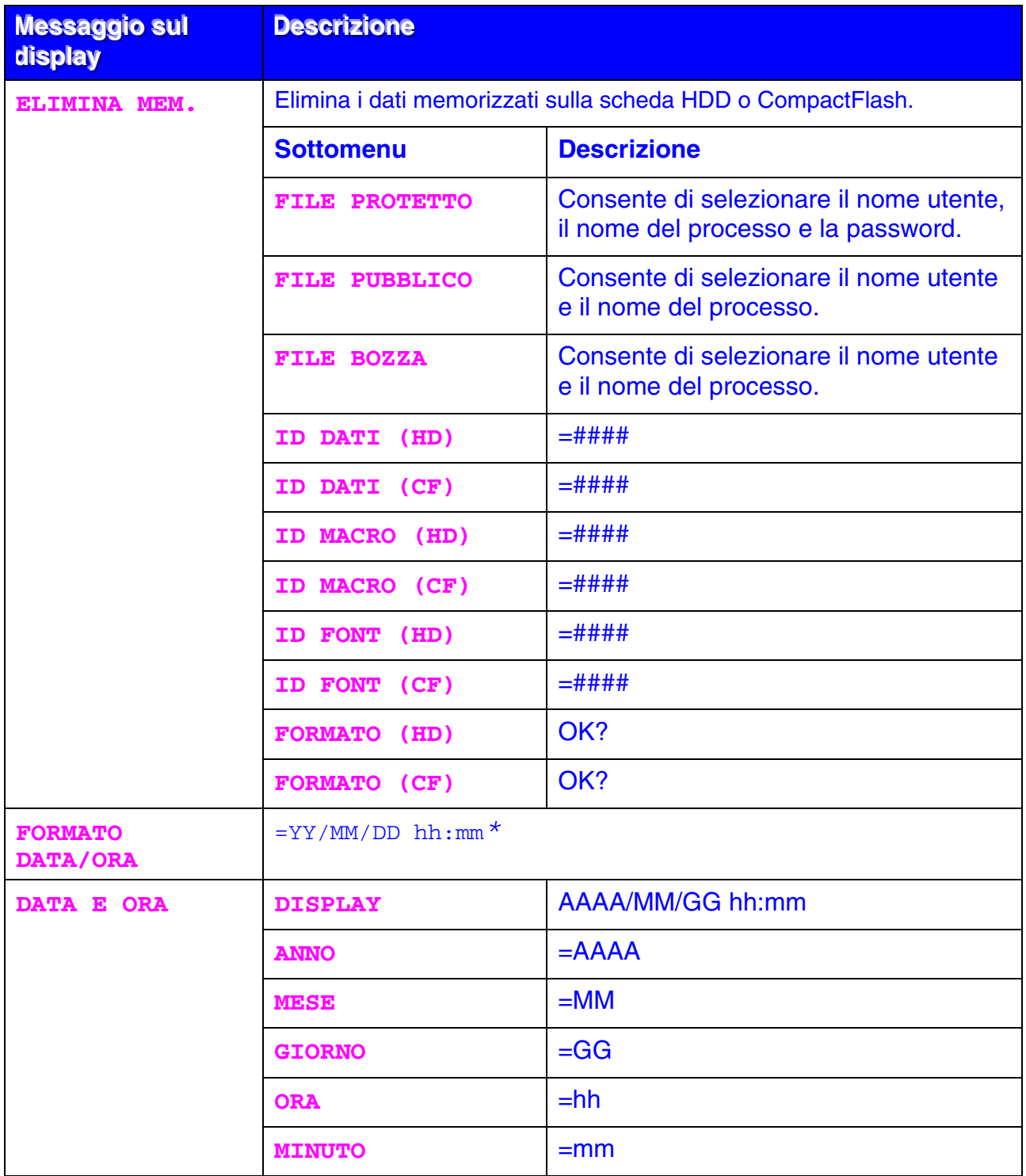

## <span id="page-98-0"></span>*MENU STAMPA*

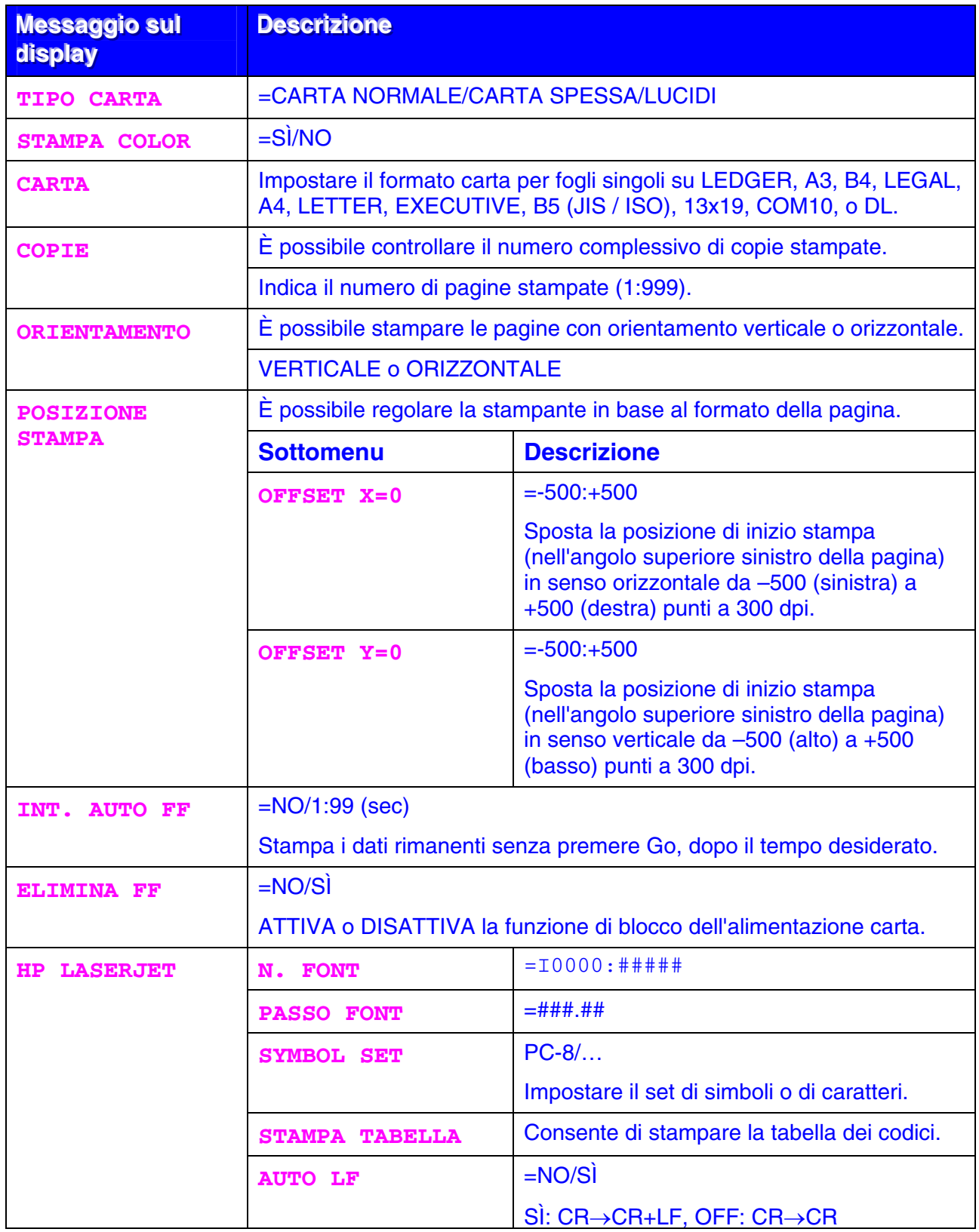

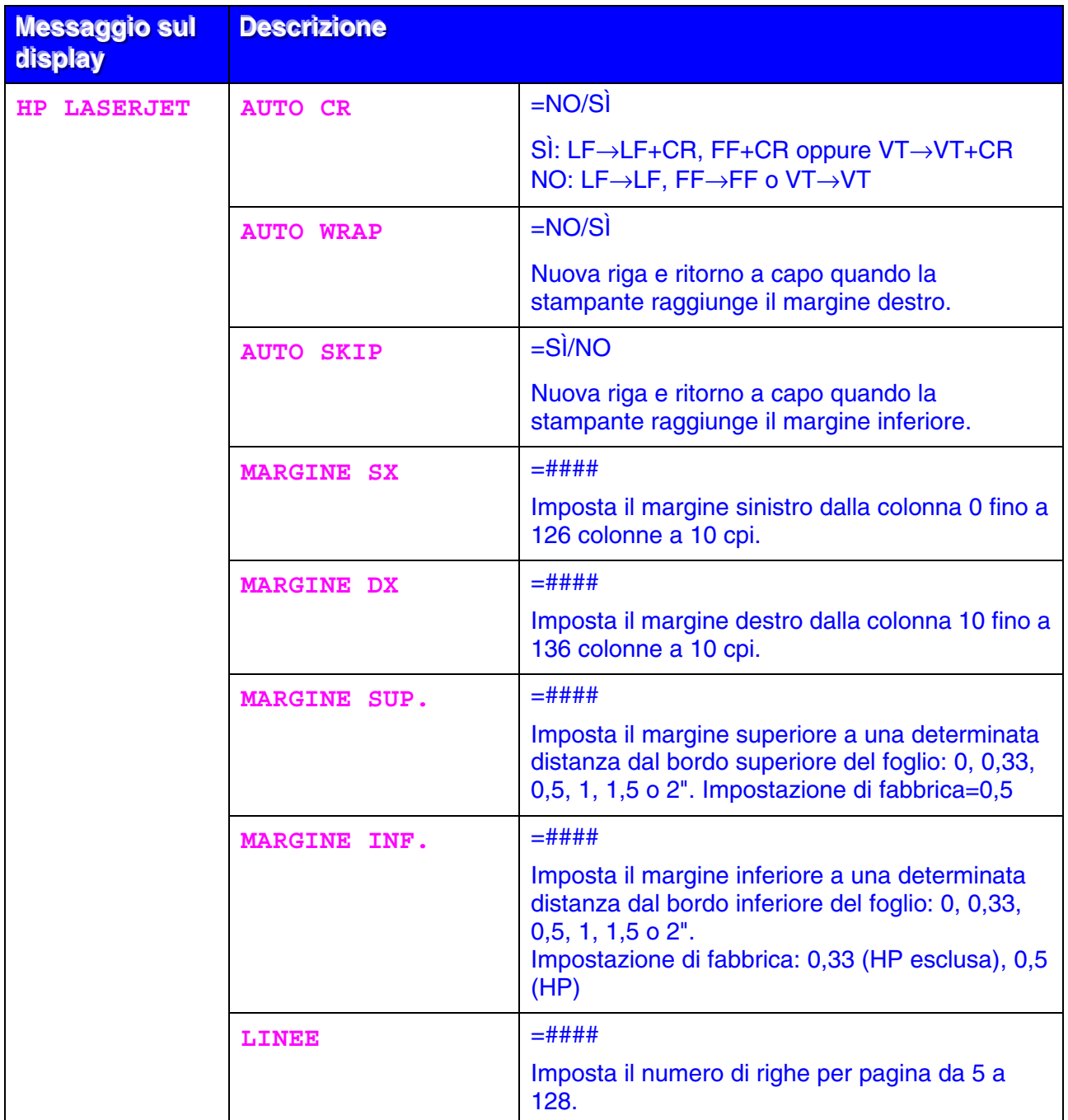

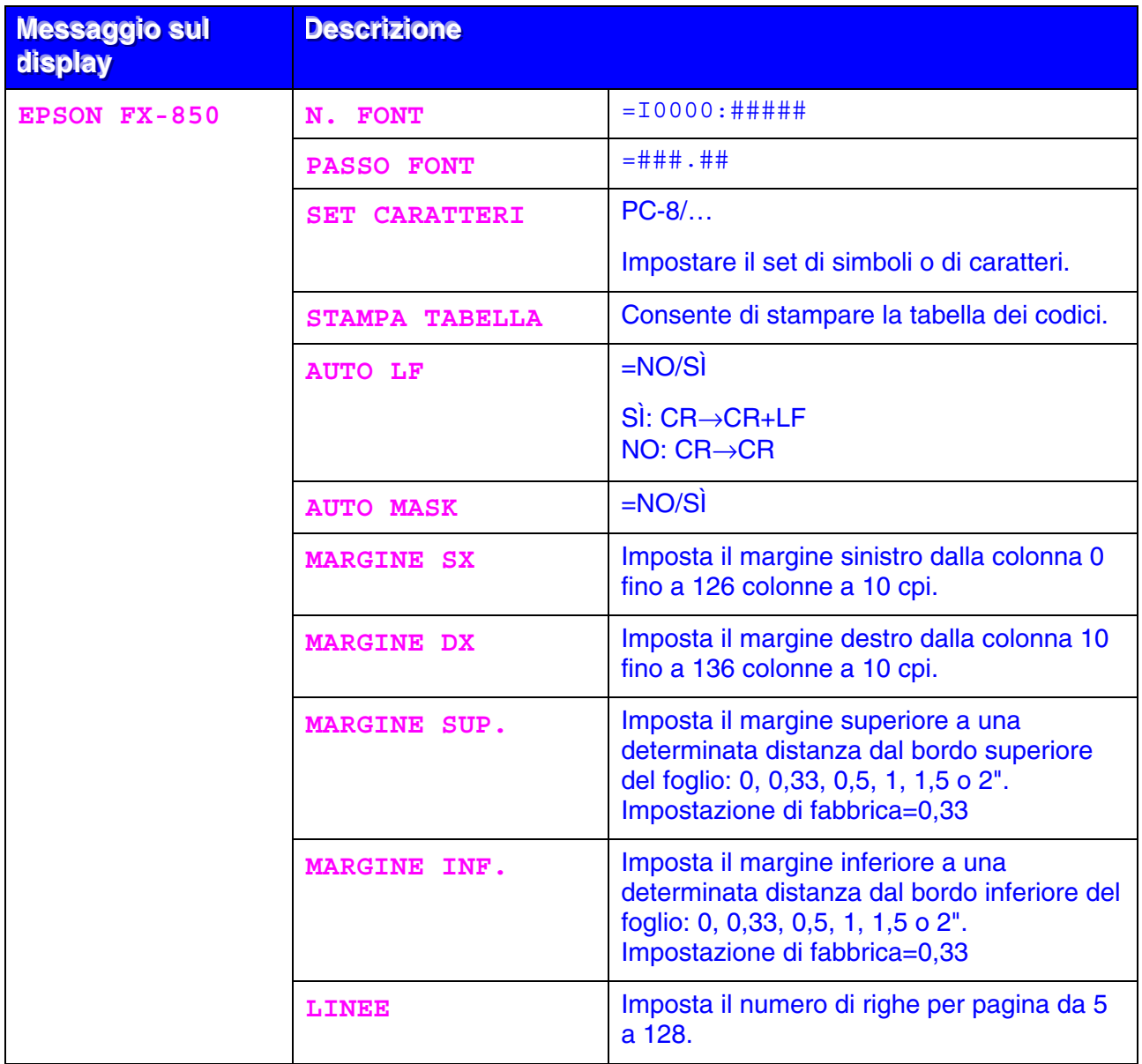

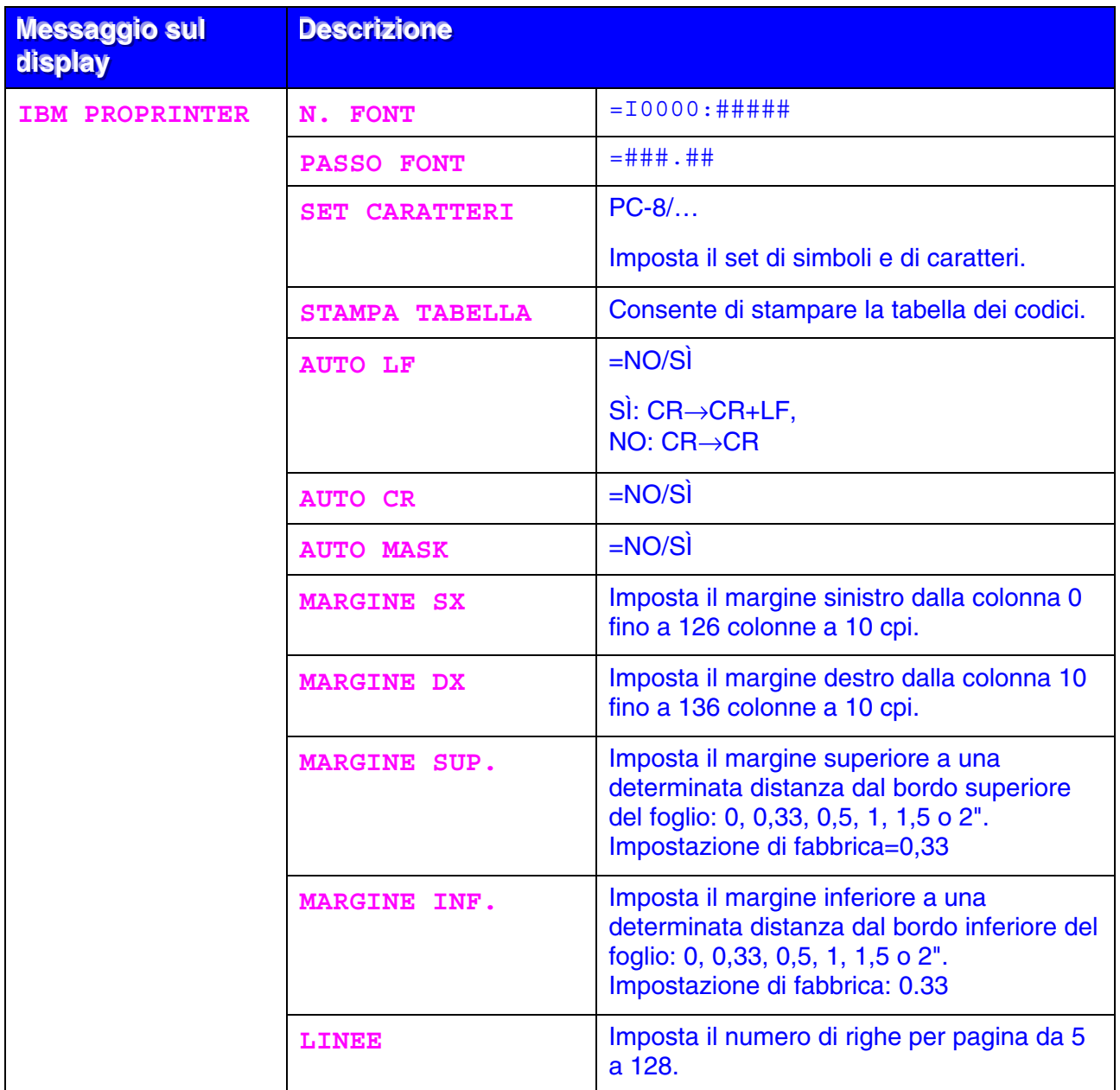

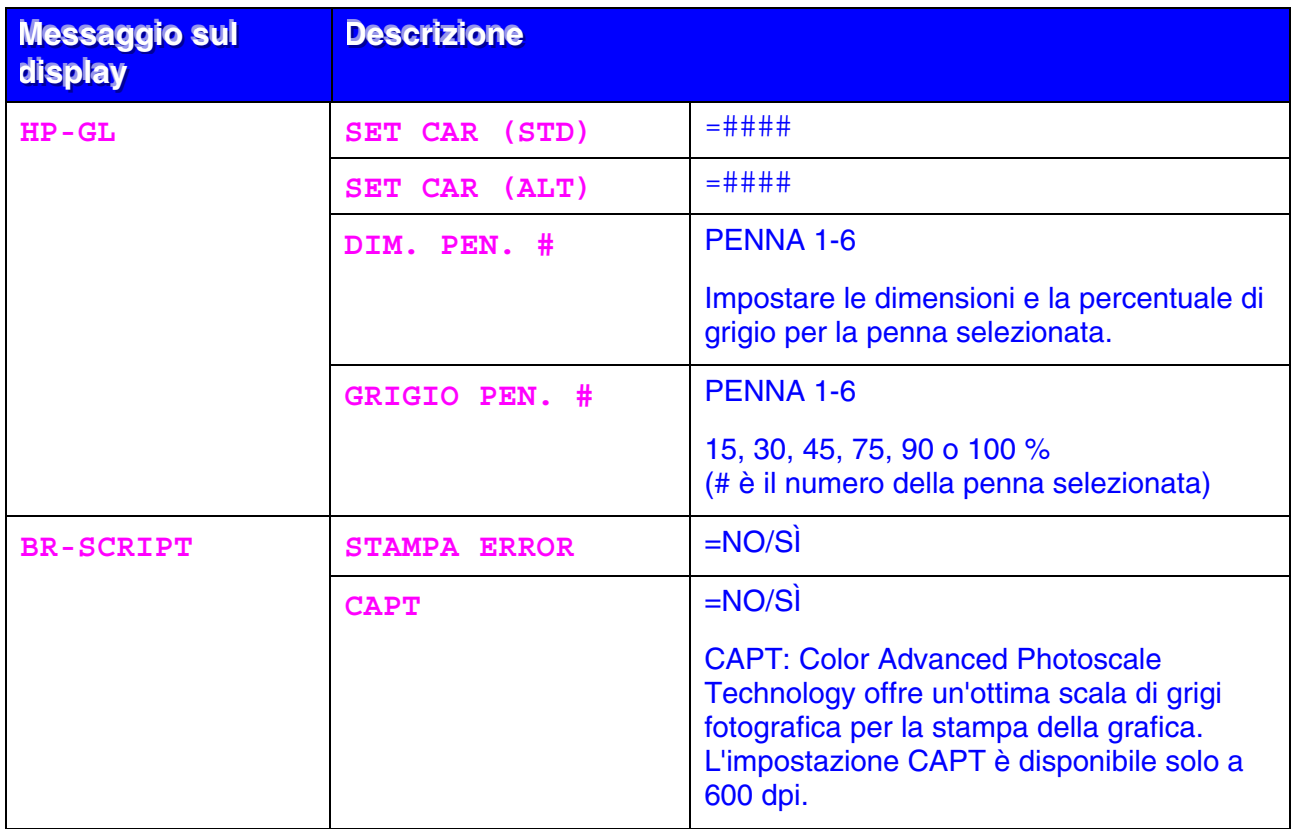

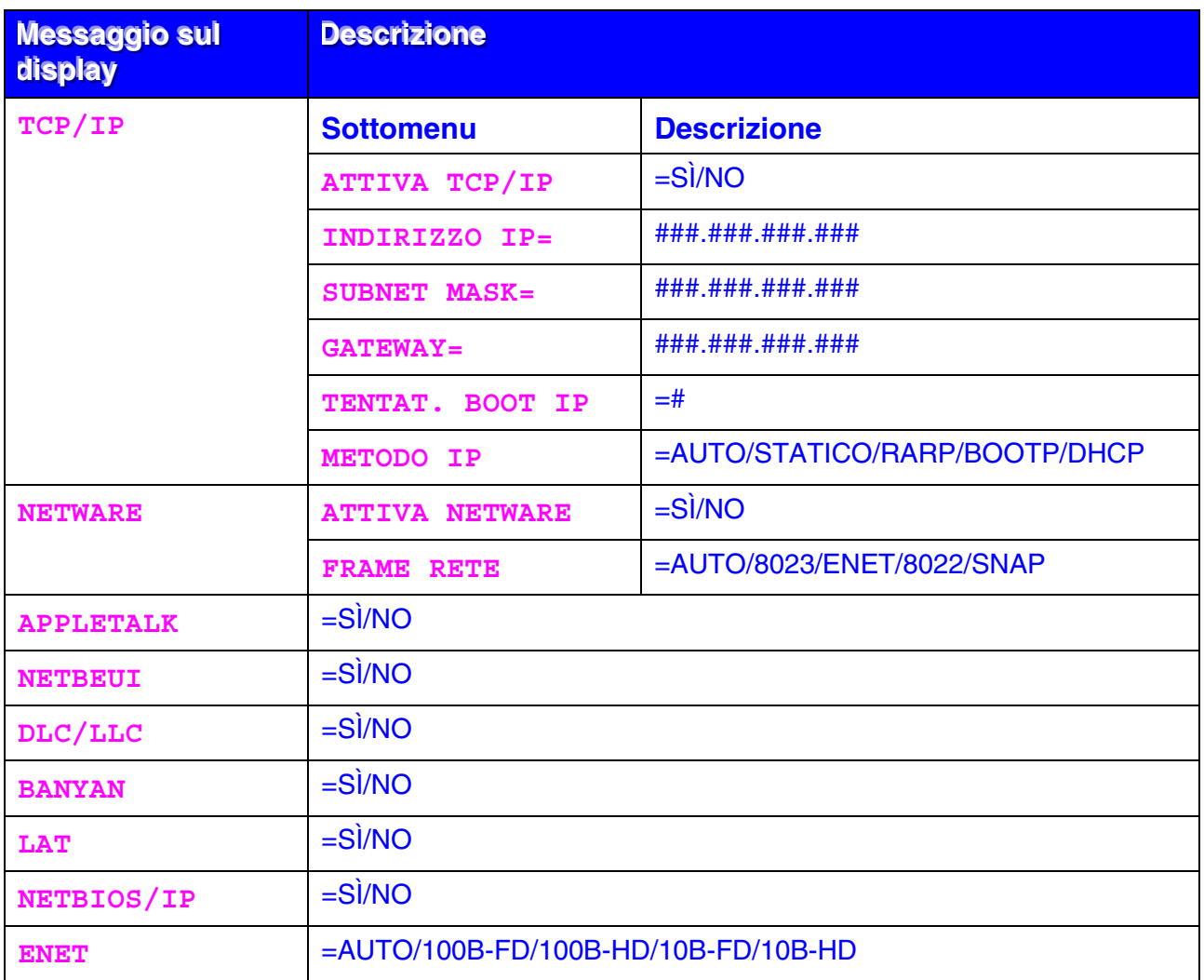

# <span id="page-103-0"></span>*RETE (solo per utenti abilitati alla connessione di rete)*

### <span id="page-104-0"></span>*INTERFACCIA*

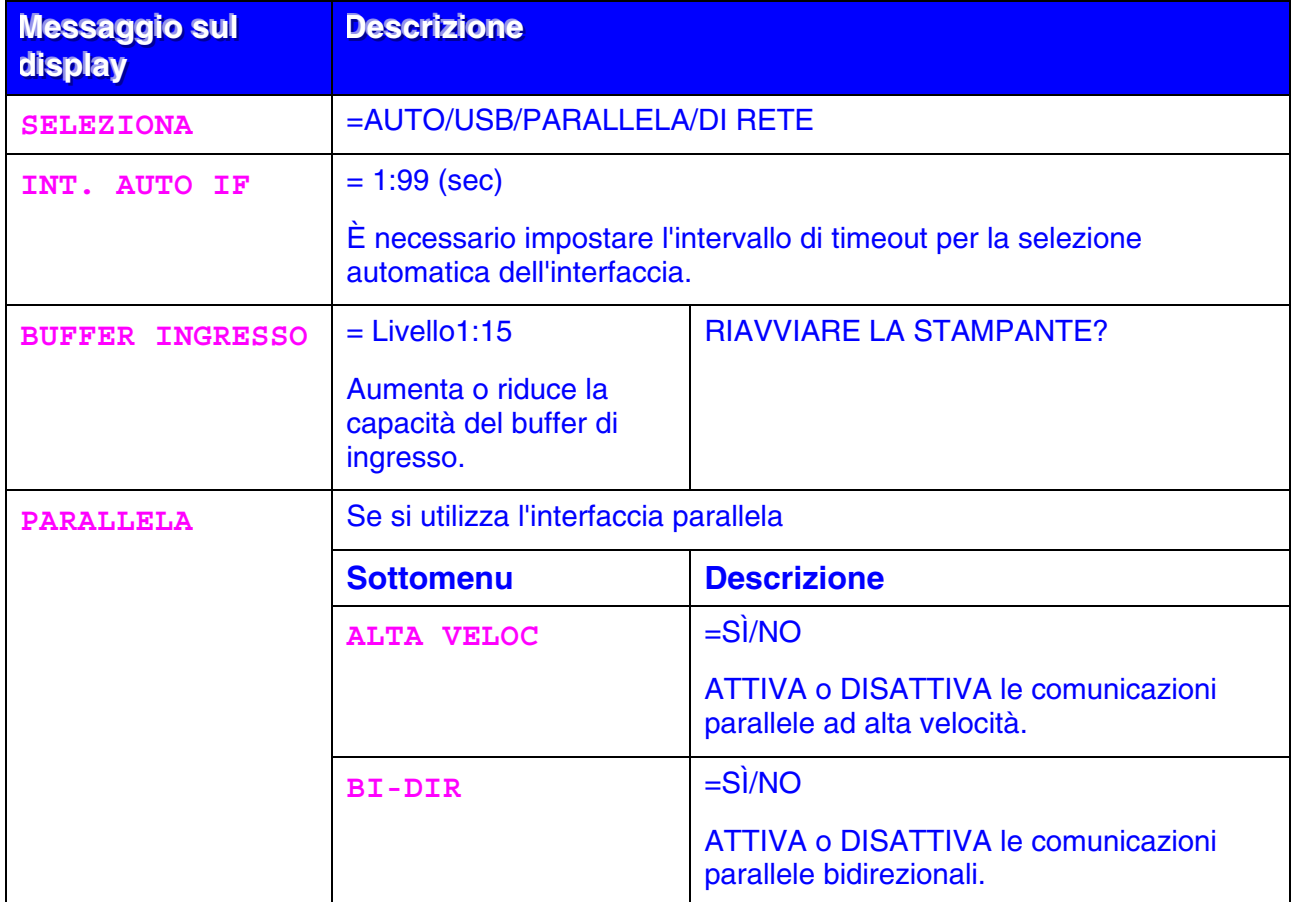

# <span id="page-105-0"></span>*MENU RIPRISTINA*

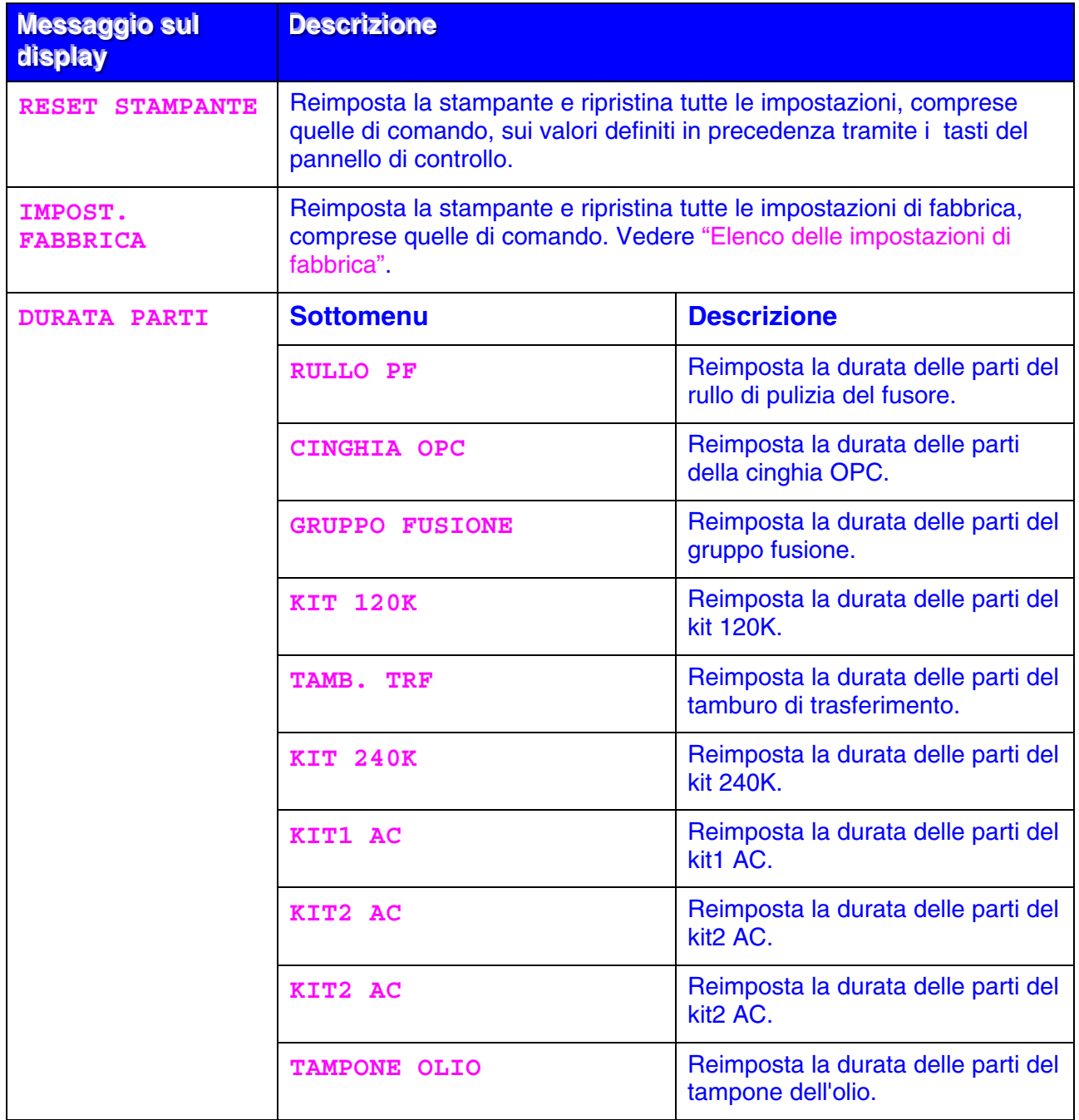

### *Impostazione della data e dell'ora*

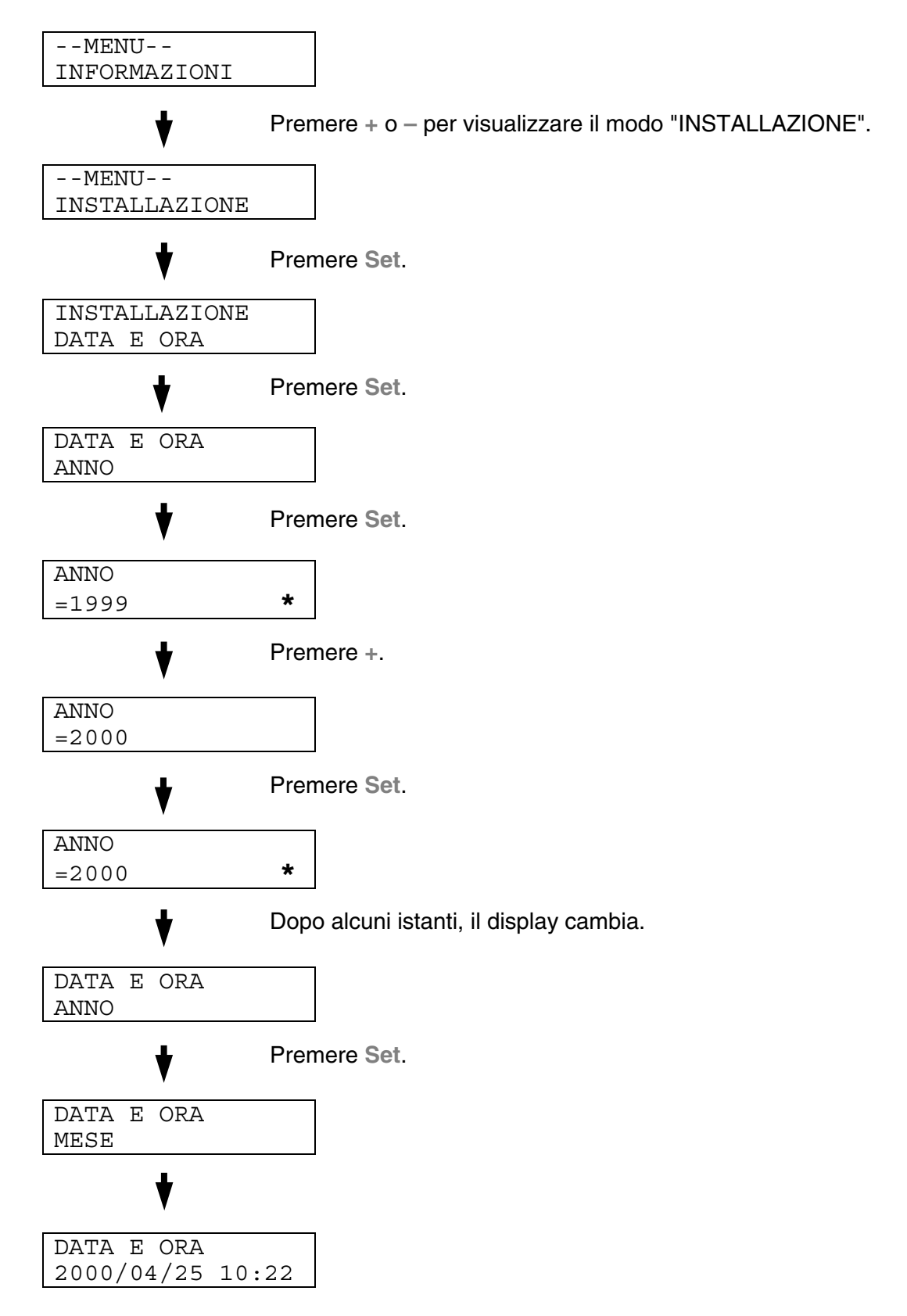

### *Impostazione dell'indirizzo IP*

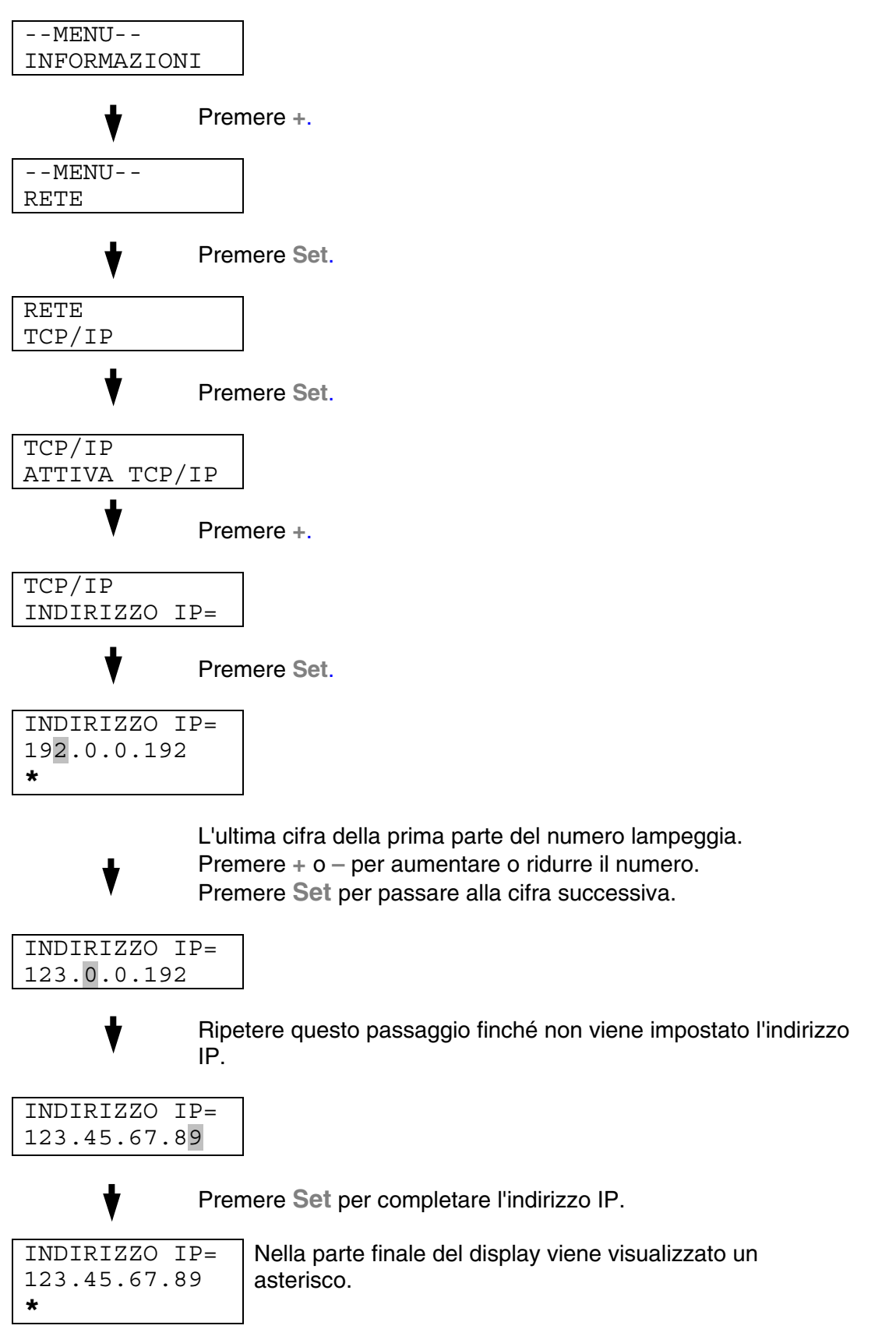
### *Informazioni sui modi di emulazione*

Questa stampante presenta i seguenti modi di emulazione:

### *Modo HP LaserJet*

Il modo di emulazione HP LaserJet, definito anche modo HP, è quello utilizzato da questa stampante per emulare la stampante laser Hewlett-Packard LaserJet. Sono numerose le applicazioni software che supportano questo tipo di stampante laser. L'utilizzo di questo modo consente alla stampante di interagire con le applicazioni software a un livello di efficienza ottimale.

### *Modo BR-Script 3*

BR-Script è un linguaggio di descrizione della pagina Brother originale e un emulatore del linguaggio PostScript® . La stampante supporta il livello 3. L'emulatore BR-Script assicura una gestione totale e soddisfacente della stampa del testo e della grafica.

Se si è interessati ai dettagli tecnici relativi ai comandi PostScript, è possibile acquistare i seguenti manuali:

- Adobe Systems Incorporated. *PostScript Language Reference Manual. Terza Edizione.* Menlo Park: Addison-Wesley Publishing Company, Inc., 1999.
- Adobe Systems Incorporated. *PostScript Language Program Design.* Menlo Park: Addison-Wesley Publishing Company, Inc., 1988.
- Adobe Systems Incorporated. *PostScript Language Reference Manual.*  Menlo Park: Addison-Wesley Publishing Company, Inc., 1985.
- Adobe Systems Incorporated. *PostScript Language Tutorial and Cookbook.* Menlo Park: Addison-Wesley Publishing Company, Inc., 1985.
- Adobe Systems Incorporated. *PostScript Language Reference Manual. Terza edizione.* Addison-Wesley Longman, Inc., 1999.

### *Modo HP-GL*

Il modo di emulazione HP-GL è quello utilizzato dalla stampante per emulare il plotter Hewlett-Packard, modello HP-7475A. Sono numerose le applicazioni CAD e di grafica che supportano questo tipo di plotter. Quando si stampa da queste applicazioni, utilizzare questo modo per ottenere risultati ottimali.

### *Modo EPSON FX-850 e IBM Proprinter XL*

EPSON FX-850 e IBM Proprinter XL sono i modi di emulazione utilizzati dalla stampante per conformarsi agli standard industriali delle stampanti a matrice di punti di questi produttori. Alcune applicazioni supportano questi tipi di emulazione di stampanti a matrice di punti. Quando si invia il processo di stampa da queste applicazioni, utilizzare questi modi di emulazione per ottenere risultati ottimali.

# *Elenco delle impostazioni di fabbrica*

La tabella seguente presenta le impostazioni di fabbrica predefinite iniziali.

### **Note** • Le impostazioni dipendono dal modo di emulazione. I modi effettivi sono indicati tra parentesi. • Le seguenti impostazioni non possono essere ripristinate alle impostazioni di fabbrica tramite il menu RIPRISTINA nel modo IMPOST. FABBRICA: MODALITÀ INTERFACCIA, SETTAGGIO HRC, PROTEZIONE PAGINA, FONT SCALABILE, BLOC. PANNEL., CONT. PAGINE e la lingua selezionata per i messaggi sul display. • Quando si spegne e si accende la stampante, l'impostazione COPIA ritorna automaticamente all'impostazione di fabbrica iniziale.

• Non è possibile ripristinare le impostazioni di RETE dal pannello di controllo. Per ripristinare le impostazioni di fabbrica del server di stampa e tutte le informazioni quali password e indirizzo IP, tenere premuto il tasto Prova di rete della scheda di rete (NC-4100h) per oltre 5 secondi.

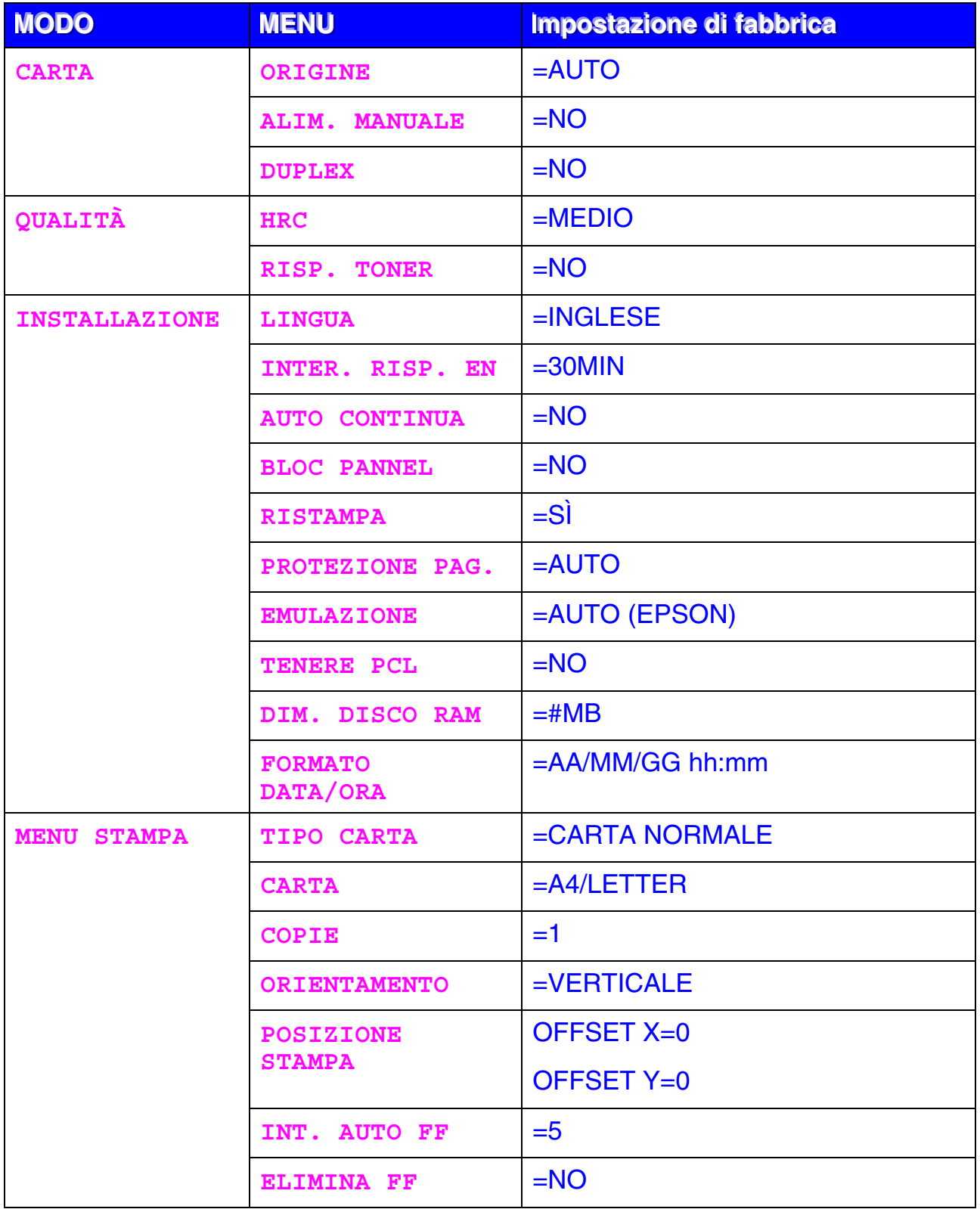

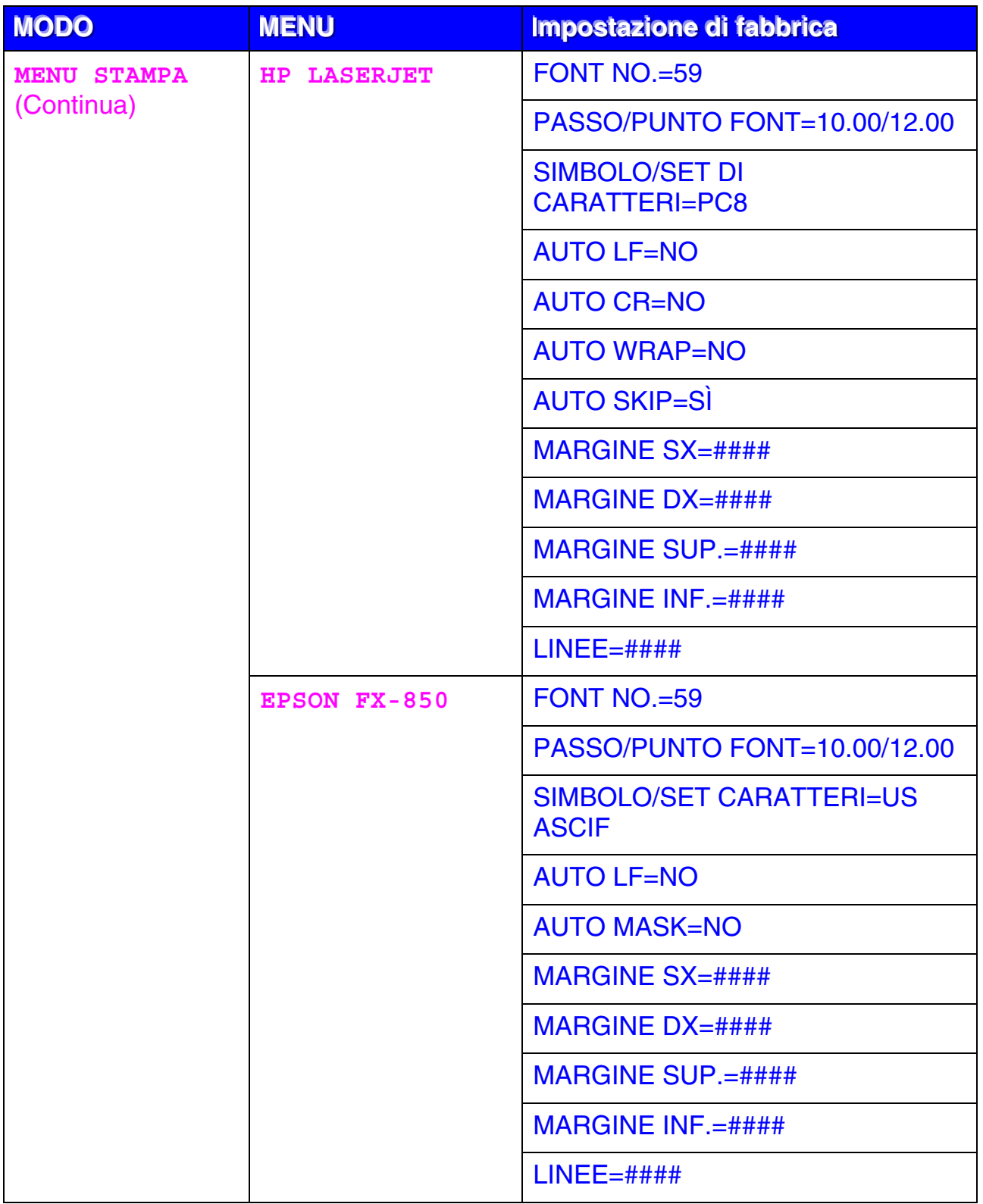

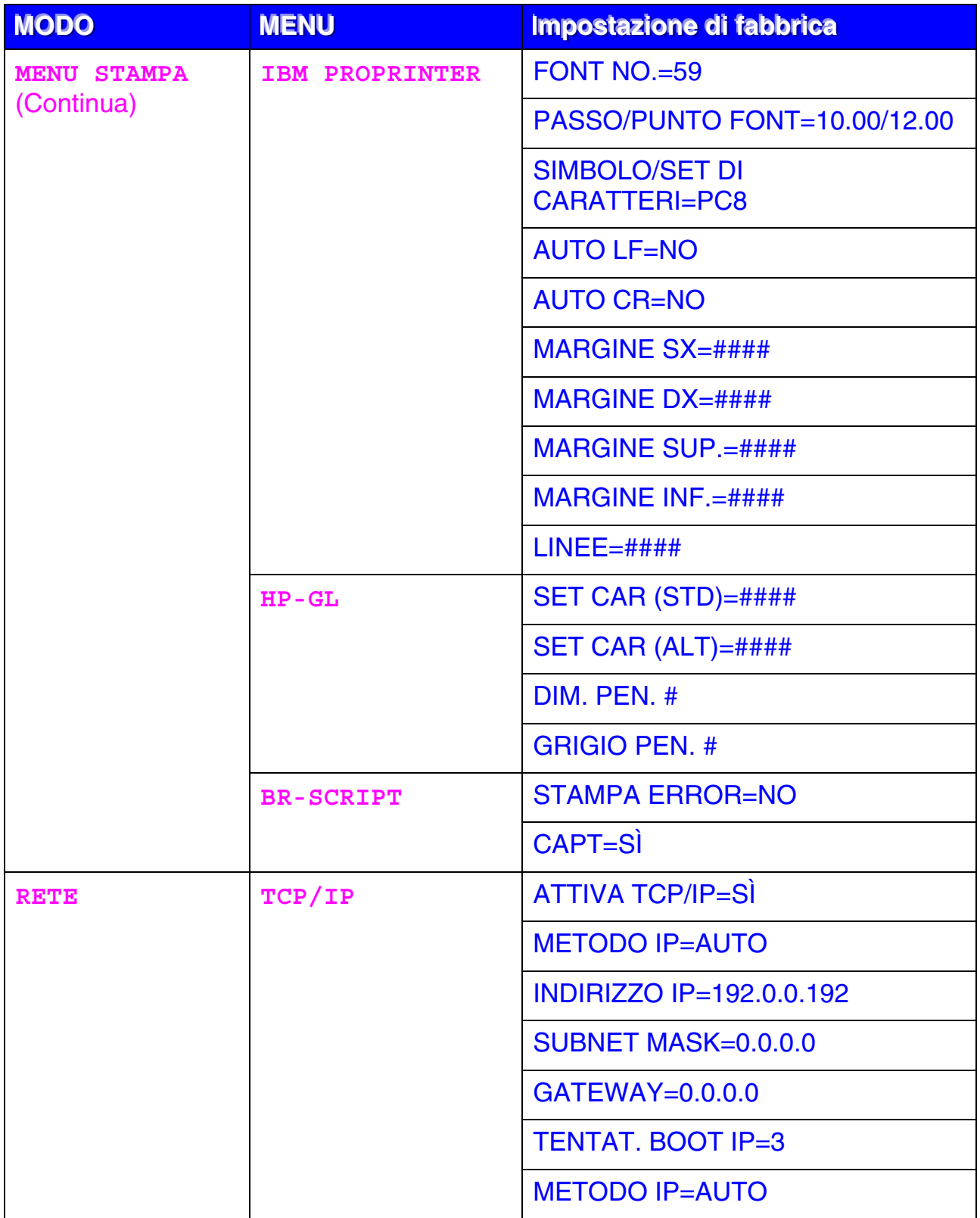

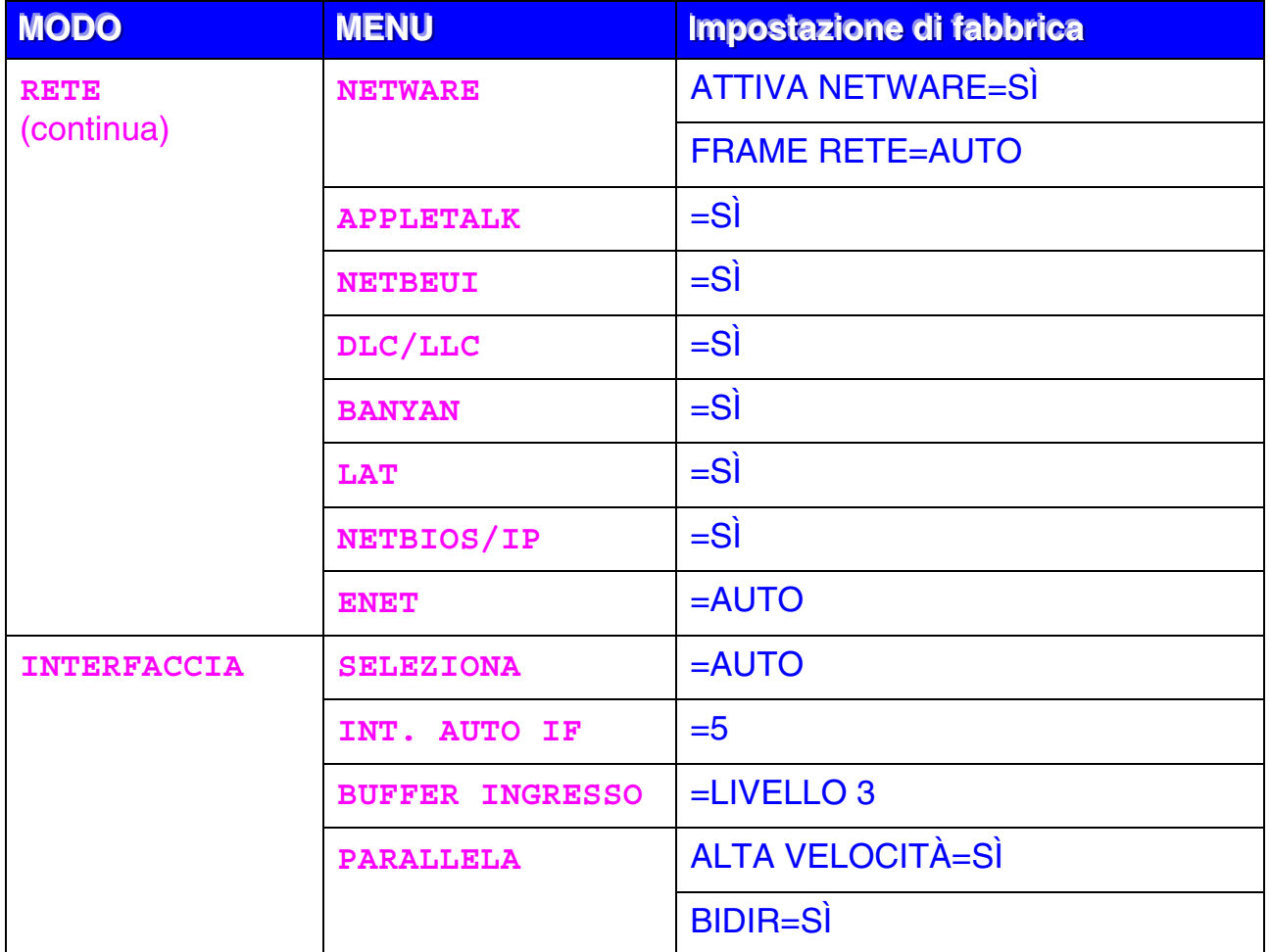

*CAPITOLO 5 MANUTENZIONE* 

# *CAPITOLO 5 MANUTENZIONE*

# *SOSTITUZIONE DEI MATERIALI DI CONSUMO*

È indispensabile procedere periodicamente alla sostituzione dei seguenti materiali di consumo. Per segnalare l'urgenza della sostituzione di tali materiali, sul display LCD vengono visualizzati i messaggi indicati di seguito.

Quando vengono visualizzati i seguenti messaggi per l'operatore, la stampa viene interrotta.

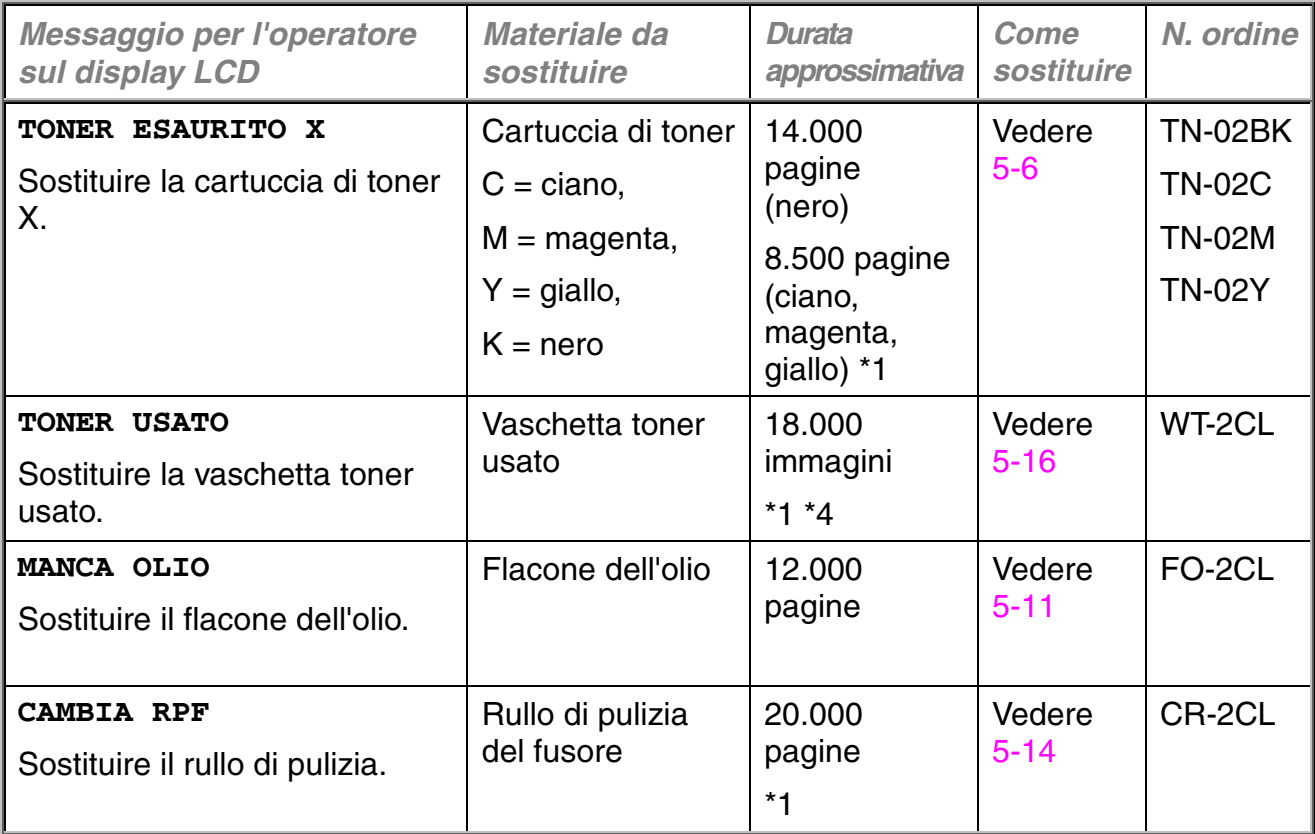

Di seguito sono riportati i messaggi di richiesta manutenzione visualizzati sul display LCD nello stato PRONTA. Questi messaggi segnalano la necessità di sostituzione dei materiali di consumo prima che questi si esauriscano. Per evitare problemi, può essere utile procurarsi materiali di consumo di scorta prima che il funzionamento della stampante si interrompa.

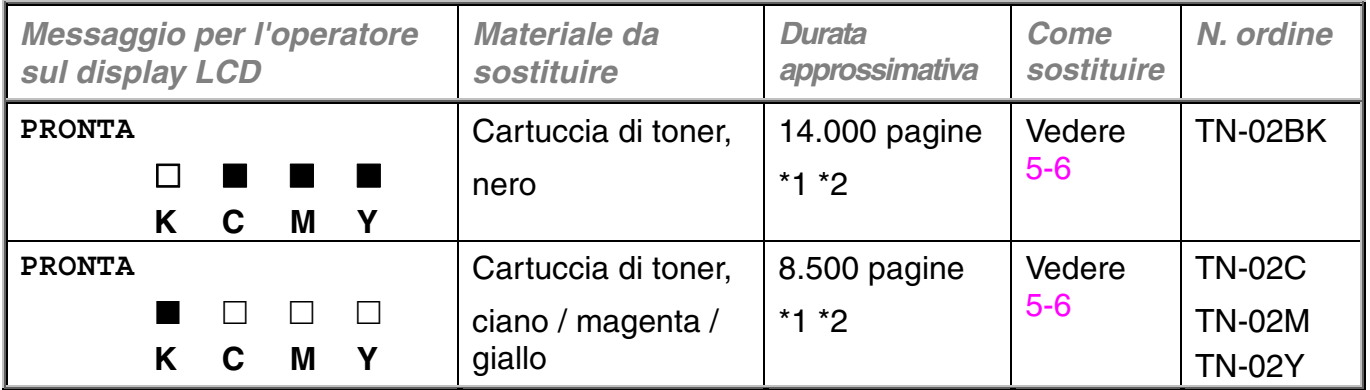

Di seguito sono riportati i messaggi di richiesta manutenzione che vengono visualizzati con il messaggio "PRONTA" sulla riga superiore del display LCD quando la stampante è nello stato PRONTA. Questi messaggi segnalano che occorre sostituire ciascun materiale di consumo non appena possibile, poiché si è esaurito. Quando vengono visualizzati questi messaggi, la stampa non viene interrotta.

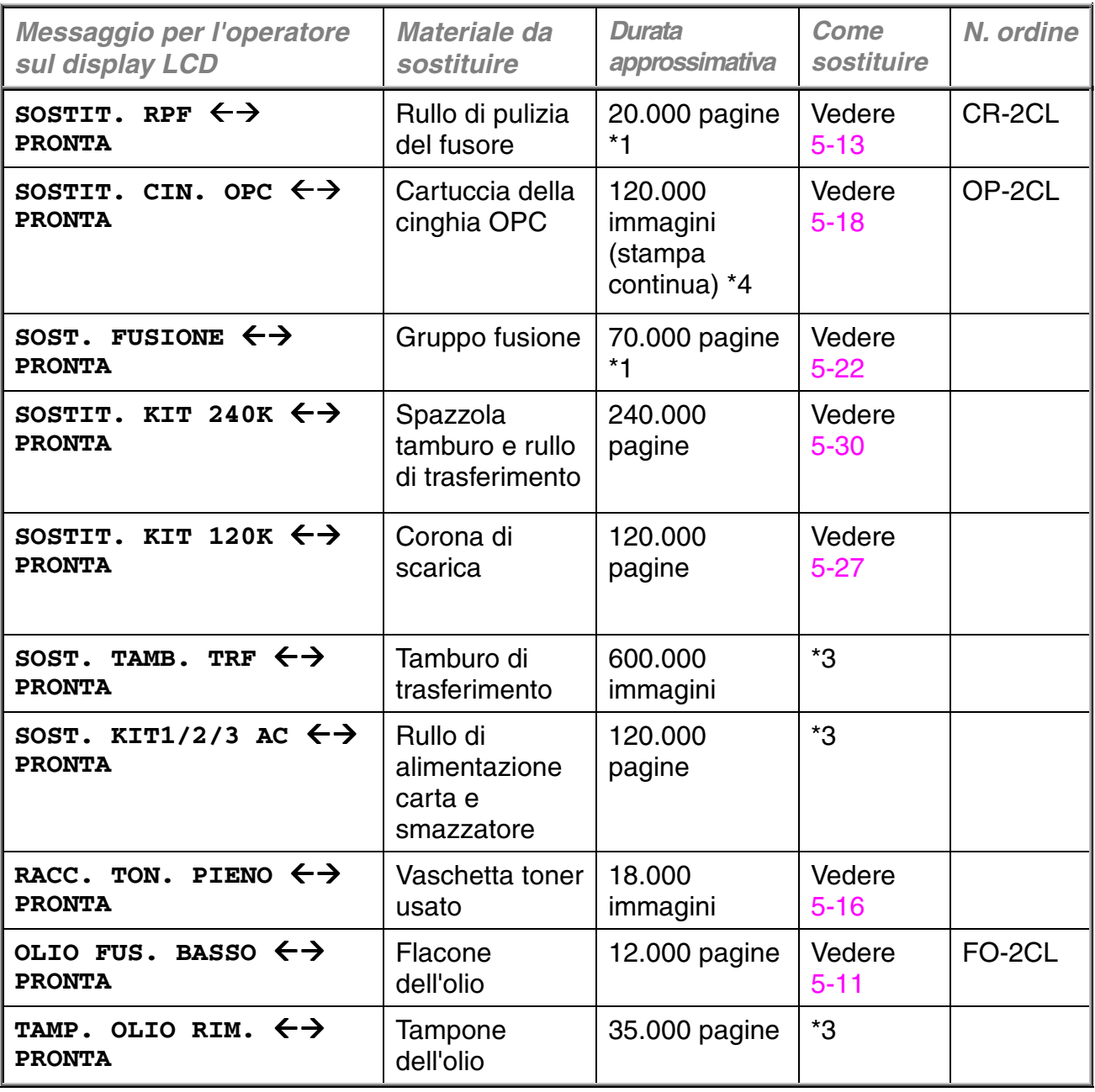

#### **Nota**

Per il filtro di ozono non è disponibile un indicatore di messaggi LCD. È tuttavia necessario sostituirlo una volta all'anno.

\*1 - Stampa al 5% di copertura su carta in formato A4 o Letter.

#### **Nota**

Le cartucce di toner fornite con la stampante sono cartucce di avvio. Ognuna di queste cartucce produrrà circa 7.000 pagine (nero) e 4.250 pagine A4 (ciano, magenta e giallo).

\*2 - Se ad esempio le cartucce di toner ciano e magenta sono quasi piene, l'indicazione sarà "  $\Box$   $\Box$   $\Box$  " ( $\Box$  =  $\blacksquare$  lampeggiante) K C M Y

> Se le cartucce di toner ciano e magenta sono vuote, l'indicatore  $\blacksquare$ non sarà più visualizzato.

- \*3 Per sostituire il rullo di alimentazione carta, lo smazzatore, il tamburo di trasferimento e il tampone dell'olio, consultare il distributore/rivenditore o il fornitore del servizio.
- \*4 Definizione delle pagine: numero effettivo di pagine stampate. Definizione delle immagini: se l'immagine su una pagina contiene un solo colore tra ciano, magenta, giallo o nero =>1 immagine, due colori => 2 immagini, tre colori => 3 immagini, quattro colori => 4 immagini.

#### **Nota**

- Smaltire i materiali di consumo usati secondo le normative locali. Se tali normative non sono note, contattare il proprio fornitore. Sigillare accuratamente i materiali di consumo in modo che il contenuto non fuoriesca. Non gettare i materiali di consumo con i rifiuti domestici.
- Quando si rimuovono le cartucce di toner, si consiglia di posizionarle su un foglio di carta per evitare di spargere il toner sulla superficie di lavoro.

#### **Nota**

- L'uso di carta con specifiche diverse da quelle indicate può ridurre la durata dei materiali di consumo e delle parti di ricambio.
- La durata prevista per ciascun elemento si basa su una stampa con copertura media del 5% dell'area stampabile con una qualsiasi cartuccia di toner a colori. La frequenza di sostituzione varierà in base alla complessità delle pagine stampate, alla percentuale di copertura e al tipo di carta impiegato.

# **CARTUCCE DI TONER**

#### **! Attenzione**

È altamente consigliabile utilizzare cartucce di toner originali Brother. L'uso di cartucce di toner generiche o ricaricate può invalidare la garanzia della stampante.

### *Messaggio Toner quasi vuoto*

Verificare periodicamente il numero delle pagine stampate, il contatore pagine e i messaggi sul display. Se l'indicatore  $\blacksquare$  inizia a lampeggiare  $(\square)$ , il toner si è esaurito oppure non è distribuito in modo uniforme all'interno della cartuccia.

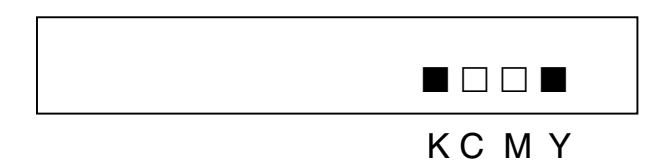

\*K significa Nero, C Ciano, M Magenta e Y Giallo.

Benché sia possibile stampare circa 300 (nero) e 500 (ciano, magenta e giallo) ulteriori pagine con copertura al 5% dopo la prima visualizzazione del messaggio di toner quasi esaurito, sostituire la cartuccia di toner prima che questa si esaurisca completamente. Quando ciò accade, l'indicatore " sul pannello LCD non è più visualizzato.

### *Messaggio Toner esaurito*

Quando i seguenti messaggi vengono visualizzati sul pannello LCD e la stampa viene interrotta, occorre sostituire una o più cartucce di toner:

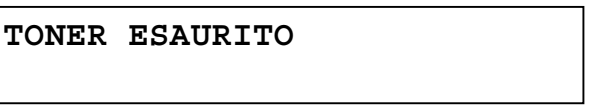

# <span id="page-121-0"></span>*Sostituzione delle cartucce di toner*

#### **! Attenzione**

Durante la sostituzione, maneggiare con cautela le cartucce di toner per evitare la fuoriuscita del contenuto.

#### **Nota**

Per garantire la massima qualità di stampa, utilizzare solo cartucce di toner originali Brother. Le cartucce di toner di altri produttori potrebbero non funzionare su questa stampante.

Per l'acquisto delle cartucce di toner originali Brother, consultare il rivenditore della stampante.

Per sostituire la cartuccia o le cartucce di toner, attenersi alla procedura riportata di seguito:

- **1.** Aprire il coperchio anteriore della stampante.
- **2.** Rimuovere la cartuccia o le cartucce di toner vuote. Con cautela, estrarre la cartuccia di toner con una mano, quindi tenerla con entrambe le mani per rimuoverla dalla stampante.
- **3.** Scuotere la cartuccia di toner nuova da parte a parte 3 o 4 volte, quindi rimuovere il nastro con l'etichetta 'REMOVE' e la copertura protettiva arancione.

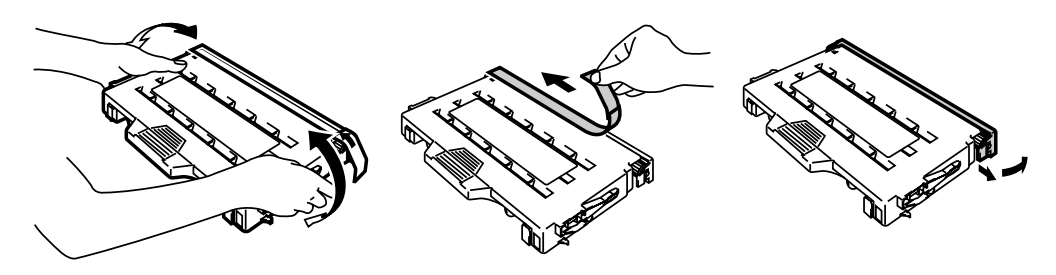

**4.** Inserire la nuova cartuccia di toner posizionandola nella guida corretta. Farla scorrere con cautela nella stampante. Non tentare di bloccarla o spingerla all'interno; deve rimanere abbastanza libera all'interno della guida. Per impedire l'installazione errata, ogni cartuccia di colore è codificata singolarmente. Abbinare l'etichetta di ciascuna cartuccia di colore a quella corrispondente sulla stampante.

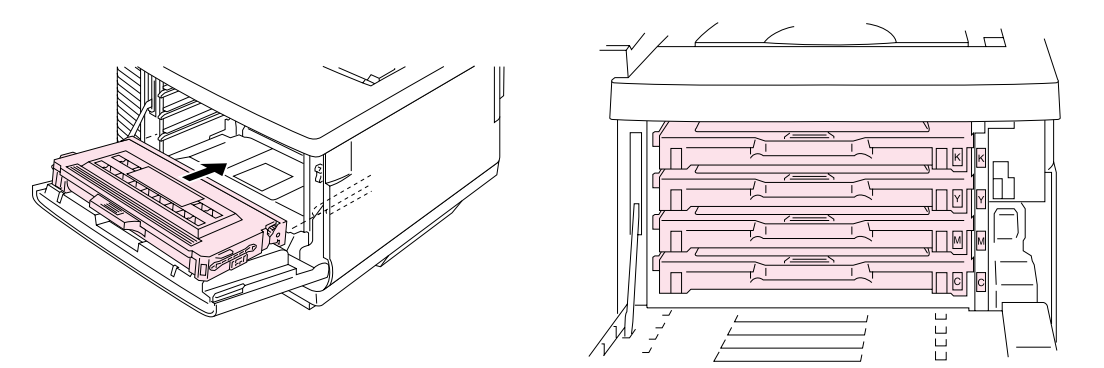

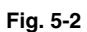

**5.** Chiudere il coperchio anteriore.

#### **! Attenzione**

- Inserire la cartuccia o le cartucce di toner nella stampante. Non tentare di bloccarle spingendole all'interno. Le cartucce devono essere libere di scorrere nelle guide in modo da essere posizionate correttamente alla chiusura del coperchio anteriore.
- L'installazione di materiali di consumo non originali Brother o di cartucce di toner ricaricate può provocare danni alla stampante o causarne il malfunzionamento. Tale comportamento può invalidare la garanzia.
- Evitare di appoggiare la cartuccia di toner su un'estremità o di capovolgerla.
- Installare le cartucce di toner subito dopo avere rimosso l'involucro di protezione. Non toccare le parti raffigurate in grigio nella seguente illustrazione.

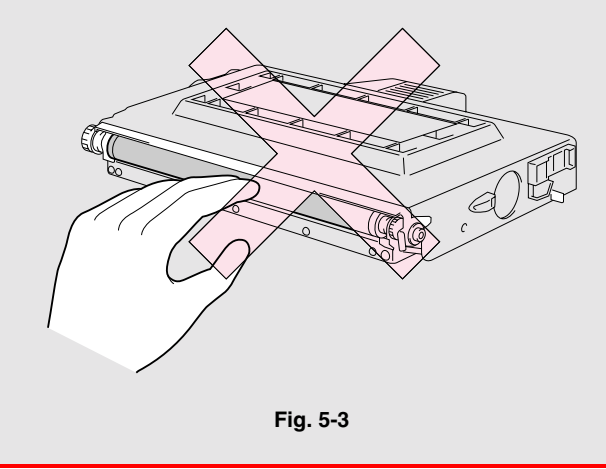

# *FFLLAACCOONNEE DDII OOLLIIOO*

### *Messaggio di olio basso*

Quando l'olio è quasi esaurito, viene visualizzato il seguente messaggio sul pannello LCD. Preparare un nuovo flacone di olio per sostituire quello quasi vuoto. Dopo la visualizzazione di questo messaggio, è possibile stampare ancora circa 30 pagine.

OLIO FUS. BASSO  $\leftrightarrow$  PRONTA

### *Messaggio di olio esaurito*

Quando l'olio è completamente esaurito, viene visualizzato il seguente messaggio sul pannello LCD e la stampa viene interrotta. È ora necessario sostituire il flacone di olio con uno nuovo.

> **MANCA OLIO**  Sostituire il flacone dell'olio.

#### **! Avvertenza**

**Il gruppo fusione e le parti circostanti sono CALDE. Attendere che si raffreddino prima di sostituire il flacone di olio.**

#### **Il contatto con le parti CALDE può provocare ustioni.**

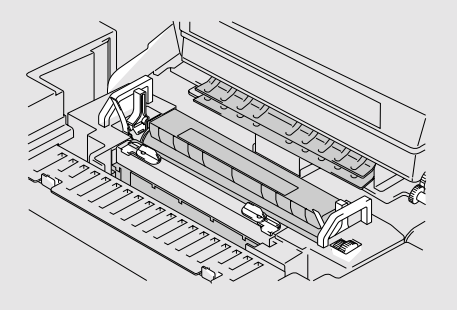

#### **! Attenzione**

Prestare attenzione a non versare olio all'interno della stampante. Ciò può provocare danni alla stampante e invalidarne la garanzia. In caso di fuoriuscita di olio, rivolgersi al rivenditore o al rappresentante autorizzato del servizio assistenza Brother.

# <span id="page-126-0"></span>*Sostituzione del flacone di olio*

- **1.** Premere il tasto di alimentazione per spegnere la stampante, quindi attendere che si raffreddi.
- **2.** Aprire il coperchio superiore.
- **3.** Rilasciare le leve di bloccaggio del flacone di olio, come illustrato nella figura:

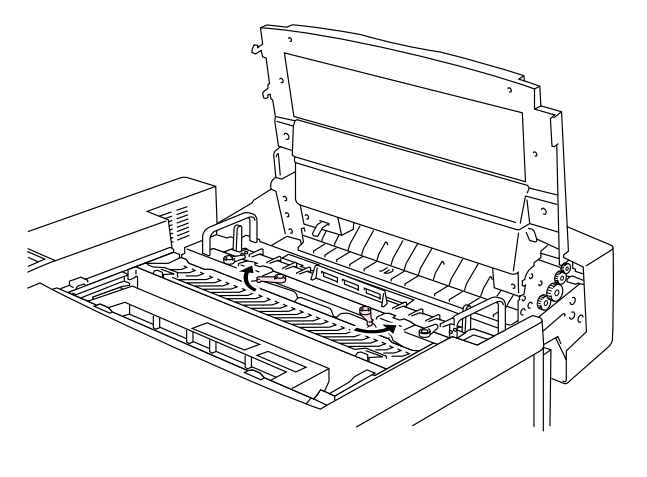

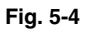

**4.** Rimuovere il flacone di olio vuoto dal gruppo fusione. Tenere un foglio di carta sotto il flacone di olio e sollevarlo dal gruppo fusione. Spostare il flacone verso il lato destro della stampante in modo da non versare olio su di essa. Prestare attenzione a non versare olio all'interno della stampante onde evitare danni gravi.

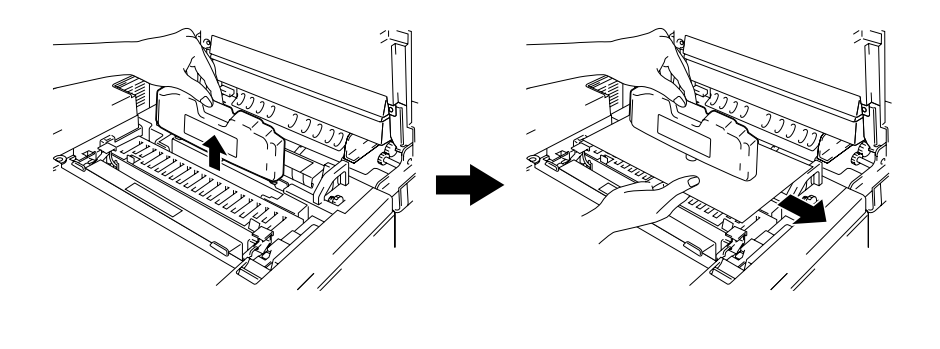

**5.** Installare il nuovo flacone di olio nel gruppo fusione con l'etichetta rivolta verso l'esterno della stampante. Il flacone di olio è codificato per evitare l'installazione errata.

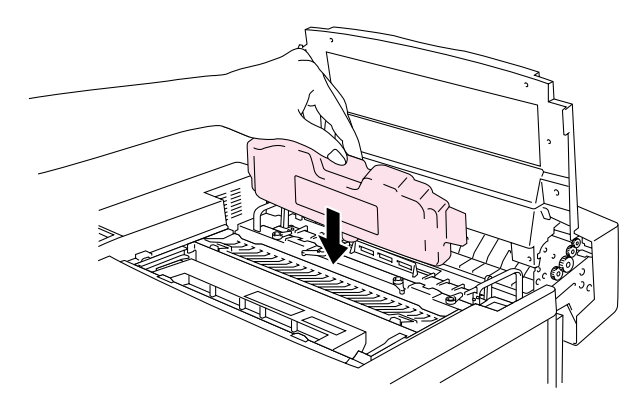

**Fig. 5-6**

- **6.** Fissare le leve di bloccaggio del flacone di olio.
- **7.** Chiudere il coperchio superiore.
- **8.** Premere il tasto di alimentazione per accendere la stampante.

# <span id="page-128-0"></span>*RRUULLLLOODDIIPPUULLIIZZIIAA DDEELL FFUUSSOORREE*

### *Messaggio del rullo di pulizia del fusore*

Quando questo messaggio viene visualizzato sul pannello LCD e la stampa viene interrotta, occorre sostituire il rullo di pulizia del fusore:

SOSTIT. RPF  $\leftrightarrow$  PRONTA

### *Messaggio di sostituzione del rullo di pulizia del fusore*

Quando il seguente messaggio viene visualizzato sul pannello LCD e la stampa viene interrotta, occorre sostituire il rullo di pulizia del fusore:

> **CAMBIA RPF**  Sostituire il rullo di pulizia

# <span id="page-129-0"></span>*Sostituzione del rullo di pulizia del fusore*

#### **! Avvertenza**

**Il gruppo fusione e le parti circostanti sono CALDE.** *Attendere* **che si raffreddino prima di sostituire il rullo di pulizia del fusore.**

**Il contatto con le parti CALDE può provocare ustioni.**

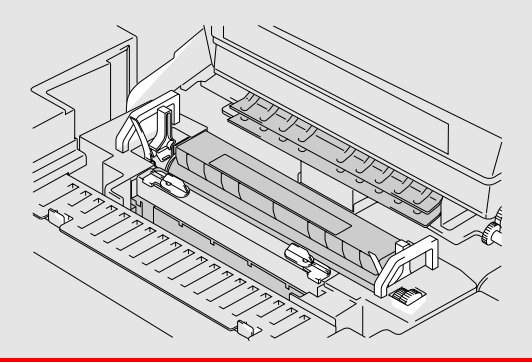

- **1.** Premere il tasto di alimentazione per spegnere la stampante e attendere che si raffreddi.
- **2.** Aprire il coperchio superiore.
- **3.** Rilasciare le leve di bloccaggio del rullo di pulizia del fusore su entrambi i lati, come illustrato nella figura.

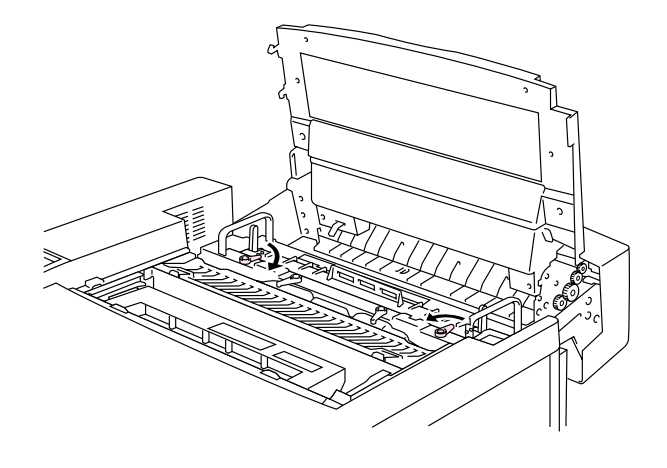

<span id="page-130-0"></span>**4.** Estrarre il rullo di pulizia del fusore dal gruppo fusione utilizzando l'apposita maniglia, come illustrato nella figura.

**5.** Installare il nuovo rullo di pulizia del fusore nella guida con il lato del rullo rivolto verso di sé.

- **6.** Bloccare il rullo di pulizia del fusore agendo sulle relative leve di bloccaggio.
- **7.** Chiudere il coperchio superiore.
- **8.** Premere il tasto di alimentazione per accendere la stampante.
- **9.** Premere uno dei tasti di **menu** (**+**, **–** , **Set** o **Back**) per porre fuori linea la stampante.
- **10.** Premere + o per visualizzare "MENU RIPRISTINA".
- **11.** Premere **Set** per passare al livello di menu successivo, quindi premere **+** o **–** per visualizzare "DURATA PARTI".
- **12.** Premere **Set**, quindi **+**. Viene visualizzato "RULLO PF".
- **13.** Premere **Set**, quindi **Go**. La stampante si trova ora nello stato PRONTA.

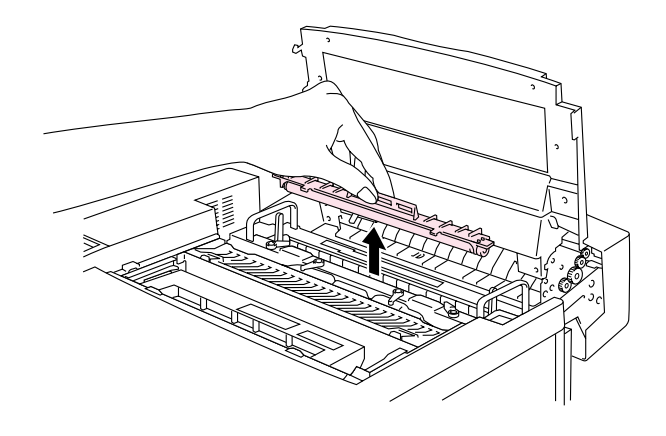

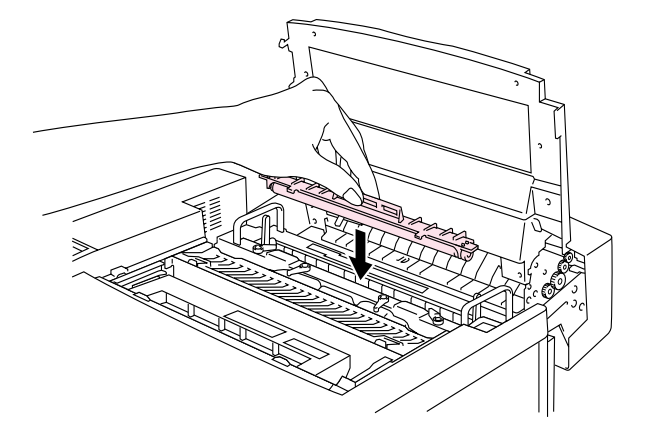

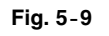

# <span id="page-131-0"></span>**VASCHETTA TONER USATO**

Ogni circa 18.000 immagini in formato A4 o Letter con il 5% di copertura, è necessario sostituire la vaschetta del toner usato.

RACC. TON. PIENO  $\leftrightarrow$  PRONTA

### *Messaggio relativo alla vaschetta del toner usato piena*

Quando la vaschetta del toner usato è piena, viene visualizzato questo messaggio sul pannello LCD e la stampa viene interrotta. Quando viene visualizzato questo messaggio, sostituire la vaschetta del toner usato:

> **TONER USATO**  Sostituire la vaschetta toner usato

**! Avvertenza**

**Non riutilizzare la vaschetta del toner usato.**

### *Sostituzione della vaschetta del toner usato*

- **! Avvertenza**
	- **Non gettare la vaschetta del toner usato nel fuoco perché potrebbe esplodere.**
	- **Prestare attenzione a non versare il toner, a non inalarlo e a portarlo a contatto con gli occhi.**

#### **! Attenzione**

Nel maneggiare la vaschetta del toner usato prestare attenzione a non versare il contenuto sulle mani o sugli abiti.

- **1.** Aprire il coperchio anteriore.
- **2.** Rimuovere la vaschetta del toner usato dal supporto posto sul lato inferiore destro della stampante. Prestare attenzione a non versare il toner.

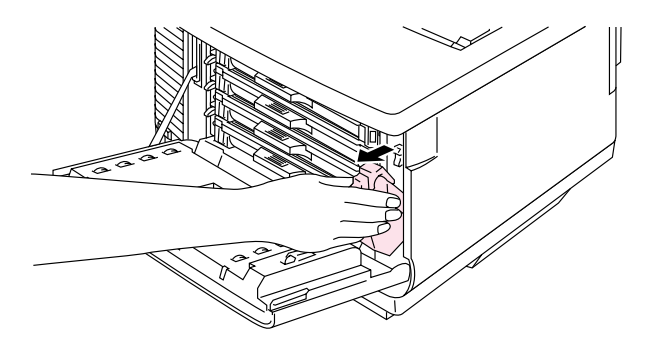

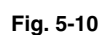

**3.** Rimuovere il sigillo adesivo sul lato destro della vaschetta del toner usato. Chiudere l'apertura con il sigillo adesivo. Vedere la figura 5-11 per il posizionamento corretto dell'adesivo. Per lo smaltimento, inserire la vaschetta del toner usato nella busta di plastica fornita con la confezione sostitutiva. Smaltire la vaschetta del toner usato in base alle normative locali.

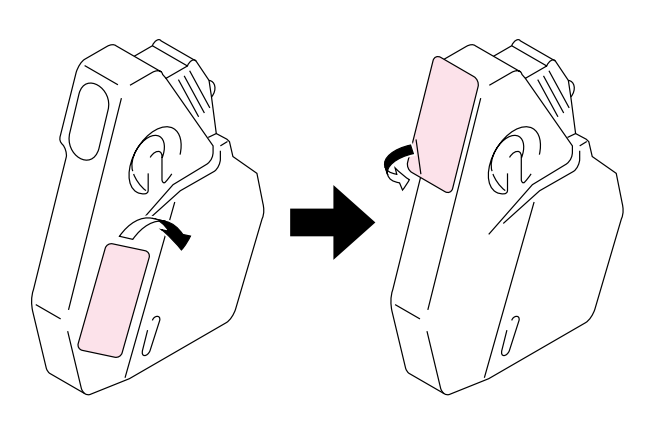

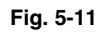

- **4.** Inserire la nuova vaschetta del toner usato nell'apposito supporto.
- **5.** Chiudere il coperchio anteriore.

# <span id="page-133-0"></span>**CARTUCCIA DELLA CINGHIA OPC**

### *Messaggio relativo alla cartuccia della cinghia OPC*

Quando la cartuccia della cinghia OPC è esaurita, questo messaggio compare sul pannello LCD. Quando viene visualizzato questo messaggio, sostituire la cartuccia della cinghia OPC:

SOSTIT. CIN. OPC  $\leftrightarrow$  PRONTA

**! Attenzione**

- Non toccare la superficie della cartuccia della cinghia OPC, per non compromettere la qualità di stampa.
- Non esporre la cartuccia della cinghia OPC alla luce (oltre 800 lux) per più di 2 minuti per non compromettere la qualità di stampa. Aprire il coperchio anteriore della stampante PRIMA del coperchio superiore per maneggiare la cartuccia della cinghia OPC.
- L'utilizzo improprio della cartuccia della cinghia OPC può causare danni e, di conseguenza, invalidare la garanzia.

# *Sostituzione della cartuccia della cinghia OPC*

- **1.** Premere il tasto di alimentazione per spegnere la stampante.
- **2.** Aprire il coperchio anteriore, quindi quello superiore.
- **3.** Tirare verso di sé le leve di bloccaggio verdi della cartuccia della cinghia su entrambi i lati per rilasciare il blocco.

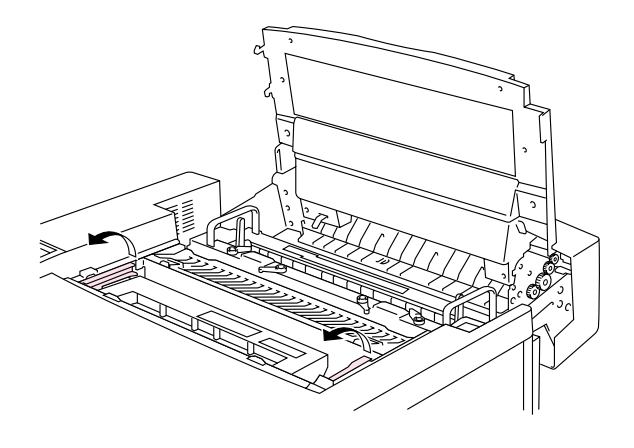

**Fig. 5-12**

**4.** Rimuovere la cartuccia della cinghia OPC dalla stampante.

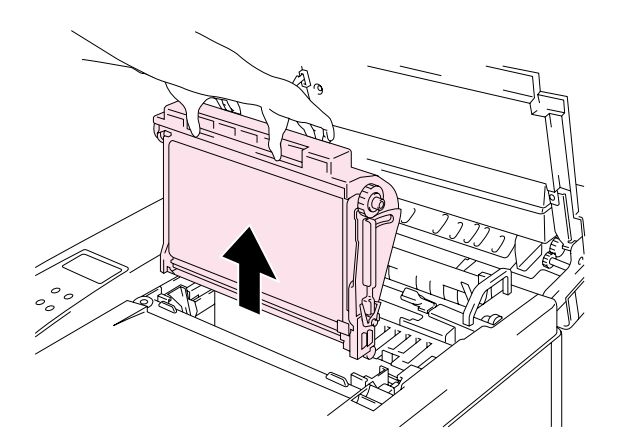

**Fig. 5-13** 

**5.** Rimuovere i piedini di rilascio da entrambi i lati della nuova cartuccia della cinghia OPC.

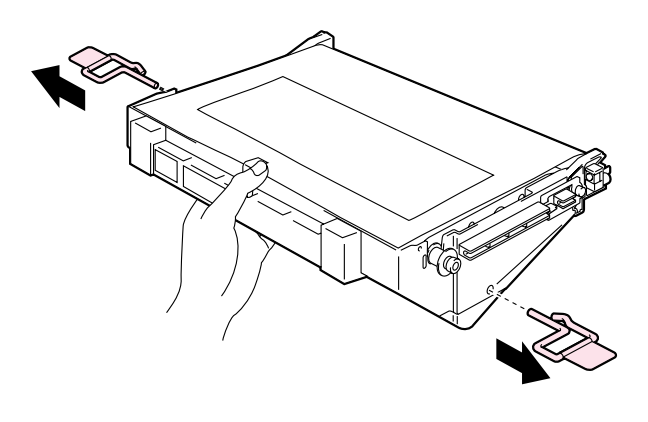

**Fig. 5-14** 

**6.** Rimuovere il foglio protettivo dalla nuova cartuccia della cinghia OPC. Non toccare la parte verde della cartuccia della cinghia OPC.

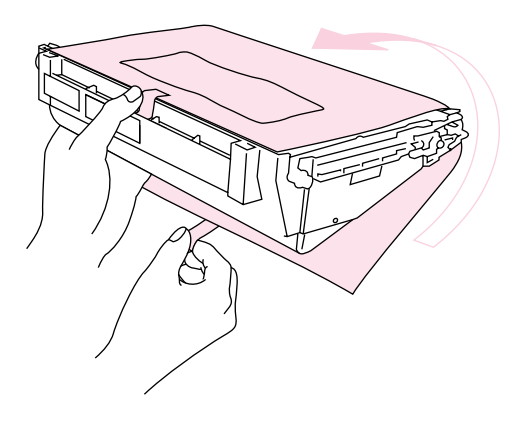

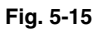

**7.** Inserire la nuova cartuccia della cinghia nelle guide della stampante con il lato piatto rivolto verso di sé.

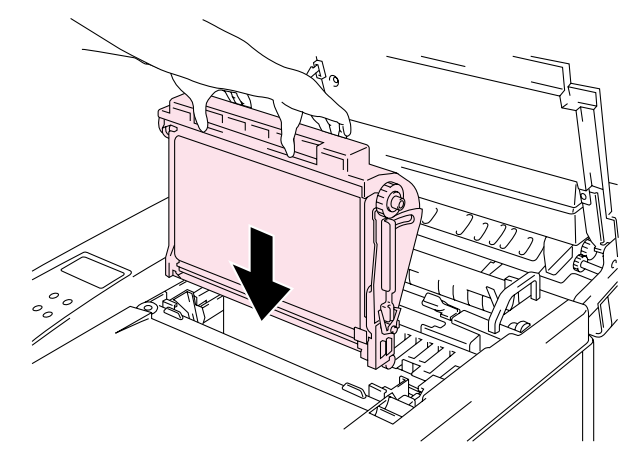

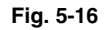

- **8.** Premere le leve di bloccaggio della cartuccia della cinghia su entrambi i lati della cartuccia per bloccarla in posizione.
- **9.** Chiudere il coperchio anteriore, quindi quello superiore.
- **10.** Premere il tasto di alimentazione per accendere la stampante.
- **11.** Premere uno dei tasti di menu (**+**, **–** , **Set** o **Back**) per porre fuori linea la stampante.
- **12.** Premere + o per visualizzare "MENU RIPRISTINA".
- **13.** Premere **Set** per passare al livello di menu successivo, quindi premere **+** o **–** per visualizzare "DURATA PARTI".
- **14.** Premere **Set**, quindi **+** per visualizzare "CINGHIA OPC".
- **15.** Premere **Set**, quindi **Go**. La stampante si trova ora nello stato PRONTA.

# **FILTRO OZONO**

### *Filtro ozono*

Per evitare fuoriuscite di ozono dalla stampante, è necessario sostituire il filtro ozono una volta all'anno.

#### **! Attenzione**

È necessario sostituire il filtro ozono una volta all'anno. In caso contrario, la stampante potrebbe emettere odore di ozono.

# *Sostituzione del filtro ozono*

**1.** Fare scorrere e rimuovere il coperchio laterale posteriore.

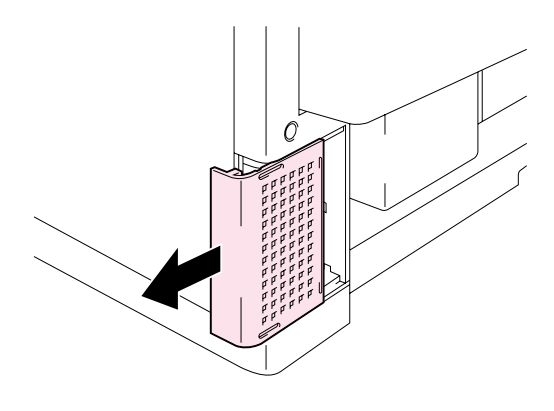

**Fig. 5-17** 

**2.** Rimuovere l'involucro del filtro ozono dal coperchio laterale posteriore.

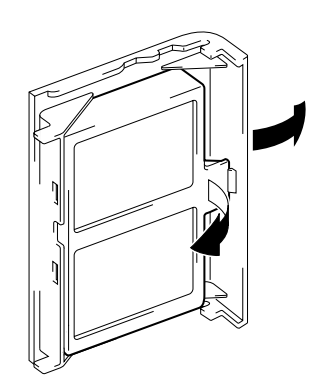

**Fig. 5-18** 

- **3.** Inserire il nuovo involucro del filtro ozono nel coperchio laterale posteriore.
- **4.** Reinstallare il coperchio laterale posteriore facendolo scorrere nella corretta posizione.

# <span id="page-137-0"></span>*GRUPPO FUSIONE*

### *Gruppo fusione*

Quando il seguente messaggio viene visualizzato sul pannello LCD, è necessario sostituire il gruppo fusione:

SOST. FUSIONE  $\leftrightarrow$  PRONTA

**! Avvertenza**

**Il gruppo fusione e le parti circostanti sono CALDE. Attendere che si raffreddino prima di sostituire il gruppo.**

**Il contatto con le parti CALDE può provocare ustioni.**

**! Avvertenza**

**Dopo la sostituzione, attendere circa 30 minuti prima di stampare per consentire la circolazione dell'olio del fusore.**

# *Sostituzione del gruppo fusione*

- **1.** Premere il tasto di alimentazione per spegnere la stampante. Scollegare la stampante. Per evitare ustioni, attendere che la stampante si raffreddi prima di sostituire il gruppo fusione.
- **2.** Aprire il coperchio superiore.
- **3.** Svitare le due viti lunghe per rilasciare il gruppo fusione dalla stampante, come illustrato nella figura.

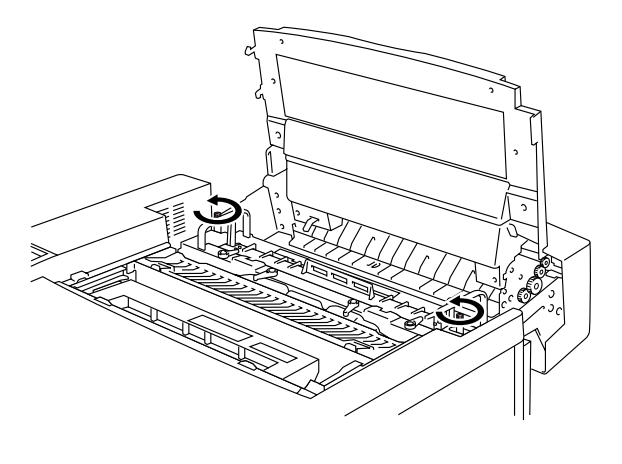

**Fig. 5-19**

#### **Nota**

**Attendere circa 30 minuti dopo l'installazione di un nuovo gruppo fusione per consentire all'olio di circolare completamente attraverso il rullo di riscaldamento.** L'impiego immediato del nuovo gruppo fusione può compromettere la qualità di stampa.

**4.** Rimuovere il gruppo fusione dalla stampante sollevandolo per entrambe le maniglie.

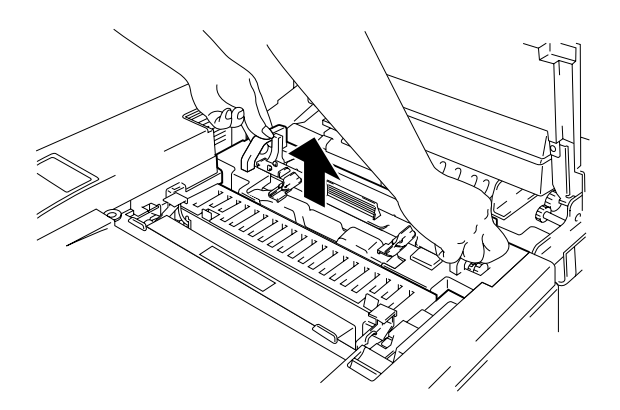

#### **! Attenzione**

Quando si rimuove il gruppo fusione dalla stampante, tenerlo in posizione orizzontale per evitare fuoriuscite di olio che potrebbero causare gravi danni alla stampante.

- **5.** Rimuovere il flacone di olio e il rullo di pulizia del fusore dal gruppo fusione.
- **6.** Installare il nuovo gruppo fusione nella stampante. Accertarsi che il gruppo sia completamente inserito nella stampante.

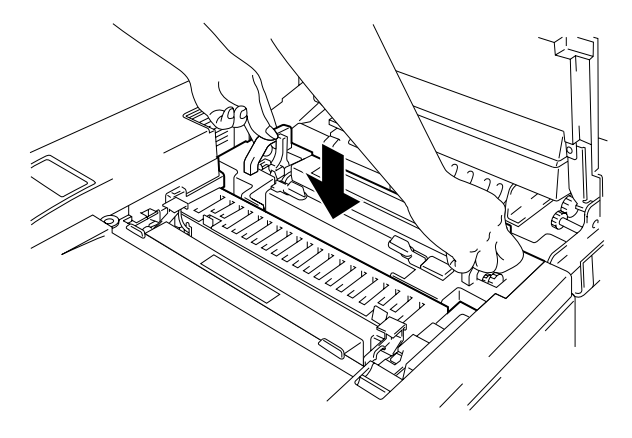

**Fig. 5-21**

**7.** Fissare il gruppo fusione con le due viti lunghe.

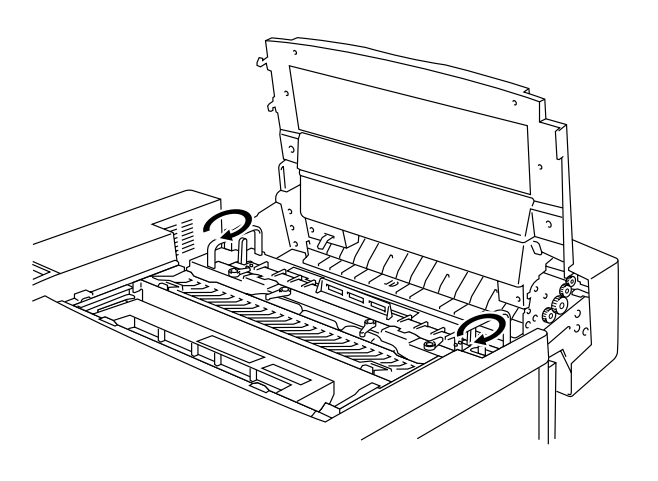

**8.** Bloccare le leve di rilascio del gruppo fusione sulla posizione SET.

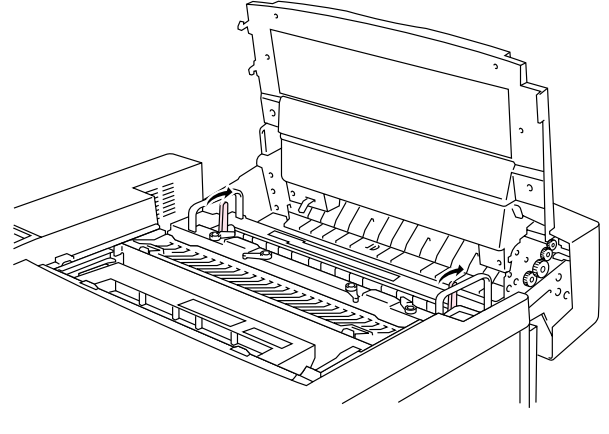

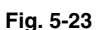

**9.** Installare il rullo di pulizia del fusore e il flacone di olio nel nuovo gruppo fusione, quindi fissare le relative leve di bloccaggio. Prestare attenzione a non versare olio all'interno della stampante per non danneggiarla.

#### **Nota**

Se il rullo di pulizia del fusore è consumato, è consigliabile sostituirlo con il gruppo fusione. In tal caso, reimpostare anche il contatore della durata del rullo di pulizia. Per istruzioni, fare riferimento a pagina [5-15.](#page-130-0)

È possibile riutilizzare con un nuovo gruppo fusione i flaconi di olio parzialmente usati.

**Attendere circa 30 minuti dopo l'installazione di un nuovo gruppo fusione per consentire all'olio di circolare completamente attraverso il rullo di riscaldamento.**

- **10.** Chiudere il coperchio superiore, quindi collegare la stampante a una presa di corrente c. a.
- **11.** Premere il tasto di alimentazione per accendere la stampante.
- **12.** Premere uno dei tasti di **menu** (**+**, **–** , **Set** o **Back**) per porre fuori linea la stampante.
- 13. Premere + o -per visualizzare "MENU RIPRISTINA".
- **14.** Premere **Set** per passare al livello di menu successivo, quindi premere **+** o **–** per visualizzare "DURATA PARTI".
- **15.** Premere **Set**, quindi **+** per visualizzare "GRUPPO FUSIONE".

**16.** Premere **Set**, quindi **Go**. La stampante si trova ora nello stato PRONTA.

#### **! Attenzione**

La sostituzione del gruppo fusione richiede cautela: non esercitare pressione sul gruppo per installarlo. Se il gruppo fusione non si inserisce con facilità, accertarsi che il connettore non sia bloccato.

Non forzare l'installazione, per evitare di danneggiare il gruppo fusione e la stampante.

# **KITT** *DA* **120K**

### *Kit da 120K*

Quando il seguente messaggio viene visualizzato sul pannello LCD, è necessario sostituire gli elementi presenti nel kit da 120K, che include la corona di scarica.

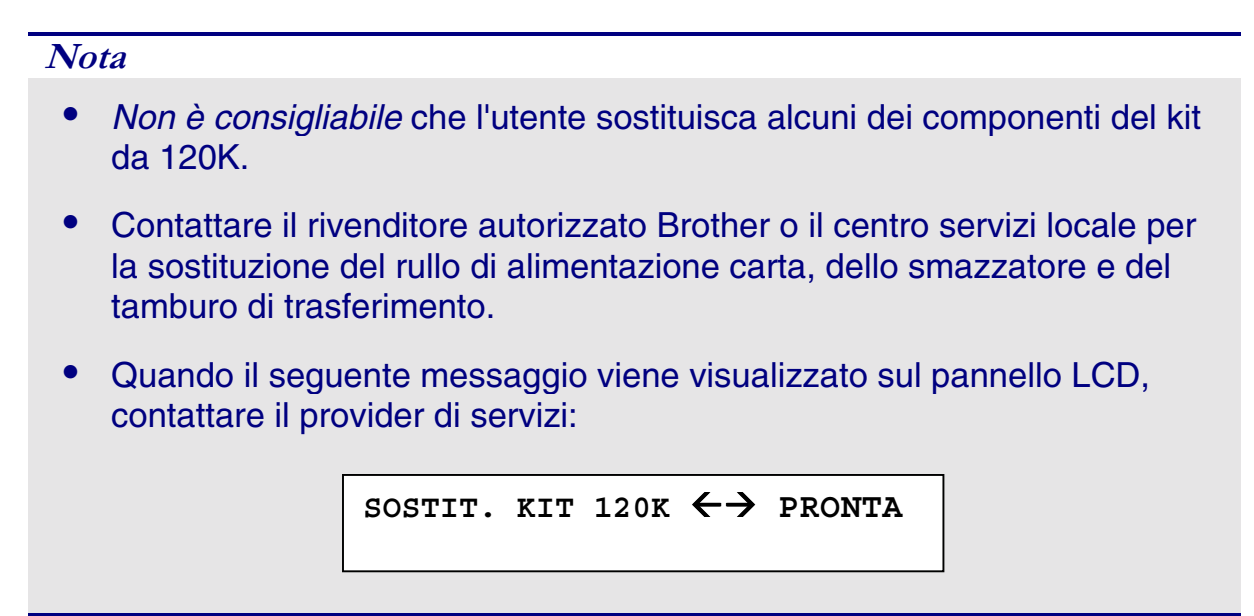

# *Corona di scarica*

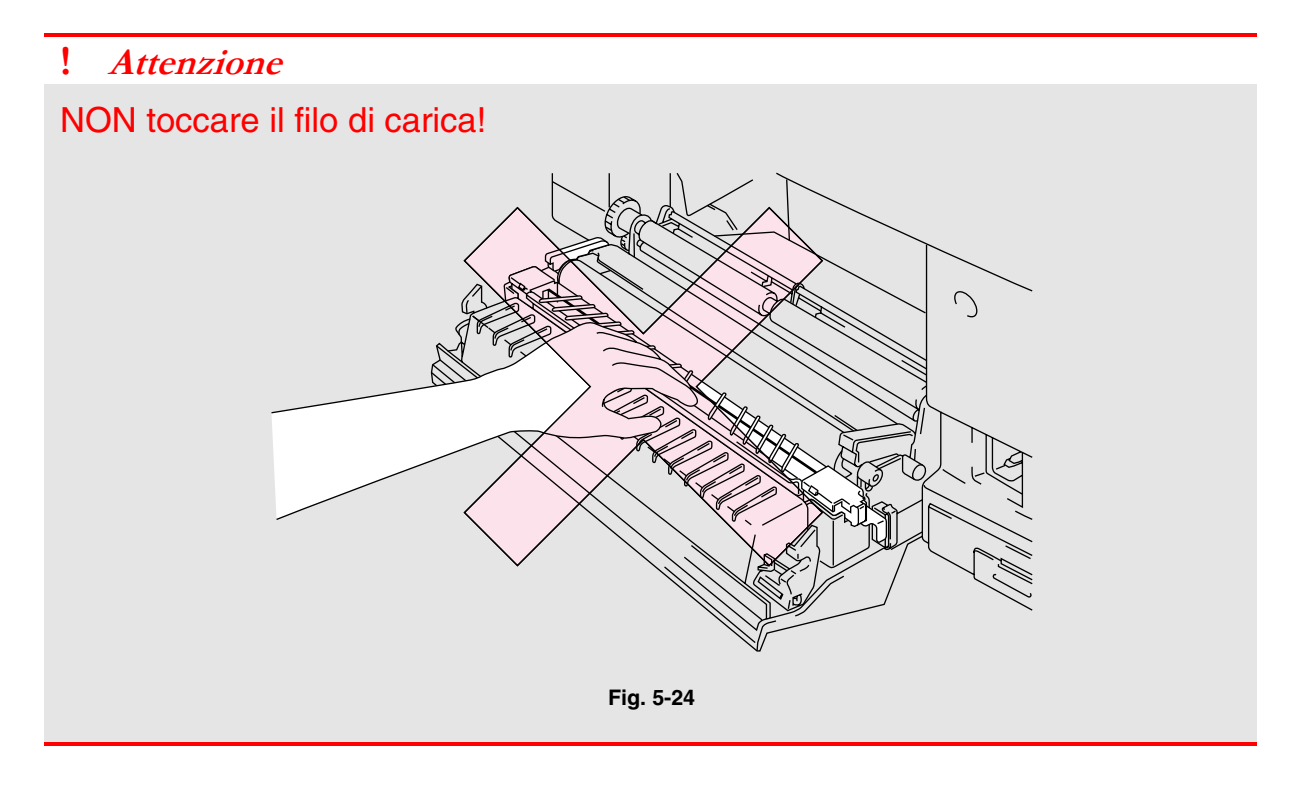

#### *Sostituzione della corona di scarica*

- **1.** Premere il tasto di alimentazione per spegnere la stampante, quindi scollegarla dalla presa elettrica.
- **2.** Aprire il coperchio di accesso posteriore.
- **3.** Rimuovere la corona di scarica dall'unità di trasferimento premendo delicatamente verso il basso e facendola scorrere verso destra per rilasciarla dai ganci. Per rimuovere l'unità di scarica, sollevarla tenendola per il lato destro.

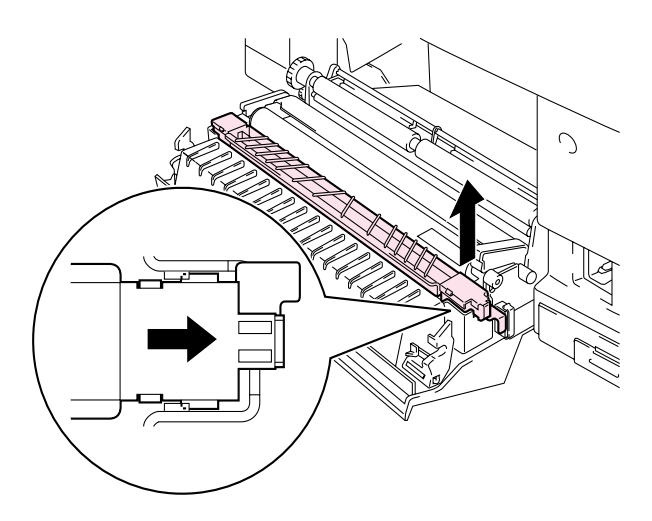
**4.** Installare la nuova corona di scarica nell'unità di trasferimento procedendo in modo inverso alla rimozione.

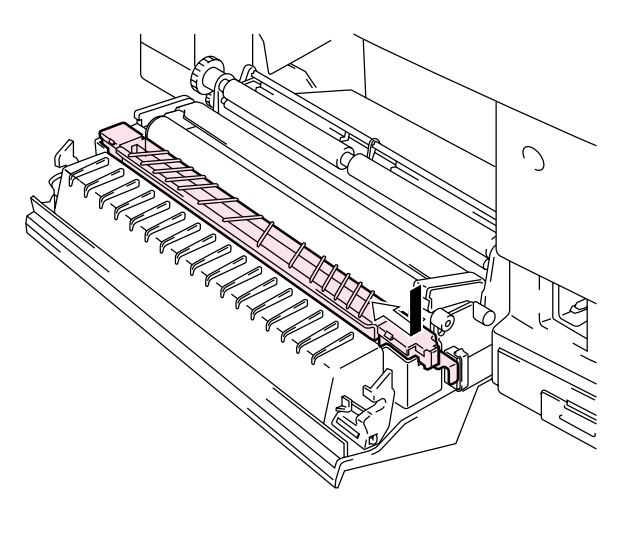

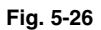

**5.** Inserire il cavo di alimentazione in una presa di corrente c. a. e premere il tasto di alimentazione per accendere la stampante.

#### **Nota**

- Non è consigliabile che l'utente sostituisca alcuni di questi componenti.
- Per sostituire il rullo di alimentazione carta, lo smazzatore e il tamburo di trasferimento, contattare il proprio fornitore o rivenditore.
- Le operazioni descritte nei punti da 6 a 9 devono essere eseguite unicamente dal rivenditore o dal centro di servizio assistenza autorizzato Brother dopo la sostituzione del rullo di alimentazione carta, dello smazzatore e del tamburo di trasferimento.
- **6.** Premere uno dei tasti di **menu** (**+**, **–** , **Set** o **Back**) per porre fuori linea la stampante.
- **7.** Premere + o per visualizzare "MENU RIPRISTINA".
- **8.** Premere **Set** per passare al livello di menu successivo, quindi premere **+** o **–** per visualizzare "DURATA PARTI".
- **9.** Premere **Set**, quindi **+** per visualizzare "KIT 120K".
- **10.** Premere **Set**, quindi **Go**. La stampante si trova ora nello stato PRONTA.

# *KIT DA 240K*

## *Kit da 240K*

Quando il seguente messaggio viene visualizzato sul pannello LCD, è necessario sostituire gli elementi presenti nel kit da 240K, che include la spazzola del tamburo e il rullo di trasferimento.

#### **Nota**

- *Non è consigliabile* che l'utente sostituisca alcuni dei componenti del kit da 240K.
- Per la sostituzione della spazzola del tamburo e del rullo di trasferimento, fare riferimento alle istruzioni che seguono.
- Contattare il rivenditore autorizzato Brother o il centro di servizio assistenza locale per la sostituzione del rullo di alimentazione carta, dello smazzatore e del tamburo di trasferimento.
- Quando il seguente messaggio viene visualizzato sul pannello LCD, contattare il provider di servizi:

SOSTIT. KIT 240K ←→ PRONTA

## *Sostituzione della spazzola del tamburo*

#### **! Attenzione**

Entrambe le estremità del rullo della spazzola del tamburo sono costituite da cuscinetti metallici collegati all'elemento di polarizzazione dell'alimentazione. È necessario collegarli correttamente quando si installa la spazzola del tamburo. Per l'installazione corretta, osservarne la connessione sulla spazzola del tamburo usata prima di iniziare la sostituzione.

- **1.** Premere il tasto di alimentazione per spegnere la stampante, quindi scollegarla dalla presa elettrica.
- **2.** Aprire il coperchio superiore.
- **3.** Rimuovere il coperchio della spazzola del tamburo.

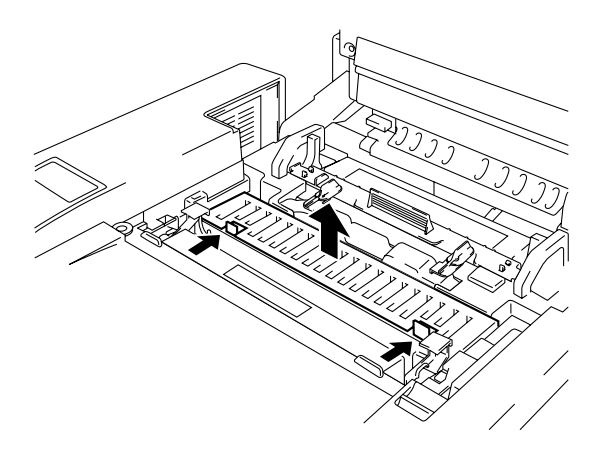

**Fig. 5-27** 

**4.** Sollevare la spazzola del tamburo tenendola con entrambe le mani.

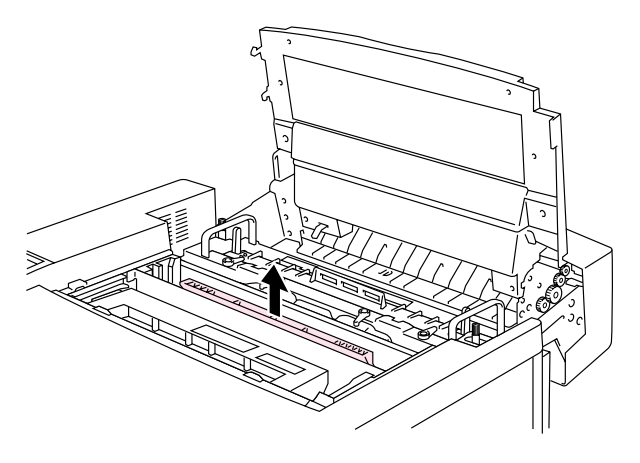

**Fig. 5-28** 

**5.** Installare la nuova spazzola del tamburo nella stampante posizionando i cuscinetti di ottone nelle guide, quindi spingendo la maniglia verso il basso finché i cuscinetti non scattano nella posizione corretta. Accertarsi che la spazzola del tamburo possa scorrere leggermente verso l'alto, ruotando i cuscinetti dopo l'installazione.

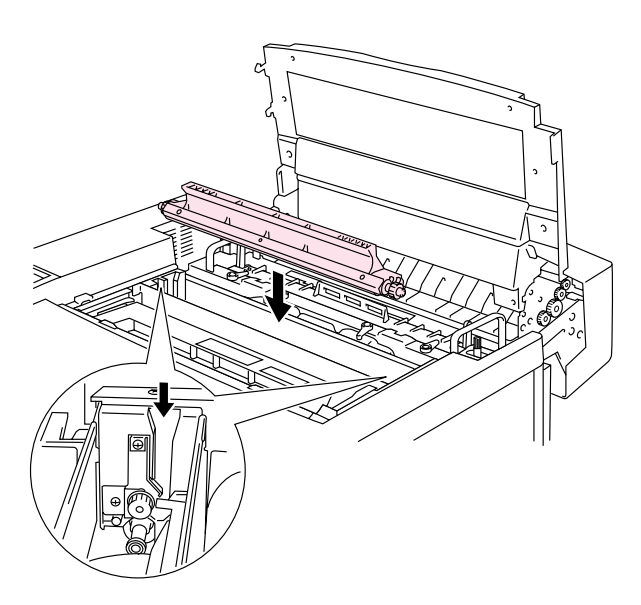

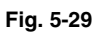

- **6.** Reinstallare il coperchio del tamburo, quindi chiudere il coperchio superiore.
- **7.** Premere uno dei tasti di **menu** (**+, , Set** o **Back**) per porre fuori linea la stampante.
- **8.** Premere **+** o per visualizzare "MENU RIPRISTINA".
- **9.** Premere **Set** per passare al livello di menu successivo, quindi premere **+** o **–** per visualizzare "DURATA PARTI".
- **10.** Premere **Set**, quindi **+** per visualizzare "KIT 240K".
- **11.** Premere **Set**, quindi **Go**. La stampante si trova ora nello stato PRONTA.

## *Sostituzione del rullo di trasferimento*

**1.** Rilasciare le leve di bloccaggio del rullo di trasferimento sollevandole.

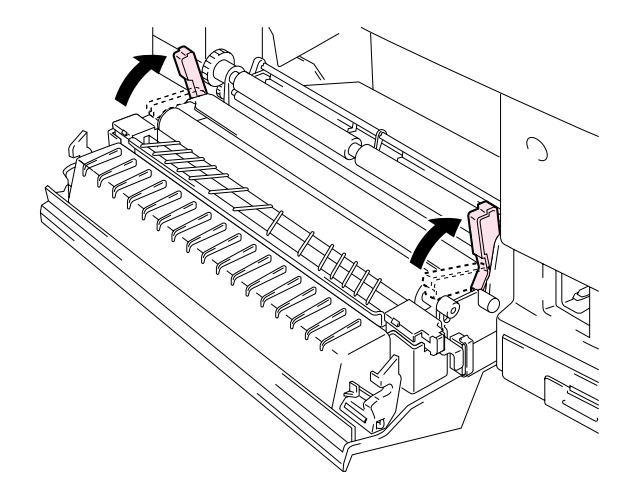

**Fig. 5-30** 

**2.** Afferrare le leve di bloccaggio del rullo di trasferimento per tirare il rullo usato verso l'alto e verso l'esterno.

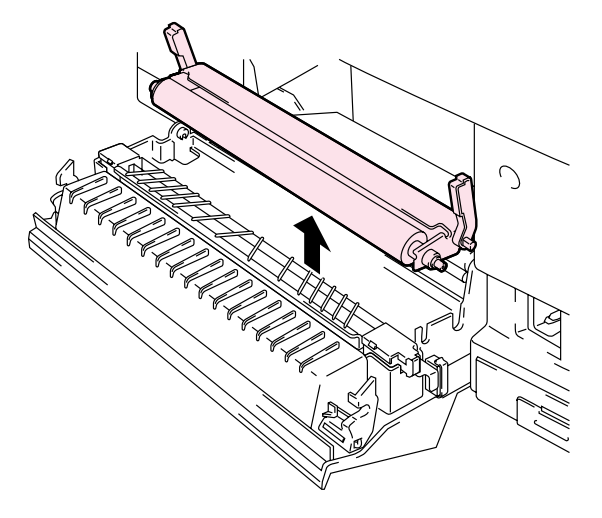

**Fig. 5-31**

**3.** Installare il nuovo rullo di trasferimento tenendo le leve di bloccaggio e regolando l'angolo degli alberi delle leve del rullo di trasferimento (entrambi i lati) in modo che corrispondano alla scanalatura sull'unità di trasferimento. Posare il rullo di trasferimento sugli alberi e sulle molle, come illustrato nella figura.

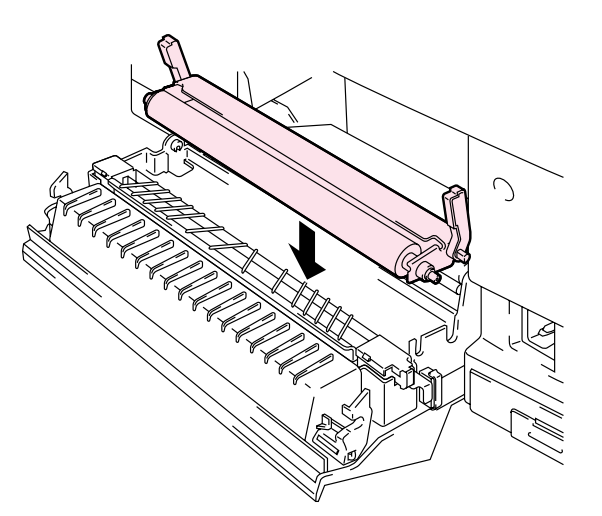

**Fig. 5-32** 

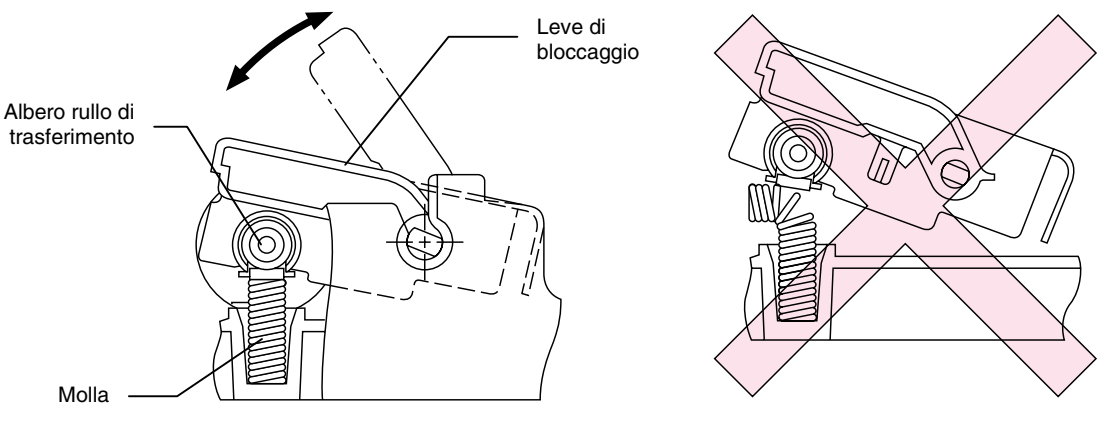

**Fig. 5-33** 

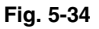

- **4.** Bloccare il nuovo rullo di trasferimento mediante le relative leve di bloccaggio.
- **5.** Chiudere il coperchio di accesso posteriore.
- **6.** Inserire il cavo di alimentazione in una presa di corrente c. a. e premere il tasto di alimentazione per accendere la stampante.
- **7.** Premere uno dei tasti di **menu** (**+, , Set** o **Back**) per porre fuori linea la stampante.
- **8.** Premere **+** o per visualizzare "MENU RIPRISTINA".
- **9.** Premere **Set** per passare al livello di menu successivo, quindi premere **+** o **–** per visualizzare "DURATA PARTI".
- **10.** Premere **Set**, quindi **+** per visualizzare "KIT 240K".

**11.** Premere **Set**, quindi **Go**. La stampante si trova ora nello stato PRONTA.

#### **Nota**

- Non è consigliabile che l'utente sostituisca alcuni di questi componenti.
- Per sostituire il rullo di alimentazione carta, lo smazzatore e il tamburo di trasferimento, contattare il proprio fornitore o rivenditore.
- Le operazioni descritte nei punti da 7 a 11 devono essere eseguite unicamente dal rivenditore o dal centro di servizio assistenza autorizzato Brother dopo la sostituzione del rullo di alimentazione carta, dello smazzatore e del tamburo di trasferimento.
- La sostituzione del rullo di trasferimento non è un servizio 240K completo, pertanto il contatore non deve essere reimpostato finché non si sostituiscono queste parti aggiuntive.

# *PULIZIA DELLA STAMPANTE*

Pulire periodicamente le parti interne ed esterne della stampante con un panno morbido e asciutto. Se le pagine stampate presentano macchie di toner, pulire le parti interne con un panno morbido e asciutto.

### **PULIZIA DELLE PARTI ESTERNE**

Pulire le parti esterne della stampante secondo la procedura descritta di seguito:

- **1.** Spegnere la stampante e disinserire il cavo di alimentazione.
- **2.** Rimuovere il vassoio carta dalla stampante.
- **3.** Rimuovere la polvere dalla stampante con un panno morbido. Immergere il panno in acqua e strizzarlo accuratamente prima della pulizia.

#### **Nota**

Utilizzare acqua per la pulizia. I liquidi volatili come solventi o benzene danneggiano la superficie della stampante.

Non utilizzare detersivi che contengono ammoniaca, in quanto danneggiano la stampante e la cartuccia di toner.

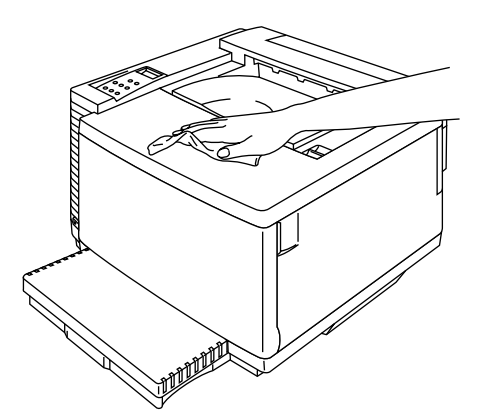

**Fig. 5-35** 

## **PULIZIA PERIODICA DELLA STAMPANTE**

Ogni 20.000 pagine stampate o ogni 12 mesi, è consigliabile pulire con un panno asciutto le seguenti parti della stampante.

Pulire la guida carta e il rullo di registrazione per evitare inceppamenti.

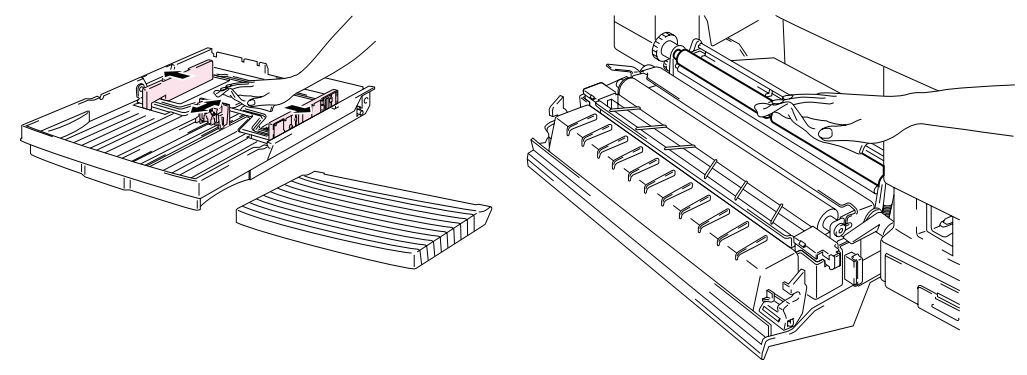

**Fig. 5-36** 

Pulire il rullo di uscita dopo aver aperto il coperchio superiore. Questa operazione previene gli inceppamenti della carta all'uscita ed evita la formazione di macchie sui fogli stampati.

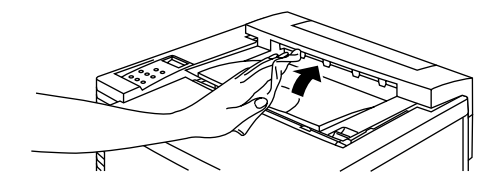

**Fig. 5-37** 

# *REIMBALLAGGIO E RIPOSIZIONAMENTO DELLA STAMPANTE*

#### **! Attenzione, Avvertenza**

- **Quando si trasporta la stampante, utilizzare SEMPRE i materiali di imballaggio forniti con essa. Seguire i passaggi riportati di seguito per reimballare la stampante senza provocare danni. In caso contrario, la garanzia potrebbe essere invalidata.**
- Prima di spedire o spostare la stampante, estrarre i seguenti elementi e riporli in involucri separati, non nella scatola di cartone della stampante:
	- \* Gruppo fusione
	- \* Vaschetta toner usato
	- \* Cartucce di toner
	- \* Cartuccia della cinghia OPC
- Rimuovere il flacone di olio, quindi rimuovere l'olio dal vassoio del gruppo fusione con la siringa fornita con la stampante. Con un panno, asciugare eventuali residui di olio che non è possibile rimuovere con la siringa.
- Smaltire l'olio secondo le normative locali.

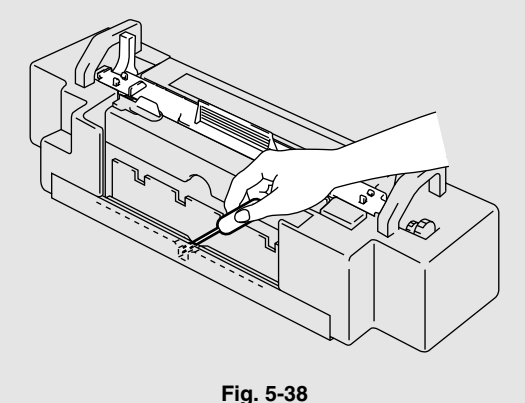

## **COME REIMBALLARE LA STAMPANTE**

- **1.** Premere il tasto di alimentazione per spegnere la stampante, quindi scollegarla dalla presa di corrente.
- **2.** Rimuovere la vaschetta toner usato, le cartucce di toner, il gruppo fusione e la cartuccia della cinghia OPC dalla stampante. Posizionarle nell'imballaggio originale. Non collocarle nella scatola di cartone della stampante.
- **3.** Collocare la stampante nell'imballaggio e nella scatola di cartone originali.
- **4.** Chiudere la scatola di cartone e sigillarla.

*CAPITOLO 6 ACCESSORI OPZIONALI* 

# *CAPITOLO 6 ACCESSORI OPZIONALI*

# *VASSOIO CARTA INFERIORE (LT-34CL)*

### **CARICAMENTO DELLA CARTA NEL VASSOIO CARTA INFERIORE**

Il vassoio carta inferiore è una periferica con funzione di origine carta aggiuntiva che può contenere fino a un massimo di 500 fogli (75 g/m<sup>2</sup>). Per l'acquisto del vassoio carta inferiore opzionale, consultare il rivenditore presso cui è stata acquistata la stampante.

Dopo avere installato il vassoio inferiore, caricare la carta seguendo la stessa procedura fornita per il vassoio carta superiore.

### *CCOOMMEE IINNSSTTAALLLLAARREE IILLVVAASSSSOOIIOOCCAARRTTAA IINNFFEERRIIOORREE*

#### **! Avvertenza**

- **La stampante pesa circa 56 kg. Per evitare infortuni, è necessario che la stampante venga spostata o sollevata da almeno due persone.**
- Servirsi delle maniglie posizionate nei quattro angoli inferiori della stampante.

#### **! Attenzione**

Quando si sposta o si solleva la stampante, tenerla in posizione orizzontale. È altresì necessario rimuovere le cartucce di toner, la vaschetta toner usato, il flacone di olio e il gruppo fusione per evitare fuoriuscite.

- **1.** Rimuovere il vassoio carta dalla stampante.
- **2.** Collocare il vassoio carta inferiore su una superficie piana.
- **3.** Regolare i piedi di ancoraggio, posti sul lato posteriore destro nella parte inferiore del vassoio carta inferiore per mantenere in piano il vassoio. Il piede di ancoraggio si alza e si abbassa quando viene ruotato. La regolazione corretta prevede che il piede di ancoraggio tocchi la superficie di lavoro e che il vassoio sia in piano. Fissare il piede di ancoraggio mediante l'apposita vite di bloccaggio.
- **4.** Rimuovere entrambi i coperchi laterali dal vassoio carta inferiore.

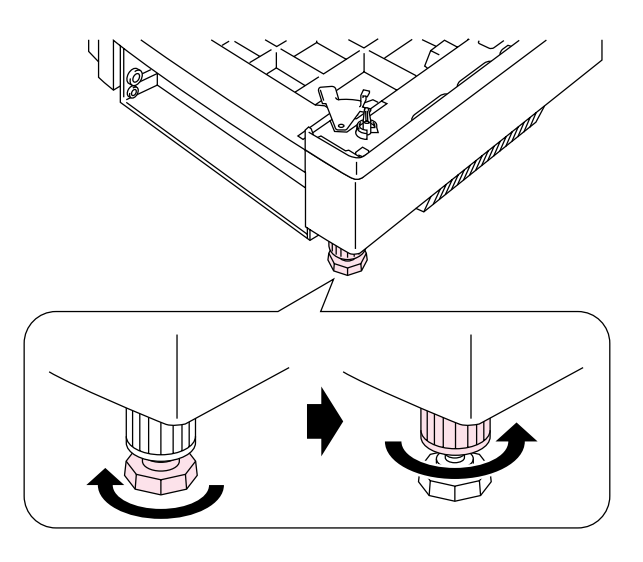

**Fig. 6-1** 

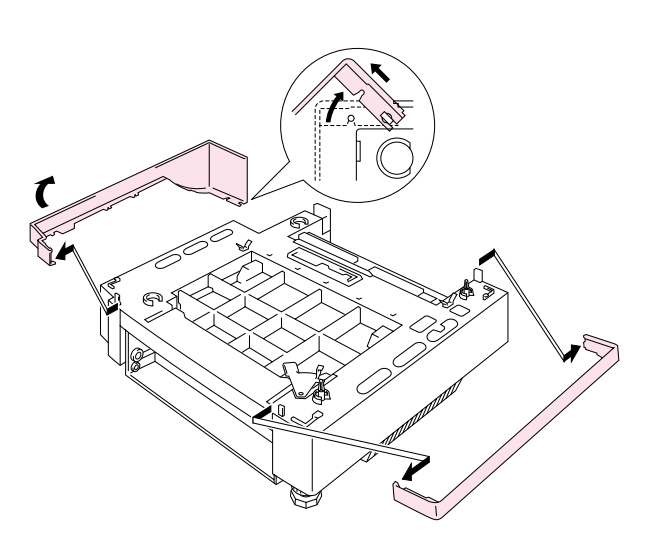

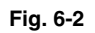

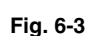

**5.** Accertarsi che la piastra metallica posta nella parte anteriore del vassoio si trovi nella posizione di sblocco.

**6.** Controllare i due piedini di allineamento sul vassoio carta inferiore. È necessario che la stampante venga sollevata e posizionata sul vassoio inferiore da almeno due persone. Servirsi delle maniglie posizionate nei quattro angoli inferiori della stampante. Controllare che i piedini siano correttamente allineati alla stampante.

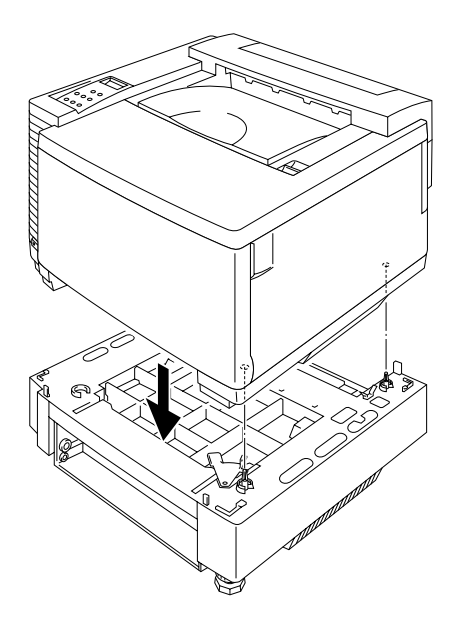

**Fig. 6-4** 

**7.** Rimuovere l'involucro del cavo di connessione.

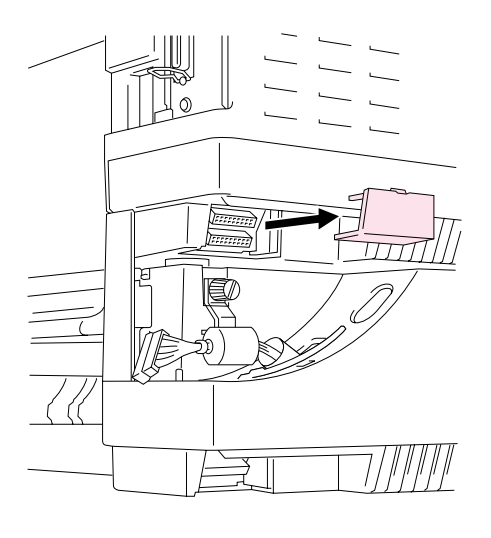

**Fig. 6-5** 

**8.** Fissare il vassoio alla stampante sul lato posteriore mediante la piastra di blocco metallica e l'apposita vite. Allentare leggermente la vite per rilasciare la piastra di blocco, agganciare la punta in metallo nella stampante, quindi serrare la vite.

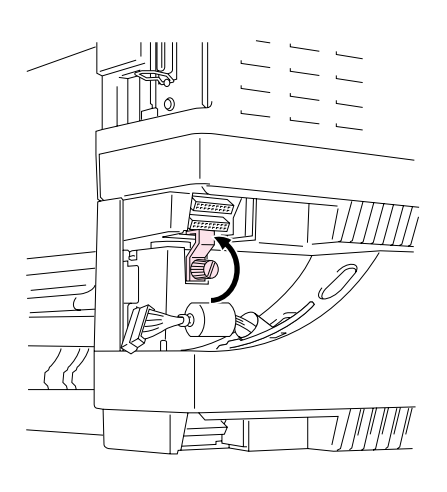

**Fig. 6-6**

**9.** Inserire il cavo di connessione nel connettore della stampante.

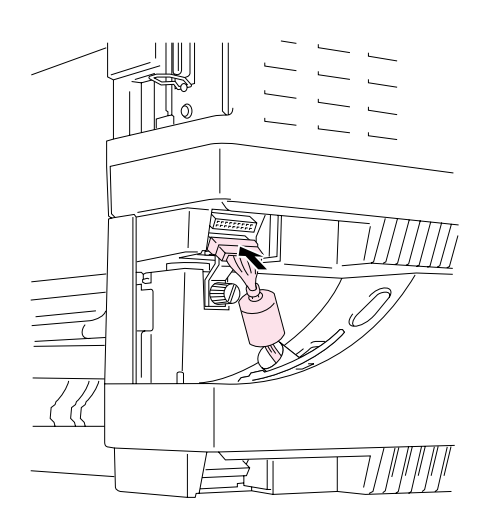

**Fig. 6-7** 

**10.** Fissare il vassoio alla stampante sul lato anteriore ruotando la piastra di blocco metallica, come illustrato nella figura.

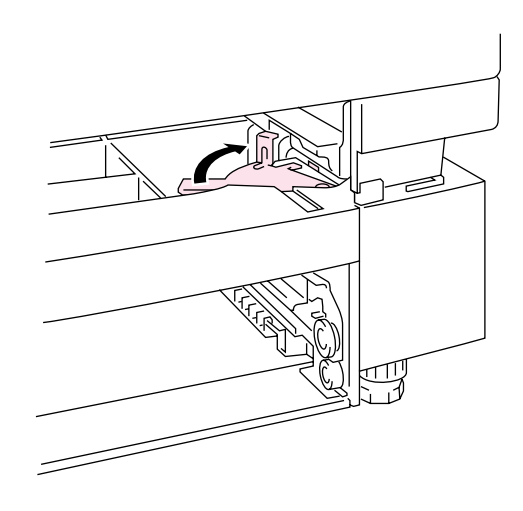

**Fig. 6-8** 

**11.** Installare i coperchi su entrambi i lati del vassoio carta inferiore sistemandoli prima sul lato posteriore, quindi sul lato anteriore della stampante.

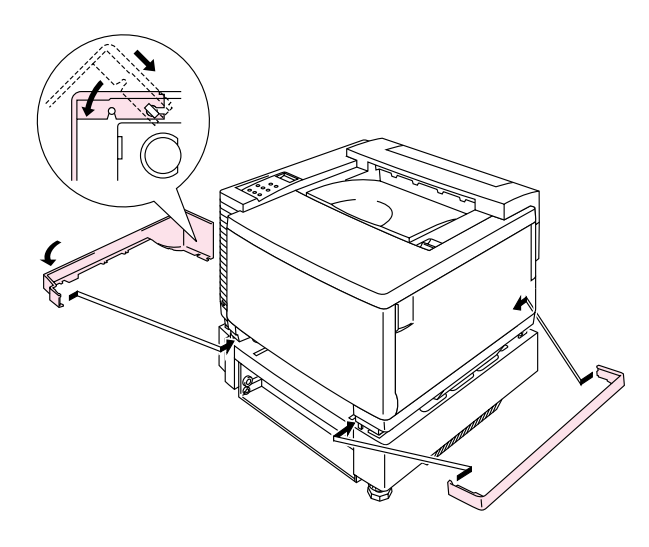

**Fig. 6-9** 

- **12.** Inserire il cassetto all'interno del vassoio carta inferiore.
- **13.** Inserire il vassoio carta nella stampante.

## **COME RIMUOVERE LA CARTA INCEPPATA NEL VASSOIO CARTA** *INFERIORE*

### *Inceppamento carta nel vassoio carta*

- **1.** Quando si verifica un inceppamento nel vassoio carta, rimuovere quest'ultimo dalla stampante. Estrarre per metà il vassoio, sollevarlo leggermente, quindi estrarlo completamente dalla stampante.
- **2.** Rimuovere la carta inceppata e reinstallare il vassoio nella stampante.

### *Inceppamento carta nella parte posteriore del vassoio carta inferiore*

- **1.** Quando si verifica un inceppamento carta nella parte posteriore del vassoio carta inferiore, aprire il coperchio posteriore di questo vassoio.
- **2.** Rimuovere la carta inceppata e chiudere il coperchio posteriore del vassoio carta inferiore.

# *UNITÀ DUPLEX (DX-3400)*

Con l'unità duplex è possibile utilizzare i seguenti formati carta:

330 x 483 mm, A3, A4, B4, B5

Executive, Ledger, Legal, Letter

#### **Nota**

- È necessario installare il vassoio carta inferiore prima dell'unità duplex.
- Per effettuare operazioni di manutenzione sulla stampante, aprire il coperchio superiore dell'unità duplex.
- Per aprire il coperchio di accesso posteriore della stampante, aprire il coperchio inferiore dell'unità duplex e l'unità interna.
- **1.** Spegnere la stampante e disinserire il cavo di alimentazione dalla presa di corrente c. a..
- **2.** Rimuovere il coperchio del fusore posto nella parte posteriore superiore della stampante. Rimuovere i tappi posteriori (2) dal gruppo fusione. Per questa operazione, servirsi di una moneta o di un cacciavite.
- **3.** Rimuovere il coperchio laterale sinistro del vassoio carta inferiore.

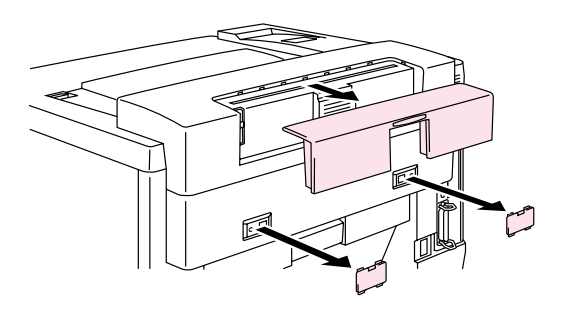

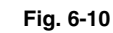

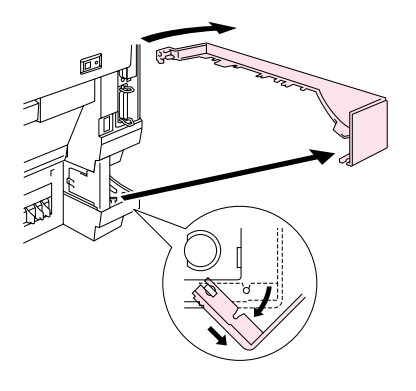

**Fig. 6-11** 

- **4.** Rimuovere i tappi posteriori (2) del vassoio carta inferiore. Premere leggermente i tappi, quindi farli scorrere verso il retro della stampante per rimuoverli.
- **5.** Per sollevare l'unità duplex, servirsi delle maniglie.

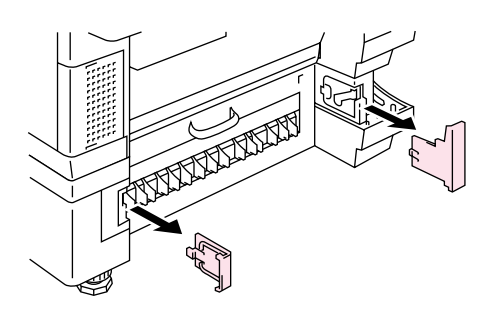

**Fig. 6-12** 

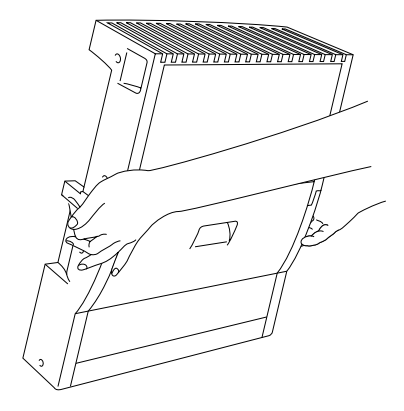

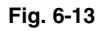

#### **Nota**

Verificare che il coperchio superiore dell'unità duplex sia allineato e agganciato correttamente alla parte inferiore dell'unità.

**6.** Inserire i piedini di fissaggio su entrambi i lati dell'unità duplex nelle scanalature di installazione del vassoio carta inferiore.

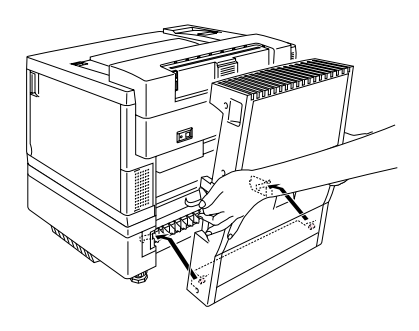

**Fig. 6-14** 

#### **Nota**

Accertarsi che il coperchio posteriore del vassoio carta inferiore sia chiuso.

**7.** Fissare i denti di arresto dell'unità duplex nei fori rettangolari posti sul retro della stampante.

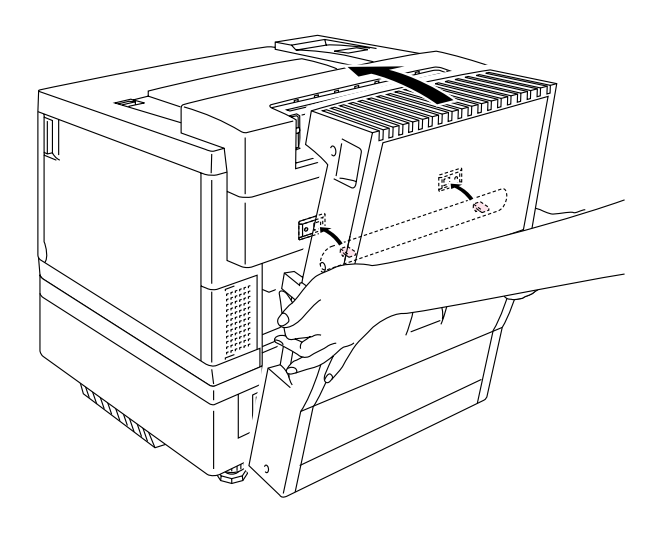

**Fig. 6-15** 

- **8.** Aprire il coperchio superiore dell'unità duplex.
- **9.** Fissare l'unità duplex alla stampante con le viti ad alette (2).

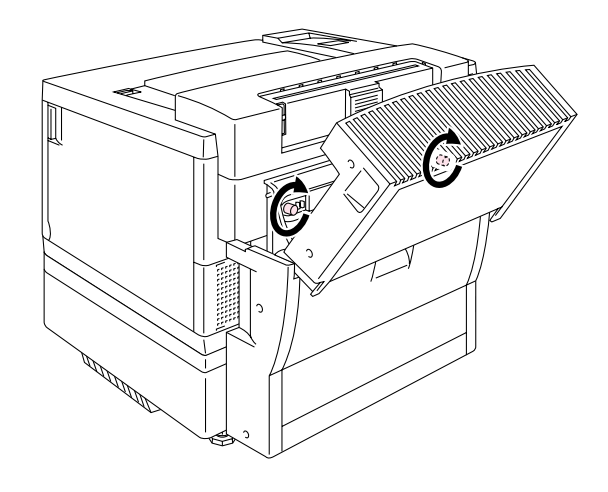

**Fig. 6-16** 

**10.** Chiudere il coperchio superiore dell'unità duplex.

**11.** Collegare il cavo di connessione al connettore superiore sulla stampante.

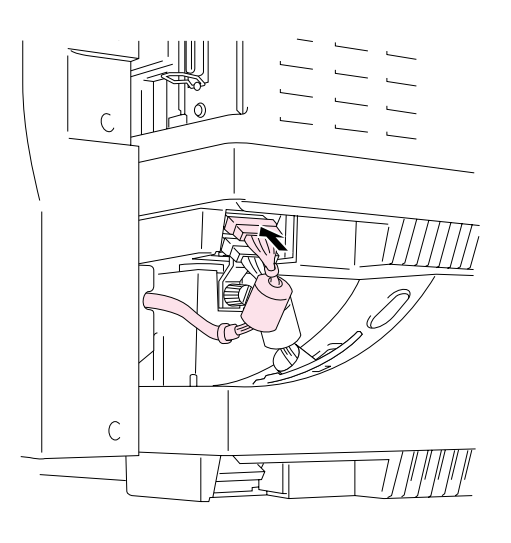

**Fig. 6-17** 

- **12.** Coprire il vassoio carta inferiore con il relativo coperchio laterale sinistro.
- **13.** Collegare il cavo di alimentazione a una presa di corrente c. a. e accendere la stampante.

# *SCHEDA COMPACTFLASH E UNITÀ DISCO RIGIDO OPZIONALI (HD-6G/HD-EX)*

## **SCHEDA COMPACTFLASH**

Questa stampante è dotata di uno slot per una scheda di memoria CompactFlash opzionale.

Se si installa una scheda di memoria CompactFlash, è possibile salvare macro, registri e font su di essa e selezionare le funzioni di ristampa in rete.

La stampante supporta le seguenti schede di memoria CompactFlash:

#### *<SanDisk (o prodotti OEM SanDisk)>*

#### *Tipo I*

- 16 MB SDCFB-16-505
- 32 MB SDCFB-32-505
- 48 MB SDCFB-48-505
- 64 MB SDCFB-64-505
- 80 MB SDCFB-80-505
- 96 MB SDCFB-96-505
- 128 MB SDCFB-128-505
- 160 MB SDCFB-160-505
- 196 MB SDCFB-196-505

#### *Tipo II*

- 256 MB SDCFB-256-668
- 300 MB SDCFB-300-668

#### **Nota**

- Non installare o rimuovere la scheda quando la stampante è accesa perché si rischia di perdere tutti i dati presenti sulla scheda o di danneggiarla seriamente.
- Per ulteriori informazioni sulle schede, consultare il distributore della stampante.
- Per le informazioni più aggiornate visitare il sito Web all'indirizzo: *http://solutions.brother.com*

# *UNITÀ DISCO RIGIDO (HD-6G/HD-EX)*

Se si installa un'unità disco rigido opzionale, è possibile salvare macro, registri e font su di essa, nonché selezionare il processo di stampa e le funzioni di ristampa in rete.

Accertarsi che la confezione contenga i seguenti elementi.

- Disco rigido
- Cavi del disco rigido (2)
- Viti a perno (4)
- Viti  $(4)$
- Guida all'installazione

#### **Nota**

Il cavo più lungo in dotazione è destinato ad altre stampanti, non utilizzarlo per questo modello.

## **SELEZIONE DEI FONT OPZIONALI**

Dopo l'installazione della scheda font opzionale, è possibile selezionare tali font mediante uno dei metodi seguenti:

- 1. Tramite il software applicativo.
- 2. Con un comando di selezione dei font.
- 3. Con le funzioni di menu del pannello di controllo.

Quando si selezionano i font dal software applicativo, seguire le istruzioni specifiche del software. Per assistenza, consultare il manuale del software. Per selezionare i font con un apposito comando, incorporare tale comando al programma. Vedere il manuale di riferimento tecnico, disponibile come opzione per questa stampante.

#### **Nota**

Quando si selezionano i font tramite il software o con un comando, tenere presente quanto segue:

- Non occorre preoccuparsi dell'impostazione del pannello di controllo Font. Il software o il comando ha la priorità sull'impostazione della stampante.
- Installare una scheda contenente i font desiderati. La stampante seleziona automaticamente il font con caratteristiche uguali o simili a quello impostato nel software o con un comando. Se la scheda installata non contiene un font con tali caratteristiche, la stampante stamperà un font inatteso.

Per selezionare i font con il menu di impostazione del pannello di controllo, attenersi alle istruzioni riportate di seguito:

- **1.** Premere uno dei tasti di **menu** (**+**, **–** , **Set** o **Back**) per porre fuori linea la stampante.
- **2.** Premere **+** o per visualizzare "INFORMAZIONI" sul display LCD.
- **3.** Premere **Set** per passare al livello di menu successivo, quindi premere **+** o **–** per visualizzare "STAMPA FONT".
- **4.** Premere **Set** per stampare l'elenco dei font opzionali (Fig. 6-18).
- **5.** Individuare il numero del font nell'elenco.

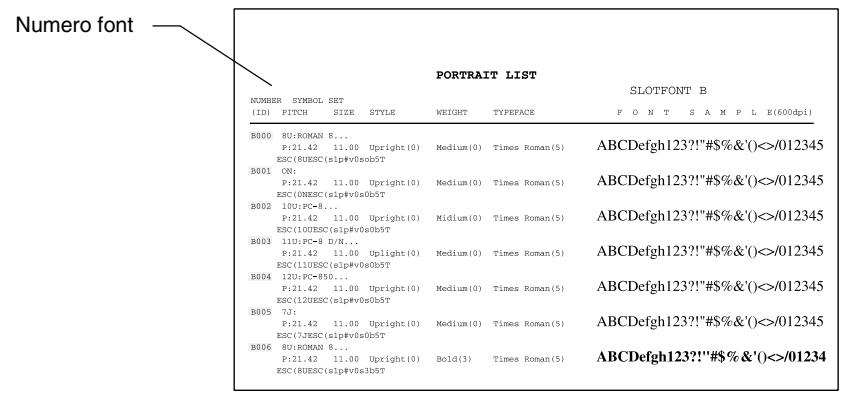

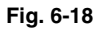

- **6.** Utilizzare **+** o **–** sul pannello di controllo per selezionare "MENU STAMPA".
- **7.** Premere **Set** per passare al livello di menu successivo, quindi premere **+** o **–** per selezionare: "HP LASERJET", "EPSON FX-850" o "IBM PROPRINTER".
- **8.** Premere **Set** per selezionare l'emulazione per i font desiderati: "HP LASERJET", "EPSON FX-850" o "IBM PROPRINTER".
- **9.** Utilizzare il tasto **+** o **–** per selezionare "N. FONT", quindi selezionare il numero del font desiderato.

## **INSTALLAZIONE DI UNA SCHEDA COMPACTFLASH**

- **1.** Spegnere la stampante e disinserire il cavo di alimentazione dalla presa di corrente c. a. Scollegare il cavo di interfaccia dalla stampante.
- **2.** Inserire una scheda CompactFlash nello slot mantenendo l'etichetta rivolta verso di sé.

Accertarsi che sia inserita correttamente.

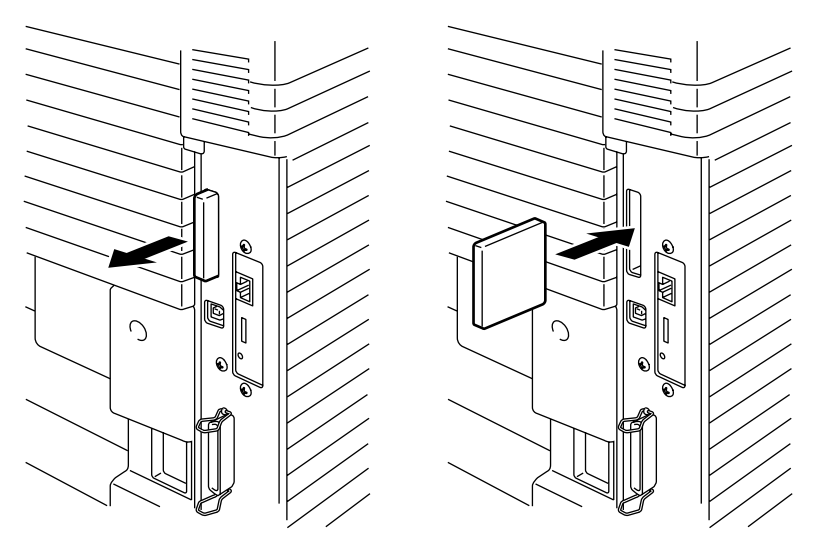

**Fig. 6-19** 

**3.** Per rimuovere la scheda, spegnere la stampante ed estrarre la scheda dallo slot.

## *IINNSSTTAALLLLAAZZIIOONNEE DDII UUNN''UUNNIITTÀÀ DDIISSCCOORRIIGGIIDDOO*

- **1.** Spegnere la stampante e disinserire il cavo di alimentazione dalla presa di corrente c. a. Scollegare il cavo di interfaccia dalla stampante.
- **2.** Rimuovere le due viti che bloccano la piastra posteriore della scheda del controller principale ed estrarre quest'ultima.

**3.** Inserire le quattro viti a perno fornite con l'unità HD-6G/HD-EX nella parte inferiore dell'unità HD-6G/HD-EX.

**4.** Collegare il cavo più corto in dotazione all'unità HD-6G/HD-EX con il lato codificato rivolto verso l'alto, accertandosi che sia correttamente allineato.

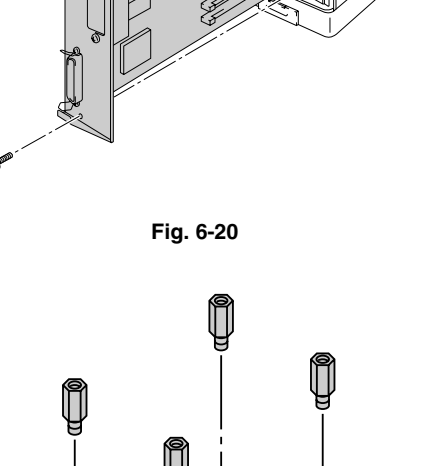

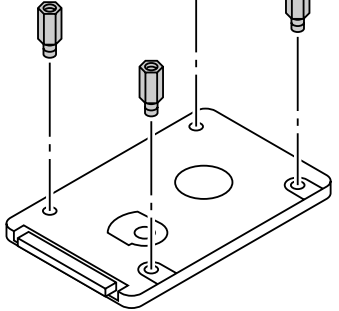

**Fig. 6-21** 

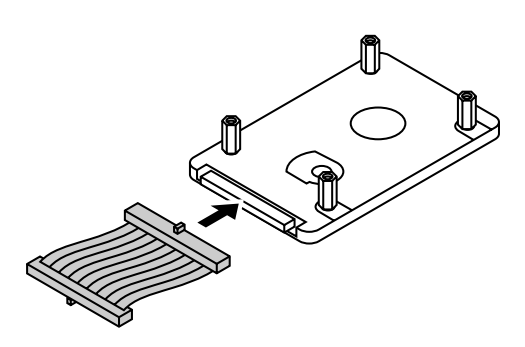

**Fig. 6-22** 

**5.** Inserire le quattro viti a perno dell'unità HD-6G/HD-EX nei quattro fori della scheda del controller principale, quindi fissarle con le viti che erano presenti sul retro del PCB.

**6.** Collegare il cavo piatto alla scheda del controller principale.

**7.** Installare la scheda del

sulle apposite guide.

controller principale nella

stampante facendola scorrere

**Fig. 6-23** 

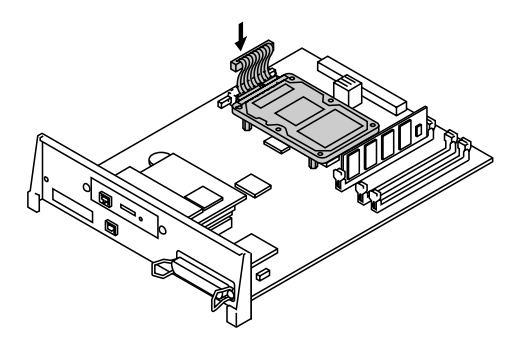

**Fig. 6-24** 

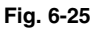

- **8.** Fissare la scheda del controller principale utilizzando le 2 viti.
- **9.** Ricollegare il cavo di interfaccia alla stampante. Collegare il cavo di alimentazione a una presa di corrente c. a. e accendere la stampante.
- **10.** Formattare l'unità HD-6G/HD-EX dal pannello di controllo. Per informazioni dettagliate, vedere il Capitolo 4.

# **ESPANSIONE DELLA MEMORIA RAM**

La stampante è dotata di 64 MB di memoria standard che può essere espansa fino a 384 MB. Se si desidera espandere la memoria oltre i 320 MB, è necessario rimuovere il modulo DIMM da 64 MB già installato e sostituirlo con uno di capacità maggiore. La memoria standard può variare in base al modello della stampante e al paese.

La stampante supporta i seguenti moduli DIMM:

<Europa>

- 16 MB BUFFALO TECHNOLOGY 12323-0001
- 32 MB BUFFALO TECHNOLOGY 12324-0001
- 64 MB BUFFALO TECHNOLOGY 12325-0001
- 128 MB BUFFALO TECHNOLOGY 12326-0001

<Stati Uniti>

- 16 MB TECHWORKS 12456-0001
- 32 MB TECHWORKS 12457-0001
- 64 MB TECHWORKS 12458-0001
- 128 MB TECHWORKS 12459-0001

In generale, i moduli di memoria DIMM devono essere conformi alle seguenti specifiche:

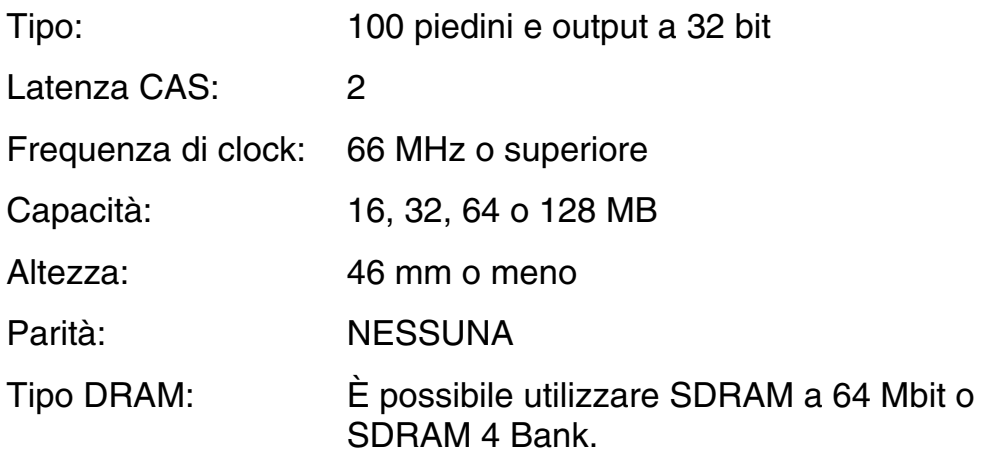

#### **Nota**

- È possibile che alcuni moduli DIMM non funzionino con questa stampante.
- Per ulteriori informazioni, consultare il rivenditore della stampante.
- Per le ultime informazioni visitare il sito Web all'indirizzo: *<http://solutions.brother.com>*

## *IINNSSTTAALLLLAAZZIIOONNEE DDEEII MMOODDUULLIIDDIIMMMM*

**1.** Spegnere la stampante e disinserire il cavo di alimentazione dalla presa di corrente c. a.

#### **Nota**

Verificare che la stampante sia spenta prima di installare o rimuovere i moduli di memoria DIMM.

**2.** Rimuovere le due viti che bloccano la piastra posteriore della scheda del controller principale ed estrarre quest'ultima.

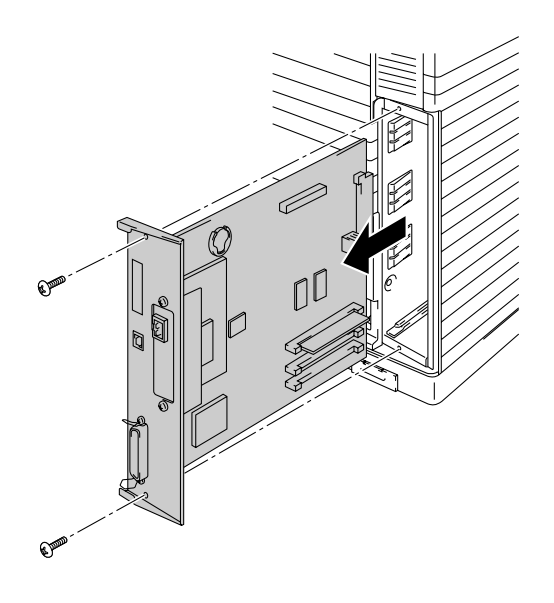

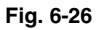

**3.** Estrarre dalla confezione il modulo di memoria DIMM tenendolo per i bordi.

#### **! Attenzione**

Non toccare i chip di memoria né la superficie della scheda del controller principale. L'eventuale presenza di energia elettrostatica può danneggiare le parti elettriche.

**4.** Tenere il modulo DIMM con le dita sui bordi laterali e il pollice sul bordo posteriore. Allineare le tacche sul modulo DIMM al relativo slot. Verificare che le graffette su ciascun lato dello slot DIMM siano aperte, ossia rivolte verso l'esterno.

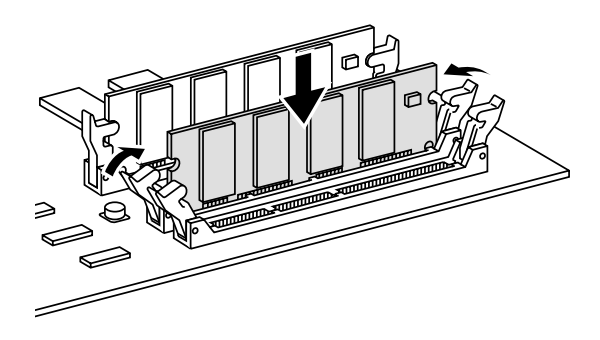

**Fig. 6-27** 

- **5.** Inserire il modulo DIMM nello slot esercitando una leggera pressione. Accertarsi che le graffette poste su ciascun lato del modulo DIMM scattino nella posizione corretta. Per rimuovere un modulo DIMM è necessario che le graffette siano aperte.
- **6.** Reinstallare la scheda del controller principale nella stampante facendola scorrere nelle apposite guide.

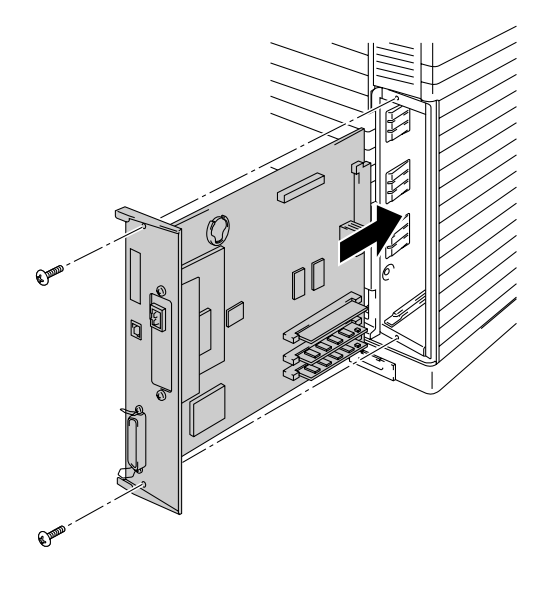

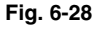

- **7.** Fissare la scheda del controller principale utilizzando le 2 viti.
- **8.** Ricollegare il cavo della stampante dal computer. Collegare il cavo di alimentazione a una presa di corrente c. a. e accendere la stampante.
- **9.** Per verificare che il modulo di memoria DIMM sia stato installato correttamente, eseguire una prova di stampa "Configurazione di stampa" per vedere le dimensioni di memoria correnti.

# *CAPITOLO 7 RISOLUZIONE DEI PROBLEMI*

# *RISOLUZIONE DEI PROBLEMI*

In caso di problemi, la stampa viene automaticamente interrotta, il problema viene diagnosticato e il messaggio di avviso viene visualizzato sul display. Eseguire le operazioni appropriate, facendo riferimento alle seguenti tabelle. Se i problemi non possono essere risolti, consultare il rivenditore presso cui si è acquistata la stampante. Per una rapida risoluzione dei problemi, comunicare al rivenditore il numero del messaggio.

### *MESSAGGI DI ERRORE*

Quando viene visualizzato uno dei seguenti messaggi, la stampante smette di funzionare.

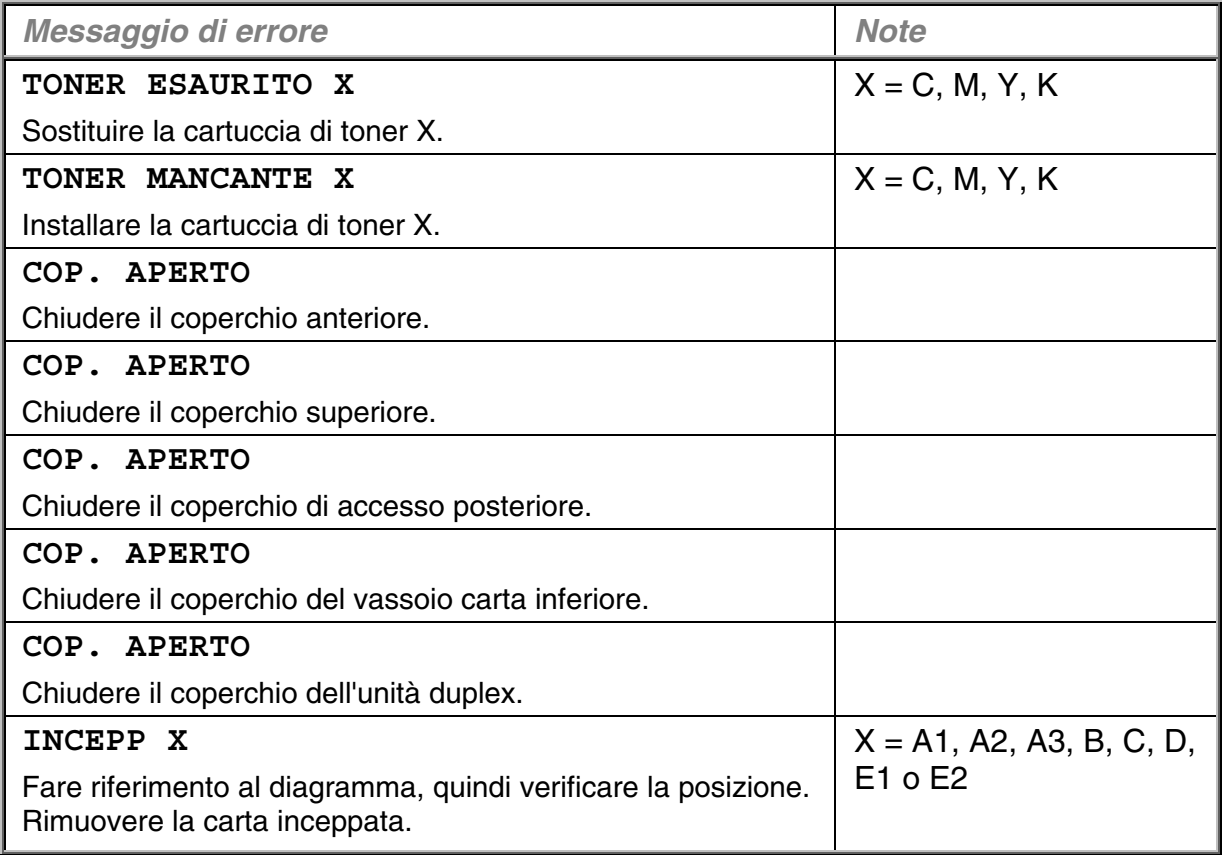

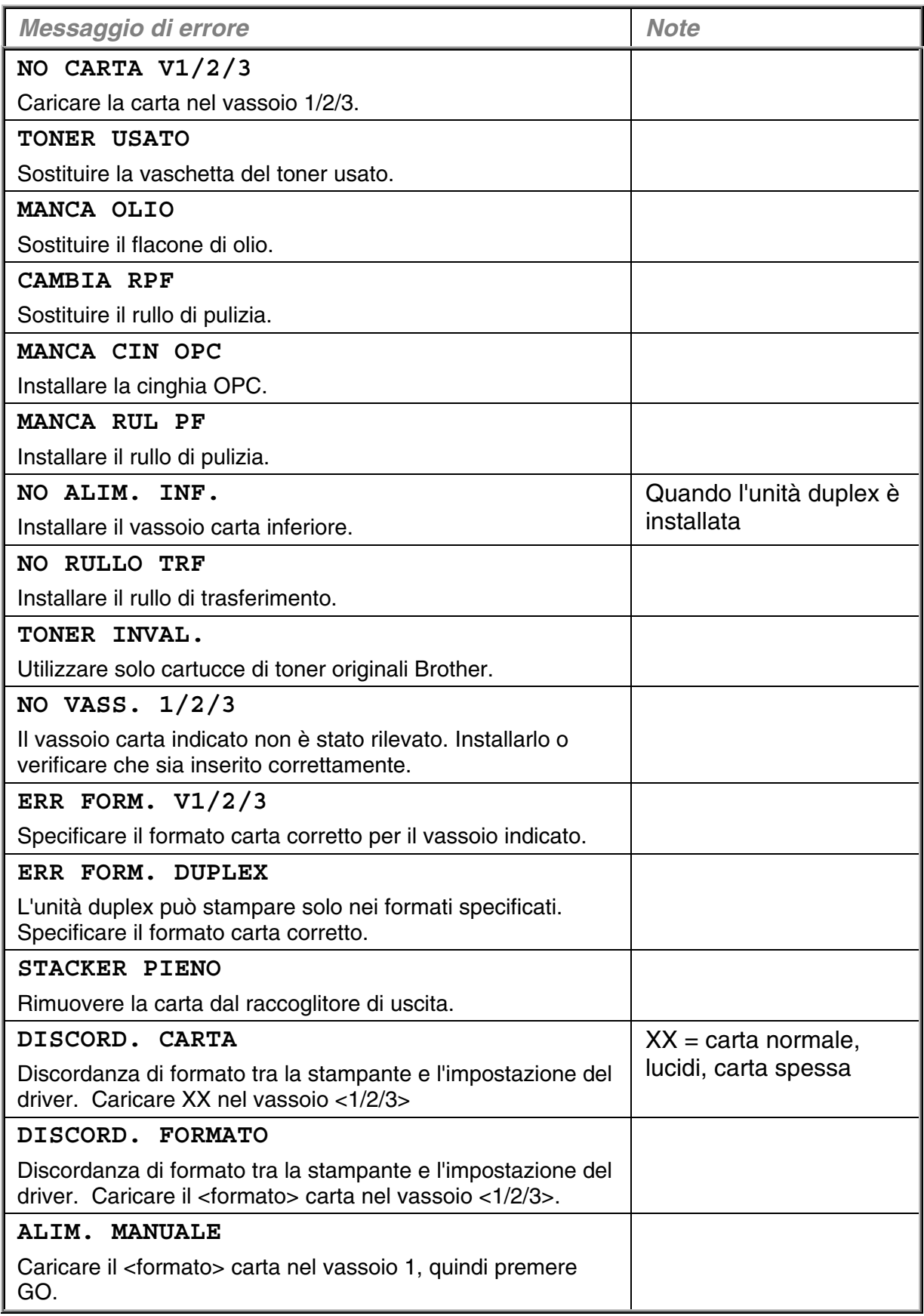
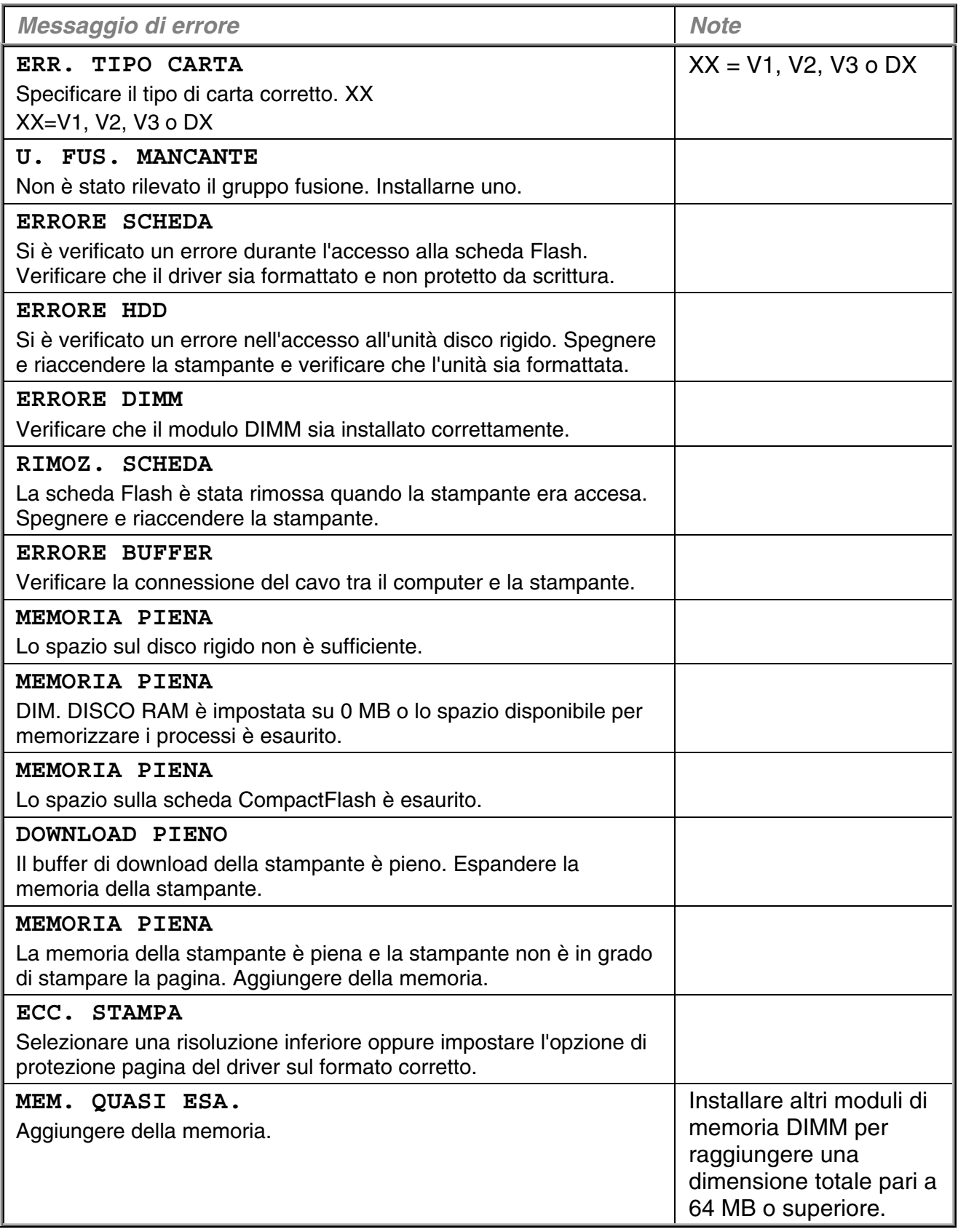

# **MESSAGGI DI MANUTENZIONE**

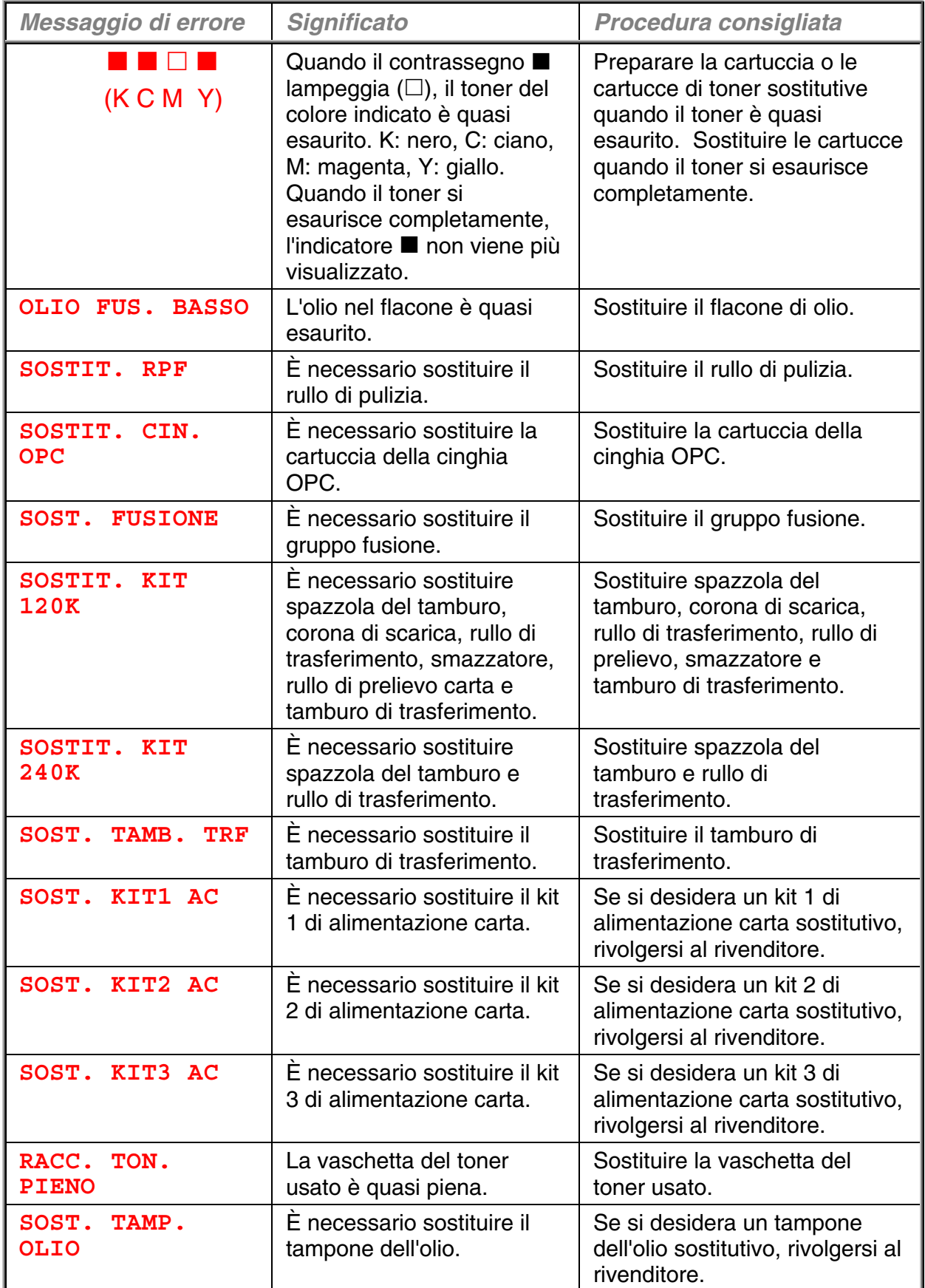

# **RICHIESTE DI ASSISTENZA**

Spegnere la stampante quando sul display LCD viene visualizzato uno dei seguenti messaggi. Attendere alcuni secondi, quindi riaccenderla. Se il problema persiste, rivolgersi al rivenditore o all'incaricato autorizzato del servizio assistenza Brother.

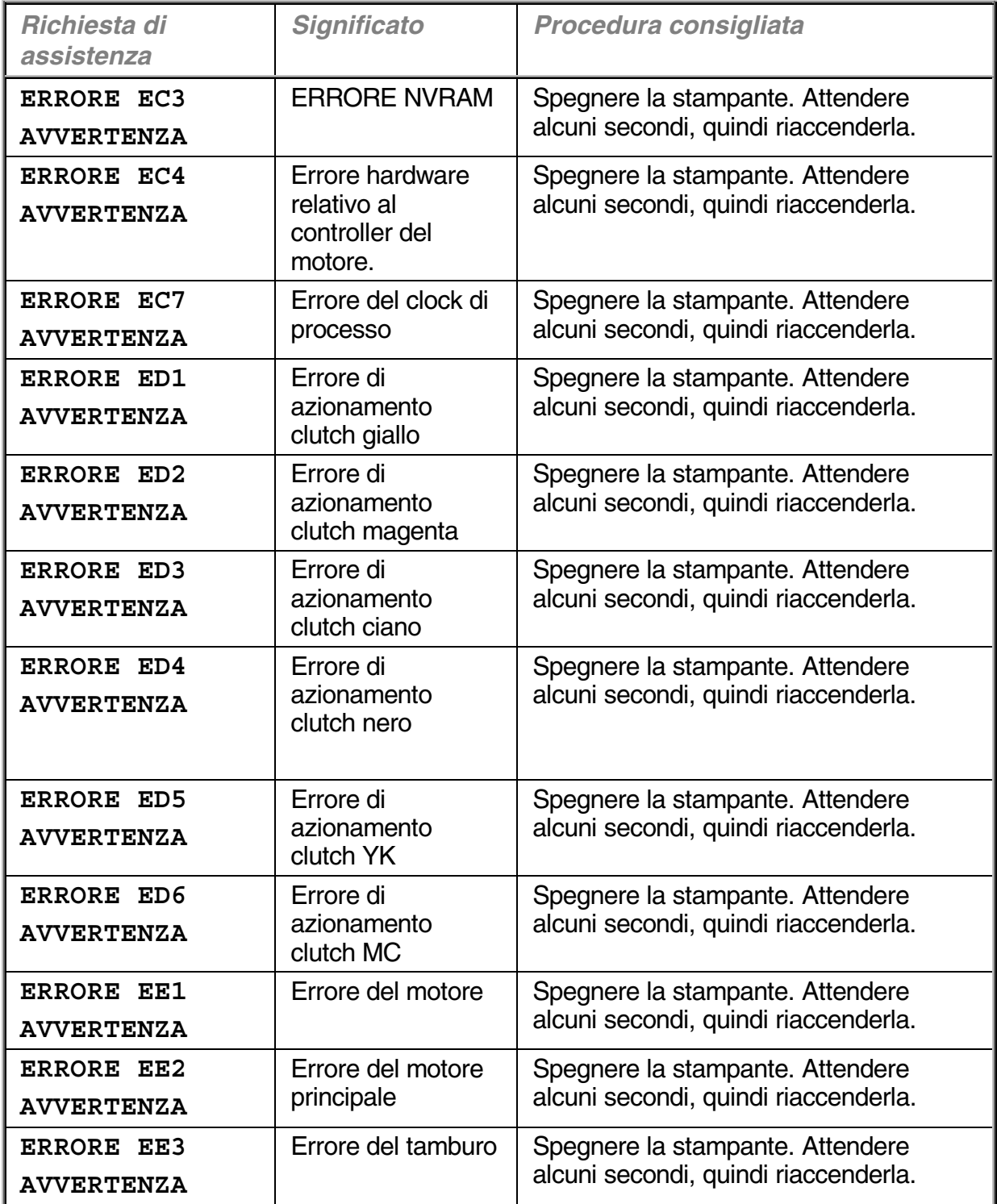

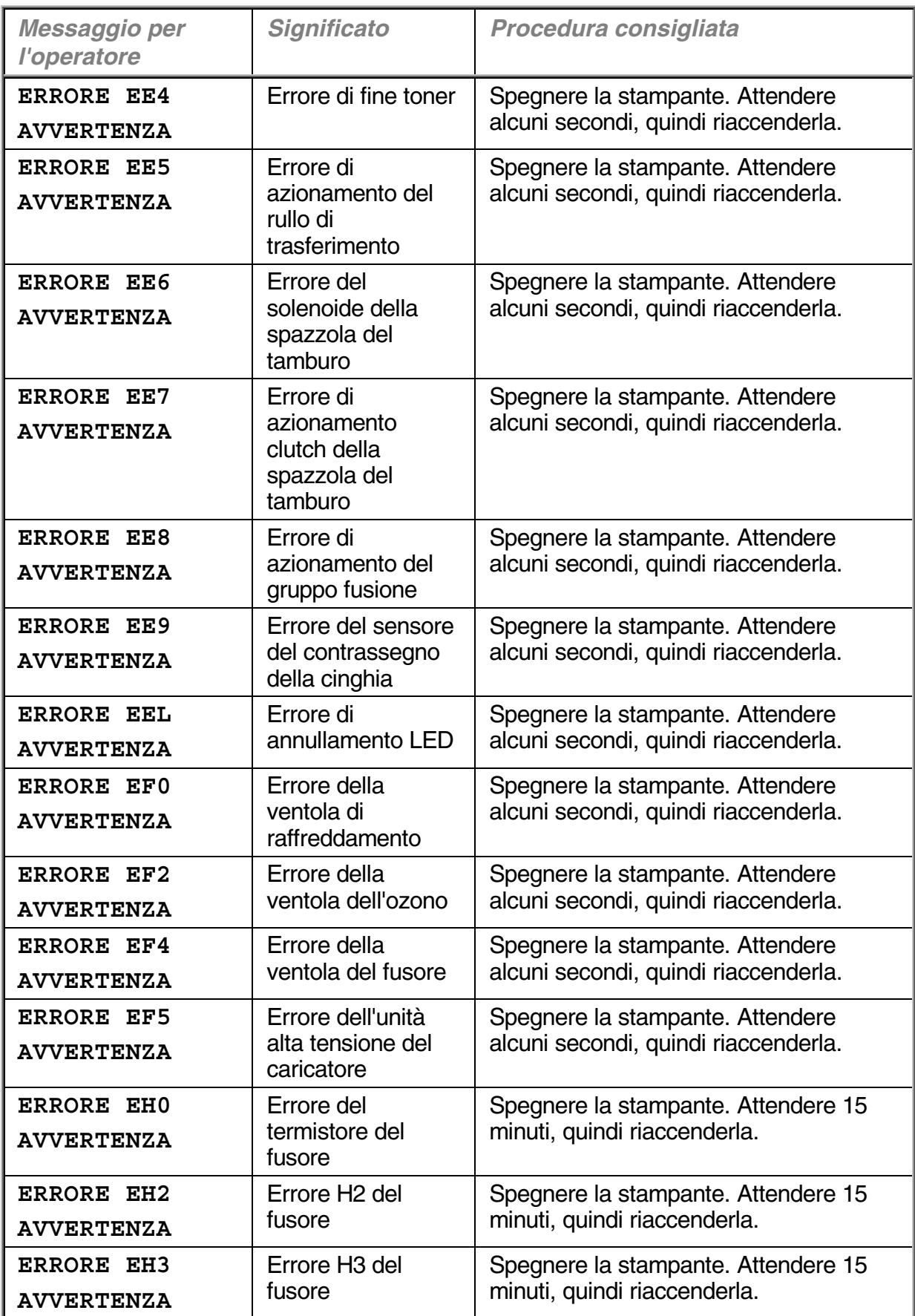

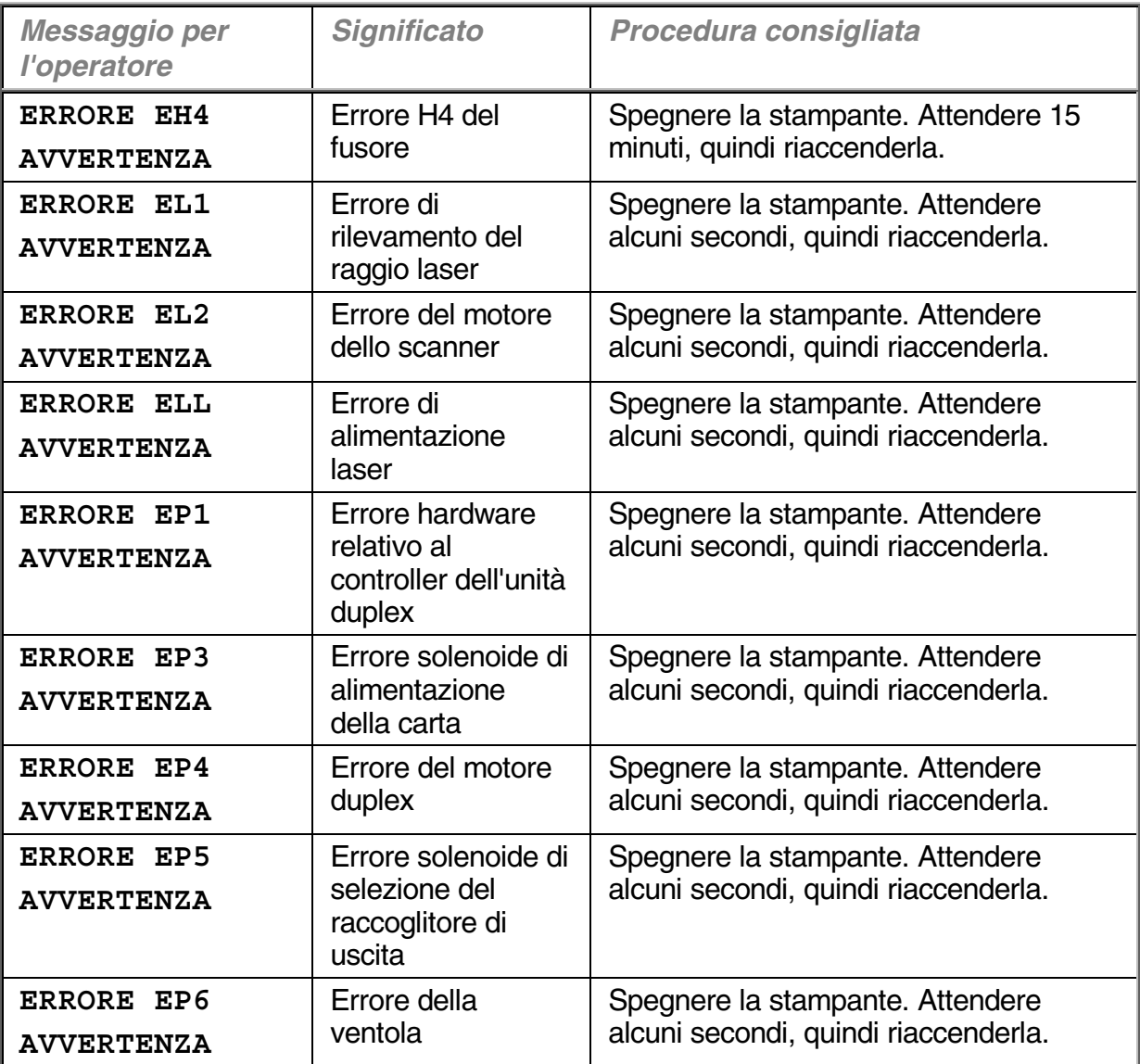

## *INCEPPAMENTI DELLA CARTA*

Questa stampante è stata progettata in modo da non generare problemi. Se si verifica un errore, tuttavia, annotare il messaggio che compare sul display e procedere nel modo appropriato. Questa sezione descrive le operazioni da eseguire per evitare inceppamenti della carta e stampe di scarsa qualità.

## *Inceppamento carta*

Quando si inceppa la carta, la stampa viene interrotta e viene visualizzato il seguente messaggio.

**INCEPP. X\*** 

Fare riferimento al diagramma nella stampante e controllare la posizione.

Rimuovere la carta inceppata.

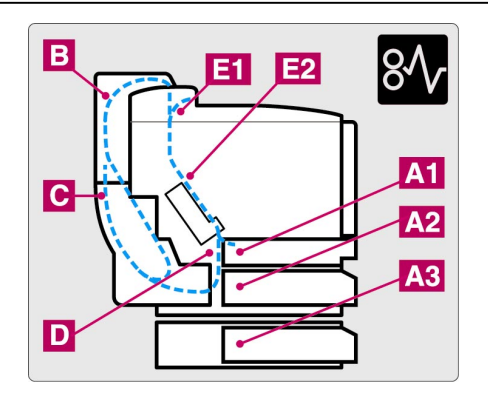

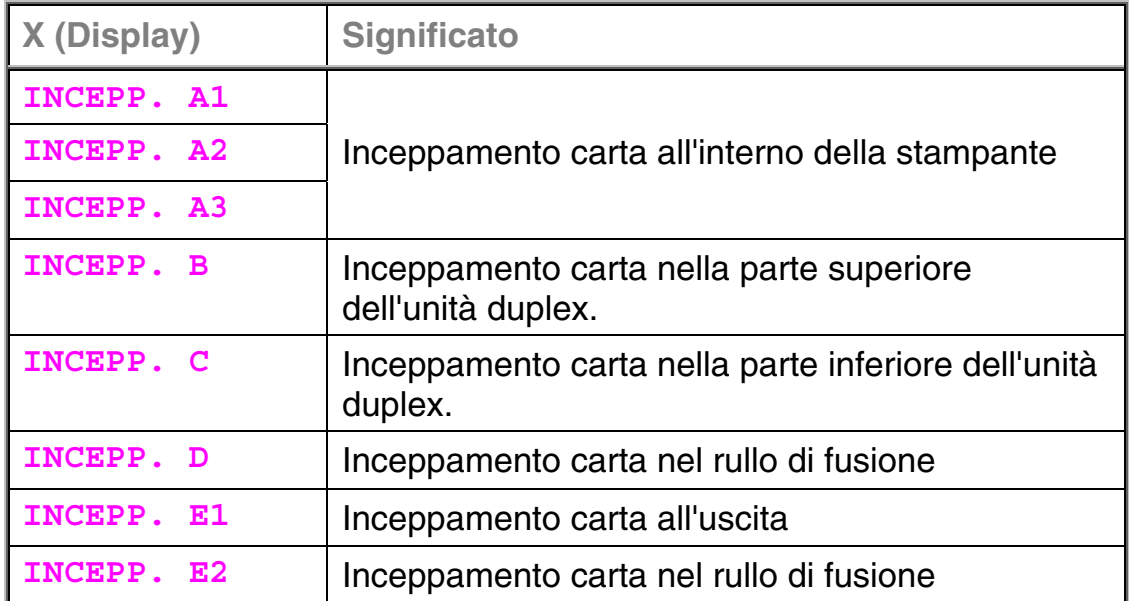

Se sul display LCD sono indicate più di due posizioni, eliminare un inceppamento alla volta seguendo le istruzioni riportate nella sezione 'Come rimuovere la carta inceppata nella stampante'.

### **Nota**

Non utilizzare i seguenti tipi di carta:

- Carta piegata
- Carta umida
- Carta non conforme alle specifiche

È possibile che la carta si inceppi nel vassoio carta, all'interno della stampante, in prossimità del coperchio di accesso posteriore o all'uscita della carta. Individuare la posizione della carta inceppata e seguire le istruzioni riportate di seguito per rimuoverla.

Dopo aver seguito le istruzioni, la stampante riprende automaticamente la stampa. È possibile tuttavia che il LED **Data** rimanga acceso e che venga visualizzato il seguente messaggio sul display:

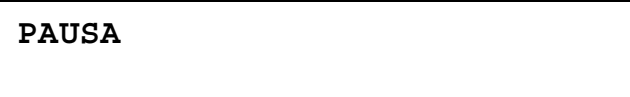

Dopo un inceppamento della carta, i dati rimangono in genere nella memoria della stampante. Il messaggio chiede di avviare l'alimentazione carta e stampare i dati rimanenti. Premere **Go** per continuare.

## *Come rimuovere la carta inceppata nella stampante*

## *INCEPPAMENTO CARTA ALL'USCITA*

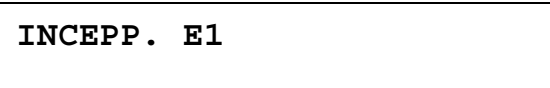

Se la carta è passata dietro il coperchio di accesso posteriore e si è inceppata all'uscita, attenersi alle istruzioni che seguono:

**1.** Aprire il coperchio superiore e rilasciare le leve di pressione del gruppo fusione.

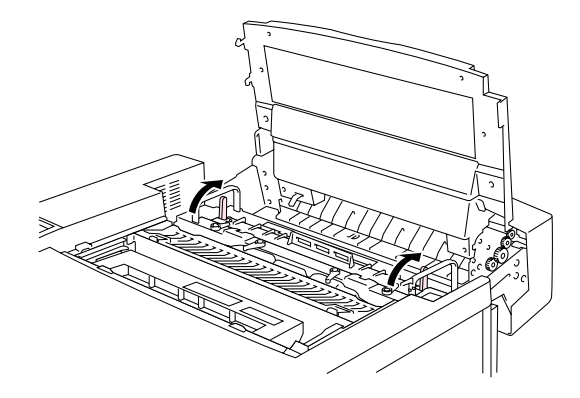

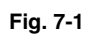

**2.** Aprire il coperchio di accesso posteriore e rimuovere la carta inceppata estraendola lentamente.

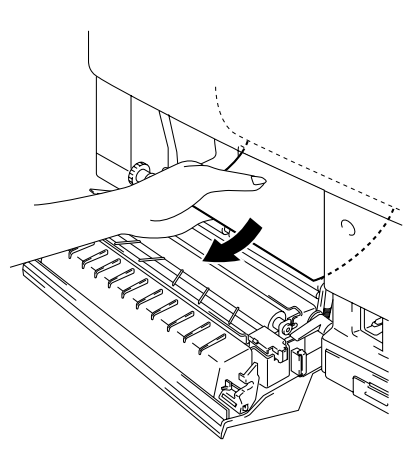

**Fig. 7-2** 

**3.** Bloccare le leve di pressione del gruppo fusione, chiudere il coperchio superiore, quindi quello di accesso posteriore.

**Nota** 

Se la carta si inceppa frequentemente in prossimità del coperchio di accesso posteriore, sostituire la corona di scarica.

## *INCEPPAMENTO CARTA NEL RULLO DI FUSIONE ALL'INTERNO DELLA STAMPANTE*

**INCEPP. D** 

**Oppure** 

**INCEPP. E2** 

Se la carta si inceppa in prossimità del rullo di fusione, attenersi alle istruzioni fornite nella sezione 'Inceppamento carta all'uscita'. Altrimenti, attenersi alle istruzioni che seguono:

**! Avvertenza** 

**Quando la stampante è in funzione il rullo di fusione è molto CALDO. Rimuovere la carta con cautela.** 

- **1.** Aprire il coperchio di accesso posteriore.
- **2.** Rimuovere la carta inceppata tenendola con entrambe le mani e tirandola lentamente verso di sé.

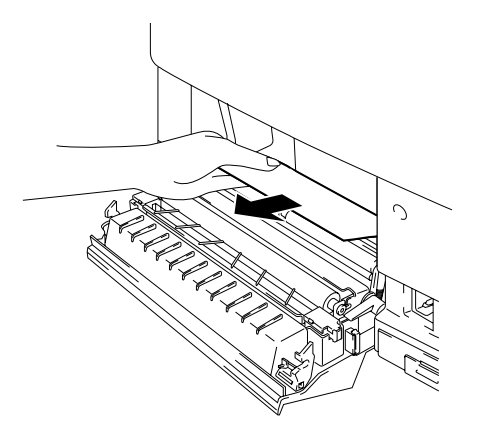

**Fig. 7-3** 

**3.** Chiudere il coperchio di accesso posteriore.

#### **! Attenzione**

- Non toccare la superficie stampata della carta inceppata, per evitare di macchiarsi le mani o i vestiti.
- Se dopo aver rimosso la carta inceppata il successivo foglio stampato presenta macchie di toner, stampare numerose pagine di prova prima di riavviare il processo.
- Rimuovere con cautela la carta inceppata in modo da non spargere il toner.
- Prestare attenzione a non macchiarsi le mani e gli abiti con il toner. Lavare immediatamente le macchie di toner con acqua calda.
- Non toccare mai il rullo di trasferimento.
- Se i fogli nel vassoio carta hanno i bordi piegati, è possibile che la carta si inceppi. Per evitare tale situazione, capovolgere la carta.

## *INCEPPAMENTO CARTA NEL VASSOIO CARTA*

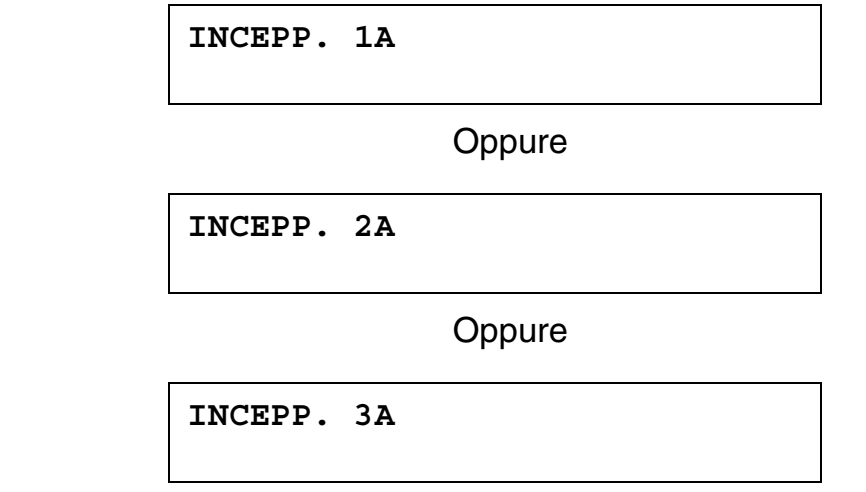

Se si verifica un inceppamento all'interno del vassoio carta, attenersi alle istruzioni che seguono:

- **1.** Estrarre il vassoio carta.
- **2.** Rimuovere la carta inceppata.

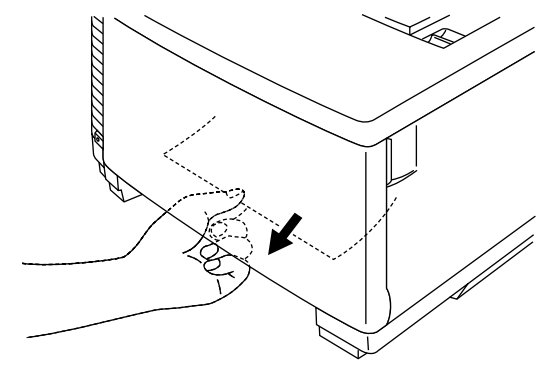

**Fig. 7-4** 

- **3.** Reinstallare il vassoio carta.
- **4.** Aprire il coperchio di accesso posteriore e accertarsi che non sia più presente della carta inceppata.

### **! Attenzione**

Non rimuovere il vassoio carta superiore mentre si stampa dal vassoio carta inferiore onde evitare inceppamenti.

## **Come rimuovere la carta inceppata nell'unità duplex**

## **INCEPPAMENTO CARTA NELLA PARTE SUPERIORE DELL'UNITÀ DUPLEX**

**INCEPP. B** 

Se si verifica un inceppamento nella parte superiore dell'unità duplex, attenersi alla seguente procedura:

- **1.** Aprire il coperchio superiore dell'unità duplex.
- **2.** Se si scorge un frammento di carta attraverso la finestra, spingere la carta verso il basso per poterla rimuovere.

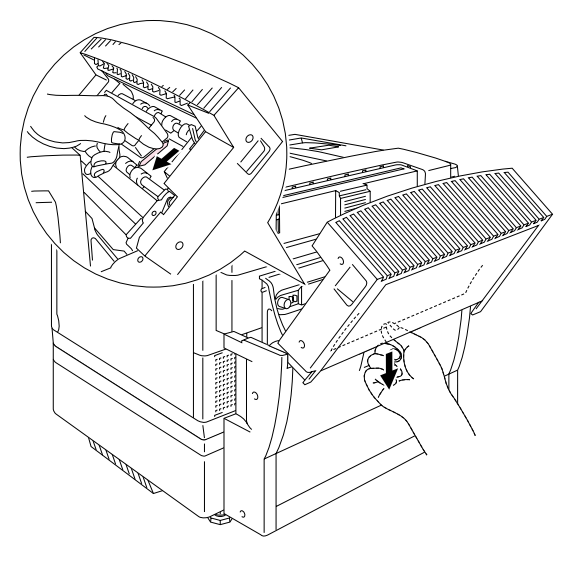

**Fig. 7-5** 

## *INCEPPAMENTO CARTA NELLA PARTE INFERIORE DELL'UNITÀ DUPLEX*

**INCEPP. C** 

Se si verifica un inceppamento nella parte inferiore, attenersi alla seguente procedura:

**1.** Aprire il coperchio inferiore dell'unità duplex. Rimuovere l'eventuale carta inceppata.

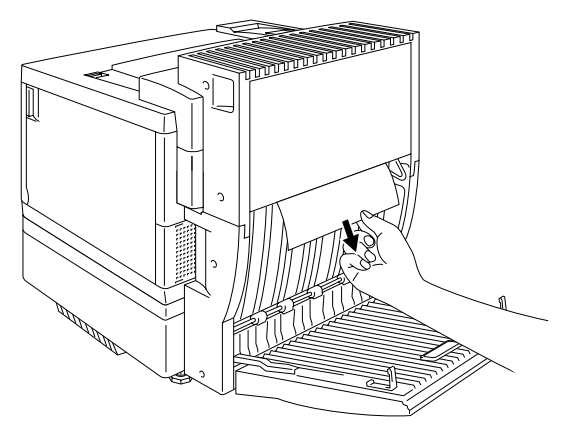

**Fig. 7-6** 

**2.** Se non si trova la carta inceppata, aprire l'unità interna agendo sulle maniglie e tirandola verso la parte posteriore. Rimuovere l'eventuale carta inceppata.

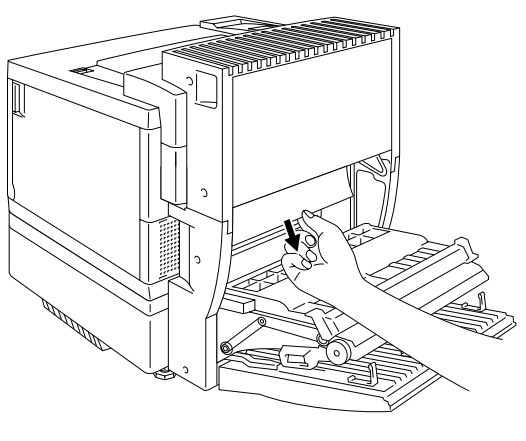

**Fig. 7-7** 

**3.** Se non si trova ancora la carta inceppata, aprire il coperchio dell'unità interna e rimuovere la carta inceppata.

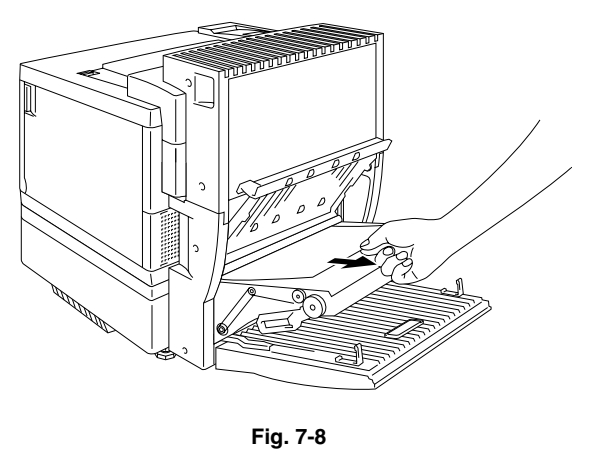

**4.** Chiudere il coperchio dell'unità interna, l'unità stessa e il coperchio inferiore dell'unità duplex.

## *INCEPPAMENTO CARTA NEL GRUPPO FUSIONE CON L'UNITÀ DUPLEX INSTALLATA*

Quando sul display LCD viene visualizzato il seguente messaggio e l'unità duplex è installata, attenersi alla seguente procedura per rimuovere la carta inceppata.

**INCEPP. E1** 

**Oppure** 

**INCEPP. E2** 

**1.** Aprire il coperchio inferiore dell'unità duplex.

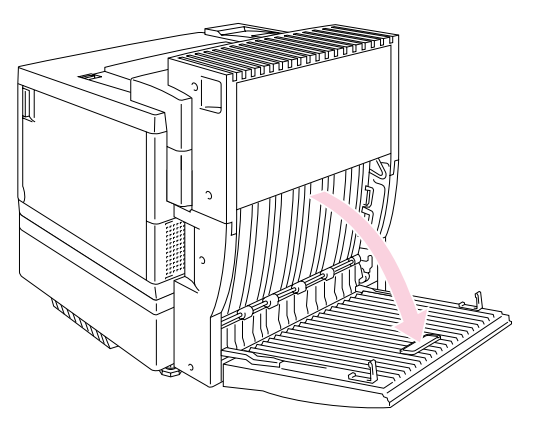

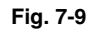

**2.** Aprire l'unità interna dell'unità duplex.

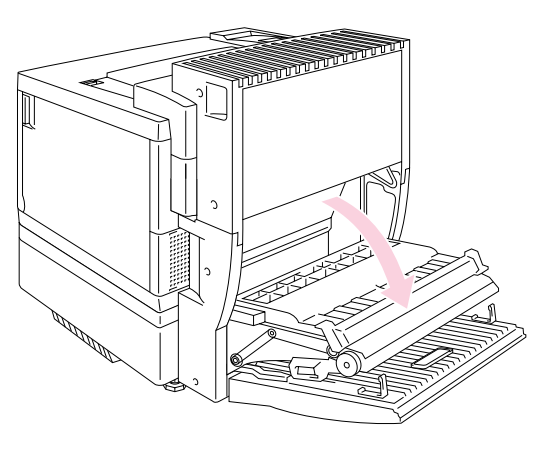

**Fig. 7-10** 

**3.** Chiudere il coperchio di accesso posteriore della stampante.

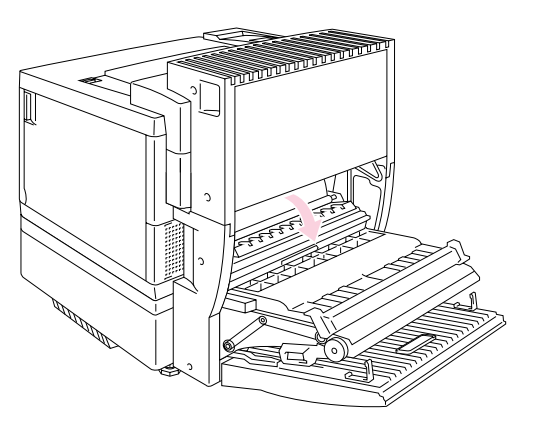

**Fig. 7-11** 

**4.** Aprire il coperchio superiore dell'unità duplex.

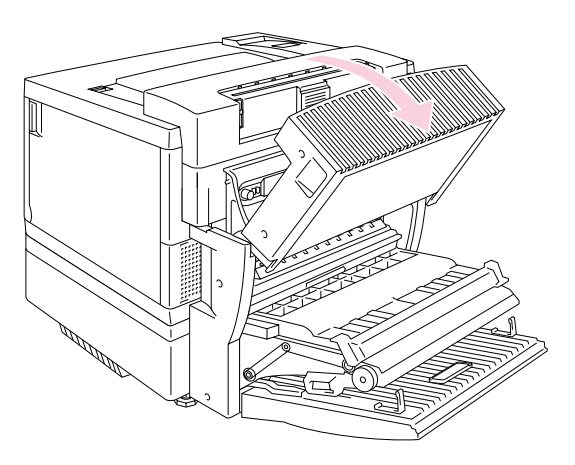

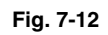

**5.** Aprire il coperchio superiore della stampante, quindi regolare le leve di rilascio del gruppo fusione sulla posizione di aperto (OPEN).

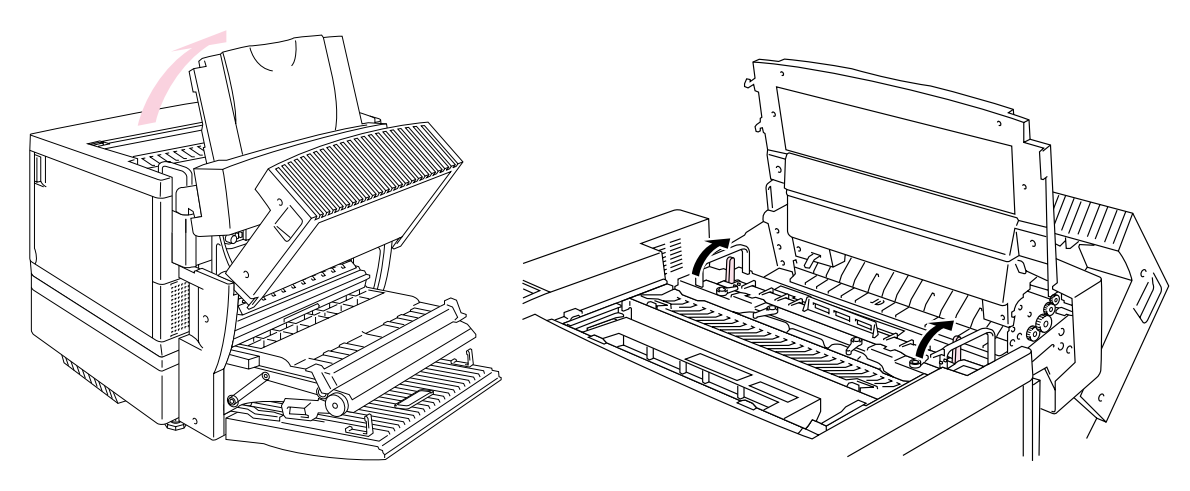

**Fig. 7-13** 

**6.** Con tutti i coperchi e le unità aperte, rimuovere la carta inceppata. Accedere e rimuovere la carta inceppata dal coperchio di accesso posteriore.

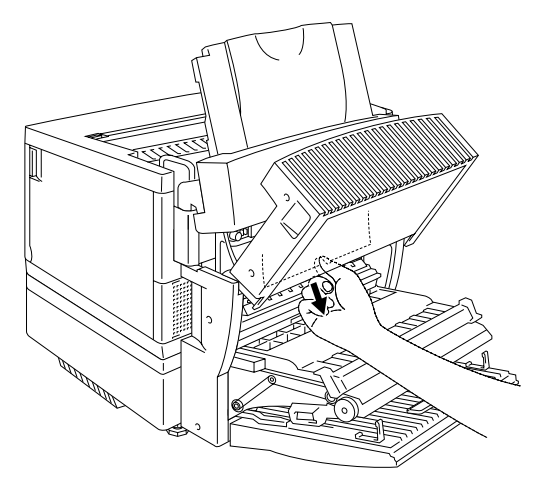

**Fig. 7-14** 

**7.** Regolare le leve di rilascio del gruppo fusione sulla posizione di aperto (OPEN), quindi chiudere il coperchio superiore.

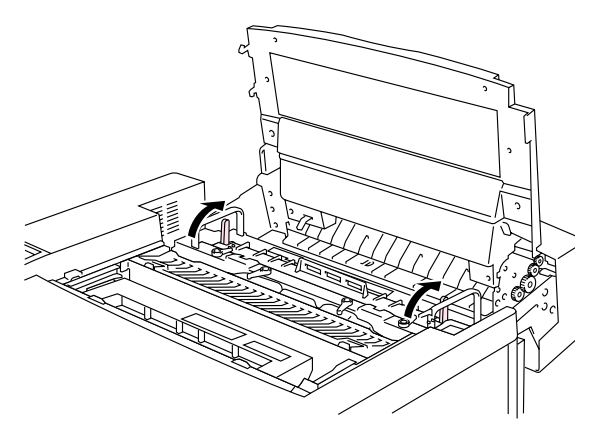

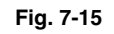

- **8.** Chiudere il coperchio superiore dell'unità duplex.
- **9.** Chiudere il coperchio di accesso posteriore della stampante.
- **10.** Chiudere l'unità interna e il coperchio inferiore dell'unità duplex.

# *DOMANDE FREQUENTI*

Talvolta, si possono riscontrare difficoltà nell'uso della stampante HL-3450CN. In questa sezione, sono riportate le domande frequenti e le relative risposte. Trovare la domanda desiderata e seguire la procedura consigliata. La maggior parte dei problemi può essere risolta senza assistenza esterna.

# *IINNSSTTAALLLLAAZZIIOONNEE DDEEII CCOOMMPPOONNEENNTTII HHAARRDDWWAARREE DDEELLLLAA* **STAMPANTE**

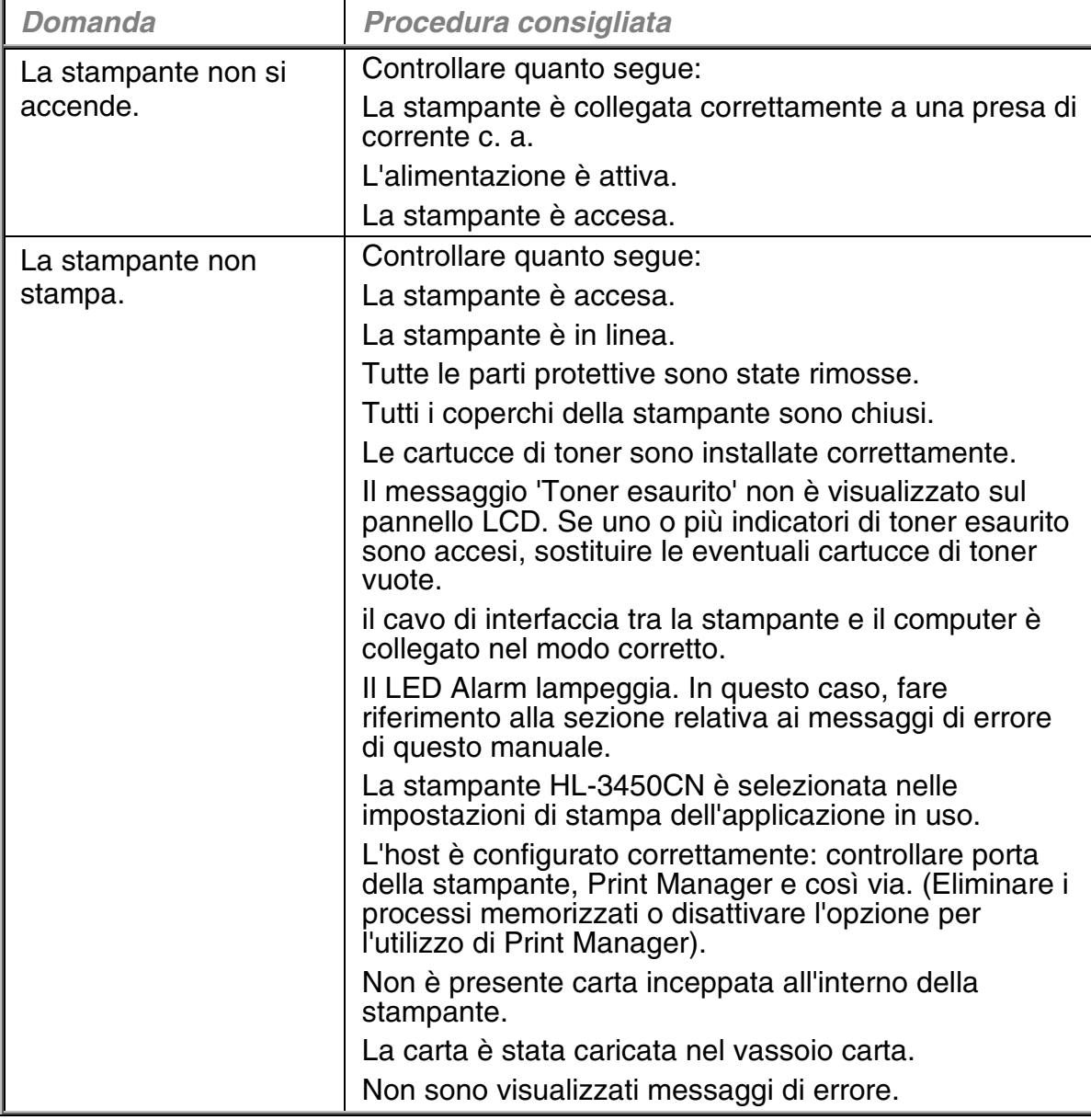

# *IMPOSTAZIONE DELLA STAMPANTE*

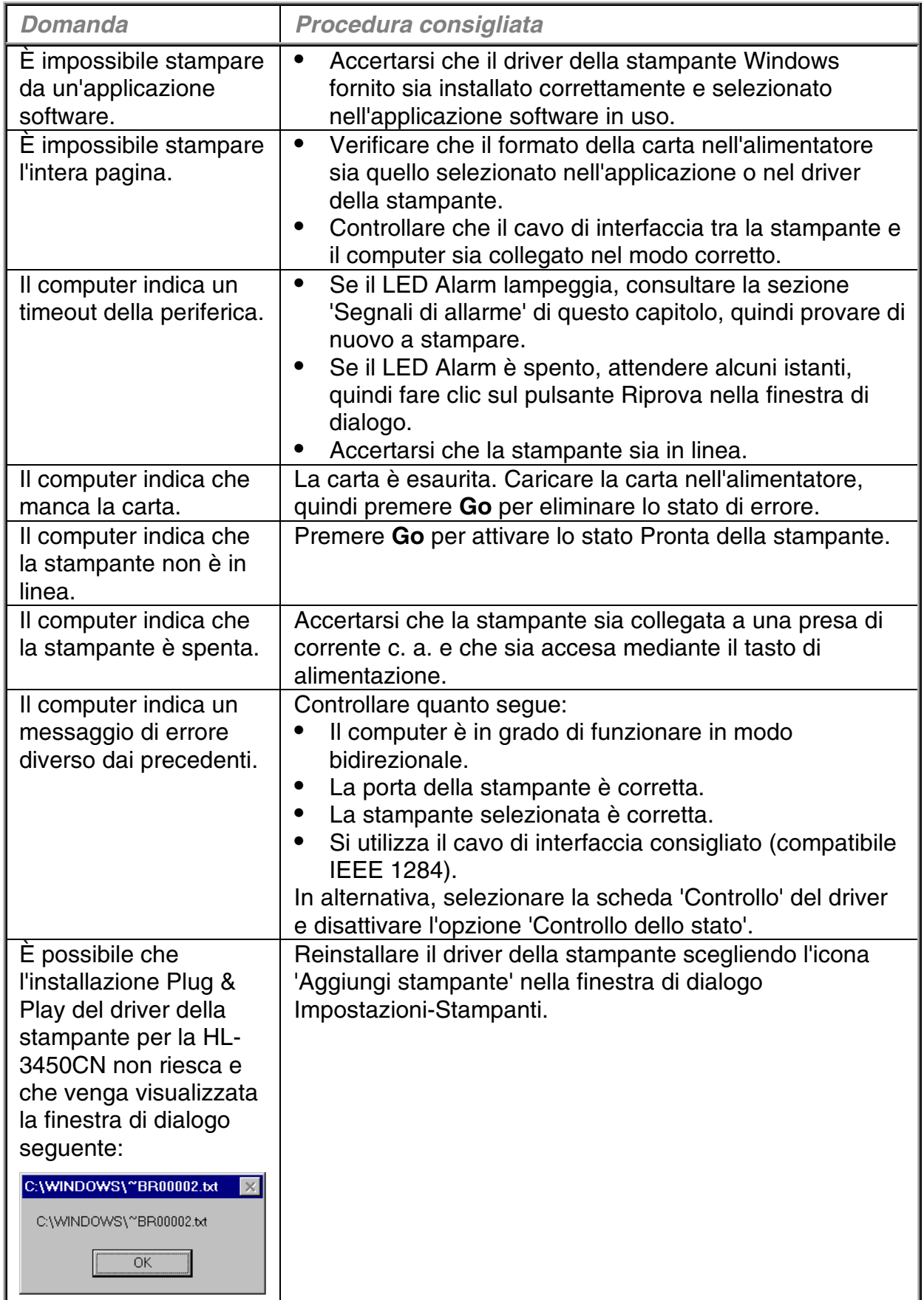

# **GESTIONE DELLA CARTA**

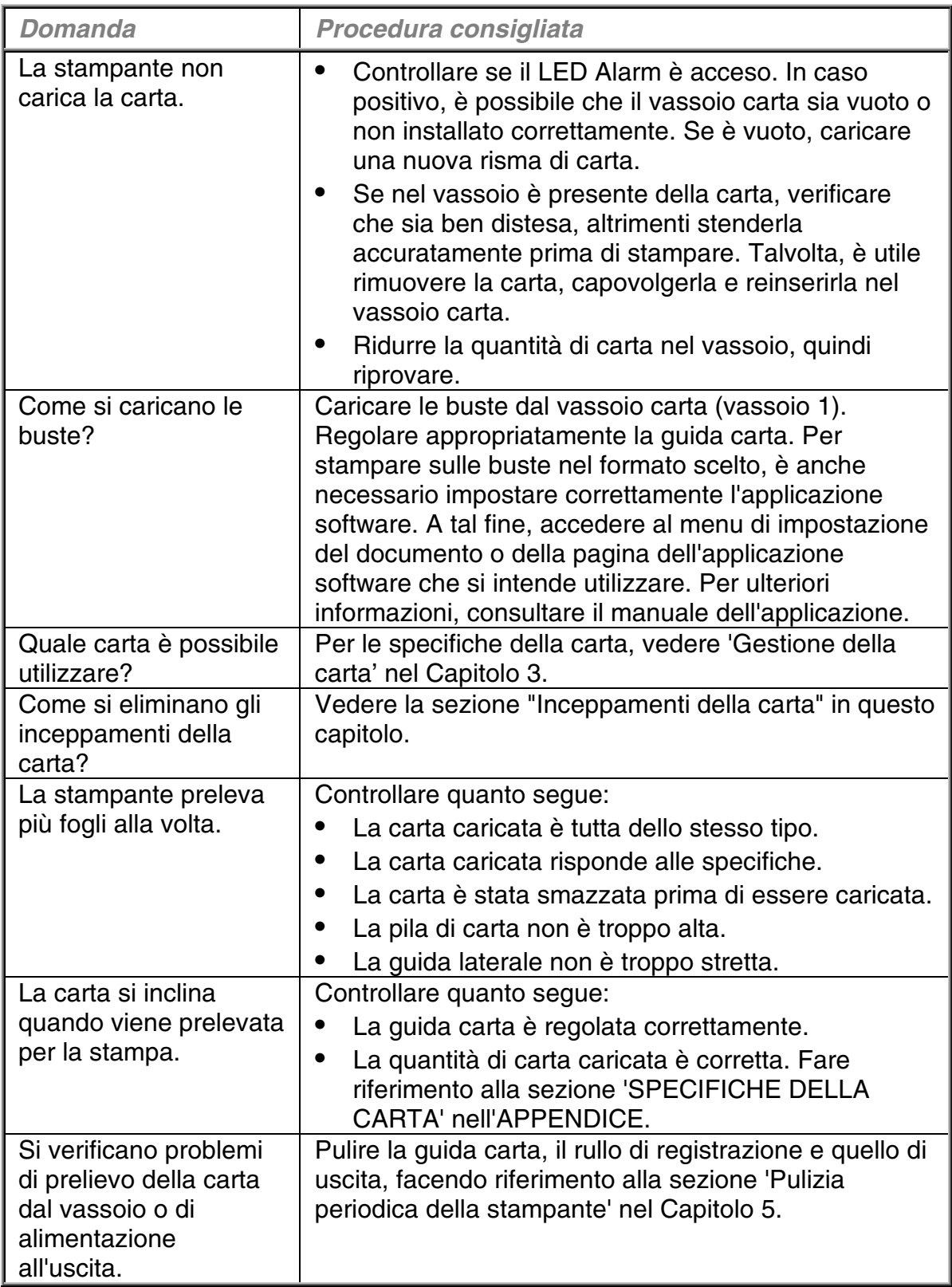

# **STAMPA IN CORSO**

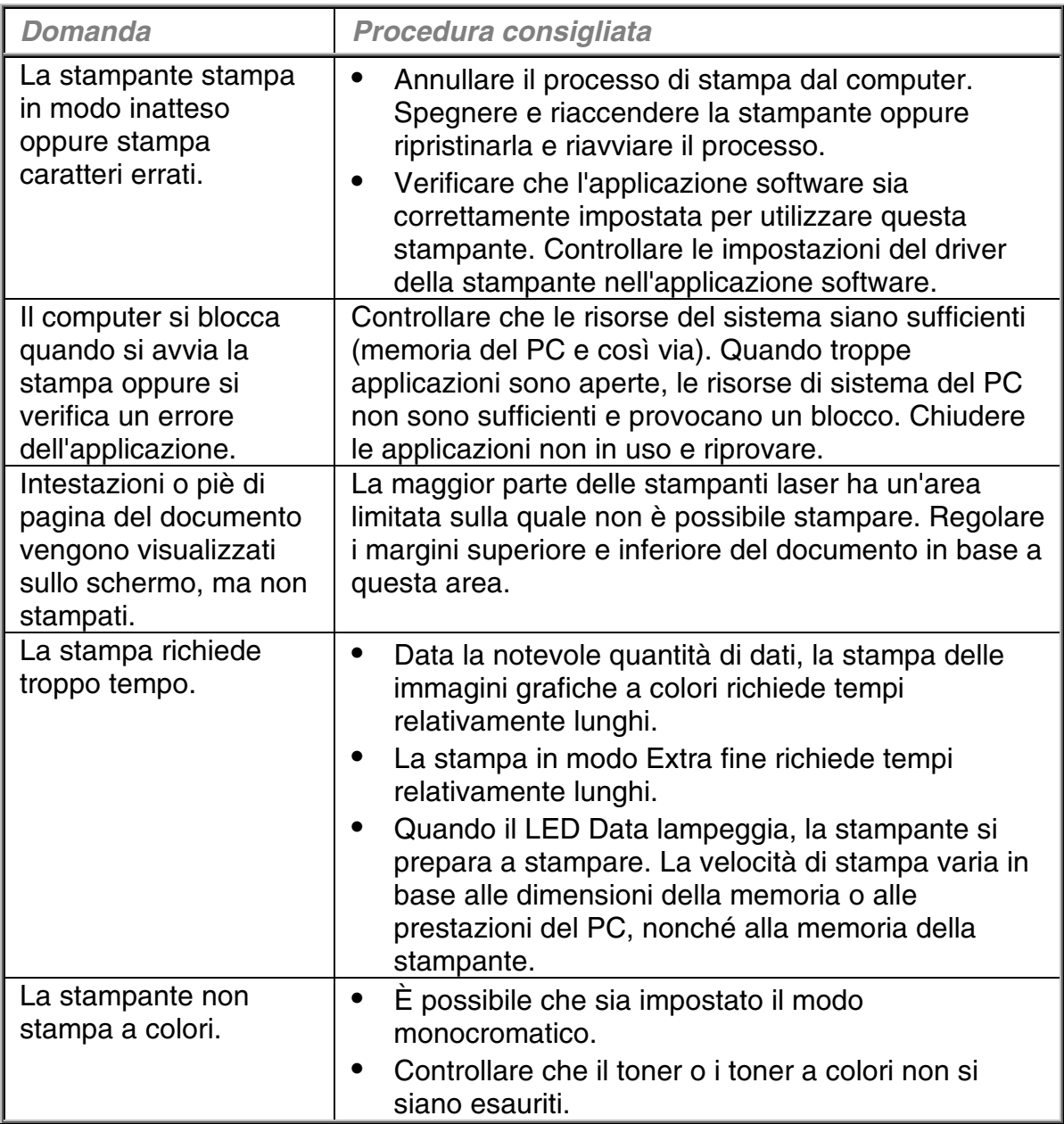

# **QUALITÀ DI STAMPA**

### **Nota**

Quando il pannello LCD riporta il messaggio 'Poco toner' o 'Toner esaurito', è possibile risolvere un problema di qualità sostituendo una cartuccia di toner con una nuova.

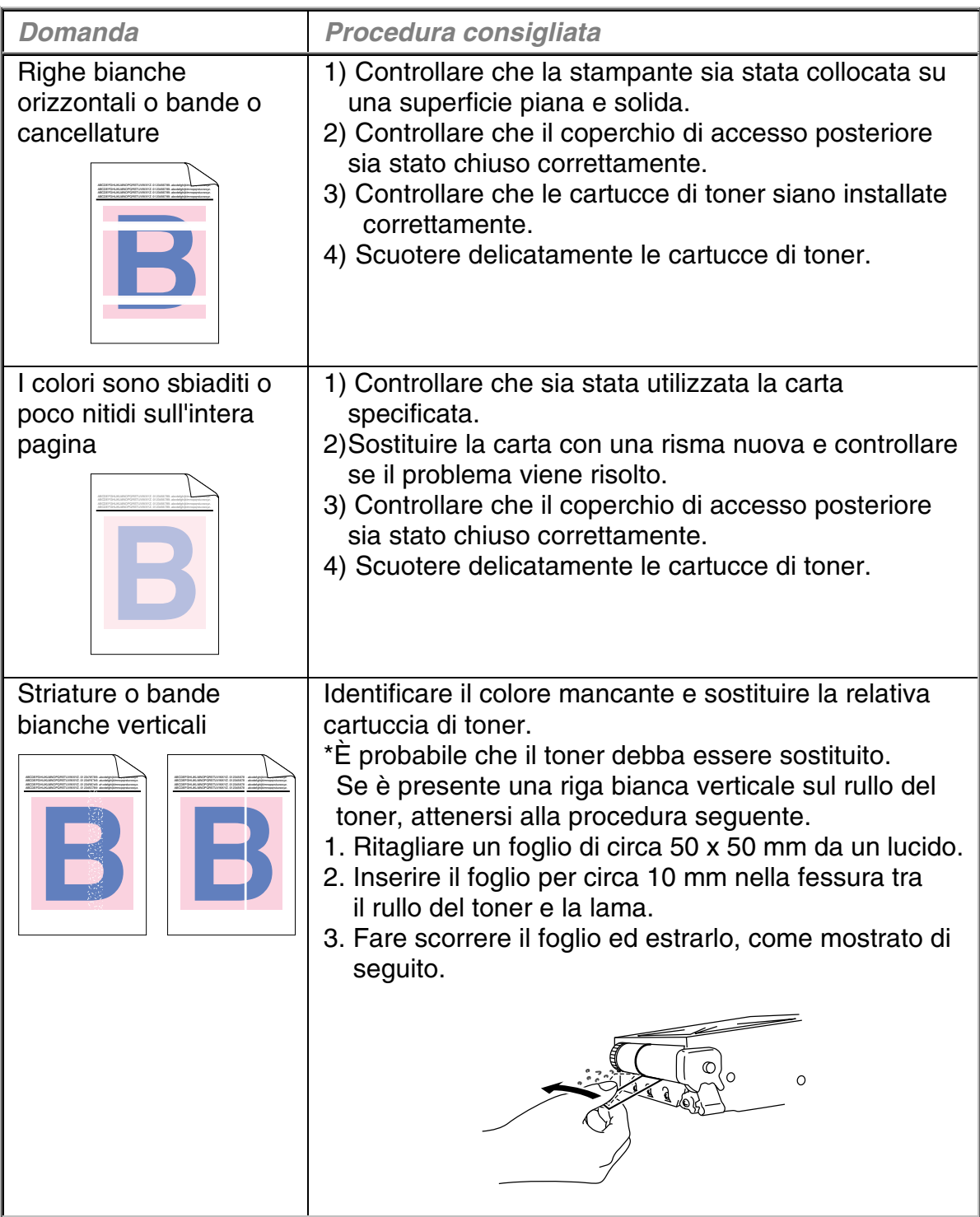

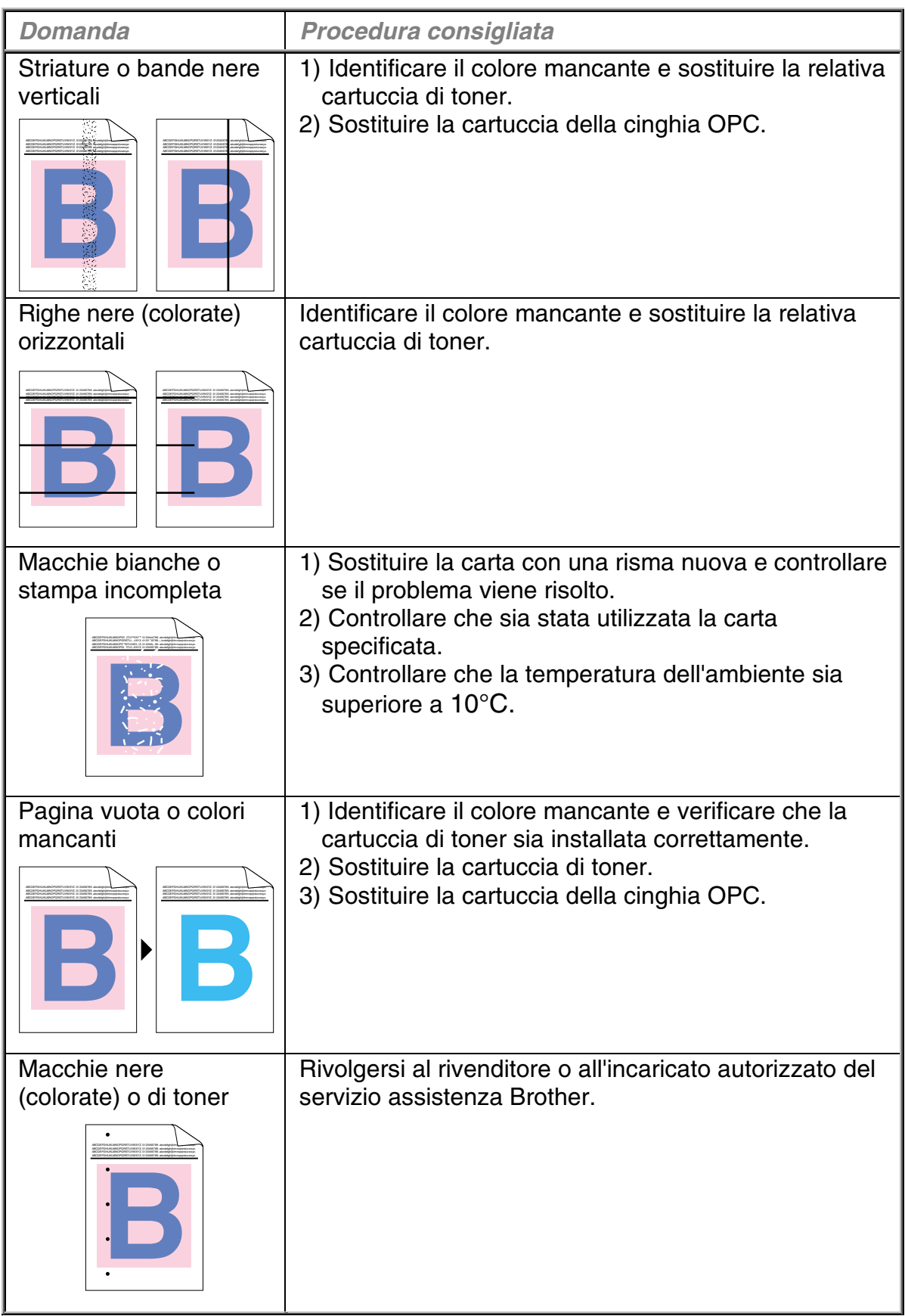

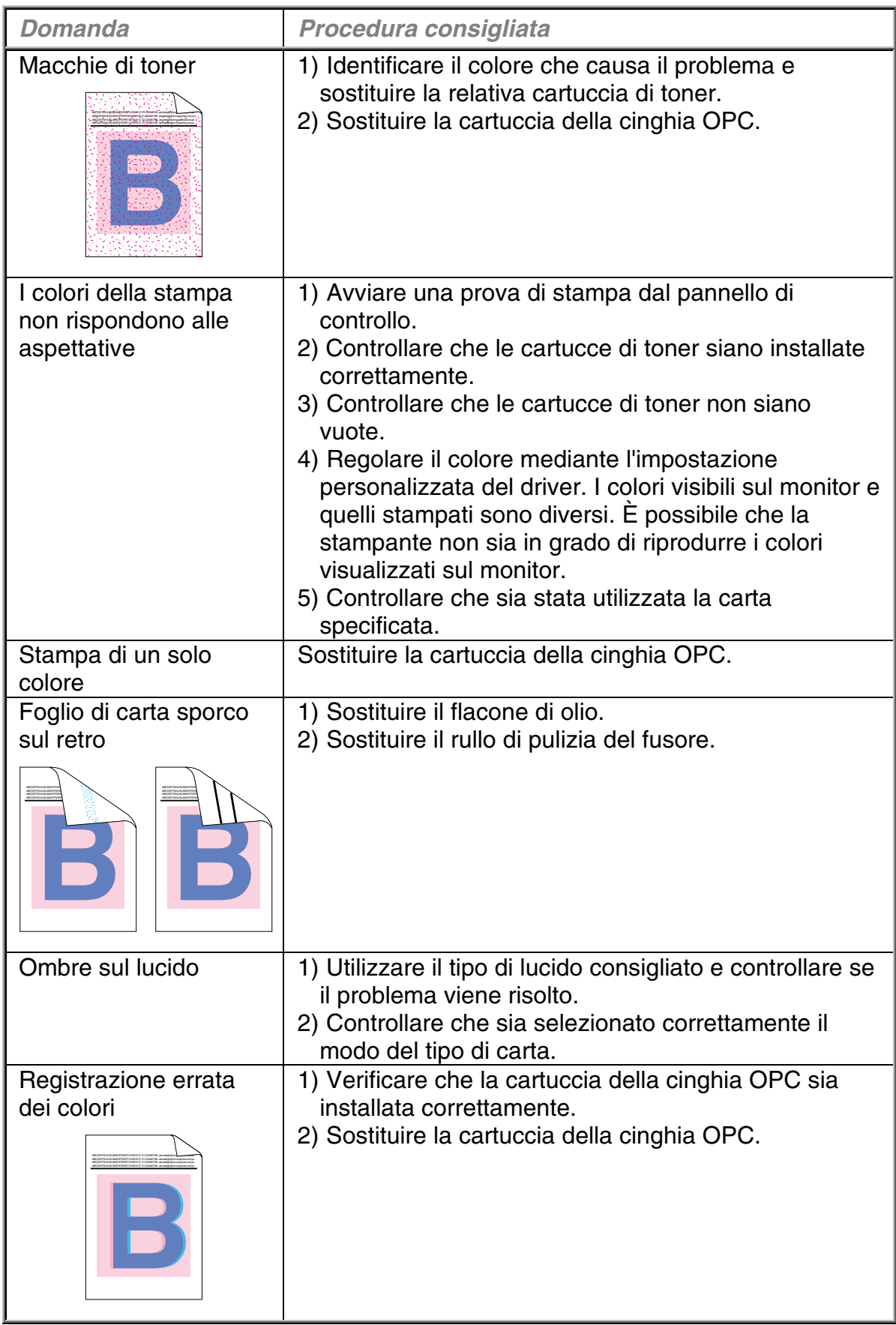

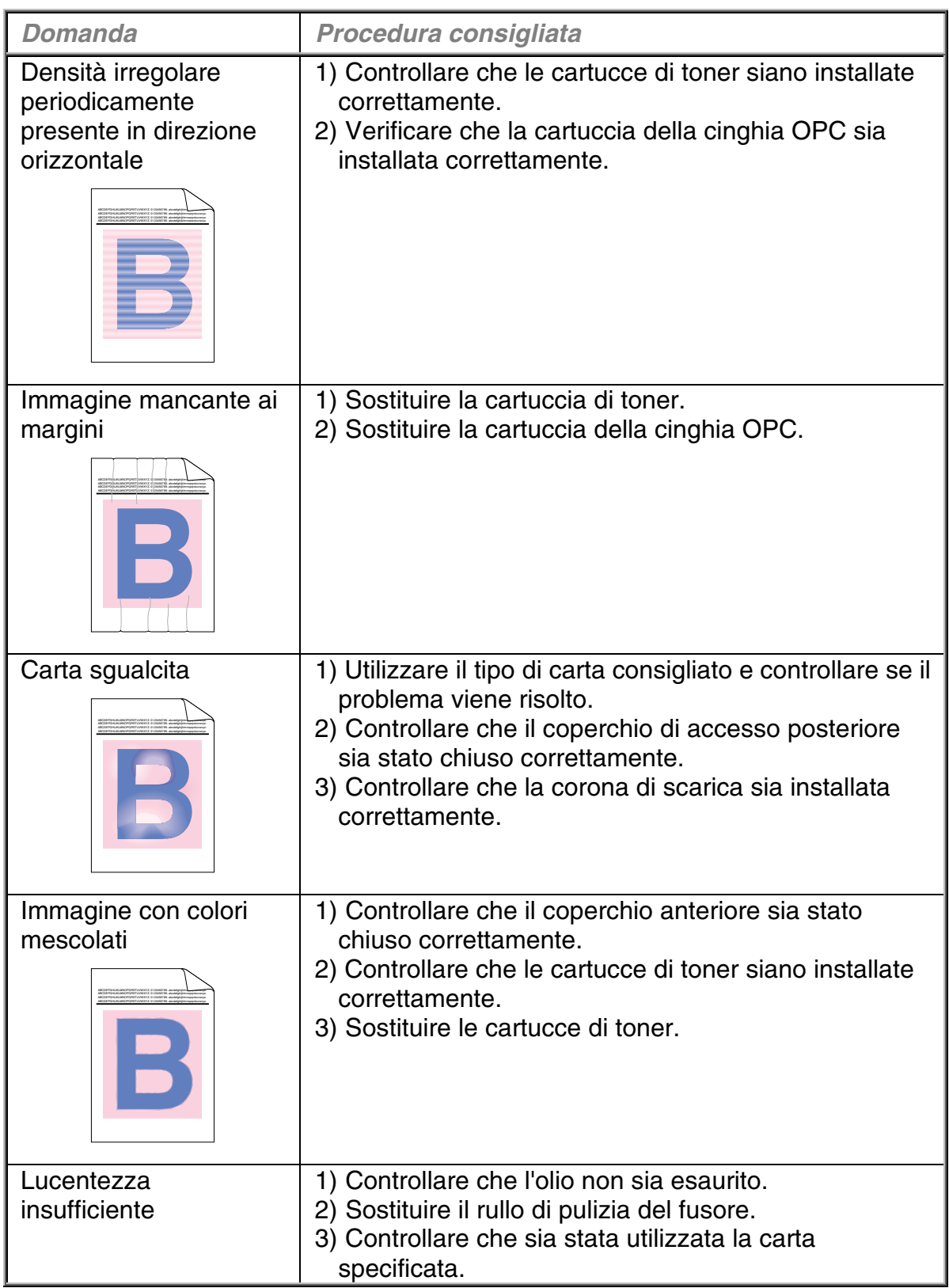

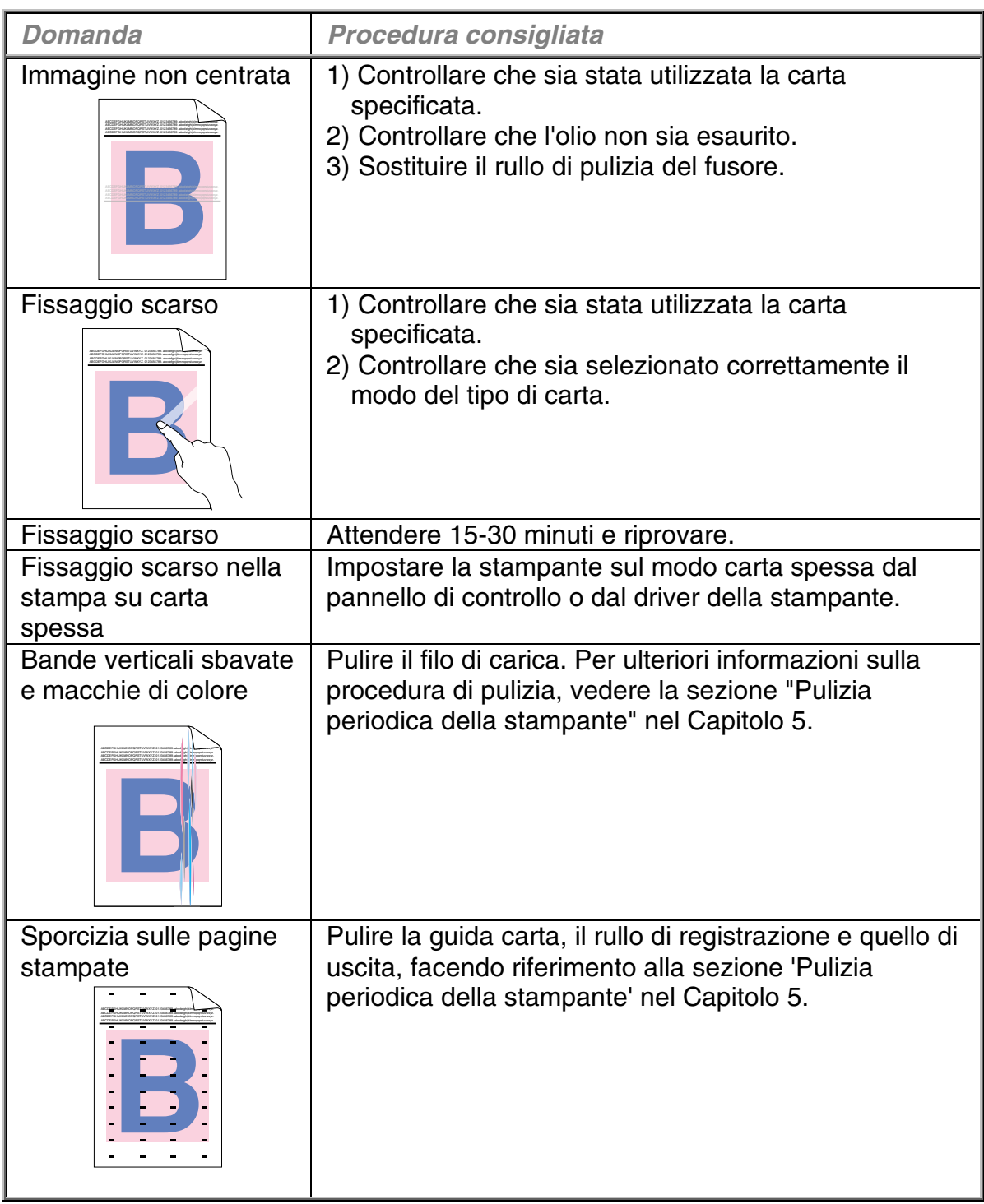

Se il problema persiste, rivolgersi al rivenditore o all'incaricato autorizzato del servizio assistenza Brother.

### **! Attenzione**

L'utilizzo della stampante nei modi non previsti dalle specifiche è da ritenersi improprio, pertanto tutte le conseguenti riparazioni sono di responsabilità dell'utente finale/acquirente.

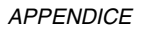

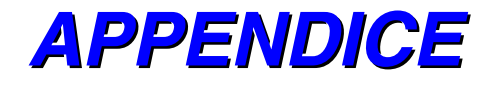

# **SPECIFICHE DELLA STAMPANTE**

# **STAMPA IN CORSO**

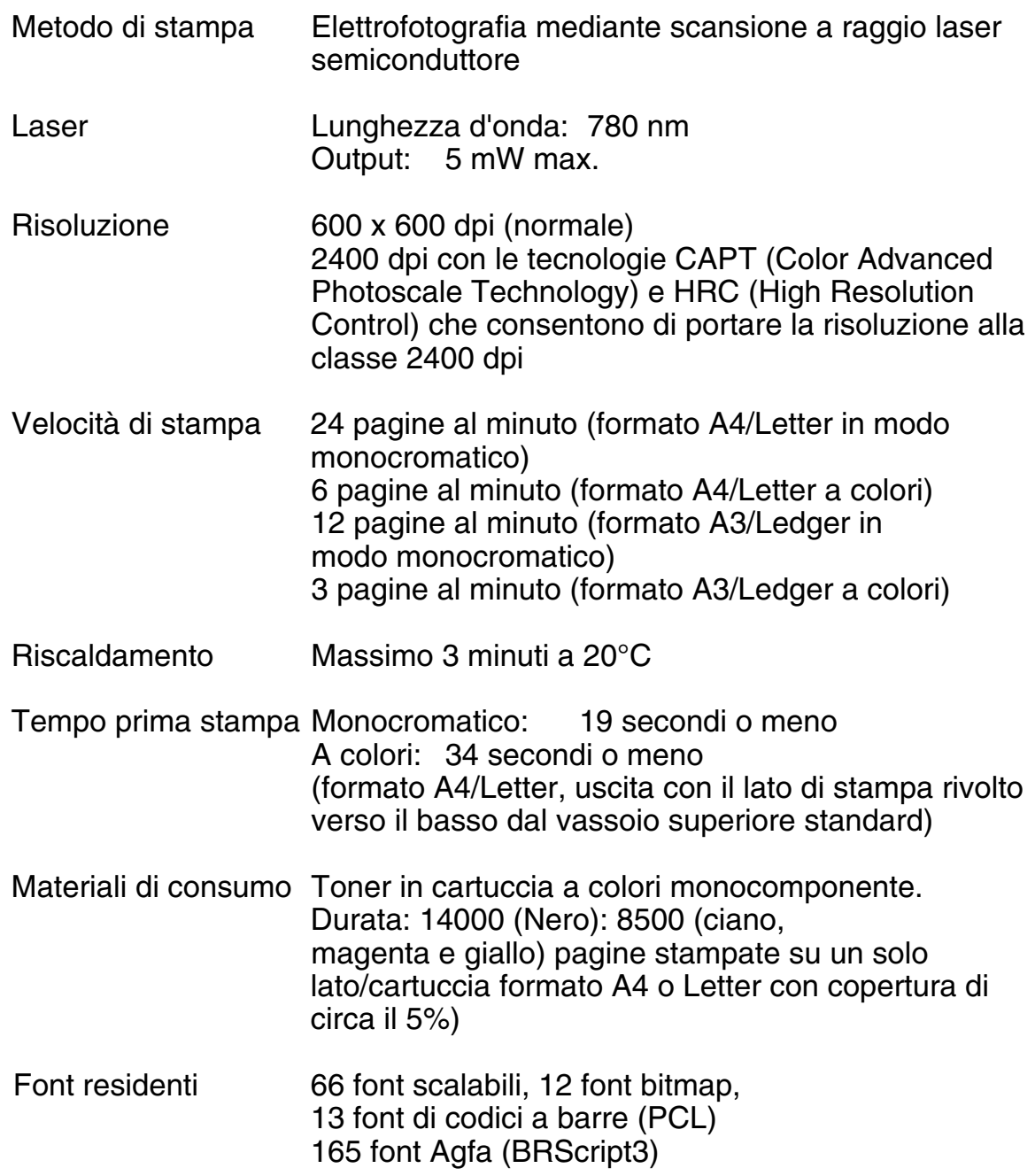

## **FUNZIONI**

### CPU Toshiba TMPR4955 (266MHz)

- Emulazione Selezione automatica dell'emulazione
	- Stampante a colori HP (PCL5C ) inclusi il modo monocromatico HP LaserJet 4+ (PCL 5e) e HP LaserJet5 (PCL 6)
	- BR-Script3 (compatibile con Adobe Postscript<sup>®</sup>3)
	- HP-GL
	- EPSON FX-850
	- IBM Proprinter XL
- Interfaccia Selezione automatica dell'interfaccia tra interfaccia parallela IEEE 1284, 10/100BaseTX Ethernet, USB1.1
- RAM 64 MB (espandibile a 384 MB con moduli DIMM: A tal fine, è necessario rimuovere i moduli DIMM da 64 MB e riempire tutti e 3 gli slot con i moduli DIMM opzionali da 128 MB. La memoria standard fornita può variare in base al modello di stampante e al paese di acquisto.

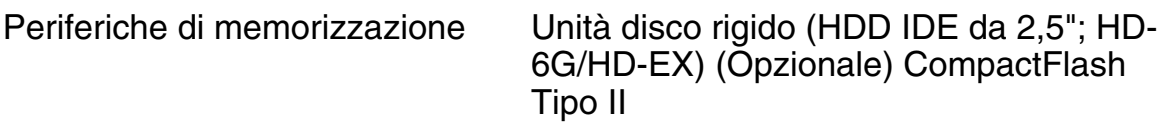

- Pannello di controllo 8 tasti, 4 spie e display LCD a 16 colonne su 2 righe
- Diagnostica Programma di autodiagnostica

# **SPECIFICHE ELETTRICHE E MECCANICHE**

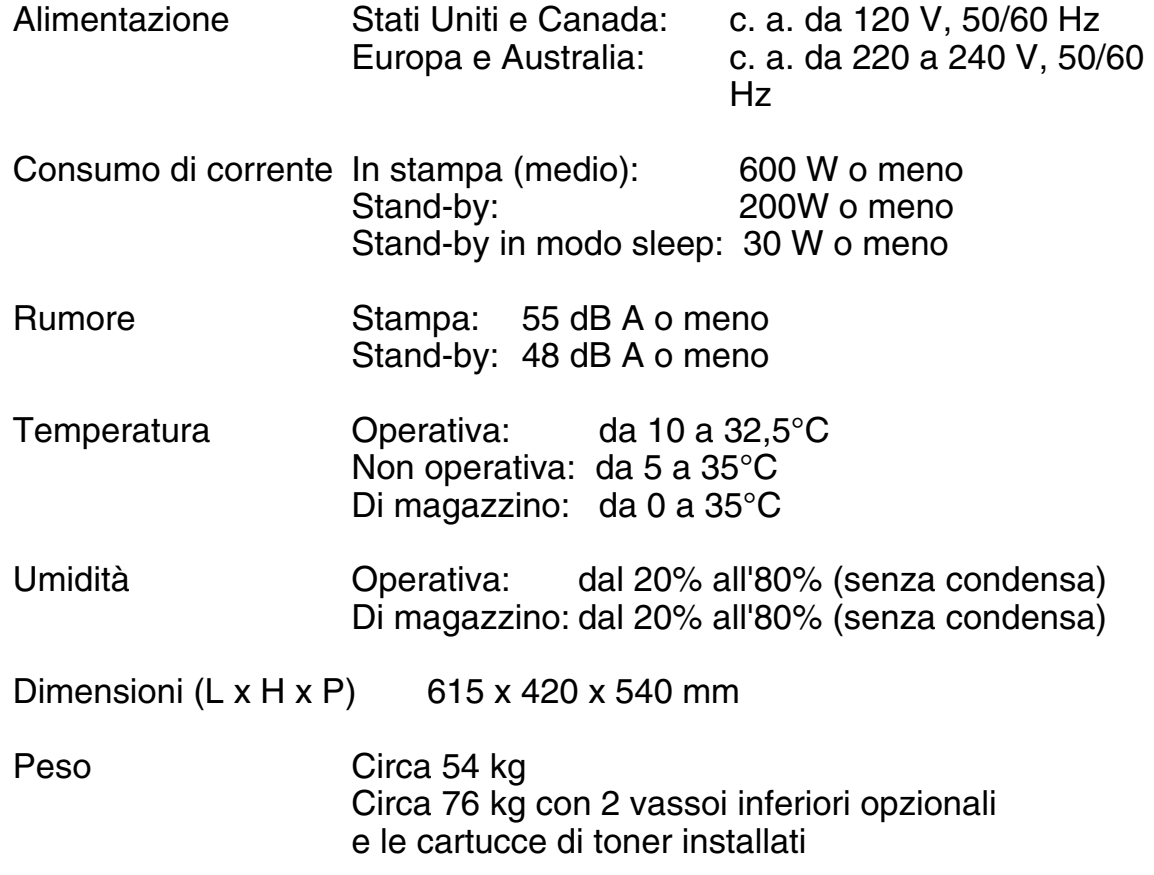

# *SPECIFICHE DELLA CARTA*

Vassoi di alimentazione carta:

- Vassoio superiore standard (Vassoio 1)
- Vassoio inferiore opzionale (Vassoio 2, Vassoio 3)
- Formati carta:

Letter, Ledger, Legal, A4, A3, ISO B5, JIS B5, B4, Executive, 330x483 mm (13"x19") e COM10, DL con l'adattatore busta installato Vassoio inferiore opzionale: Letter, Ledger, A4, A3, B4, Legal, B5 (JIS / ISO) Vassoio A4/Letter opzionale: Letter, A4, ISO B5, JIS B5, Executive e COM10, DL con l'adattatore busta installato

- Altezza massima carta nel vassoio: 27 mm per vassoio standard e vassoio A4/Letter; 52 mm per vassoio carta inferiore opzionale
- Capacità massima vassoio carta =

 Circa 250 fogli da 75g/m2 per vassoio carta standard e vassoio carta A4/Letter opzionale. Circa 500 fogli di 75 g/m2 per vassoio inferiore opzionale.

Output di stampa Lato stampato rivolto verso il basso

Tipo di carta Vassoio superiore standard (Vassoio 1):

- carta normale in formato Letter, Ledger, Legal, A4, A3, ISO B5, JIS B5, B4, 330 x 384 mm ed Executive da 176 x 210 mm a 330 x 483 mm [Da 60 a 160 g/m2]
- Buste in formato COM10 e DL mediante l'adattatore busta installato
- **Lucidi**
- **Etichette**

Vassoio inferiore opzionale (Vassoio 2, Vassoio 3):

• carta normale in formato Letter, Ledger, Legal, A4, A3 B4 e B5 (JIS / ISO)

Vassoio A4/Letter opzionale (Vassoio 1):

- Carta normale in formato Letter, A4, ISO B5, JIS B5 e Executive da 176 x 210 mm a 297 x 297 mm Da 60 a 160 g/m2]
- Buste in formato COM10 e DL mediante l'adattatore busta installato
- Lucidi
- Etichette

Unità duplex opzionale :

• Carta normale in formato Letter, Ledger, Legal, A4, A3, ISO B5, JIS B5, B4, 330 x 384 mm ed Executive

È consigliabile effettuare delle prove di stampa sulla carta, in particolare sulle buste, prima dell'acquisto di grandi quantitativi.

Non è consigliabile utilizzare i seguenti tipi di buste:

- Buste con bordi spessi e/o deformati<br>• Buste danneggiate ondulate o di forr
- Buste danneggiate, ondulate o di forma irregolare<br>• Buste eccessivamente lucide o a trama molto fitta
- Buste eccessivamente lucide o a trama molto fitta
- Buste con fermagli
- Buste a sacco
- Buste non accuratamente piegate
- Buste con graffette
- Buste già stampate con una stampante laser
- Buste che non possono essere uniformemente impilate

#### **Nota**

- Un'area di 15 mm dai bordi della busta non viene stampata.
- Non utilizzare etichette prive del foglio protettivo onde evitare di danneggiare la stampante.
- Utilizzare lucidi del tipo consigliato per le stampanti laser per ottenere una qualità di stampa ottimale. Per informazioni dettagliate sulle specifiche o sull'acquisto, contattare il rivenditore autorizzato Brother locale o il proprio fornitore.

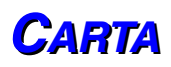

La stampante è stata progettata per essere utilizzata con la maggior parte della carta fine e xerografica. È tuttavia possibile che alcune varianti di carta incidano sulla qualità di stampa o sull'affidabilità di gestione. Fare sempre delle prove con piccole quantità per accertarsi che la carta desiderata offra prestazioni accettabili. Nel selezionare il tipo di carta da utilizzare attenersi alle seguenti indicazioni:

- **1.** Il fornitore dovrebbe essere messo al corrente che la carta o le buste verranno utilizzate in una stampante laser.
- **2.** La carta prestampata deve presentare inchiostri resistenti alle elevate temperature di fusione della stampante (200° C)
- **3.** Se si intende utilizzare carta fine di cotone, carta con superficie ruvida come la carta increspata o vergata, oppure carta piegata o raggrinzita, è possibile che le prestazioni di stampa non siano ottimali.

### **Nota**

Il produttore non garantisce l'uso di nessuna carta in particolare. L'operatore è responsabile della qualità della carta impiegata con la stampante.

### **Tipi di carta da evitare**

Alcuni tipi di carta possono impedire di ottenere le migliori prestazioni di stampa o addirittura recare danni alla stampante.

### **I tipi di carta da evitare sono:**

- **1.** Carta a trama fitta
- **2.** Carta lucida
- **3.** Carta patinata o chimicamente rifinita
- **4.** Carta danneggiata, raggrinzita o piegata
- **5.** Carta che supera la grammatura specificata in questa guida
- **6.** Carta con linguette e punti della cucitrice
- **7.** Carta intestata con termografia o colori a basse temperature
- **8.** Carta autocopiante

### **I DANNI O ALTRI DIFETTI CAUSATI DALL'IMPIEGO DELLA CARTA ELENCATA IN "TIPI DI CARTA DA EVITARE" NON SONO COPERTI DA ALCUNA GARANZIA O ACCORDO DI MANUTENZIONE.**

# **BUSTE**

La maggior parte delle buste consente prestazioni ottimali. Tuttavia, è possibile che alcune buste causino problemi di alimentazione o di qualità. Le buste adatte devono avere i bordi ben piegati e non deve esistere uno spessore di più di due fogli lungo il bordo principale. Le buste devono inoltre essere piane, di struttura consistente e non presentare rigonfiamenti. Acquistare unicamente buste di qualità da un fornitore consapevole che esse verranno utilizzate in una stampante laser. Tutte le buste devono essere testate prima dell'uso per assicurare i risultati di stampa richiesti.

### **Tipi di buste da evitare**

- **1.** Buste di carta che superano le specifiche del peso stabilite per la stampante
- **2.** Buste di qualità scadente con bordi non perfettamente definiti o squadrati
- **3.** Buste a sacco o non accuratamente piegate
- **4.** Buste perforate o con finestre trasparenti
- **5.** Buste con fermagli o lacci
- **6.** Buste prodotte con carta lucida
- **7.** Buste di carta molto rugosa, a trama molto fitta o in rilievo
- **8.** Buste danneggiate, ondulate, spiegazzate o di forma irregolare
- **9.** Buste aperte e con l'adesivo di chiusura esposto

### **L'UTILIZZO DEI TIPI DI BUSTE SOPRAELENCATI PUÒ CAUSARE SERI DANNI ALLA STAMPANTE. QUESTA TIPOLOGIA DI DANNO NON È COPERTA DA ALCUNA GARANZIA O ACCORDO DI MANUTENZIONE.**

### **Nota**

Il produttore non garantisce, né consiglia l'uso di un tipo di busta in particolare perché le proprietà delle buste possono cambiare. Solo il cliente è responsabile della qualità e delle prestazioni di stampa delle buste.

## **ETICHETTE E LUCIDI**

La stampante può essere utilizzata con la maggior parte dei tipi di etichette e lucidi ideati per le stampanti laser. Le etichette dovrebbero essere dotate di adesivo con base acrilica poiché questo materiale è molto più stabile alle alte temperature che raggiunge il gruppo fusione. Le parti adesive non devono venire a contatto con alcun componente della stampante perché potrebbero attaccarsi al gruppo tamburo o ai rulli e causare inceppamenti e problemi di qualità della stampa. L'adesivo non deve fuoriuscire tra un'etichetta e l'altra. Le etichette devono essere disposte affinché coprano l'intera pagina. Gli unici spazi esposti devono trovarsi lungo la lunghezza del foglio. L'utilizzo di etichette con spazi può comportarne il distaccamento con conseguenti problemi di stampa o inceppamenti.

Tutte le etichette e i lucidi utilizzati in questa stampante devono resistere alla temperatura di 200 gradi centigradi per un periodo di 0,1 secondi.

I fogli dei lucidi e delle etichette non devono superare le specifiche relative alla grammatura descritte nella Guida dell'utente. Le etichette e i lucidi che superano le specifiche non vengono alimentati correttamente e possono recare danni alla stampante.

Solo il cliente è responsabile della qualità e delle prestazioni di stampa di etichette e lucidi.

#### **I DANNI CAUSATI DALL'IMPIEGO DI ETICHETTE O LUCIDI NON APPROPRIATI NON SONO COPERTI DA ALCUNA GARANZIA O ACCORDO DI MANUTENZIONE.**

# *SET DI CARATTERI/SIMBOLI*

È possibile selezionare i set di caratteri e simboli nei modi di emulazione HP LaserJet, EPSON FX-850, IBM Proprinter XL e il set di caratteri standard o alternativo nel modo di emulazione HP-GL mediante il MENU STAMPA del pannello di controllo. Vedere "MENU STAMPA" nel Capitolo 4.

# *SET DI SIMBOLI OCR*

OCR-A OCR-B
## *MMOODDOOHHPP PPCCLL*

Roman 8 (8U) ISO Latin1 (0N) ISO Latin2 (2N) ISO Latin5 (5N)

PC-8 (10U) PC-8 D/N (11U) PC-850 (12U) PC-852 (17U)

PC-8 Turco (9T) Windows Latin1 (19U) Windows Latin2 (9E) Windows Latin5 (5T)

Legal (1U) Ventura Math (6M) Ventura Intl (13J) Ventura US (14J)

PS Math (5M) PS Text (10J) Math-8 (8M) Pi Font (15U)

MS Publishing (6J) Windows 3.0 (9U) Desktop (7J) MC Text (12J)

Symbol (19M) Wingdings (579L) ISO 2 IRV ISO 4 UK ISO 6 ASCII ISO10 SWE/FIN ISO11 Svedese ISO14 JISASCII ISO15 Italiano ISO16 POR ISO17 Spagnolo ISO21 Tedesco ISO25 Francese ISO57 Cinese ISO60 NOR v1 ISO61 NOR v2 ISO69 Francese ISO84 POR ISO85 Spagnolo HP Tedesco HP Spagnolo

## **MODO EPSON**

US ASCII Tedesco UK ASCII I Francese I Danese I Italiano Spagnolo **Svedese** Giapponese **Norvegese** Danese II UK ASCII II Francese II Olandese **Sudafricano** 

PC-8 PC-8 D/N PC-850 PC-852 PC-860 PC-863 PC-865 PC-8 Turco

## **MODO IBM**

PC-8 PC-8 D/N PC-850 PC-852 PC-860 PC-863 PC-865 PC-8 Turco

## **MODO HP-GL**

ANSI ASCII 9825 CHR. SET

FRANCESE/TEDESCO **SCANDINAVO** SPAGNOLO/LATINO JIS ASCII

ROMAN8 EXT. ISO IRV ISO SVEDESE ISO SVEDESE:N

ISO NORVEGIA 1 ISO TEDESCO ISO FRANCESE ISO REGNO UNITO

ISO ITALIANO ISO SPAGNOLO ISO PORTOGHESE ISO NORVEGIA 2

# **SET DI SIMBOLI SUPPORTATI DAI CARATTERI COMPATIBILI** *INTELLIFONT DELLA STAMPANTE*

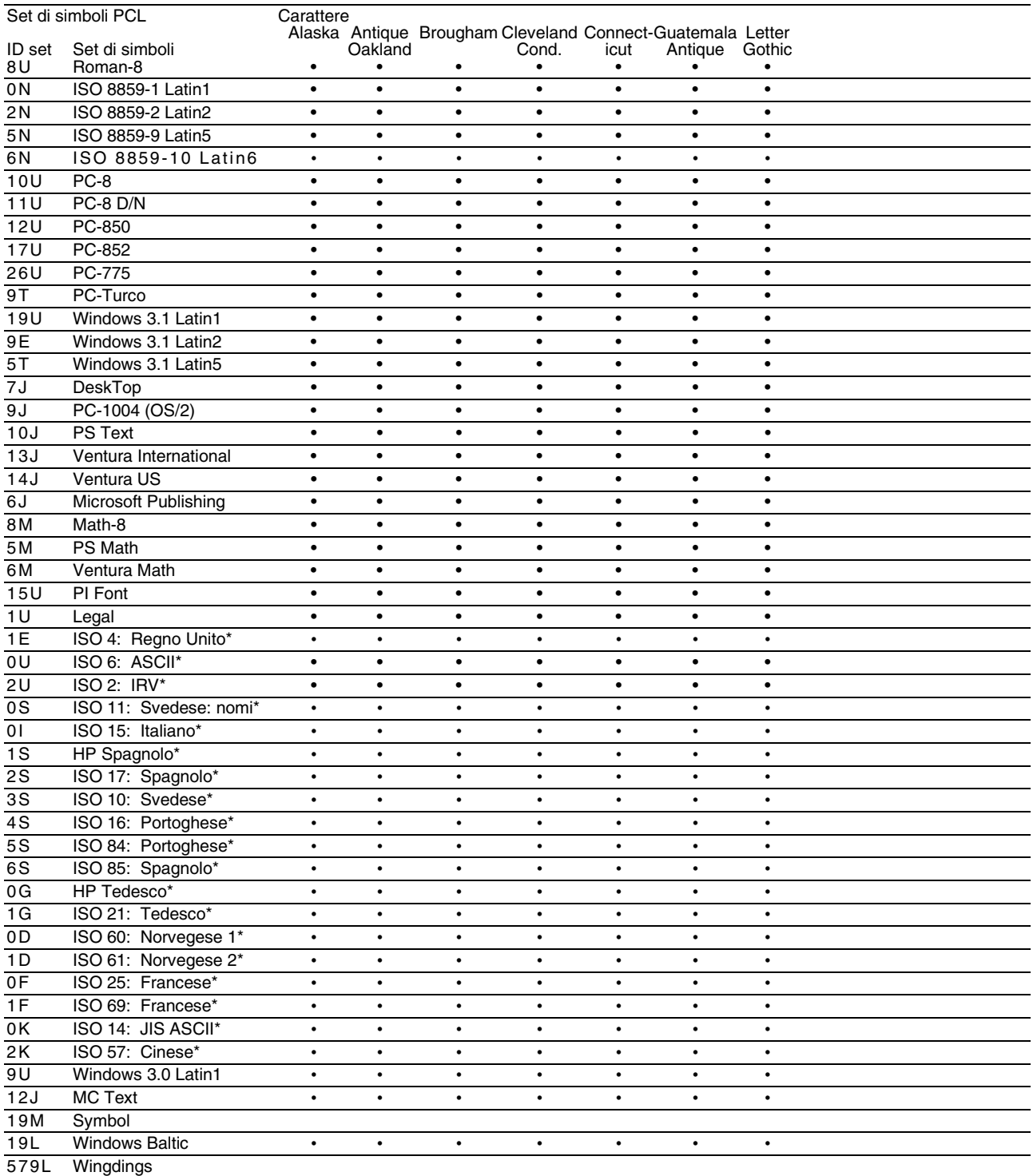

\*Questi set di simboli sono variazioni del set di simboli Roman-8.

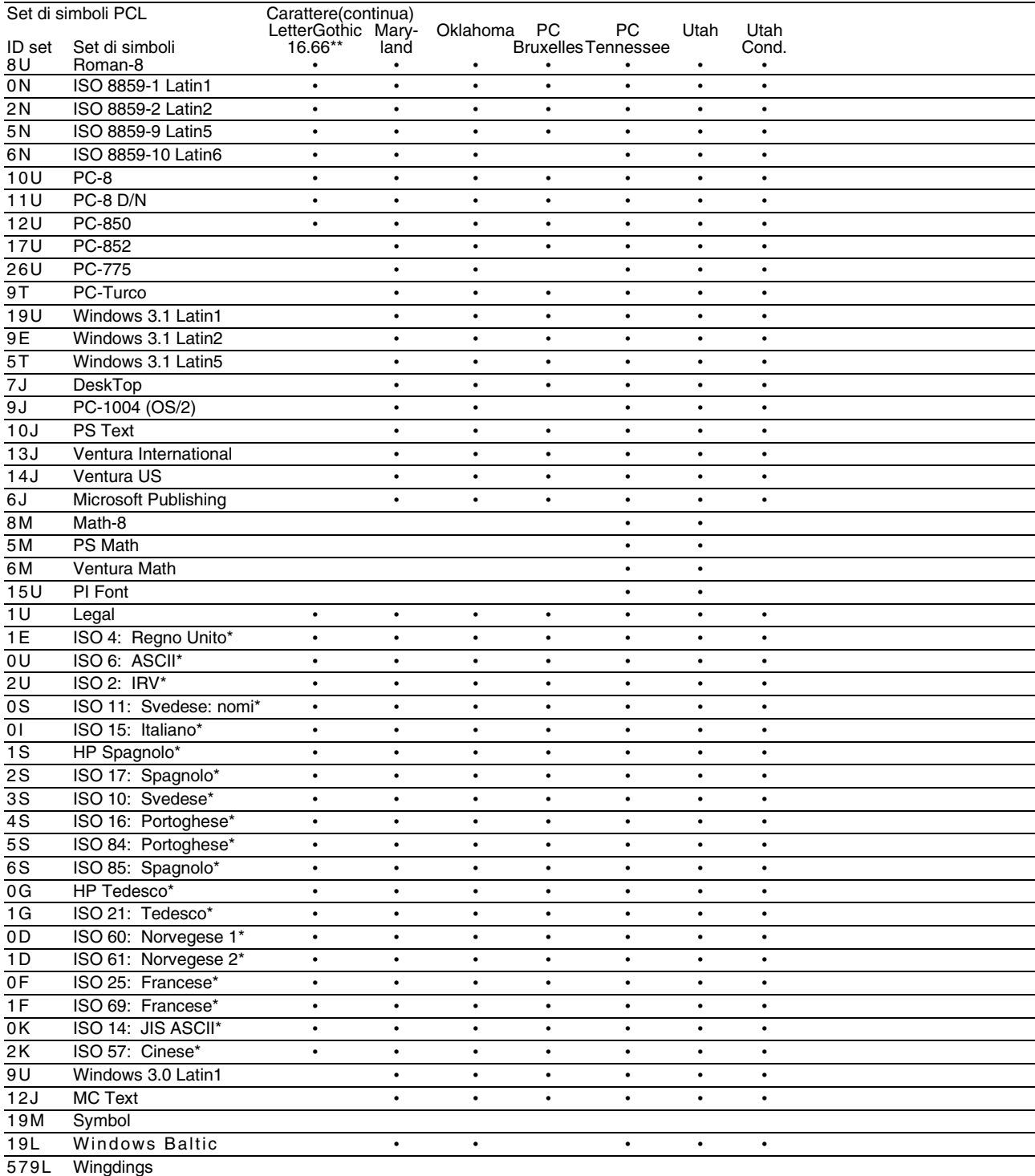

\*Questi set di simboli sono variazioni del set di simboli Roman-8.

\*\*LetterGothic 16.66 è un font bitmap.

# **SET DI SIMBOLI SUPPORTATI DAI CARATTERI ORIGINALI E** *DAI FONT COMPATIBILI TRUETYPE™ E TYPE 1*

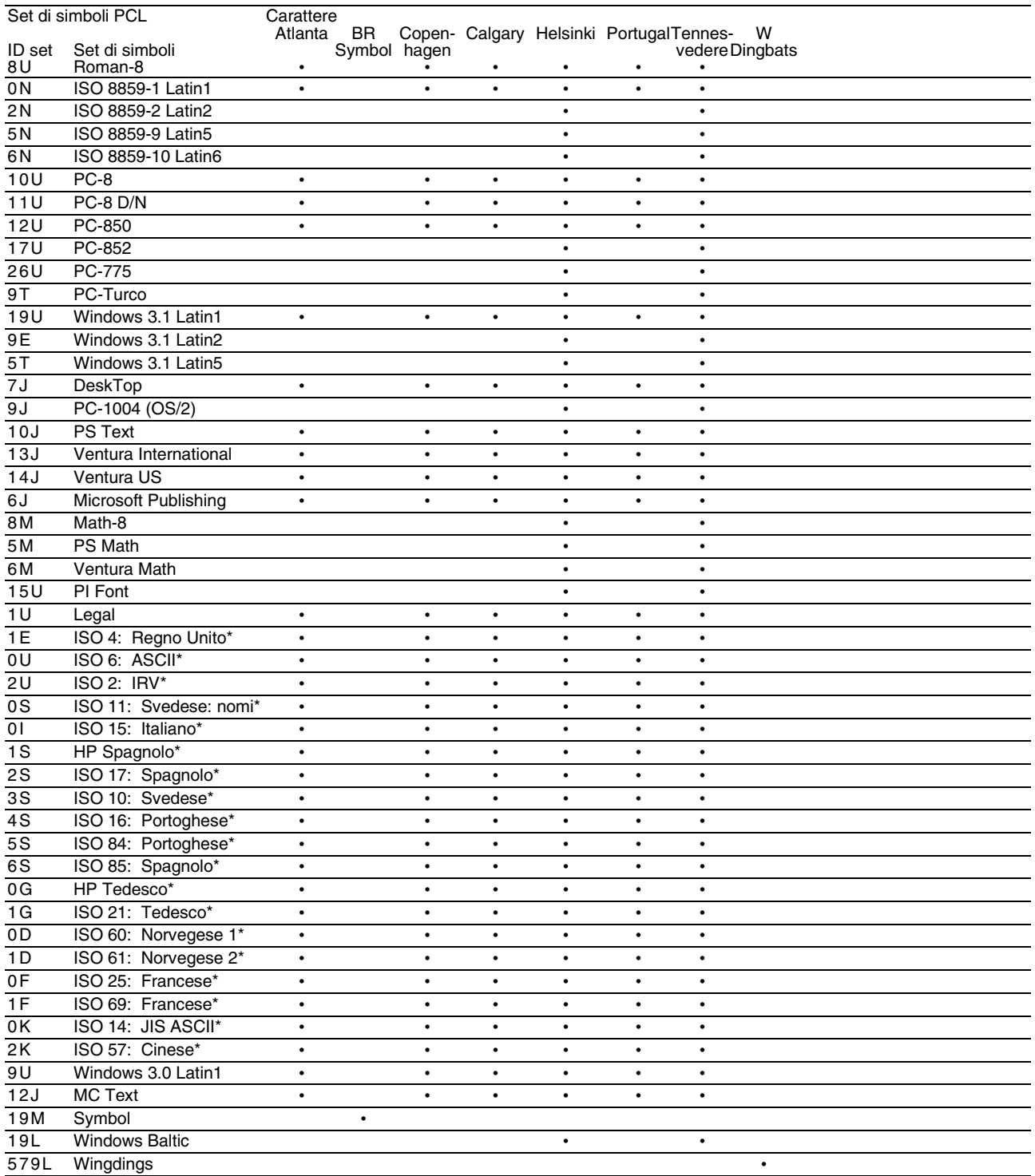

\*Questi set di simboli sono variazioni del set di simboli Roman-8.

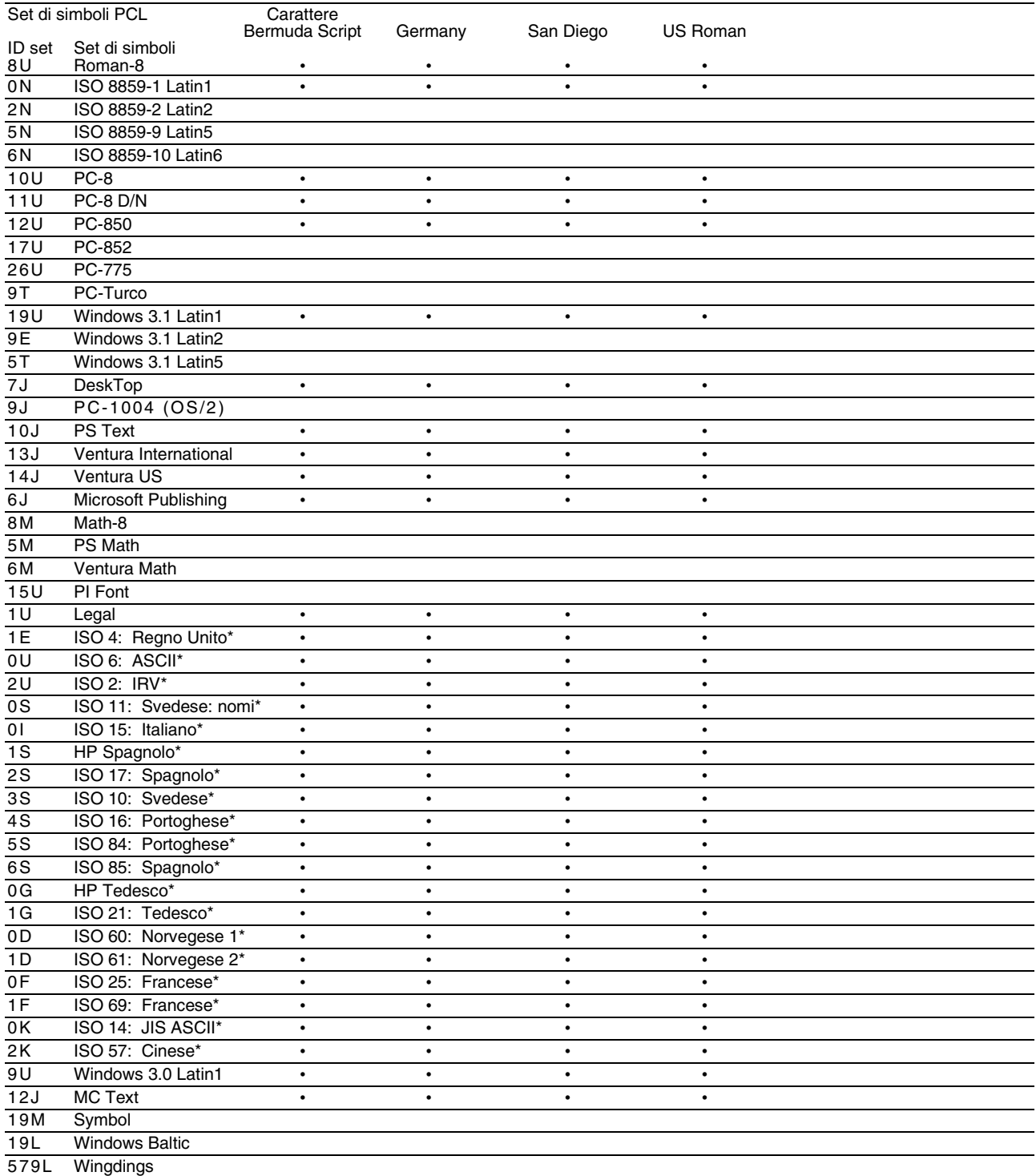

\*Questi set di simboli sono variazioni del set di simboli Roman-8.

# **INDICE**

#### **A**

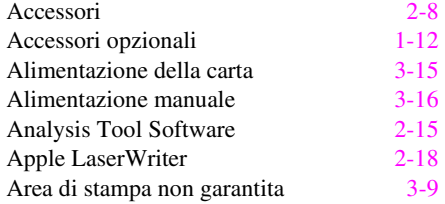

#### **B**

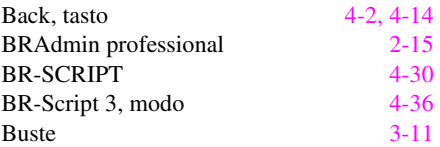

## **C**

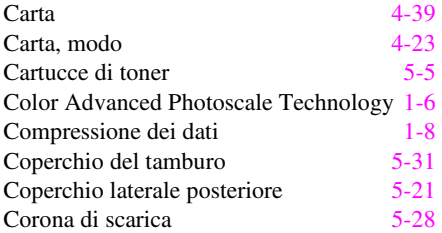

### **D**

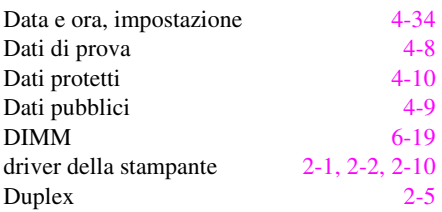

### **E**

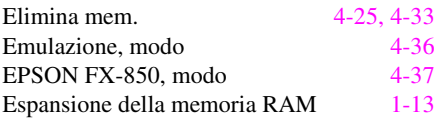

#### **F**

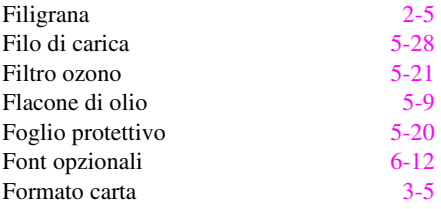

### **G**

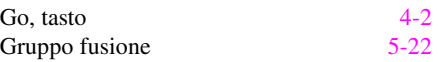

#### **H**

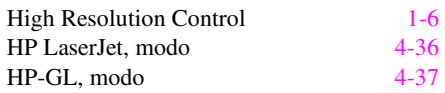

#### **I**

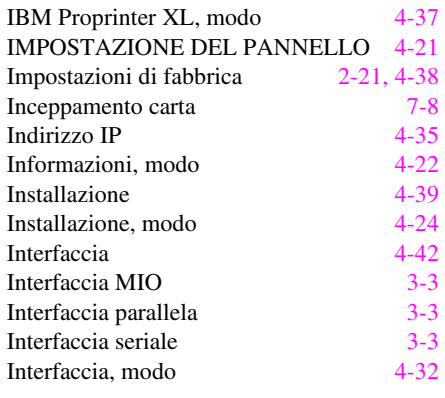

### **J**

Job Cancel, tasto [4-2](#page-74-0) 

#### **K**

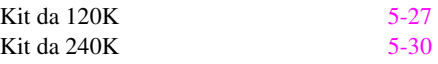

### **L**

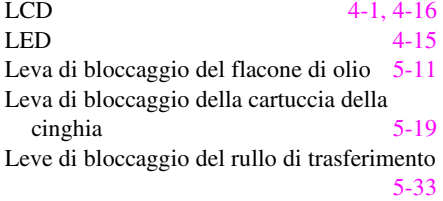

### **M**

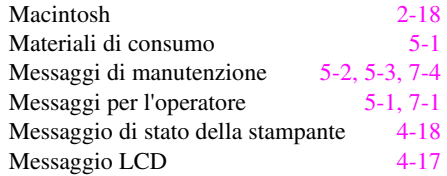

#### *INDICE*

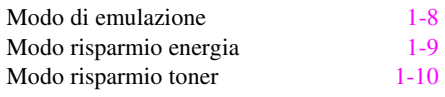

#### **O**

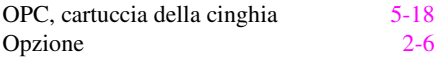

#### **P**

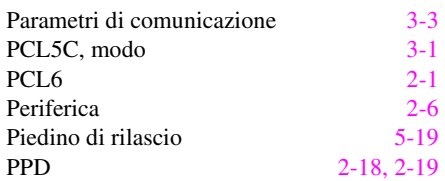

### **Q**

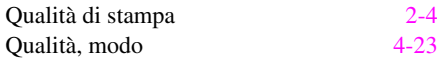

#### **R**

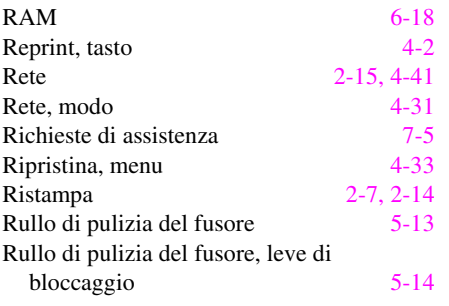

Rullo TRF 5-33

#### **S**

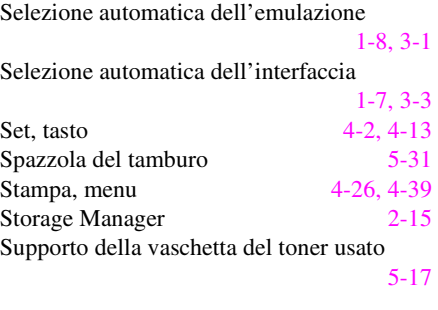

#### **T**

TCP/IP [4-31](#page-103-0) 

#### **U**

Unità duplex 6-7

#### **V**

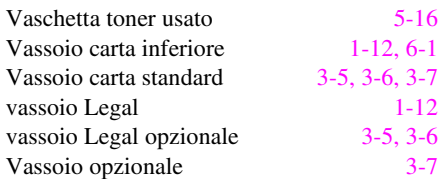

#### **W**

Windows [7-21](#page-198-0)